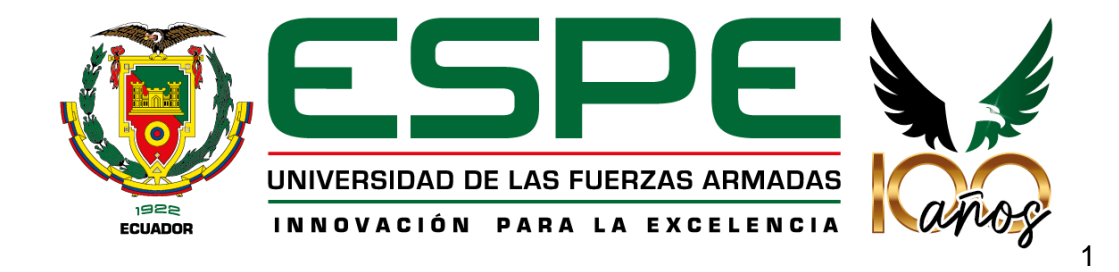

# **Creación de gemelos digitales de bienes patrimoniales, mediante el empleo de geotecnologías digitales y su difusión en entornos virtuales VR disruptivos.**

Alba Quinteros, Jorge Enrique; Correa Parra, Nadya Jazmín; Guanoluisa Paspuel, Edison Alexander; Vásquez Orbe, Marcelo Alejandro y Yánez Chuquitarco, Shirley Andrea

Departamento de Ciencias de la Tierra y de la Construcción

Carrera de Ingeniería Geoespacial

Trabajo de integración curricular, previo a la obtención del título de Ingeniero Geoespacial

Crnel. Salazar Martínez Rodolfo Jaime Fernando. PhD (c)

1 de marzo del 2023

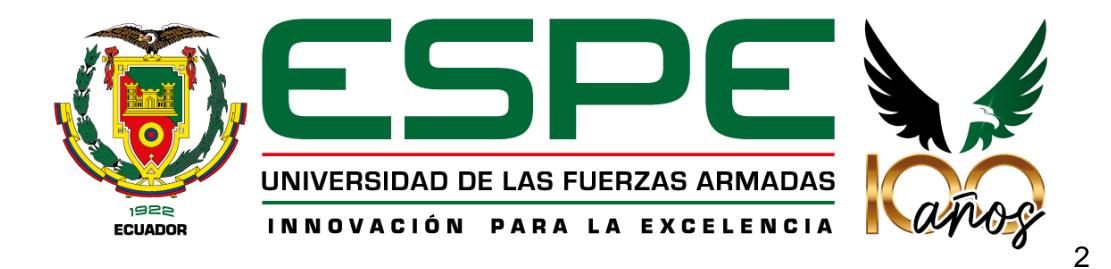

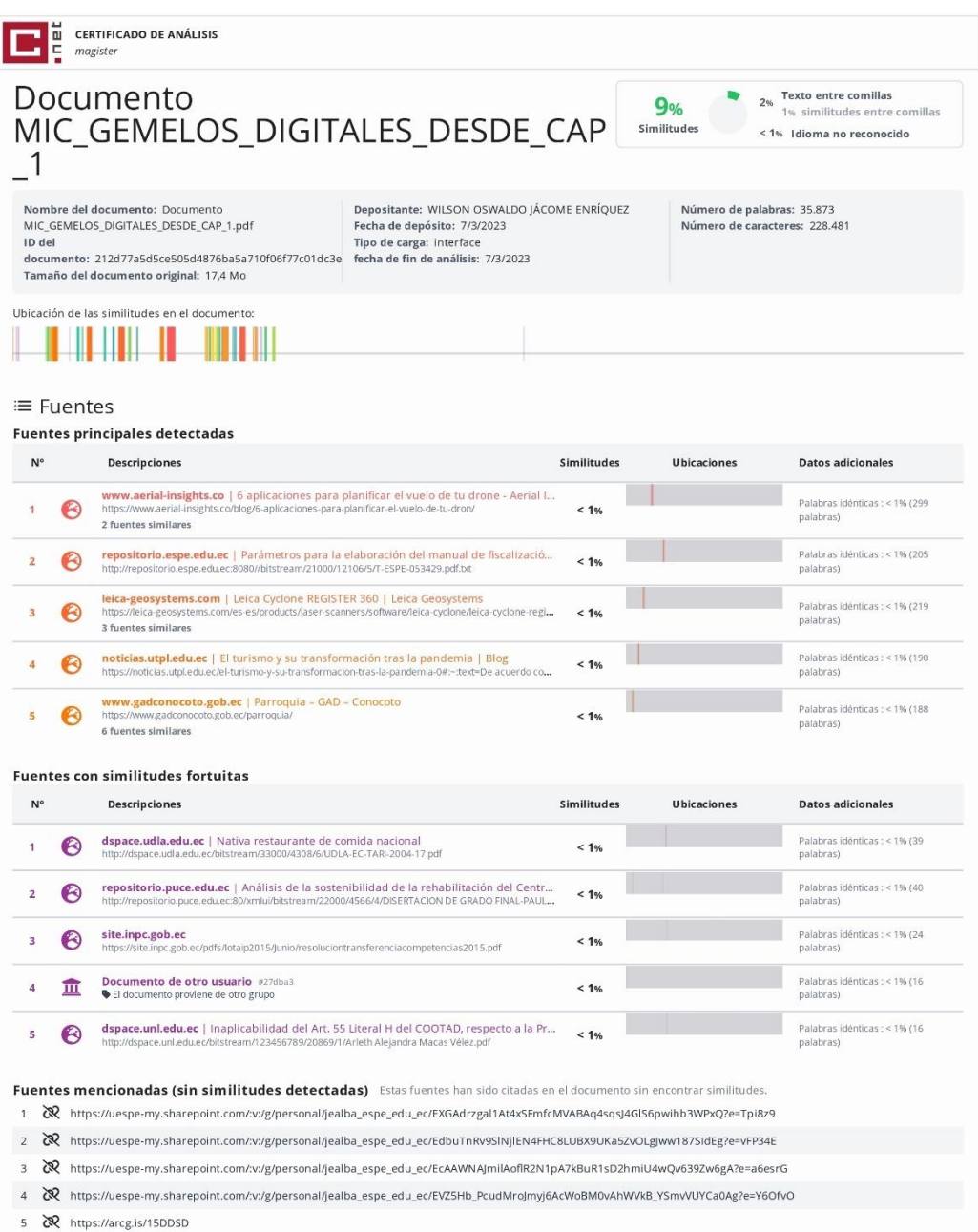

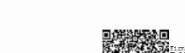

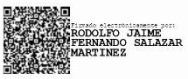

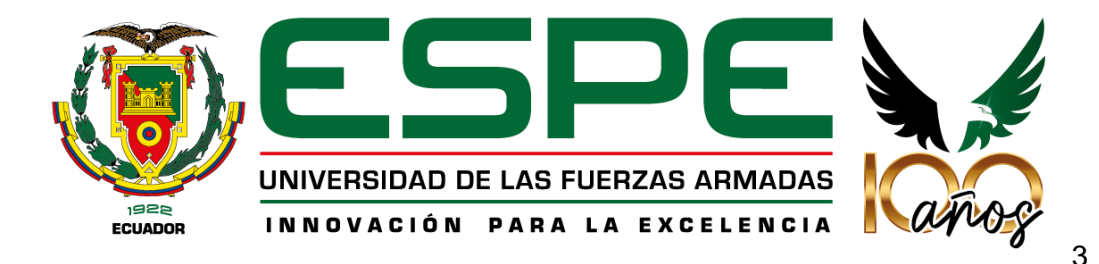

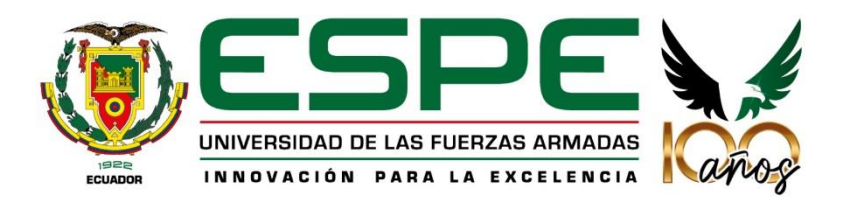

Departamento de Ciencias de la Tierra y de la Construcción Carrera de Ingeniería Geoespacial

#### Certificación

Certifico que el trabajo de integración curricular: "Creación de gemelos digitales de bienes patrimoniales, mediante el empleo de geotecnologías digitales y su difusión en entornos virtuales VR disruptivos" fue realizado por los señores Alba Quinteros, Jorge Enrique; Correa Parra, Nadya Jazmín; Guanoluisa Paspuel, Edison Alexander; Vásquez Orbe, Marcelo Alejandro y Yánez Chuquitarco, Shirley Andrea, el mismo que cumple con los requisitos legales, teóricos, científicos, técnicos y metodológicos establecidos por la Universidad de las Fuerzas Armadas "ESPE", además fue revisado y analizado en su totalidad por la herramienta de prevención y/o verificación de similitud de contenidos; razón por la cual me permito acreditar y autorizar que se lo sustente públicamente.

Sangolquí, 1 de marzo de 2023

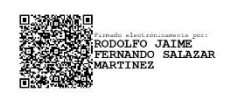

Crnel. Salazar Martínez Rodolfo Jaime Fernando. PhD (c)

C. C. 1705683082

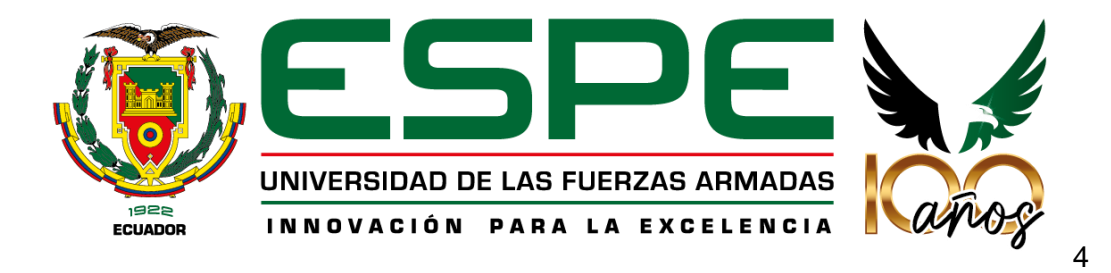

# Departamento de Ciencias de la Tierra y de la Construcción

### Carrera de Ingeniería Geoespacial

### Responsabilidad de Autoría

Nosotros, Alba Quinteros, Jorge Enrique; Correa Parra, Nadya Jazmín; Guanoluisa<br>Paspuel, Edison Alexander; Vásquez Orbe, Marcelo Alejandro y Yánez<br>Chuquitarco, Shirley Andrea, con cédulas de ciudadanía nº 1726716457,<br>17246 ideas y criterios del trabajo de integración curricular: "Creación de gemelos digitales de bienes patrimoniales, mediante el empleo de geotecnologías digitales de bienes patrimoniales, mediante el empleo de geotecnologías digitales y su<br>difusión en entornos virtuales VR disruptivos", es de nuestra autoría y<br>r metodológicos establecidos por la Universidad de las Fuerzas Armadas "ESPE", respetando los derechos intelectuales de terceros y referenciando las citas bibliográficas.

Sangolquí, 1 de marzo de 2023

Alba Quinteros, Jorge Enrique

C.C. 1726716457

Guanoluisa Paspuel, Edison Alexander

C.C. 1719324863

Correa Parra, Nadya Jazmín

C. C. 1724689300

Vásquez Orbe, Marcelo Alejandro

C. C. 1750383984

Yánez Chuquitarco, Shirley Andrea

C. C. 1723921480

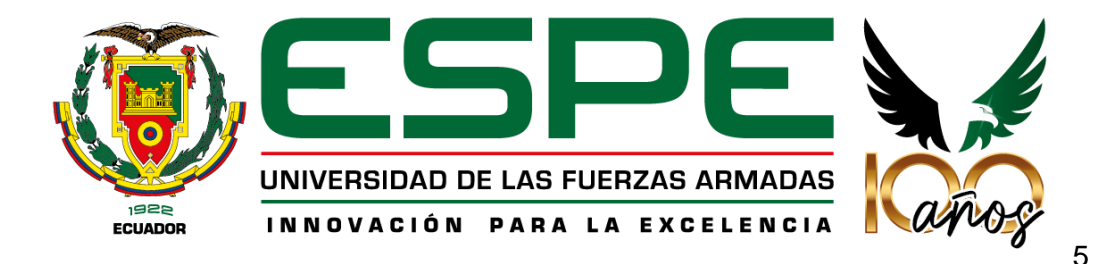

# Departamento de Ciencias de la Tierra y de la Construcción

### Carrera de Ingeniería Geoespacial

#### Autorización de Publicación

Nosotros, Alba Quinteros, Jorge Enrique; Correa Parra, Nadya Jazmín; Guanoluisa Paspuel, Filison Alexander; Vásquez Orbe, Marcelo Alejandro y Yánez<br>Chuquitarco, Shirley Andrea, con cédulas de ciudadanía nº 1726716457,<br>1724689300 17102020 Arabea, con cédulas de ciudadanía nº 1726716457, 1724689300, 1719324863, 1750383984, 1723921480 autorizamos a la Universidad de las Fuerzas Armadas "ESPE" a publicar el trabajo de integración curricular: "Creación de gemelos digitales de bienes patrimoniales, mediante el empleo de geotecnologías digitales y su difusión en entornos virtuales VR disruptivos" en el Repositorio Institucional, cuyo contenido, ideas y criterios son de nuestra responsabilidad.

Sangolquí, 1 de marzo de 2023

Alba Quinteros, Jorge Enrique

C.C. 1726716457

Guanoluisa Paspuel, Edison Alexander

C.C. 1719324863

Correa Parra, Nadya Jazmín

C. C. 1724689300

Vásquez Orbe, Marcelo Alejandro

C. C. 1750383984

Yánez Chuquitarco, Shirley Andrea

C. C. 1723921480

### **Dedicatoria**

<span id="page-5-0"></span>*Al concluir una importante etapa de mi vida, quiero agradecer a todas las personas que a lo largo de estos años han sido de apoyo, aquellos que caminaron a mi lado, me dieron su mano y consejo en algún momento, que sirvieron de aliento y me impulsaron a conseguir mis objetivos.*

*Quiero dedicar este proyecto y el logro alcanzado a mis padres y a mi hermano, por ser los pilares que me han dado su apoyo, siempre estuvieron pendientes y a mi lado durante todo mi camino. Fueron quienes me guiaron y dieron consejo en los días más difíciles y fueron los que más orgullosos se sentían con cada pequeño paso alcanzado. Alba Quinteros, Jorge Enrique*

*Una meta más ha sido concluida, y quiero dedicar este proyecto y este gran logro principalmente a mis padres por su apoyo incondicional, por la compresión en cada momento, y sobre todo por impulsarme a seguir mis sueños y no decaer, de igual manera dedico este proyecto a todas las personas que de una u otra manera se cruzaron en mi vida y me ayudaron a crecer tanto personalmente como profesionalmente. ¡A todos, Gracias! Correa Parra, Nadya Jazmín*

*A mis padres Patricia Paspuel y Giovanny Guanoluisa quienes me han brindado un apoyo incondicional durante toda mi vida. Gracias por brindarme su amor e impulsarme a seguir mis sueños en todo momento. Los amo mucho.*

*A mi hermano Ivan Guanoluisa quien es un ejemplo para mi tanto como profesional y como persona, gracias por ser un amigo más que un hermano alguien en que puedo contar en cualquier momento y que sé que cuando lo necesite estará ahí para apoyarme.*

*A mis abuelitos Rosario y Alfredo que desde pequeño así no hayan estado presente en persona su apoyo incondicional siempre estuvo ahí y ahora que están en el país deseo disfrutarlos al máximo posible.*

*A mis demás familiares cercanos quienes gracias a su ayuda y apoyo han formado a la persona que soy actualmente. Una mención especial a la familia Tabango Checa quienes desde infante me han apoyado.*

*A mis amigos más cercanos como Sebastián, Andrés, Ángel, Gabriel, Paul quienes desde hace muchos años tenemos una gran amistad y espero que sea así por muchos años más.*

*A las personas que conocí en pandemia quienes me ayudaron a sobrellevar todo lo sucedido dentro de esos años, agradezco especialmente a "Willy", "Nuevin", "Fallen", "Pobli", "Floky", "Topo", Angelo, "Chokem", Cristopher, "Spocks", "Miolnir", "Hash Xarc", Jair, "Adrix", "Doble 7", "Abrahel" por tantos momentos divertidos, tantas risas que hemos compartido y tantos recuerdos que hemos creado, espero que seamos amigos por mucho más tiempo.*

*A Lia, Dory y Milkshake que a pesar de ser mis mascotas me han brindado amor y han estado conmigo en las noches largas de estudio, quienes al llegar a casa me recibían con tanto cariño que me motivaban a seguir adelante.*

*Dedico especialmente este proyecto a mi tío abuelo Jose Tabango quien ya no está con nosotros, pero quien en sus días fue un guía para mi padre.*

*Guanoluisa Paspuel, Edison Alexander*

*Este trabajo va dedicado a mis padres, Martha y Marco, quienes me han apoyado a lo largo de todo este camino tanto en las buenas como en las malas, quienes con sus aciertos y enseñanzas me han formado como un buen hombre.*

*A mi hermano, la luz de mis ojos, la persona que me ha dado un sinfín de alegrías y es el motor que me alienta a ser mejor cada día, espero que mi esfuerzo pueda inspirarlo para que encuentre su propio camino en el futuro, que sea un hombre feliz.*

*A mi abuelita, mi "Mami Martha", quien me ha sabido escuchar, guiar y sobre todo llenarme de un inmenso amor que solo ella sabe cómo, quiero que sepa que este logro es en gran parte suyo también y siempre estará en mi corazón.*

*Al resto de mi familia, mis tías, mis tíos, mis abuelitos, mis primos y mis primas que, a lo largo de mi niñez y adolescencia, me brindaron mucha felicidad e inculcaron valores que me ayudaron a poder mantenerme firme en el camino a convertirme en ingeniero.*

*A mis amigos de la universidad; Enrique, Edison, Dillan, Fernando, Bernardo y muchos otros que no alcanzo a mencionar, quienes me han acompañado en mis victorias y en mis derrotas en más de un sentido, grandes seres humanos que me ayudaron a poder superar cualquier obstáculo a lo largo de la carrera y no permitieron que me rindiera.*

*A mis amigos del colegio; Yesid, David, Diego y Kevin, personas que volvieron a mi etapa del colegio en una de las mejores de toda mi vida y aunque ahora la distancia muchas veces no nos permite vernos, significan mucho para mí y siempre encuentran la manera de hacerme reír en las cenas navideñas u ocasiones especiales.*

*A esa persona especial que supo ver lo bueno dentro de mí y a pesar de la adversidad se ha quedado a mi lado, convirtiéndome en un mejor hombre y brindándome todo su amor.* *A todas y cada una de las personas que se han cruzado a lo largo de mi vida universitaria, agradezco lo que me han podido enseñar y la persona en la que me han convertido, para bien o para mal, si no se hubieran cruzado en mi camino no sería quien soy ahora. Vásquez Orbe, Marcelo Alejandro*

*Principalmente a Dios quien ha sido mi guía, fortaleza y su mano de fidelidad y amor infinito han estado conmigo hasta el día de hoy.* 

*A mi madre Rocío y hermano Henry quienes con su amor, paciencia y esfuerzo me han permitido llegar a cumplir hoy un sueño más, especialmente a mi padre que desde el cielo siendo mi ángel me ha guiado en este camino gracias por inculcar en mí el ejemplo de esfuerzo y valentía.*

*A esa persona especial Andrés que ha estado presente desde que inicie mi carrera, por ser mi apoyo incondicional, quien me hizo creer en mí y con sus consejos y motivación lograban que no me diera por vencida.* 

*A mi abuelita Rosa, mi tía Angie, mi prima Gaby y toda mi familia porque con sus oraciones, consejos y palabras de aliento hicieron de mí una mejor persona y de una u otra forma me acompañan en todos mis sueños y metas.*

*Finalmente quiero dedicar este trabajo a mis mejores amigos Aleja, Diocles, Daniel y todos mis amigos cercanos, por apoyarme cuando más los necesito, por extender su mano en momentos difíciles y por el amor brindado cada día.*

*Yánez Chuquitarco, Shirley Andrea*

<span id="page-9-0"></span>*A la Universidad de las Fuerzas Armadas "ESPE", por acogernos cuando apenas éramos unos jóvenes bachilleres en búsqueda de nuestro camino y por convertirnos en profesionales.* 

*A nuestros docentes, que nos brindaron su tiempo, paciencia, conocimiento y ayuda a lo largo de toda nuestra etapa de formación profesional. Con mención especial a nuestro director de proyecto de titulación, coronel Rodolfo Salazar, a nuestro mentor y amigo, Ing. Izar Sinde PhD, quien con su carisma y entrega tanto dentro como fuera de las aulas, nos enseñó lo que es la palabra DOCENTE, deseándole éxitos en sus próximos proyectos futuros.*

*Al personal de VIETIC Cia. Ltda., quienes tuvieron la voluntad, buena fe, confianza y paciencia para enseñarnos lo que hiciera falta y que, sin su colaboración, este trabajo no habría podido llevarse a cabo. Especialmente, queremos agradecer al Ing. Jack Villacís, "Pato", "Javi", "Mauri" y demás personas de la empresa.*

*A nuestros familiares, por su incondicional apoyo emocional y motivacional en cada etapa de este camino.*

*A los amigos y compañeros, que por azares de la vida se cruzaron en nuestro camino, ya sea desde "el prepo" hasta los últimos semestres de nuestra carrera, quienes nos brindaron un sinfín de alegrías, nuevas experiencias y anécdotas que perdurarán en nuestra mente y nuestros corazones a lo largo de toda nuestra vida.*

> *Este logro es el resultado de un esfuerzo colectivo y nos sentimos profundamente agradecidos con todos y cada uno de ustedes.*

# Índice de contenido

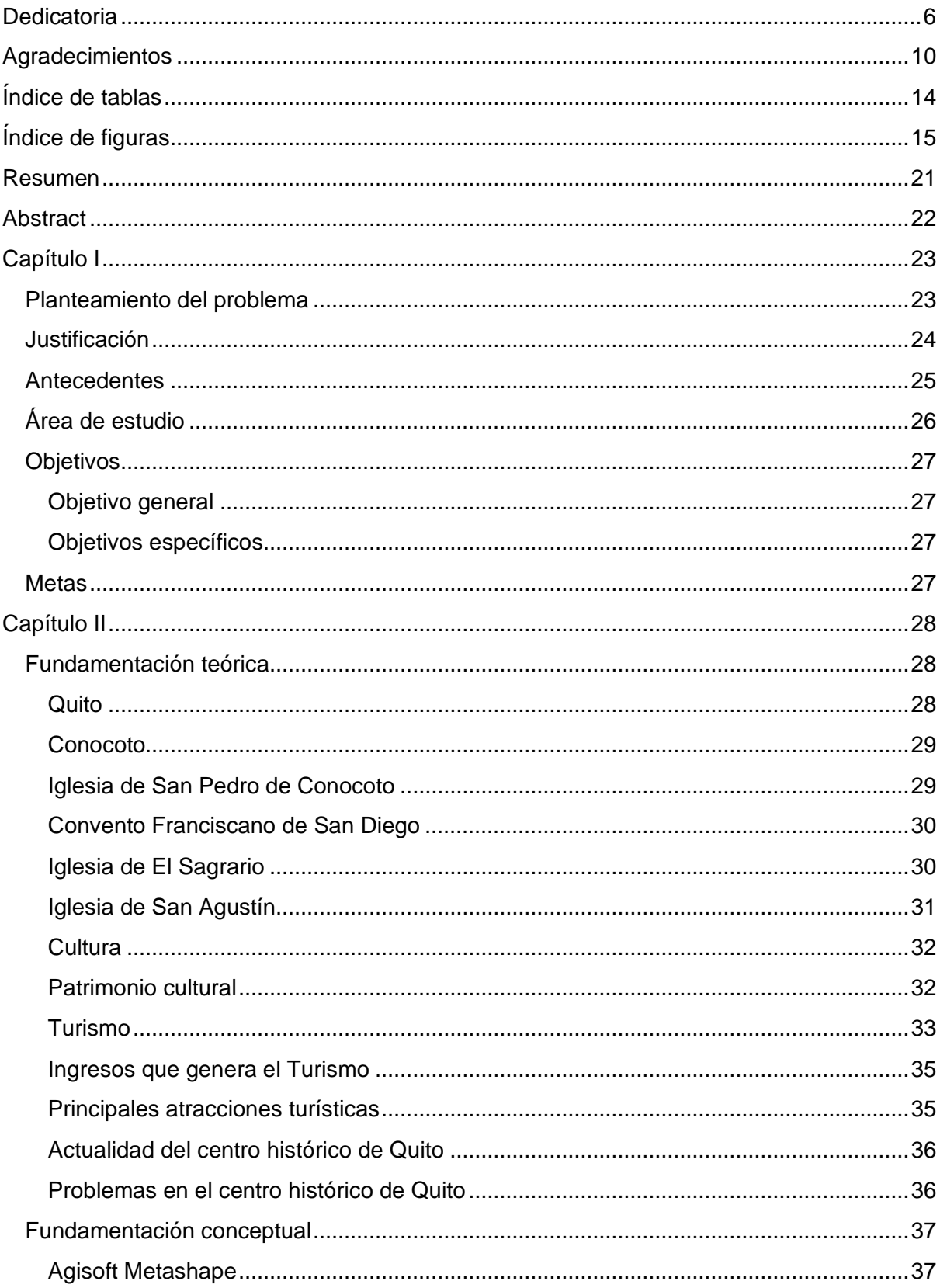

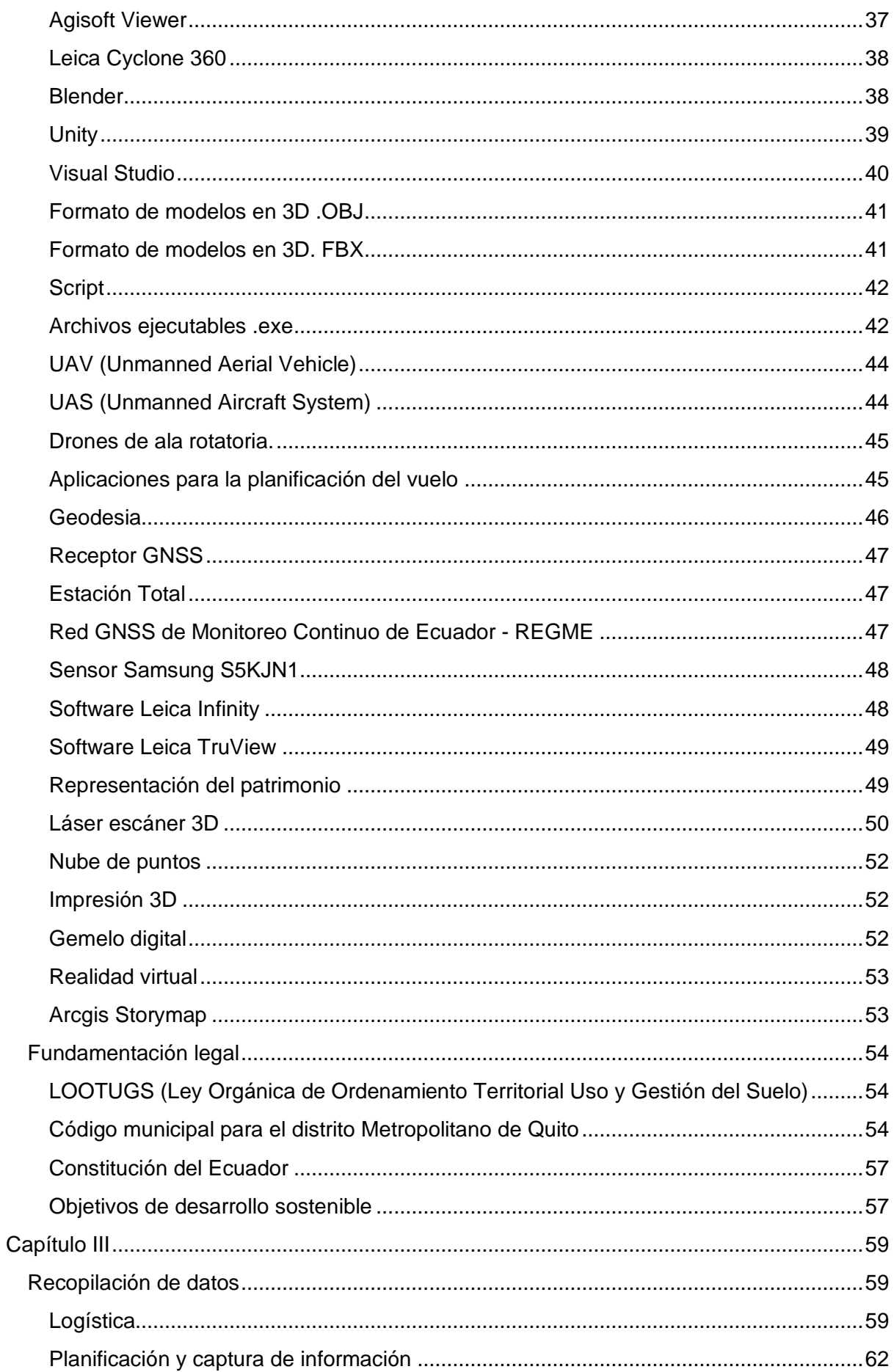

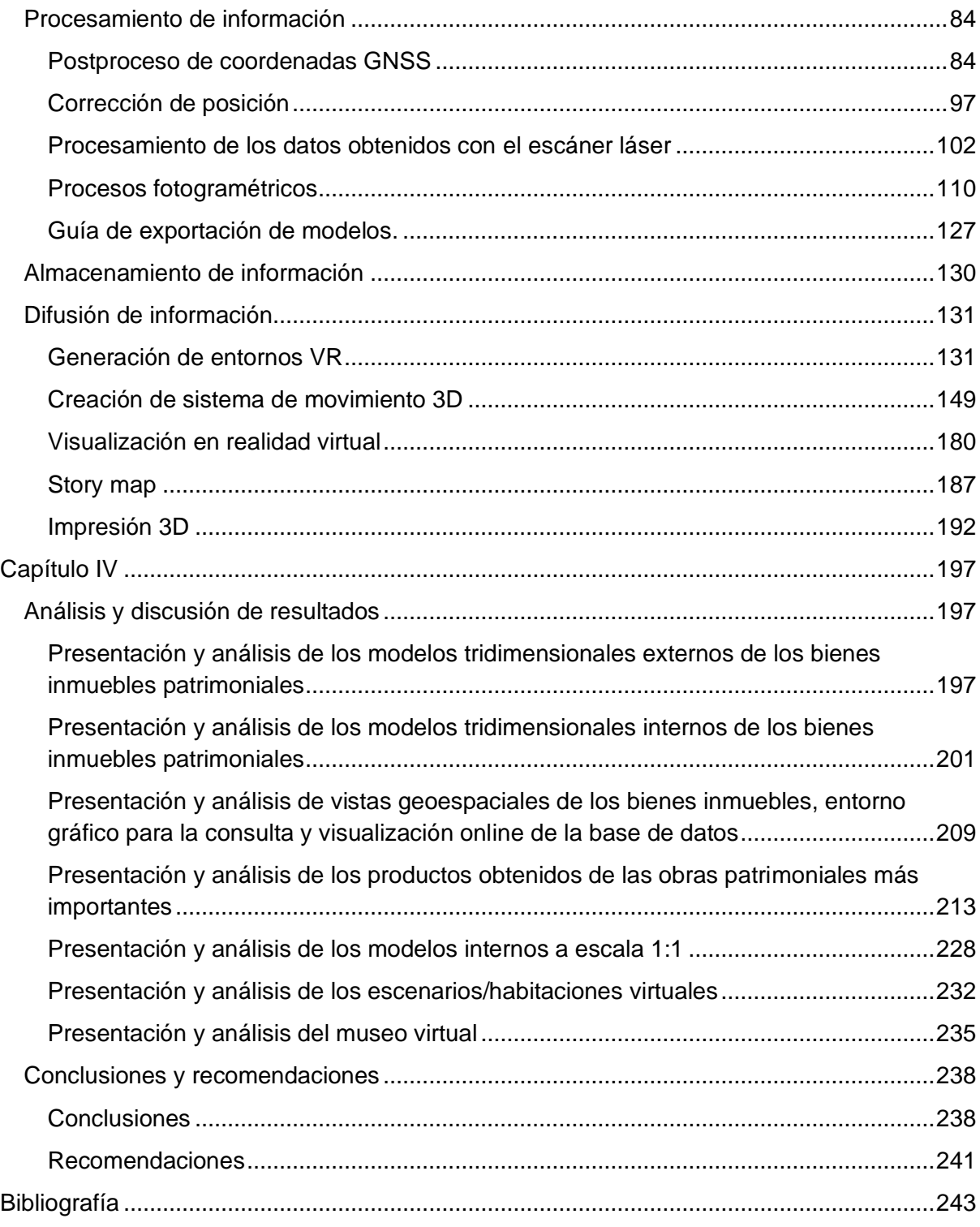

# **Índice de tablas**

<span id="page-13-0"></span>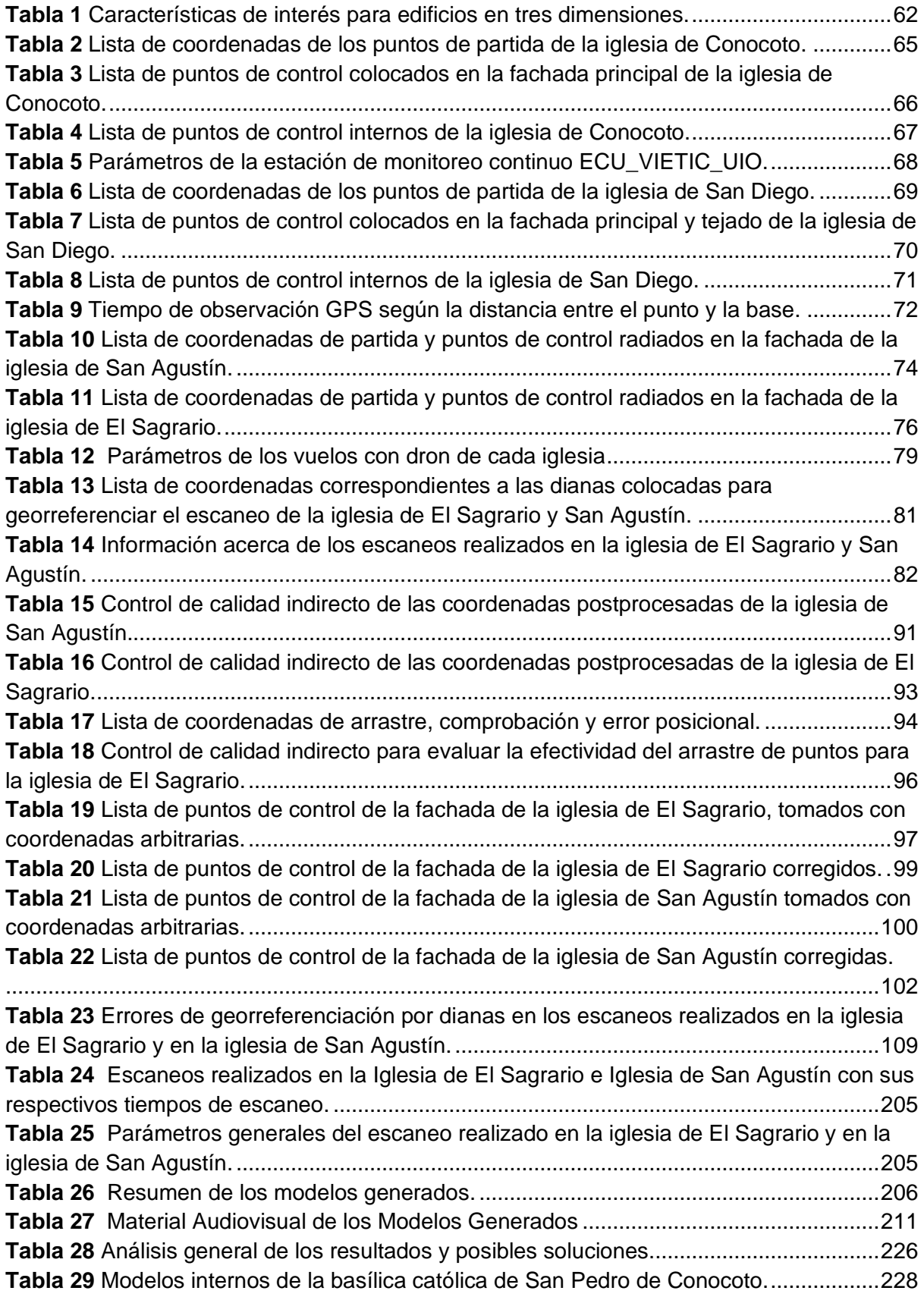

# **Índice de figuras**

<span id="page-14-0"></span>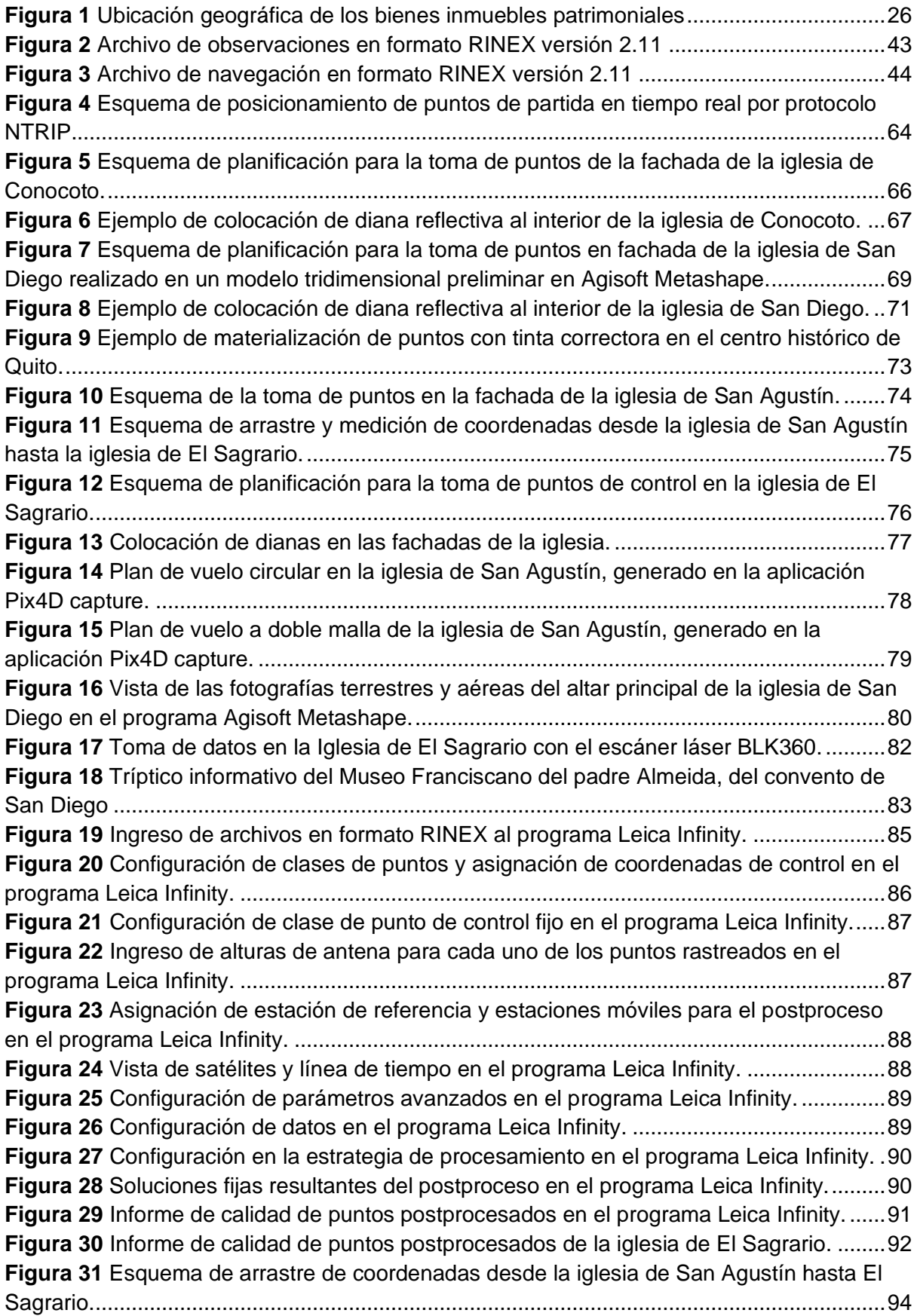

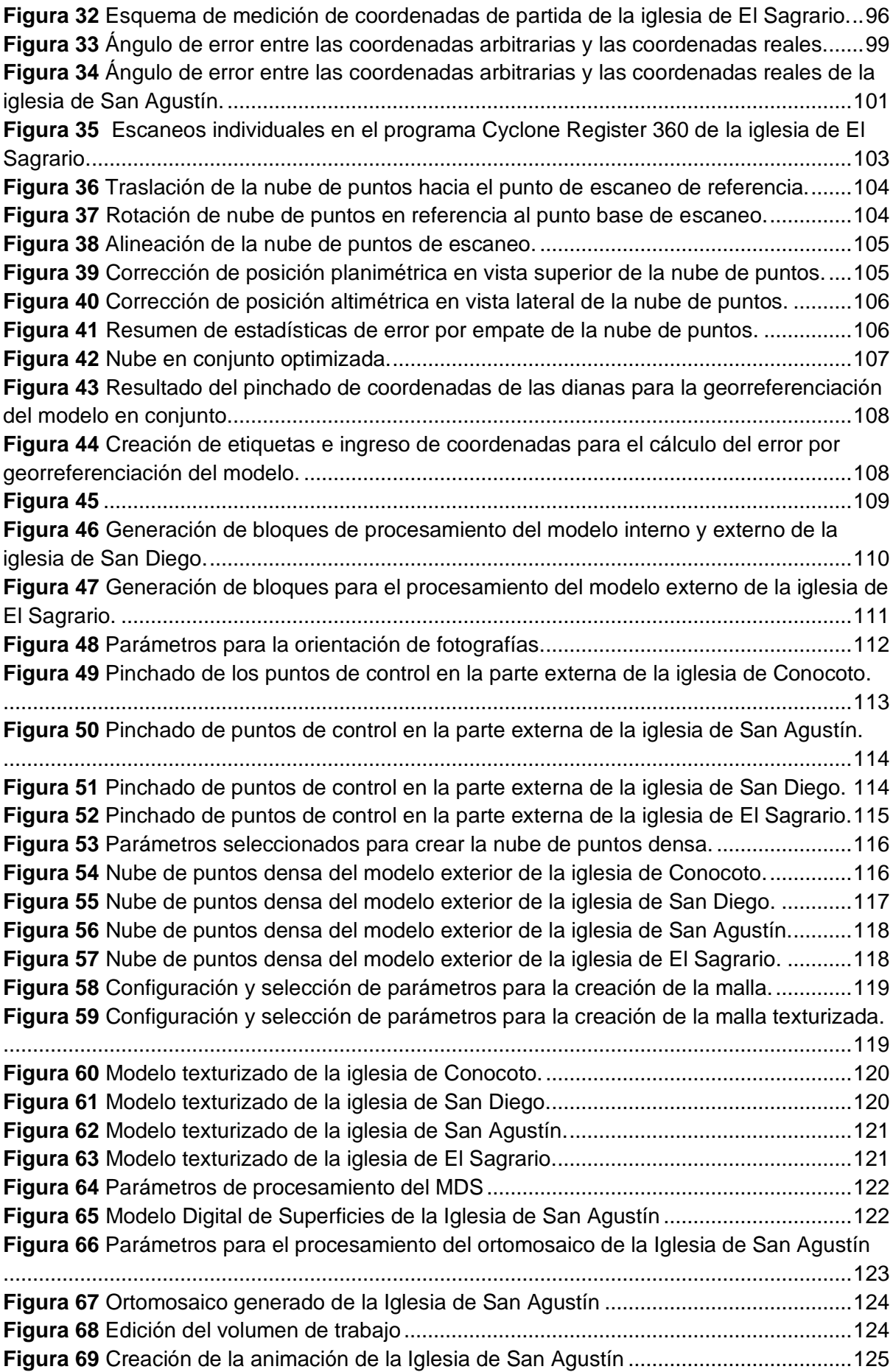

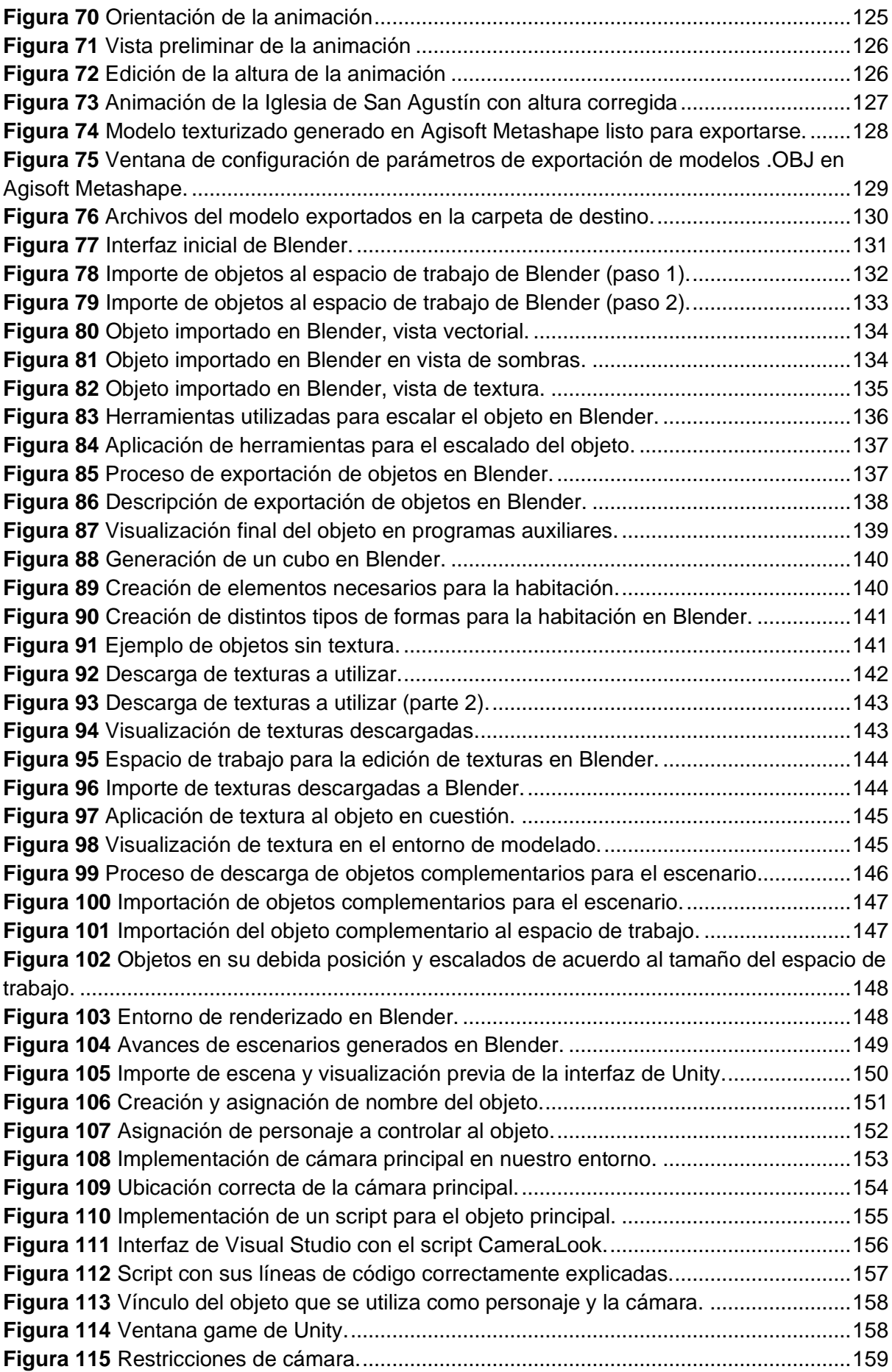

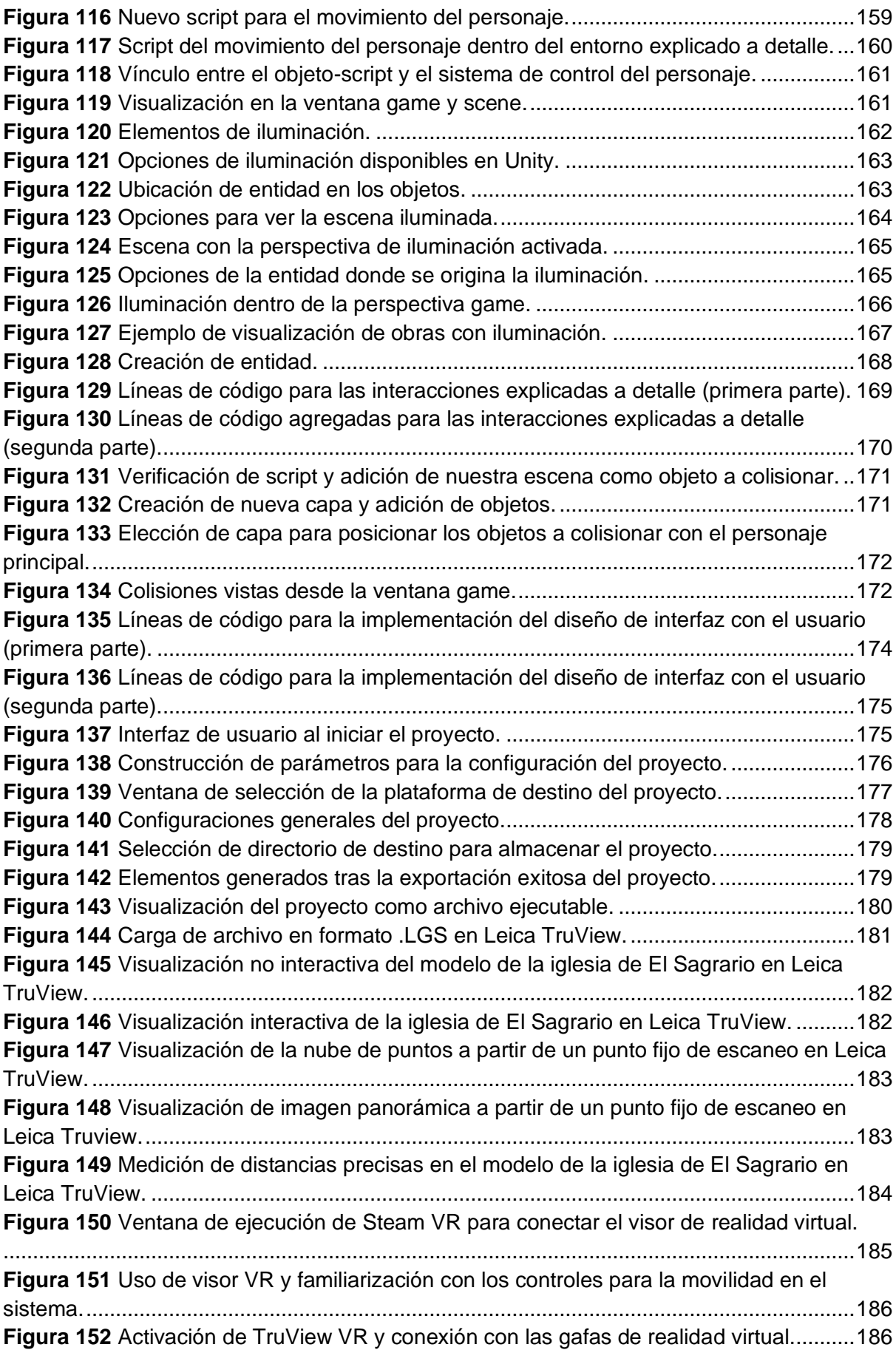

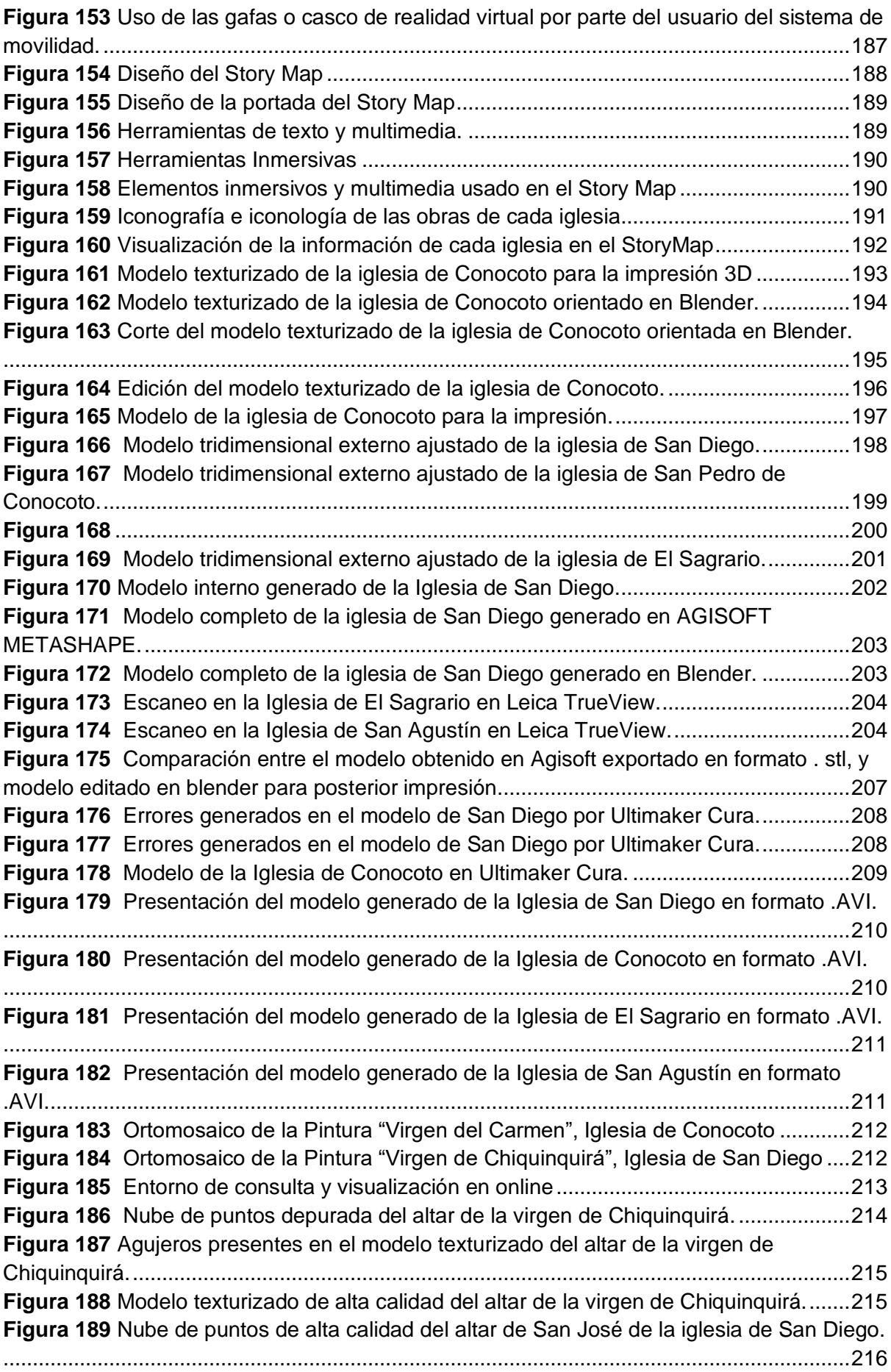

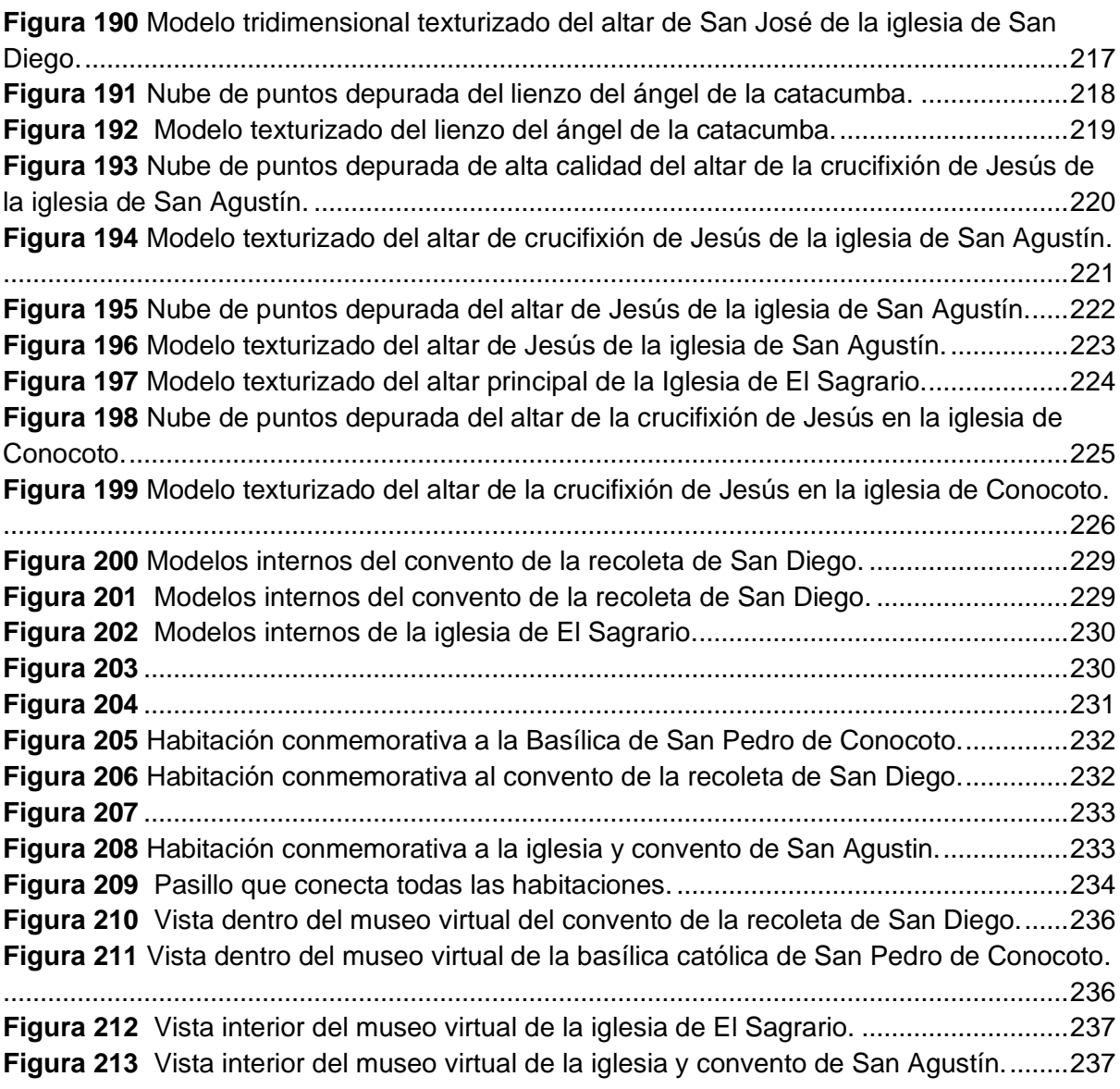

#### **Resumen**

<span id="page-20-0"></span>El presente proyecto tiene como propósito la generación de gemelos digitales de las iglesias: Iglesia de San Pedro de Conocoto, Convento Franciscano de San Diego, Iglesia de El Sagrario, Iglesia de San Agustín, ubicadas en el cantón Quito, y que en su mayoría fueron construidas en el centro histórico de la cuidad. Así mismo, tiene como objetivos secundarios, el diseño e implementación de un visualizador en la web, que contenga la información gráfica y descriptiva obtenida de los bienes patrimoniales a lo largo del proyecto. El diseño y creación de un museo virtual interactivo de los bienes patrimoniales no convencionales.

Se busca verificar si las técnicas de fotogrametría terrestre son una alternativa viable para modelar objetos patrimoniales de diferentes dimensiones en el marco de la definición de gemelos digitales. En adición se busca verificar la fidelidad geométrica de los modelos generados, exactitud posicional y nivel de detalle en relación con los estándares existentes hasta la fecha de realización del proyecto.

Se describe a detalle la metodología utilizada para la gestión y obtención de datos, así como los procesos realizados para la creación de los modelos tridimensionales de los bienes patrimoniales, haciendo uso de los diferentes equipos y programas orientados para la generación de los productos anteriormente mencionados, así como los resultados obtenidos, así como recomendaciones para futuros proyectos que sigan lineamientos similares al presentado.

*Palabras clave:* Gemelos digitales, patrimonio, fotogrametría, visualizador, museo virtual.

#### **Abstract**

<span id="page-21-0"></span>The purpose of this project is the generation of digital twins of the churches: San Pedro de Conocoto Church, San Diego Franciscan Convent, El Sagrario Church, San Agustin Church, located in the canton of Quito, most of which were built in the historic center of the city. Likewise, it has as secondary objectives, the design and implementation of a visualizer on the web, which contains the graphic and descriptive information obtained from the heritage assets throughout the project. The design and creation of an interactive virtual museum of non-conventional heritage assets.

The aim is to verify if terrestrial photogrammetry techniques are a viable alternative for modeling heritage objects of different dimensions within the framework of the definition of digital twins. In addition, we seek to verify the geometric fidelity of the generated models, positional accuracy and level of detail in relation to the existing standards up to the date of the project.

The methodology used for the management and data collection is described in detail, as well as the processes carried out for the creation of the three-dimensional models of the patrimonial goods, making use of the different equipment and programs oriented for the generation of the above mentioned products, as well as the results obtained, and recommendations for future projects that follow similar guidelines to the one presented.

*Keywords:* Digital twins, heritage, photogrammetry, visualizer, virtual museum.

#### **Capítulo I**

#### <span id="page-22-1"></span><span id="page-22-0"></span>**Planteamiento del problema**

Un gemelo digital es una representación virtual de un objeto o sistema que abarca su ciclo de vida, se actualiza a partir de datos en tiempo real y utiliza la simulación, machine learning y el razonamiento para facilitar la toma de decisiones. (IBM, s.f.)

En la década de 1960 la NASA ya empezó a crear réplicas exactas de las naves que se usaban en misiones de exploración espacial para analizar y predecir eventos que podían fallar en el futuro, por lo tanto, los gemelos digitales existen desde hace décadas, pero es el avance tecnológico actual el que ha hecho que este método se haga más conocido y aplicado a varios sectores y diferentes escenarios.

Uno de eso escenarios en los que se aplican la creación de los gemelos digitales es al patrimonio cultural, para muchos gobiernos autónomos descentralizados municipales del Ecuador, es evidente que la gestión del patrimonio fue una novedad que surgió a partir de los mandatos constitucionales emanados en el año 2008, los cuales confieren a los municipios la competencia exclusiva de preservar, mantener y difundir el patrimonio arquitectónico, cultural y natural y construir los espacios públicos destinados para estos fines. (Ministerio Coordinador de Patrimonio, 2007)

Ecuador cuenta con aproximadamente tres millones de bienes culturales las cuales se encuentran en riesgo latente producido en muchos casos por fenómenos naturales y antrópicos, (abandono, destrucción, uso y ocupación inadecuada, falta de identidad y valoración del patrimonio por la comunidad), requiere de intervenciones, inversiones y acciones integrales para revertir la situación actual, cabe señalar que anualmente se incorporan nuevos bienes a los cinco ámbitos de patrimonio. (Ministerio Coordinador de Patrimonio, 2007)

# <span id="page-23-0"></span>**Justificación**

La generación de gemelos digitales de bienes patrimoniales es una actividad que se viene desarrollando a lo largo del tiempo en diferentes lugares, lo que se busca principalmente con estos modelos es proporcionar herramientas para la toma de decisiones, implementando adicionalmente capacidades de simulación y predicción, esto principalmente hablando en un contexto de restauración del bien patrimonial ya que en caso de catástrofe nos podemos ayudar en estos modelos generados para la recuperación del patrimonio perdido.

En nuestro caso, la generación de gemelos digitales es para su difusión tanto en un medio virtual, haciendo uso de la realidad virtual (VR), como en diferentes plataformas web. Esto se realizaría con el fin de ampliar nuestro alcance a todo lo relacionado con turismo virtual, ya que actualmente gracias al poder de la difusión web es muy fácil poner a disposición cualquier tipo de información relacionada con los bienes patrimoniales de la ciudad.

Con la ayuda de las tecnologías geoespaciales es posible la obtención de la información en bruto utilizando técnicas de fotogrametría terrestre, fotogrametría aérea y escaneo terrestre y el uso de más técnicas que se aplican para la captura de datos, el procesamiento de estos datos obtenidos se realizan mediante softwares aplicados para todo lo relacionado con la fotogrametría y de igual forma el uso de las mismas para la generación de escenarios y su visualización, del mismo modo la aplicación de herramientas utilizadas para su difusión tanto en la web como en un entorno generado.

Con todo lo anterior realizado podemos obtener productos los cuales nos ayudarían en los problemas anteriormente propuestos como la restauración del patrimonio cultural en caso de una catástrofe o en la difusión de esta información como parte de una propuesta para todo lo relacionado con el turismo virtual.

24

### <span id="page-24-0"></span>**Antecedentes**

La conservación del patrimonio ha tomado importancia en la última década, lo que ha dado entrada a la utilización de múltiples técnicas para generar productos que sirvan como respaldo para la conservación del patrimonio en caso de un eventual deterioro, es así como explica Ignacio Gil Arizón, de la Escuela Técnica Superior de la Ingeniería de Edificación, a través de su proyecto de fin de grado: "Análisis de deformaciones de un espacio arquitectónico mediante elementos paramétricos", donde realiza un análisis de las técnicas para adquisición de datos para el estudio del patrimonio arquitectónico en el Hotel Arizón, situado en el municipio de Sanlúcar de Barrameda de la provincia de Cádiz en España.

El proyecto se encaminó en profundizar sobre las alternativas de levantamiento de datos de una estructura con el uso de nuevas tecnologías, que permitan la adquisición de datos precisos, en específico el uso de métodos fotogramétricos y métodos de adquisición de datos con escáner láser terrestre, con los cuales se realizaron análisis para determinar la calidad de los modelos obtenidos, así como determinar deformaciones en la construcción seleccionada para el estudio. (Gil Arizón, 2021)

El segundo trabajo es de José María Tejado Sebastián, de la Universidad de La Rioja, en su tesis doctoral: "Escaneado en 3D y prototipado de piezas arqueológicas: Las nuevas tecnologías en el registro, conservación y difusión de patrimonio arqueológico", donde comenta el uso de nuevas tecnologías para la conservación, y difusión del patrimonio arqueológico. También hace énfasis en los conceptos de medida, precisión y exactitud que han tomado relevancia para la representación del patrimonio arqueológico, así como en la conservación, difusión y transmisión de la información del patrimonio.

El autor hace referencia al cambio de concepción de la representación del patrimonio, comentando que la representación se puede dar de forma no tangible como en los casos de la realidad virtual o los modelos digitales en tres dimensiones. Menciona también la unión entre dos ámbitos, ciencia y sociedad, para generar un lenguaje más

rápido y eficaz para la comprensión las personas al momento de visualizar una representación del patrimonio arqueológico, de una manera gráfica, como son las representaciones tridimensionales, modelos de realidad virtual, animaciones y difusión en la red. (Tejado Sebastián, 2013)

# <span id="page-25-0"></span>**Área de estudio**

El presente trabajo de integración curricular abarca el estudio para la generación de gemelos digitales, modelos tridimensionales, nubes de puntos y visualización en realidad virtual o aumentada de las siguientes iglesias patrimoniales: Conocoto, El Sagrario, San Agustín y San Diego. Los bienes inmuebles antes mencionados se encuentran ubicados dentro del cantón Quito, la primera está localizada en la parroquia de Conocoto y las otras tres en el Distrito Metropolitano de Quito, como se muestra a continuación. Ver figura 1.

# <span id="page-25-1"></span>**Figura 1**

ZONA DE ESTUDIO Y UBICACIÓN DE LOS BIENES PATRIMONIALES DE INTERÉS Escala 1:100.000 N **NONC** .<br>Mapa de Ubicación  $\Lambda$ TUMBAC NAYÓN 980000 Leyenda es natrim **CUMBAYÁ** LLOA giusia de Eti Sagrario<br>Iglesia de El Sagrario glesia de San Agustin  $\circ$ **lesia de San Diego OO**<br>QUITO 975000 TUMBACO Simbología Organización ter actori te<br>ntón Quito Organización .<br>pquias del cantón Quito GUANGOPOLO Quite Otras nar 0000766 CONOCOTO ALANGAS **LA MERCED** dad de las Fuerzas Armadas "ESPE" Escala gráfica Autor: Marcelo Vasquez elaboración: Univoz.<br>Escala: 1:100.000 Carrera: Ing. Geographica  $770000$ 775000 780000 785000

*Ubicación geográfica de los bienes inmuebles patrimoniales*

# <span id="page-26-0"></span>**Objetivos**

# <span id="page-26-1"></span>*Objetivo general*

Creación de gemelos digitales de las iglesias de San Diego, San Agustín, El Sagrario y Conocoto, mediante el empleo de geotecnologías digitales y, su difusión en entornos virtuales VR disruptivos.

# <span id="page-26-2"></span>*Objetivos específicos*

- Construir el modelo tridimensional 3D interno y externo, del bien patrimonial
- Diseñar y construir la geodatabase de los bienes muebles patrimoniales en diferentes presentaciones de formato y medio de visualización WEB (videos, modelos 3D, vistas 360, realidad aumentada, entre otros).
- Diseñar y construir el museo virtual VR y/o galería de exposición dinámicos en 3D empleando diferentes productos geoespaciales como: ortofotos, nubes de puntos, animaciones, entre otras.

# <span id="page-26-3"></span>**Metas**

- Un modelo tridimensional 3D interno y externo del bien patrimonial seleccionado, con grado de dificultad 3 o 4.
- Una geodatabase de los bienes patrimoniales en diferentes presentaciones de formato y medio de visualización en la WEB.
- Un museo virtual VR y/o galería de exposición dinámicos en 3D operable.

#### **Capítulo II**

### <span id="page-27-1"></span><span id="page-27-0"></span>**Fundamentación teórica**

### <span id="page-27-2"></span>*Quito*

San Francisco de Quito, fundada en el siglo XVI, el 06 de diciembre de 1534 sobre las ruinas de una antigua ciudad inca y encaramada a 2.850 metros de altitud sobre el nivel del mar, declarada patrimonio nacional el 06 de diciembre de 1984 y patrimonio mundial por la UNESCO el 08 de septiembre de 1978, su casco histórico muestra una armoniosa integración entre la arquitectura, el paisaje natural y el arte colonial, sus conventos, iglesias y casas fueron construidos, generalmente, con ladrillos de tierra y cubiertos con estuco, combinando lo monumental con lo simple y austero, es cuna de las culturas precolombinas y un importante testigo de la colonización española, mantiene, por el momento, unidad y armonía en su estructura urbana a pesar de siglos de desarrollo urbano y movimientos telúricos que azotaron la ciudad, como el de 1917. (Ministerio de Cultura y Patrimonio)

Los límites del Centro Histórico identifican dos áreas muy visibles: un área de protección edificada (376 ha.) y otra de protección natural (230 ha.). La zona se articula alrededor de un núcleo central (54 ha. aprox.) que corresponde al de la parroquia González Suárez (55 manzanas) y el área circundante se integra, a su vez, con los barrios Alameda, San Blas, San Juan, El Tejar, San Roque, La Chilena, El Placer, Aguarico, San Diego, San Sebastián, La Recoleta, La Loma, San Marcos y La Tola (14 cuerpos barriales que comprenden 229 manzanas). En cambio, el área de protección natural corresponde a las laderas de las elevaciones Panecillo, Itchimbía, El Placer, además de uno de los flancos de quebrada del río Machángara, como áreas de amortiguamiento o resguardo natural. (Cabrera, 2017)

### <span id="page-28-0"></span>*Conocoto*

El nombre de Conocoto deriva de la palabra quichua Cunugcutu, que en español significa loma abrigada. Hay versiones de que en este territorio hubo asentamientos del pueblo Cara y de la cultura Panzaleo. En la época de La Colonia, sus pobladores pasaron a formar parte de las encomiendas, las cuales se convirtieron posteriormente en grandes haciendas agrícolas y ganaderas, la mayoría de ellas en manos de congregaciones religiosas (dominicos, agustinos y jesuitas). (GAD CONOCOTO, 2022)

# **Geografía**

La parroquia de Conocoto está ubicada a 11 km del centro de Quito, en el costado occidental del Valle de los Chillos, sobre la ladera oriental de la loma de Puengasí. Su territorio se extiende en 56 km2 y varía entre los 2.390 y los 3.175 metros sobre el nivel del mar. La cuenca principal de esta parroquia atravesada por 19 quebradillas, es el Río San Pedro. (GAD CONOCOTO, 2022)

Limita al norte con la ciudad de Quito y la Parroquia de Cumbayá, al sur con la Parroquia de Amaguaña y el Cantón Rumiñahui, al este con las Parroquias de Guangopolo y Alangasí, y el Cantón Rumiñahui; y al occidente con la ciudad de Quito. (GAD CONOCOTO, 2022)

### <span id="page-28-1"></span>*Iglesia de San Pedro de Conocoto*

La parroquia de Conocoto está ubicada a 11 kilómetros de la ciudad de Quito, y su iglesia se encuentra situada en las calles García Moreno N1-30 entre Luis A. Proaño y Pólit Lasso.

La primera iglesia de la parroquia fue un chozón grande con techo de paja, como lo dicen los archivos históricos de la parroquia, que datan de 1741. La actual iglesia fue construida entre 1922 y 1940, con ayuda de los moradores de la parroquia. Fue consagrada al Sagrado Corazón de Jesús en 1948 por el Cardenal María de la Torre. (Iglesias Católicas, 2020)

### <span id="page-29-0"></span>*Convento Franciscano de San Diego*

El convento Franciscano de San Diego está ubicado en el centro histórico de la ciudad de Quito, en la calle Calicuchima y Francisco Farfán.

El monasterio fue la primera recoleta de la Orden Franciscana en Ecuador, fundada el 29 de enero de 1597 por el padre Bartolomé Rubio y la segunda de Sudamérica. Entre los años 1598 y 1602, familias acaudaladas de Quito donaron terrenos con una extensión de tres cuadras. En 1603 la construcción de la iglesia culminó y el convento se encontraba en fase de construcción avanzada. En 1750 la construcción del convento fue terminada en su totalidad.

El Museo del Padre Almeida se encuentra en el interior del convento y se exhiben obras como el "Púlpito de la Virgen de Chichinquirá", el "Cristo del Padre Almeida" y la reconocida obra de El "Bosco". La historia del convento es enriquecida con las leyendas del Padre Almeida. (Museosquitoecuador, 2015)

### <span id="page-29-1"></span>*Iglesia de El Sagrario*

La Iglesia Parroquial de El Sagrario está ubicada en el centro histórico de la ciudad de Quito en la calle García Moreno.

En 1675 la Cofradía del Santísimo Sacramento y el arquitecto Fray Antonio Rodríguez inician la construcción de los cimientos. En 1690 falleció el arquitecto Antonio Rodríguez, dejando los cimientos de la iglesia sin terminar. En 1964 la Cofradía decide contratar los servicios del arquitecto José Jaime Ortiz. La cimentación de la iglesia fue trabajada por 3 años más, puesto que el solar donde se construyó la iglesia era de suelo inestable, por lo que tuvieron que excavar a una profundidad mayor para encontrar suelo firme que sostuviera los cimientos. Ortiz terminó la construcción del templo en 1715, el mismo que realizó un excelente trabajo en los cimientos puesto que, en el terremoto de 1755 varias iglesias sufrieron daños graves, pero la Iglesia de El Sagrario sufrió daños menores.

Dentro de la Iglesia se encuentran bellas obras como un fresco compuesto de 8 paños, realizado por Legarda desde 1742 hasta 1746, en cada paño se observa un medallón con ángeles y arcángeles. En el transepto norte se ubica el retablo en dedicatoria a la Virgen del Sagrado Corazón de Jesús. (Tabango Obaco, 2019, págs. 116-136)

### <span id="page-30-0"></span>*Iglesia de San Agustín*

La Iglesia de San Agustín está ubicada en el centro histórico de la ciudad de Quito entre las calles Guayaquil y Chile.

Para la construcción del templo y convento la Orden de San Agustín dispuso de dos casas expropiadas a Eguez de Moscoso, dos casas que compraron a Pedro Ortega Guillén y una que cambió la Orden por una casa de la que eran propietarios en el barrio de la Merced.

En 1581 la Orden de San Agustín encargó al arquitecto Francisco de Becerra el diseño de la iglesia, quien ejecutó los planos y cimentó la edificación, luego debió ausentarse de la obra puesto que fue llamado a Lima por el virrey Enríquez de Almansa para prestar sus servicios en la catedral de la capital del virreinato.

En 1606 Juan del Corral se comprometió a construir la iglesia y correr con gran parte de los gatos de la construcción.

En 1659 y 1660 la parte central de la fachada fue diseñada y construida por Antonio Rodríguez. Teniendo así la colaboración de los tres grandes arquitectos religiosos quiteños

del siglo XVII. A inicios del siglo XVIII se conoce que continuaban los trabajos de construcción.

En 1859 se produjo un terremoto en la ciudad de Quito y los edificios grandes de la ciudad sufrieron un efecto devastador. Del templo de San Agustín se desplomó la cúpula y una parte de la torre. Las obras de restauración iniciaron en noviembre de 1867 a cargo del arquitecto Mariano Aulestia, y cuando la obra estaba en la etapa de culminación en el año 1868, sucedió el terremoto de Ibarra, en el cual todas las cubiertas del templo cayeron y destruyeron el interior del templo.

En 1871 se iniciaron nuevas obras de reconstrucción y concluyeron en febrero de 1875. Entre 1913 y 1920 se planteó una nueva reconstrucción de la iglesia, la cual le dio su aspecto actual. (Pérez, 1992, págs. 46-52)

# <span id="page-31-0"></span>*Cultura*

Es un sistema complejo de conocimientos y de costumbres que caracteriza a una población determinada y que es transmitido a las generaciones siguientes. La cultura se caracteriza por ser aprendida, compartida y dinámica, es decir, que se adapta al contexto con el objetivo de garantizar la supervivencia del grupo social. (Máxima Uriarte, 2020)

La cultura abarca aspectos como la religión, la moral, las artes, el protocolo, la ley, la historia y la economía de un determinado grupo. El término se utiliza para referirse a las distintas manifestaciones del ser humano y, según algunas definiciones, todo lo que es creado por el humano es cultura. (Equipo editorial Etecé, 2022)

### <span id="page-31-1"></span>*Patrimonio cultural*

El patrimonio es el legado cultural que recibimos del pasado, que vivimos en el presente y que transmitiremos a las generaciones futuras. Sin embargo, el patrimonio no se limita a monumentos y colecciones de objetos. Comprende también expresiones vivas

heredadas de nuestros antepasados, como tradiciones orales, artes del espectáculo, usos sociales, rituales, actos festivos, conocimientos y prácticas relativos a la naturaleza y el universo, y saberes y técnicas vinculados a la artesanía tradicional. (UNESCO, 2022)

El patrimonio cultural está formado por todos aquellos bienes creados por el ser humano a lo largo de la historia, que por su importancia o influencia buscan ser preservados para que puedan ser apreciados por las generaciones futuras. (Equipo editorial Etecé, 2022)

Es por esto que, el concepto de patrimonio se liga intrínsecamente con el concepto de cultura, materializando la última antes mencionada a través de obras de arte, edificaciones, artesanías, pinturas, etc.

# <span id="page-32-0"></span>*Turismo*

El turismo es el desplazamiento de las personas de manera temporal y voluntaria. Dentro de este concepto deben ser incluidos las relaciones humanas que conllevan y la prestación de servicios. Si bien los motivos del turismo son variados, suelen ser relacionados con el ocio. (Equipo editorial Etecé, 2021)

El turismo previo a la pandemia es un hecho conocido por todos, lo cual era muy común en cualquier país recibir cualquier cantidad de turistas sin importar qué, no era un tema que podía entrar en discusión el hablar sobre el turismo y cómo reducirlo, más bien, las autoridades buscaban el aumentar la actividad turística dentro de sus locaciones.

La llegada de la pandemia por COVID-19, perjudicó a sectores principales y cruciales de la economía mundial, el turismo fue uno de los, especialmente en su entorno medioambiental, cultural y socioeconómico.

De acuerdo con la Organización Mundial del Turismo (OMT), en el año 2020 el impacto de la pandemia ocasionó una disminución en un 56% y 76% del ingreso de turistas en el último semestre del año, lo que ocasionó pérdidas de \$320 millones de dólares para este sector.

Según un análisis de la UNESCO, los museos de todo el mundo registraron un descenso de asistencia del 70%, lo que los dejó en una frágil situación financiera. El crecimiento temporal de sitios y atractivos turísticos culturales, así como comercios afines agravaron el sector, situación que también viven cientos de comunidades indígenas y poblaciones oriundas que han visto limitadas sus oportunidades para señalar su cultura y tradiciones que generan un ingreso a sus hogares tras las visitas.

Lo único positivo en los destinos turísticos, especialmente en los naturales es su medio ambiente, en donde se percibió mejoras en las huella climática y ecológica, gracias al poco impacto del hombre en estos destinos. (UTPL, 2021)

Tras la pandemia el sector turístico se ha estado levantando poco a poco tomando ayudas de algunos gobiernos los cuales han proporcionado ayudas financieras al sector, de forma directa o por medio de préstamos blandos y garantías. Un ejemplo es Tailandia que destinó USD 700 millones a impulsar el turismo nacional.

Se han propuesto varias ideas cuando la pandemia termine, un desplazamiento constante hacia el ecoturismo el cual es un sector en rápido crecimiento que se centra en la conservación del medio ambiente y la creación de empleo local podría dar un impulso adicional a la industria. (Babii & Nadeem, 2021)

De igual forma existe varias opiniones sobre el caso tales como la negación a la recuperación de la pandemia, es entendible la postura de la gente hacia este tema, pero con las debidas precauciones nos podemos dar paso a una mejora para el desarrollo y la pronta recuperación de cómo eran los días antes de la pandemia sobre todo para el sector turístico.

#### <span id="page-34-0"></span>*Ingresos que genera el Turismo*

Durante el primer semestre de 2022, la balanza turística del Ecuador tuvo un saldo positivo de 63,2 millones de dólares. Con ello el turismo se ubica como la cuarta fuente de ingresos no petroleros para la nación.

Los ingresos de divisas por turismo, de enero a marzo de 2022, alcanzaron los 313,5 millones de dólares, más del doble de lo obtenido en el mismo periodo de 2021.

El compromiso y esfuerzo del sector privado, así como la asignación de más de 47 millones de dólares por parte del Gobierno del Presidente Guillermo Lasso han sido factores clave para la promoción del Ecuador como un destino turístico imperdible para el mundo y un vehículo de conservación y desarrollo nacional. (Ministerio de Turismo, 2022)

### <span id="page-34-1"></span>*Principales atracciones turísticas*

Dentro del país existen varios atractivos turísticos los cuales se pueden dividir entre atractivos naturales y atractivos arquitectónicos culturales donde podemos encontrar varios ejemplares que son muy importantes para nosotros los ecuatorianos, tales como los volcanes que poseemos con su mayor representante "El Cotopaxi", del mismo modo encontramos paraísos naturales como el Quilotoa, el Parque Nacional "El Cajas" y demás atractivos que encontramos a lo largo del país.

Pero con el mismo énfasis podemos hablar acerca de las atracciones arquitectónicas culturales como las iglesias en el centro histórico de Quito o en sí toda esa zona llena de belleza cultural y arquitectónica.

Un gran ejemplar de esto es "La Basílica del Voto Nacional" la cual es la catedral más grande de estilo neogótico en el hemisferio occidental y eso que la catedral aún no se ha culminado. La leyenda dice que la finalización de la catedral traerá consigo el fin del mundo. (Ecuador Turístico, 2014)

### <span id="page-35-0"></span>*Actualidad del centro histórico de Quito*

El centro histórico Quito es el mayor conjunto patrimonial de América Latina, contiene alrededor de 130 edificaciones monumentales y más de 5.000 inmuebles registrados como patrimonio histórico; por esta razón, fue declarado Patrimonio Cultural de la Humanidad por la UNESCO en 1978. "El nombramiento se basó en el ensamble del Centro Histórico Quiteño, considerado sui generis y armónico para la época, en donde las acciones del hombre y la naturaleza se juntaron para crear una obra trascendental". (GoRaymi, 2022)

Constantemente se encuentra en mejoras este sector ya sea por las restauraciones de diferentes edificios, así como la inauguración de exposiciones u obras relacionadas a la cultura, así como eventos que se realizan en las diferentes fechas sobre todo en los últimos meses donde se ve con más concurrencia a personas y turistas en los alrededores de la zona.

La expresión artística es el pan de cada día de esta zona, existe la mezcla de obras antiguas las cuales son consideradas reliquias patrimoniales y del mismo modo existen artistas locales los cuales se expresan ya sea en murales o de diferentes formas las cuales son del disfrute del transeúnte. (El Comercio, 2022)

## <span id="page-35-1"></span>*Problemas en el centro histórico de Quito*

No todo es color de rosas dentro del centro histórico, nos encontramos con diferentes problemas dentro del mismo tales como el trabajo infantil, servicio de trabajadoras sexuales en los aledaños de la zona, delincuencia, una dificil movilidad urbana, trabajadores ambulantes, estos serían algunos de los varios problemas que se pueden hayar en la zona, por obvias razones el gobierno otorga una gran cantidad de recursos para la seguridad de la zona tanto como personal como herramientas que ayudan a este proceso. (Díaz, 2020)
Es cuestión de todos tanto personas extranjeras como locales preservar nuestra identidad cultural para el disfrute actual como para las futuras generaciones que van a ver de mejor forma el crecimiento de este hermoso lugar.

## **Fundamentación conceptual**

## *Agisoft Metashape*

Agisoft Metashape es un software independiente que realiza procesamiento fotogramétrico de imágenes digitales y genera datos espaciales en 3D para su uso en aplicaciones GIS, documentación del patrimonio cultural y producción de efectos visuales, así como para mediciones indirectas de objetos de varias escalas.

Agisoft Metashape permite procesar imágenes de cámaras RGB o multiespectrales, así como de sistemas de múltiples cámaras, permite generar nubes de puntos densas, modelos poligonales texturizados, ortomosaicos georreferenciados, modelos digitales del terreno y modelos digitales de superficie. Con posprocesamiento adicional permite eliminar sombras y objetos de los modelos, calcular índices de vegetación, extraer información, clasificación automática de nubes de puntos. (AgiSoft LLC, 2021)

## *Agisoft Viewer*

Agisoft Viewer es un software independiente para la visualización de los resultados del procesamiento fotogramétrico, modelos poligonales, nubes de puntos y modelos de elevación. La extensión Agisoft Viewer está disponible con la versión 1.8 de Agisoft Metashape.

Agisoft Viewer permite combinar los resultados del procesamiento con datos geoespaciales externos ráster y vector. Las herramientas del software permiten crear capas vectoriales con anotaciones, así como realizar mediciones de distancias, áreas y volúmenes. (AgiSoft LLC, 2021)

#### *Leica Cyclone 360*

Es un software de registro de nubes de puntos de escaneo láser 3D. Cyclone REGISTER 360 es la última actualización del software de registro de nubes de puntos de escaneo láser 3D líder del mercado, Cyclone REGISTER; incorpora nuevas capacidades, desde flujos de trabajo sencillos y guiados hasta resultados de registro automatizados listos para el cliente con tan solo pulsar un botón. Sus características son:

En velocidad basta con arrastrar y soltar. Desde la creación del proyecto a los informes finales, los proyectos se completan mucho más rápido gracias a las rutinas por lotes de subprocesos múltiples, la importación y el procesamiento de un paso, los flujos de trabajo guiados, los informes automatizados, que ahorran significativamente tiempo y conjeturas, a la par que mejoran la productividad.

En la escala Cyclone REGISTER 360 gestiona incluso los proyectos más complejos con facilidad y elimina la dificultad de proyectos con cientos de escaneos. Debido a la sencilla pero potente interfaz, se pueden ejecutar proyectos de gran envergadura, escalando de acuerdo con las necesidades.

Cyclone REGISTER 360 proporciona flujos de trabajo de registro guiados y aceleran el proceso. Las herramientas y los informes de calidad intuitivos eliminan las conjeturas acerca de la calidad del registro y ponen toda la información necesaria al alcance. También exporta en Batch los productos finales en diversos formatos y programas, y envía datos en vivo a la nube para facilitar la colaboración global con tan solo pulsar un botón. (Leica Geosystems AG, 2022)

## *Blender*

La implementación de herramientas que se pueden considerar un poco fuera de nuestra área de conocimiento es algo común en lo que se refiere a trabajos de integración curricular, tal es el caso del software Blender el cual va a ser utilizado para la generación de escenarios para la visualización de los modelos generados a lo largo del proyecto.

La generación de escenarios es un punto esencial para la creación del museo virtual, ya que se necesita de un espacio limitado donde se puedan tratar los modelos generados, hablando principalmente en la parte de visualización, además de que en este programa permite tratar la calidad de las texturas utilizadas en los modelos obtenidos para que así obtener una representación más afín con la realidad.

Blender principalmente permite crear visualizaciones 3D, así como imágenes fijas, animaciones 3D, tomas VFX. Puede incluso editar videos. Se adapta bien a las personas y los estudios pequeños que se benefician de su canalización unificada y su proceso de desarrollo receptivo. (Blender, 2022)

El software de creación 3D como Blender tiene una complejidad técnica adicional y una jerga asociada con las tecnologías subyacentes. Términos como mapas UV, materiales, sombreadores, mallas y «subdivs» son los medios del artista digital, y comprenderlos, incluso en términos generales, lo ayudará a usar Blender de la mejor manera. (Blender, 2022)

Así con el uso de Blender podemos darles un mejor uso a los modelos generados para su difusión para que así las personas que vayan a ver los resultados puedan disfrutarlos de una mejor manera en cuestión de calidad y de orden.

## *Unity*

Otro programa utilizado es Unity y la utilidad que le damos es principalmente para la creación del sistema de movimiento en 3D de un personaje el cual va a estar viajando por todo el entorno generado, además que aquí se pueden dar los últimos ajustes como la iluminación, interacción con objetos y demás acciones que hacen del entorno un lugar amigable para la persona que está dentro del mismo.

Se denomina "Sistema de movimiento por casillas" el método por el cual se va a mover nuestro personaje por medio de todo entorno y consiste principalmente en un control para un personaje que le permite detectar los elementos del escenario por los que se puede mover, estos elementos son las casillas y tienen asignado un determinado Script que permite que el personaje los identifique. La solución permite fácilmente agregar nuevas casillas al escenario e incluso se puede hacer mientras el juego está funcionando, lo que permite ir modificando el escenario a medida que el juego se desarrolla. (GameDevTraum, 2021)

Del mismo modo Unity maneja un sistema llamado "Mecanim" el cual permite las interacciones con el entorno generado, aunque Mecanim se puede definir como un sistema de animación implementado en Unity, para el control de los movimientos de los personajes, y que nos permite de una manera fácil configurar las animaciones disponibles, reproduciéndolas de una forma predeterminada o bajo ciertas condiciones que vayan cumpliéndose. (Academia Android, 2020)

## *Visual Studio*

Visual Studio es una plataforma de lanzamiento creativa que puede utilizar para editar, depurar y compilar código y, finalmente, publicar una aplicación. Además del editor y depurador estándar que ofrecen la mayoría de IDE, Visual Studio incluye compiladores, herramientas de completado de código, diseñadores gráficos y muchas más funciones para mejorar el proceso de desarrollo de software. (Microsoft, s.f.)

Dentro de Unity la generación de scripts, línea de comandos, para la implementación de las interacciones con el entorno y demás acciones. El Visual Studio es utilizado como complemento dentro de Unity para lo explicado anteriormente.

40

### *Formato de modelos en 3D .OBJ*

En el presente trabajo de integración curricular denominado "Creación de gemelos digitales de bienes patrimoniales, mediante el empleo de geotecnologías digitales y su difusión en entornos virtuales VR disruptivos", se generan modelos tridimensionales a partir de fotogrametría terrestre o escaneo láser, los mismos que para poder trabajarlos en programas como Blender o Unity y crear escenarios virtuales, es necesario exportarlos a los ya antes mencionados en el formato .OBJ.

Los archivos OBJ básicamente son archivos de imágenes en 3D. Cuando vemos esta extensión estamos hablando de un objeto en 3D. Este formato permite el almacenamiento de coordenadas, archivos y mapas de textura, así como información de la paleta de colores. Fue desarrollado por Wavefront Technologies originalmente para trabajar con la App Advanced Visalizer. No obstante, hoy en día pueden abrirse con una buena cantidad de programas de edición en 3D. (Abax Innovation Technologies, 2020)

## *Formato de modelos en 3D. FBX*

Como ya fue expuesto anteriormente al generar modelos tridimensionales en un software enteramente dedicado a la fotogrametría es necesario exportarlo para poder trabajarlos en los diferentes programas como Blender o Unity para la generación de entornos, escenarios o ambientes los cuales son los que van a ser utilizados para la visualización en realidad virtual, tal es el caso de los modelos exportados en un formato fbx.

Un archivo FBX es un formato utilizado para poder intercambiar datos de animación y de geometría 3D. Se pueden usar diferentes programas para poder abrir, editar y exportar archivos tanto 2D como 3D. Por lo general este tipo de archivos son especialmente usados en el desarrollo de películas, juegos, realidad aumentada y realidad virtual.

En la actualidad, los desarrolladores se encargan de usar modelos FBX para poder intercambiar datos geométricos detallados, así como datos de animación, entre los que se

incluyen texturas y colores entre aplicaciones y plataformas. Conviene destacar que la mayoría de las plataformas de realidad virtual y realidad aumentada son capaces de importar fácilmente archivos FBX sin necesidad de conversión. (Softzone, 2022)

## *Script*

El script es un término usado en programación para hablar de los fragmentos de código usados para dar forma a herramientas (tanto en informática en general como en concreto para herramientas en internet). Se trata de una parte fundamental del software, ya que constituye el código de una aplicación en su totalidad o una de sus funciones. También se puede encontrar en las webs y su estructura. (Arimetrics, 2022)

#### *Archivos ejecutables .exe*

La extensión de un archivo proporciona información sobre el tipo de archivo que es. La extensión .exe proviene de ejecutable (o ejecutable en español) y es una aplicación específica para sistemas basados en Windows. En un ordenador con Windows, la mayoría de los programas se inician haciendo doble clic en el archivo .exe o en el acceso directo correspondiente. Además, los archivos .exe también se pueden utilizar para instalar los programas en el ordenador antes de ejecutarlos. (IONOS Digital Guide, 2020)

Es por esto que, la conversión de archivos en formato. T02 que es el caso de las estaciones de monitoreo continuo de la REGME a formato RINEX se vuelve fundamental a la hora de realizar el postproceso de coordenadas en un software diferente al Trimble Business Center como por ejemplo Leica Infinity, RTKLIB, etc. Sin embargo, para poder transformar el tipo de archivo. T02 en RINEX es necesario contar con un programa para llevar a cabo dicha operación que, en el caso de este trabajo de integración curricular se ha optado por recurrir al uso del programa Convert to Rinex.

Para entender de mejor manera los archivos que componen al formato RINEX, a continuación, se muestra el encabezado del archivo de observación y archivo de mensaje de navegación. Ver figura 2 y figura 3.

## **Figura 2**

*Archivo de observaciones en formato RINEX versión 2.11*

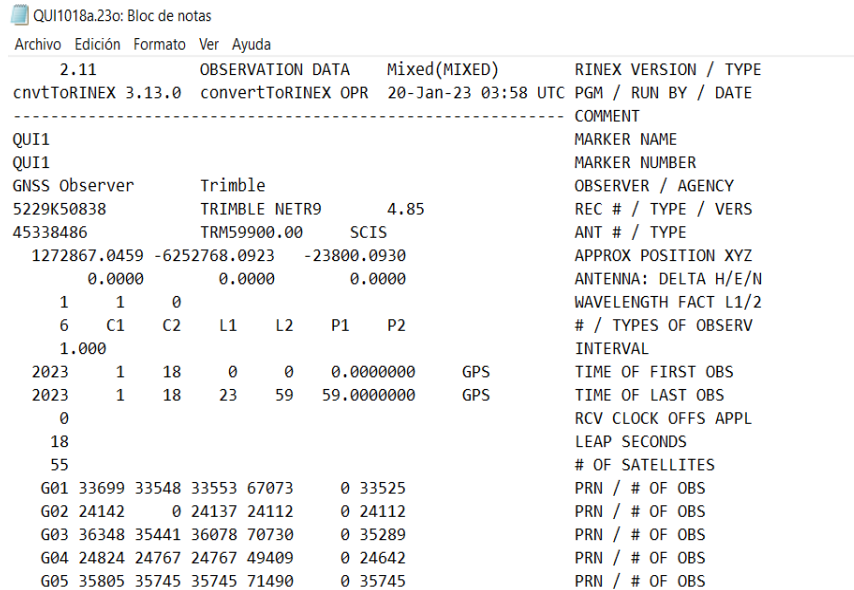

*Nota:* El archivo pertenece a la estación QUI1 de la red de monitoreo continuo del Ecuador REGME, información que se puede obtener del Geoportal del Instituto Geográfico Militar en la sección de Descargas - Visor GNSS.

#### *Figura 3*

*Archivo de navegación en formato RINEX versión 2.11*

```
QUI1018a.23n: Bloc de notas
Archivo Edición Formato Ver Avuda
                  NAVIGATION DATA
                                     GPS(GPS)RINEX VERSION / TYPE
    2.11cnvtToRINEX 3.13.0 convertToRINEX OPR 20-Jan-23 03:58 UTC PGM / RUN BY / DATE
                                                     -- COMMENT
                                                        ION ALPHA
   0.27940-07 0.22350-07 -0.11920-06 0.59600-07
   0.1516D+06 - 0.1638D+06 0.0000D+00 0.1311D+06ION BETA
   -0.745058059692D - 08 - 0.177635683940D - 13 503808
                                                   2245 DELTA-UTC: A0, A1, T, W
                                                        LEAP SECONDS
   18
                                                        END OF HEADER
30 23 01 18 00 00 0.0-0.532986596227D-03 0.102318153949D-11 0.000000000000D+00
   0.2100000000000 + 02 - 0.2062500000000 + 01 0.526879089486D - 08 - 0.301880571429D + 00-0.707805156708D-07 0.603475177195D-02 0.756978988647D-05 0.515364798546D+04
   0.2592000000000+06 0.372529029846D-07 0.150074803629D+01 0.126659870148D-06
   0.935153884844D+00 0.219562500000D+03-0.266243403524D+01-0.838892086080D-08
   -0.360372153804D - 09 0.10000000000D+01 0.22450000000D+04 0.00000000000D+00
   0.200000000000D+01 0.0000000000D+00 0.372529029846D-08 0.21000000000D+02
   0.680000000000D+02  0.545312500000D+02  0.439518307702D-08-0.151794791233D+01
   0.298954546452D-05 0.904732372146D-02 0.244937837124D-05 0.515360003090D+04
   0.25920000000000+06-0.163912773132D-06-0.259297178387D+01-0.465661287308D-070.975159790611D+00 0.342125000000D+03 0.222872570248D+01-0.828713090655D-08
   0.111076055335D-09 0.100000000000D+01 0.224500000000D+04 0.000000000000D+000.2000000000000 + 01 0.0000000000000 + 00 - 0.153668224812D - 07 0.6800000000000 + 020.2520180000000+06 \quad 0.4000000000000+01 \quad 0.0000000000000+00 \quad 0.0000000000000+00
```
*Nota:* El archivo pertenece a la estación QUI1 de la red de monitoreo continuo del Ecuador REGME, información que se puede obtener del Geoportal del Instituto Geográfico Militar en la sección de Descargas - Visor GNSS.

#### *UAV (Unmanned Aerial Vehicle)*

El UAV (Unmanned Aerial Vehicle), dron (zángano) o VANT (Vehículo Aéreo No Tripulado) de uso civil es una aeronave a propulsión, no tripulada y reutilizable que opera mediante control a distancia y autónomamente. El dron es únicamente una plataforma portadora de algún tipo de sensor que tiene por finalidad la obtención de datos geoespaciales. (Addati & Pérez, 2014, pág. 4)

## *UAS (Unmanned Aircraft System)*

Un UAS es el acrónimo generalmente utilizado para describir la totalidad del equipo de operación. Incluye la aeronave, la estación de control desde donde se opera a la misma, y la unidad remota de transmisión de datos. Aspectos que caracterizan al UAS: ESPACIO AÉREO: altura de vuelo, distancia, área, exterior o interior, urbano, suburbano, o rural. DRON: peso, ala fija o rotante. TIPO de SENSOR: fotografía, video, térmico, lidar, etc. OPERADOR REMOTO: vuelo visual o navegación autónoma, capacitación requerida, permisos, certificado de aeronavegación. LEGISLACIÓN: legislación nacional. (Addati & Pérez, 2014, pág. 5)

## *Drones de ala rotatoria.*

Despegan de manera vertical y pueden realizar vuelos en estático. De acuerdo con su número de rotores se clasifican en:

- Aeronaves con un rotor principal y un rotor de cola.
- Drones con un único rotor o singlecopter.
- Drones con dos rotores en configuración coaxial.
- Drones con dos rotores en configuración tándem.
- Multirrotores.

(Martínez, 2018, pág. 5)

## *Aplicaciones para la planificación del vuelo*

La planificación del vuelo del dron es el proceso que tiene mayor influencia en la calidad de los resultados a continuación mencionamos algunas aplicaciones.

## **Pix4d Capture.**

Es una de las aplicaciones más conocidas para la planificación de vuelo. Se trata de una aplicación móvil disponible tanto para Android como para iOS. Es compatible con la mayoría de drons profesionales más comercializados (phantom, inspire, mavic, bebop 2, 3dr solo).

El funcionamiento de esta aplicación es realmente sencillo. Una vez que tengamos clara la zona que queremos mapear, abrimos la aplicación y seleccionamos el área a sobrevolar. Como en otras apps, es muy sencillo configurar aspectos relativos a nuestro

vuelo: velocidad, ángulo de inclinación de la cámara o el porcentaje de solape entre imágenes.

Una vez definidas y calculadas las rutas, la aplicación se comunicará con nuestro dron y éste empezará el vuelo de forma autónoma. Esta app permite definir vuelos en forma de cuadrícula, doble cuadrícula (solapando dos cuadrículas perpendiculares), vuelos circulares, incluso unir varios de los anteriores dentro de un único vuelo. Con esto se tiene aseguradas las reconstrucciones tanto de mapas planos, volúmenes y objetos tridimensionales. (Aerial Insights SL.)

## **DronDeploy.**

Este planificador de vuelo se caracteriza por ser muy intuitivo y sencillo de utilizar. La aplicación está disponible tanto para dispositivos Android como iOS y es compatible con la mayoría de los drons de la firma DJI.

La planificación del vuelo del dron es realmente sencilla y muy similar a la aplicación de Pix4d. Primero seleccionaremos el área que queremos sobrevolar y seguidamente debemos de elegir los diferentes parámetros como la altura o el frontlap/sidelap. Seguidamente la aplicación hará un checklist de que todo esté correcto y el dron comenzará el vuelo de forma autónoma.

Una funcionalidad interesante es que es posible añadir un vuelo circular al final de la misión. Las fotografías generadas en este último pase serán muy útiles a la hora de conseguir mejores reconstrucciones en 3D. Aun así, las opciones para orbitar alrededor de objetos son, de momento, limitadas. (Aerial Insights SL.)

## *Geodesia*

Geodesia es la ciencia que se encarga de estudiar la forma y el campo gravitacional de la Tierra. La geodesia tiene dos formulaciones íntimamente ligadas, la formulación geométrica que se encarga en la determinación de las coordenadas de los puntos de la superficie de la tierra en un único sistema de referencia. El estudio del campo gravitacional

de la tierra se puede resumir en la determinación del potencial de la fuerza de la gravedad sobre la superficie de la tierra en el mismo sistema de referencia de la formulación geométrica. (Hernández López, 1997, págs. 1-3)

## *Receptor GNSS*

Los sistemas satelitales que se usan para el posicionamiento se denominan Sistemas Globales de Navegación Satelital o GNSS por sus siglas en inglés (Global Navigation Satellite Systems). Los receptores que usan satélites de las diferentes constelaciones de los sistemas satelitales como GPS, GLONASS, Galileo, Beidou entre otros, se conocen como receptores GNSS. Los sistemas GNSS proporcionan información de sincronización y posicionamiento con alta precisión en cualquier parte de la Tierra, y son independientes de las condiciones climáticas, así como no requieren de las líneas visuales usadas en topografía. (Ghilani & Wolf, 2016, pág. 321)

## *Estación Total*

Una estación total es una combinación de un MED, un teodolito electrónico y una computadora, en un solo equipo. La combinación de los instrumentos permite medir automáticamente los ángulos horizontales y verticales, así como la distancia, los datos son transmitidos en tiempo real a la computadora del equipo. El equipo calcula automáticamente las componentes de las distancias horizontales y verticales y se muestran en la pantalla del equipo. Si la estación total se encuentra orientada, se pueden obtener las coordenadas de cualquier punto al que se vise. Los datos de los puntos medidos pueden ser almacenados dentro de la memoria del equipo. (Ghilani & Wolf, 2016, pág. 153)

## *Red GNSS de Monitoreo Continuo de Ecuador - REGME*

La Red GNSS de Monitoreo Continuo de Ecuador, REGME, es un conjunto de estaciones de monitoreo continuo a cargo del Instituto Geográfico Militar. Las estaciones son de recepción continua enlazadas a SIRGAS. Captan datos de los sistemas GPS y GLONASS las 24 horas del día durante todo el año. Proporcionan información para realizar procesamiento diferencial de información para posicionamientos GNSS.

Las estaciones de monitoreo continuo se encuentran distribuidas en el territorio ecuatoriano y la red está diseñada para cubrir un radio de 50 kilómetros por cada estación, lo que permite cubrir el 95% del territorio ecuatoriano. (Instituto Geográfico Militar, 2013)

## *Sensor Samsung S5KJN1*

Es un sensor tipo ISOCELL, con una apertura focal de 1.8 con un tamaño de píxel de 0.64 micrómetros y un tamaño de sensor de 1.276 pulgadas, con una resolución máxima de cincuenta megapíxeles, diseñado por la empresa Samsung. (Kimovil, 2022)

## *Software Leica Infinity*

Debido a la necesidad de realizar el control terrestre para los bienes patrimoniales que se indican en el presente trabajo de integración curricular, en ocasiones por las condiciones del sector en donde se desea colocar puntos con precisión mediante rastreo satelital, se vuelve imposible la aplicación de métodos de obtención de coordenadas en tiempo real como el NTRIP o RTK. Es por ello que, los posicionamientos estáticos o estáticos rápidos se convierten en una necesidad para obtener resultados altamente confiables y evidentemente es necesario realizar un postproceso para obtener coordenadas de alta precisión.

De acuerdo con el sitio web oficial de Leica Geosystems, Leica Infinity permite administrar y procesar fácilmente datos de múltiples sitios y equipos topográficos y de todos sus diferentes instrumentos topográficos (niveles digitales, estaciones totales, UAV, sensores GNSS y ahora incluso escáneres), todo un software topográfico intuitivo. Además,

puede editar, archivar y exportar datos directamente a aplicaciones CAD, GIS y BIM. (Leica Geosystems)

#### *Software Leica TruView*

Al realizar un trabajo topográfico o fotogramétrico aplicado a la documentación del patrimonio, es de suma importancia encontrar una plataforma de visualización para poder compartir parte del resultado obtenido como: nubes de puntos, modelos en malla, modelos texturizados, etc. De manera intuitiva y aún mejor si tiene extensiones para realidad virtual.

En el sitio web oficial de Leica Geosystems podemos encontrar que, Leica Truview es el líder de la industria para compartir de manera fácil e intuitiva datos de nubes de puntos, modelos de diseño, marcas y más. Los productos Leica Truview son la forma más inteligente para que cualquier persona en su ecosistema de proyectos acceda, vea, analice y colabore utilizando datos de realidad digital. (Leica Geosystems)

#### *Representación del patrimonio*

Actualmente, existe una gran cantidad de maneras de representar el patrimonio material, ya sea para; documentación, exhibición, promoción, turismo, conservación, etc. Parece obvio que si el Patrimonio Arqueológico no está registrado convenientemente nos faltarán elementos cruciales a la hora de abordar adecuadamente cual puede ser la actuación más satisfactoria sobre ese patrimonio desde diferentes ámbitos de intervención; investigación, conservación, legislación, restauración, divulgación…E incluso sería impensable plantearse futuros pasos que deben seguir al registro (inventariado, catalogación y documentación). (Tejado Sebastián, 2013)

Entonces, la representación del patrimonio supone un paso crucial a la hora de conectar la cultura con las personas. Es por ello que, el canal "actual" que sirve de nexo de unión entre estos dos ámbitos (Ciencia y Sociedad) es el lenguaje de la imagen, con su

gran poder de síntesis y transmisora de una mejor, más rápida y eficaz comprensión por parte del espectador del mensaje que se le presenta delante, de una manera gráfica, en ocasiones casi tangible (representaciones tridimensionales, modelos de realidad virtual, animaciones flash y lenguaje hipertextual HTML de gran impacto y difusión en la red…). (Tejado Sebastián, 2013)

La representación mediante imágenes y dibujos es un medio fundamental para documentar y ayudar a la conservación, reconstrucción o restauración del patrimonio. Podemos considerar tres formas de documentar digitalmente el patrimonio. En primer lugar, dibujando con las paletas de los programas de Blender, 3d Max o AutoCad. Pero también podemos documentar digitalmente un objeto a través de los fotogramas extraídos de vídeos y sesiones fotográficas, o simplemente utilizando un láser escáner 3D. (Plaza Sánchez, 2016)

Es por ello que, la representación del patrimonio es un proceso que va desde la captura de los datos hasta su materialización en maquetas, modelos tridimensionales, póster, trípticos, fotografías, planos, dibujos, entre otros. La finalidad de este proceso puede abarcar el ámbito educativo, la documentación de los bienes, registros, turismo, recreación, colección, apropiación cultural, etc.

## *Láser escáner 3D*

El láser escáner es un instrumento habitual en proyectos de ingeniería y ha sido empleado en campos diversos, como la construcción de barcos o coches, diseños de infraestructuras industriales y civiles, etc., habiéndose trasladado con gran éxito al campo del Patrimonio Cultural. De esta documentación se pueden obtener una gran variedad de representaciones de diverso tipo: p.ej. dibujos de líneas en 2D y 3D, ortoimágenes, modelos tridimensionales o animaciones y vídeos. En este sentido, la posibilidad de crear infografías a partir de las nubes de puntos acreciente el valor de esta tecnología, porque permite incidir en la capacidad informativa del elemento registrado y presentar de una manera muy visual y accesible a todos los públicos la información arqueológica o patrimonial, tanto en ámbitos técnicos como para difusión general, creando, por ejemplo, reconstrucciones virtuales. (Mañana Borrazás y otros, 2009, págs. 33-38)

Un escáner 3D se trata de un dispositivo que tiene la capacidad de analizar un objeto o una escena para reunir datos sobre su forma y, ocasionalmente, su color. Con la información obtenida se puede pasar a construir modelos digitales tridimensionales utilizados en una amplia variedad de aplicaciones. El propósito del escaneo 3D es crear una nube de puntos para extrapolar un objeto. El proceso del escaneado se da de la siguiente manera:

- Mediante un haz de luz, el escáner es capaz de calcular la distancia desde el punto emisor hasta un punto de un objeto situado al alcance de su trayectoria.
- A través de uno o varios espejos giratorios, el escáner incide en los puntos existentes dentro de una zona del espacio, proporcionando información sobre la distancia existente entre estos puntos.
- La nube de puntos generada también contiene información sobre la distancia entre sí que guardan los distintos puntos del objeto.
- En función de la distancia al objeto, la precisión deseada y el objeto en cuestión, se suelen necesitar varias tomas.
- Para producir un modelo 3D, se necesita de aplicaciones software que permitan orientar todas estas tomas.

Esta tecnología permite su aplicación en proyectos de documentación, monitorización en el patrimonio, levantamientos topográficos, para usos en minas y subterráneos, erosión del suelo, subestaciones eléctricas, plantas industriales, etc. A través del uso de medidas taquimétricas se pueden escanear los puntos del objeto a medir. (Dynapro3D, 2020)

#### *Nube de puntos*

Una nube de puntos 3D es el primer producto resultante del escaneo láser o la fotogrametría digital. Se compone por millones de puntos posicionados tridimensionalmente en el espacio, formando con exactitud milimétrica una entidad física y representando su superficie externa. La nube de puntos 3D contiene una amplia información métrica sobre las superficies escaneadas, así como la relativa a su color y reflectividad del material.

El objetivo principal de obtener una nube de puntos 3D, es facilitar el trabajo en nuestros diferentes sectores, así como obtener productos rápidos, reducir costos, reducir tiempos de elaboración de proyecto y obtener resultados de mejor calidad, con gran nivel de detalle. (IDEA, 2019)

## *Impresión 3D*

La impresión 3D es un conjunto de procesos que producen objetos a través de la adición de material en capas que corresponden a las sucesivas secciones transversales de un modelo 3D. Los plásticos y las aleaciones de metal son los materiales más usados para impresión 3D, pero se puede utilizar casi cualquier cosa, desde hormigón hasta tejido vivo.

Algunas de sus funciones pueden ser la fabricación de prototipos, elaboración de piezas ligeras, la creación de productos con funcionalidad mejorada y más usos que podemos darle a este tipo de impresiones. (Autodesk, 2021)

#### *Gemelo digital*

Un gemelo digital es una representación virtual de un objeto o sistema que abarca su ciclo de vida, se actualiza a partir de datos en tiempo real y utiliza la simulación, machine learning y el razonamiento para facilitar la toma de decisiones

Un gemelo digital es un modelo virtual diseñado para reflejar con precisión un objeto físico. El objeto en estudio (por ejemplo, una turbina eólica) está equipado con varios sensores relacionados con áreas vitales de funcionalidad. Estos sensores producen datos sobre diferentes aspectos del rendimiento del objeto físico, como la producción de energía, la temperatura, las condiciones climáticas y más. Luego, estos datos se transmiten a un sistema de procesamiento y se aplican a la copia digital. (IBM, 2020)

## *Realidad virtual*

La realidad virtual se podría definir como un sistema informático que genera en tiempo real representaciones de la realidad, que de hecho no son más que ilusiones ya que se trata de una realidad perceptiva sin ningún soporte físico y que únicamente se da en el interior de los ordenadores.

La simulación que hace la realidad virtual se puede referir a escenas virtuales, creando un mundo virtual que sólo existe en el ordenador de lugares u objetos que existen en la realidad. También permite capturar la voluntad implícita del usuario en sus movimientos naturales proyectándose en el mundo virtual que estamos generando, proyectando en el mundo virtual movimientos reales.

Además, también nos permite hundirnos completamente en un mundo virtual, desconectando los sentidos completamente de la realidad teniendo la sensación la persona que está dentro de que la realidad corresponde en el mundo virtual. (FIB.UPC, 2022)

#### *Arcgis Storymap*

Es una aplicación que permite generar historias, se encuentra basada en web lo que permite compartir mapas en forma de un texto narrativo y otro contenido multimedia como videos o imágenes.

Arcgis storymap permite crear historias con "builder de historias". Las historias pueden incluir mapas, texto, listas, imágenes, vídeos y contenido multimedia. También se publicar y compartir historias. Cada historia publicada tiene su propia URL y puede utilizar las URL para compartir las historias en una organización con grupos específicos o que sea abierta al público. (ESRI, 2021)

## **Fundamentación legal**

## *LOOTUGS (Ley Orgánica de Ordenamiento Territorial Uso y Gestión del Suelo)*

Dentro de la normativa del LOOTUGS, Capítulo II, Principios rectores y derechos orientadores del ordenamiento territorial y planeamiento del uso y gestión del suelo, artículo 7, Implicaciones de la función social y ambiental de la propiedad, ítem 6, "Conservar el suelo, los edificios, las construcciones y las instalaciones en las condiciones adecuadas para evitar daños al patrimonio natural y cultural, y a la seguridad de las personas." (MIDUVI, 2018)

Dentro de las infracciones y sanciones sujetas al control de la superintendencia de ordenamiento territorial y uso y gestión del suelo, una infracción leve se considera a "Emitir actos administrativos y normativos de ordenamiento territorial y uso y gestión del suelo que contravengan: La legislación nacional y local sobre protección del patrimonio que implique daños o deterioro de los bienes protegidos" de los cuales se obtendrá una sanción de entre cincuenta y cien salarios básicos unificados de los trabajadores en general." (MIDUVI, 2018)

#### *Código municipal para el distrito Metropolitano de Quito*

El Código municipal para el distrito Metropolitano de Quito está conformado por varias comisiones, entre ellas el eje territorial con la, comisión de Áreas Históricas y Patrimonio.

Título V, de la Protección del patrimonio documental del Distrito Metropolitano de Quito, Art. II.2.68.- "El Patrimonio Cultural de Quito incluye, además de los vestigios arqueológicos, los edificios, la traza urbana y las piezas de pintura, escultura y artes decorativas legadas por las generaciones pasadas, el patrimonio documental, el cual constituye la memoria histórica de la Nación y es fuente fundamental de la identidad nacional, regional y local." (DMQ, 2021)

Título V, Capitulo II, Planificación y gestión de áreas patrimoniales, sección II,Inventario de Edificaciones Patrimoniales , Art.IV.4.19.- "Es el instrumento de planificación y gestión que contiene el registro, reconocimiento, evaluación física y registro de intervenciones de los bienes patrimoniales, e información sobre las características urbanas, ambientales, culturales, arquitectónicas, constructivas, de ocupación, y uso, así como de su estado de conservación. Todos los bienes con protección dentro de las áreas de valor patrimonial, serán catalogados en correspondencia con los grados de protección señalados en este código, y de acuerdo a los parámetros definidos como instrumentos de clasificación y control de los bienes patrimoniales. Está conformado por tres tipos de inventario de arquitectura patrimonial: Monumental. - Es el registro de las edificaciones civiles y religiosas, del más alto valor patrimonial, tanto las que llegan al nivel y la categoría de monumentos arquitectónicos, como aquellas llamadas de interés especial, que son las que basan su valoración sobre todo en la significación histórico-cultural que representan; estas edificaciones tienen protección absoluta. Continuo. - Es el registro de todos y cada uno de los predios edificados en el área delimitada del Centro Histórico de Quito; y, Selectivo. - Es el registro de predios edificados ubicados en áreas sin una homogeneidad global en su caracterización urbano arquitectónica, seleccionados mediante criterios de valoración preestablecidos y que comprende el conjunto de edificaciones seleccionadas de 13 barrios urbanos de Quito por fuera del Centro Histórico." (DMQ, 2021)

Título V, Capitulo II, Planificación y gestión de áreas patrimoniales, sección II,Inventario de Edificaciones Patrimoniales , Art.IV.4.20.-" Inventario de Arquitectura Monumental Civil y Religiosa.- Con el propósito de establecer directrices generales de actuación y de plantear recomendaciones para la intervención física en los monumentos arquitectónicos, así como en la determinación de los usos más adecuados cuando se trata de reciclar viejas estructuras monumentales, se registran conjuntos, recoletas, iglesias, capillas, humilladeros, hospitales, palacios, bancos, instituciones, locales de educación y teatros, de acuerdo a la siguiente clasificación: Arquitectura monumental religiosa, civil y de interés especial. Este inventario recoge las edificaciones que son registradas en fichas del tipo 1, conteniendo las características arquitectónicas del monumento, los usos de sus espacios componentes y los grados de intervención recomendados. Las variables básicas de valoración para cada unidad edificada constitutiva del monumento son: "Significado Histórico-cultural. - Hechos importantes (sociales, culturales, políticos); edad de la edificación, y connotación religiosa, cívica y urbanística (hito urbano). Significado arquitectónico. Carácter tipológico; calidad espacial; características físicas relevantes; grados de intervención realizada; y estados de conservación y deterioro" (DMQ, 2021)

Título V, Capitulo II, Planificación y gestión de áreas patrimoniales, sección III, Alcance y Formas de Intervención Arquitectónica, Art.IV.4.51.- "Intervenciones de conservación. - Todas las edificaciones con protección absoluta o parcial, podrán ser objeto, según el caso, de intervenciones de conservación, mantenimiento o de acondicionamiento, que, sin alterar su tipología, permite nuevos usos compatibles para dichas edificaciones y la reutilización de sus espacios. Las edificaciones cuyo uso incluya vivienda, se regirán además por las disposiciones para Edificaciones de Vivienda de las vigentes Normas de Arquitectura y Urbanismo. En las edificaciones bajo protección absoluta o parcial, todos sus componentes son sujetos de conservación: Espaciales. - Ambientes cerrados y abiertos. Organizativos. - Zaguanes, galerías, patios, escaleras y portales. Constructivos. - Cimentaciones, paredes y elementos portantes (muros, columnas, pilares y pilastras), entrepisos, cubiertas (quinta fachada), arquerías, bóvedas, cielo-rasos, armaduras, dinteles y zócalos. Compositivos. - Portadas, balcones, puertas, ventanas, balaustradas, aleros,

molduras, pavimentos, empedrados, cerámicos, murales, vitrales, forjados y barandas. Del entorno. - Áreas de vinculación con el espacio público, cerramientos, jardines y vegetación" (DMQ, 2021)

## *Constitución del Ecuador*

En el artículo ochenta y tres del capítulo noveno, numeral décimo tercero de la constitución de la República del Ecuador, dice "Son deberes y responsabilidades de las ecuatorianas y los ecuatorianos, sin perjuicio de otros previstos en la Constitución y la ley: Conservar el patrimonio cultural y natural del país, cuidar y mantener los bienes públicos." (Ecuador. Leyes y Reglamentos, 2008, pág. 62)

En el artículo doscientos sesenta y cuatro del capítulo cuarto de la constitución de la República del Ecuador, dice "Los gobiernos municipales tendrán las siguientes competencias exclusivas sin perjuicio de otras que determine la ley: Preservar, mantener y difundir el patrimonio arquitectónico, cultural y natural del cantón y construir los espacios públicos para estos fines." (Ecuador. Leyes y Reglamentos, 2008, pág. 131)

## *Objetivos de desarrollo sostenible*

Los Objetivos de Desarrollo Sostenible (ODS), también conocidos como Objetivos Globales, fueron adoptados por las Naciones Unidas en 2015 como un llamamiento universal para poner fin a la pobreza, proteger el planeta y garantizar que para el 2030 todas las personas disfruten de paz y prosperidad. Los 17 ODS están integrados: reconocen que la acción en un área afectará los resultados en otras áreas y que el desarrollo debe equilibrar la sostenibilidad social, económica y ambiental. (Organización de las Naciones Unidas, 2015)

A continuación, se detallarán los objetivos dentro de los cuales el presente trabajo de titulación "Creación de gemelos digitales de bienes patrimoniales, mediante el empleo de geotecnologías digitales y su difusión en entornos virtuales VR disruptivos" se sustenta.

## **Educación de calidad.**

El objetivo de lograr una educación inclusiva y de calidad para todos se basa en la firme convicción de que la educación es uno de los motores más poderosos y probados para garantizar el desarrollo sostenible. Con este fin, el objetivo busca asegurar que todas las niñas y niños completen su educación primaria y secundaria gratuita para 2030. También aspira a proporcionar acceso igualitario a formación técnica asequible y eliminar las disparidades de género e ingresos, además de lograr el acceso universal a educación superior de calidad. (Organización de las Naciones Unidas, 2015)

Es por ello que, actualmente, al hablar de educación de calidad es importante mencionar a las tecnologías de la educación y cómo esta ayuda a mejorar los procesos pedagógicos dirigidos a los estudiantes. Autores como (Mondragón Tenorio, 2021) establecen que las tecnologías de la educación se refieren al software, hardware y plataformas, diseñadas para mejorar la experiencia en el proceso de enseñanzaaprendizaje en las instituciones educativas. Estas tecnologías tienen el potencial de mejorar la relación entre estudiantes y maestros, fomentan la colaboración entre alumnos y promueven el hábito de la organización del tiempo.

Finalmente, ningún desarrollo educativo aún con un alto componente tecnológico puede ser sostenible en el tiempo sin un fuerte enfoque cultural.

## **Industria, innovación e infraestructura.**

La inversión en infraestructura y la innovación son motores fundamentales del crecimiento y el desarrollo económico. Con más de la mitad de la población mundial viviendo en ciudades, el transporte masivo y la energía renovable son cada vez más

importantes, así como también el crecimiento de nuevas industrias y de las tecnologías de la información y las comunicaciones. (Organización de las Naciones Unidas, 2015)

La industrialización inclusiva y sostenible, junto con la innovación y la infraestructura, pueden dar rienda suelta a las fuerzas económicas dinámicas y competitivas que generan el empleo y los ingresos. Estas desempeñan un papel clave a la hora de introducir y promover nuevas tecnologías, facilitar el comercio internacional y permitir el uso eficiente de los recursos. Entre las metas establecidas dentro del ODS 9, se puede destacar la siguiente: apoyar el desarrollo de tecnologías, la investigación y la innovación nacional en los países en desarrollo, incluso garantizando un entorno normativo propicio a la diversificación industrial y la adición de valor a los productos básicos entre otras cosas. (Organización de las Naciones Unidas, 2015)

## **Capítulo III**

#### **Recopilación de datos**

## *Logística*

## **Permisos y oficios.**

Para la recopilación de datos del presente trabajo se tuvo que emitir oficios por parte del director de carrera Msc. Alexander Robayo dirigidos a los párrocos encargados de

cada bien patrimonial, siendo el tema de trabajo la "Creación de Gemelos Digitales de Bienes Patrimoniales, Mediante el Empleo de Geotecnologías Digitales y su Difusión en Entornos Virtuales VR Disruptivos" se necesita el respectivo permiso ya que el trabajo consistía en obtener fotografías internas, externas y toma de puntos de control de cada bien patrimonial, los oficios fueron dirigidos a los párrocos.

- Manuel Lalangui Párroco de la Iglesia San Pedro de Conocoto.
- Wilson Posligua Párroco de la Iglesia y Convento de San Agustín.
- Fray David Auqui Párroco del Convento de San Diego de Quito.
- José Miguel Asimbaya Párroco de la Iglesia de El Sagrario.

Para llevar a cabo el trabajo en el Convento de San Diego de Quito ubicado en una zona peligrosa y precautelar la seguridad de los equipos se emitió un oficio por parte del director de carrera Msc. Alexander Robayo hacia la Policía Nacional al Sr. Tcrn. Héctor Patricio Vargas Cruz comandante del Distrito Manuela Sáenz solicitando que nos facilite seguridad policial en el sector.

Así también para la recopilación de datos de la Iglesia de El Sagrario y de la Iglesia y Convento de San Agustín debido a la ubicación cercana al Palacio de Carondelet y en conocimiento de la existencia de inhibidores en este sector se solicitó al director del Proyecto MIC Crnl. Rodolfo Salazar realice el trámite pertinente dentro de la universidad para poder tener la autorización y poder realizar los vuelos con el dron en este caso se dirigió el oficio al Sr. Grab Iván Rodrigo Vásconez Hurtado Jefe Militar de la Casa Presidencial.

Para cada oficio emitido se tuvo una respuesta favorable autorizándonos el ingreso a los bienes patrimoniales y poder llevar a cabo el trabajo en campo.

## **Equipos utilizados.**

Dentro de la primera fase de la metodología de trabajo que es la recopilación de datos, es pertinente mencionar la logística que tuvo que llevarse a cabo para poder generar información de calidad, por lo cual, es imperativo mencionar los equipos utilizados en cada una de las iglesias o bienes patrimoniales de acuerdo a la disponibilidad de los mismos por parte de la universidad y la empresa privada.

El primer bien patrimonial a levantarse fue la iglesia de Conocoto, ubicada en la parroquia de Conocoto, para la cual se utilizaron los siguientes equipos:

- Estación total marca Trimble, modelo M3 de 5"
- Antena GNSS marca Trimble, modelo R8S
- Cámara con sensor Samsung S5KJN1
- Dron marca DJI, modelo Mavic Pro con una cámara de 12 megapíxeles

El segundo bien patrimonial en el que se llevó a cabo el levantamiento de información fue la iglesia de San Diego, ubicada en el sector de San Roque, para la cual se dispuso de los siguientes equipos:

- Estación total marca Stonex, modelo R20 DE 2"
- Antena GNSS marca Leica, modelo GS15
- Cámara con sensor Samsung S5KJN1
- Dron marca DJI, modelo Phantom 4 con una cámara de 12,4 megapíxeles
- Dron marca DJI, modelo Mavic Mini con una cámara de 12 megapíxeles

Finalmente, tanto para la iglesia de El Sagrario como para la iglesia de San Agustín,

ambas ubicadas en el centro histórico de Quito, se utilizaron los siguientes equipos:

- Estación total marca Stonex, modelo R5 de 5"
- Antenas GNSS marca Leica, modelo GS15
- Cámara con sensor Samsung S5KJN1
- Escáner láser marca Leica, modelo BLK360 Imaging Laser Scanner
- Dron DJI, modelo Mavic Pro, con una cámara de 12 megapíxeles

• Dron DJI, modelo Mavic Mini con una cámara de 12 megapíxeles

#### *Planificación y captura de información*

#### **Control terrestre.**

El control terrestre representó una de las etapas más complejas dentro del proceso de planificación y captura de información, ya que muchas veces las condiciones del sector, tanto físicas como meteorológicas eran adversas e inclusive ponían a prueba la eficacia de distintas técnicas de posicionamiento satelital en cuanto a recepción de señal y precisiones se refiere. Es por ello que, al momento de determinar la calidad que deberían tener los modelos tridimensionales de los bienes patrimoniales fue necesario realizar una inspección bibliográfica en donde se pudo encontrar que; la información geográfica tridimensional es relativamente reciente, por lo que el tratamiento de su calidad no es un tema cerrado, ni mucho menos normalizado. Lo que sí está claro es que la evaluación de la calidad de edificios 3D ha de centrarse fundamentalmente en la geometría del objeto en su conjunto. (Ariza López, 2013, pág. 431)

Sin embargo, en el libro Fundamentos de Evaluación de la Calidad de la Información Geográfica el mismo autor define varios parámetros para evaluar la calidad de la información de edificios tridimensionales como se detalla a continuación. Ver tabla 1.

## **Tabla 1**

**Tipo de exactitud Característica Comentario Posibles usos** Geometría de tejados Se requiere una exactitud del orden de 0,1–0,2 m para determinar la geometría de tejados. Visualización y desarrollo de diseños urbanos. Análisis de riesgos.

*Características de interés para edificios en tres dimensiones.* 

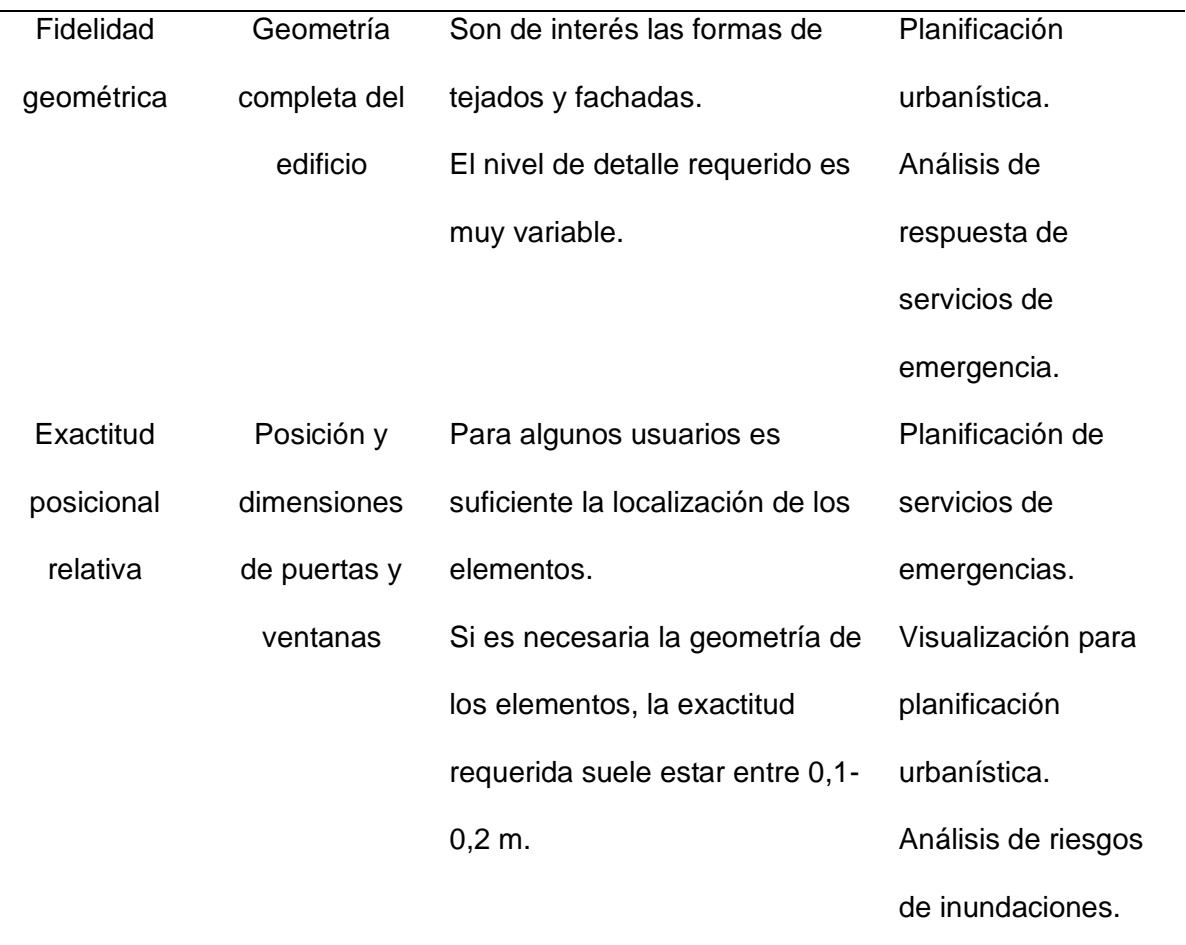

*Nota.* Tabla extraída del libro Fundamentos para la Evaluación de la Calidad de la Información Geográfica. (Ariza López, 2013, págs. 431-432)

Una vez realizada la revisión bibliográfica, es necesario acotar que la finalidad de los modelos tridimensionales de bienes patrimoniales es únicamente de documentación, difusión y de posible aplicación para reconstrucción a nivel general, si el nivel de detalle fuera el suficiente. Con una precisión que ronda entre 10-20 cm.

## *Iglesia de Conocoto.*

Para poder explicar la metodología de control terrestre llevada a cabo en la iglesia de Conocoto, es necesario comenzar por el posicionamiento satelital GNSS para los puntos de partida, continuando con la radiación de puntos con estación total en la fachada y el arrastre de coordenadas al interior de la iglesia para continuar con una radiación interna.

Para posicionar los puntos de partida con rastreo satelital se optó por realizar un método de obtención de coordenadas en tiempo real por protocolo NTRIP ya que, la

precisión de los puntos que ronda entre 2-5 cm es más que suficiente al trabajar con los parámetros de calidad del libro Fundamentos de Evaluación de la Calidad de la Información Geográfica. Sin embargo, hay que tener cuidado ya que la utilización de marcos de referencia desactualizados produce una pérdida de exactitud de la coordenada final. (Camisay y otros, 2013, pág. 72)

En cuanto a la colocación de los puntos se refiere, estos se pusieron de tal manera que tengan visibilidad entre ellos y se encuentren a una distancia prudente. Además, se garantizó que exista visual desde uno de ellos hacia el interior de la iglesia para así poder realizar el proceso de radiación interna. Ver figura 4.

## **Figura 4**

*Esquema de posicionamiento de puntos de partida en tiempo real por protocolo NTRIP.*

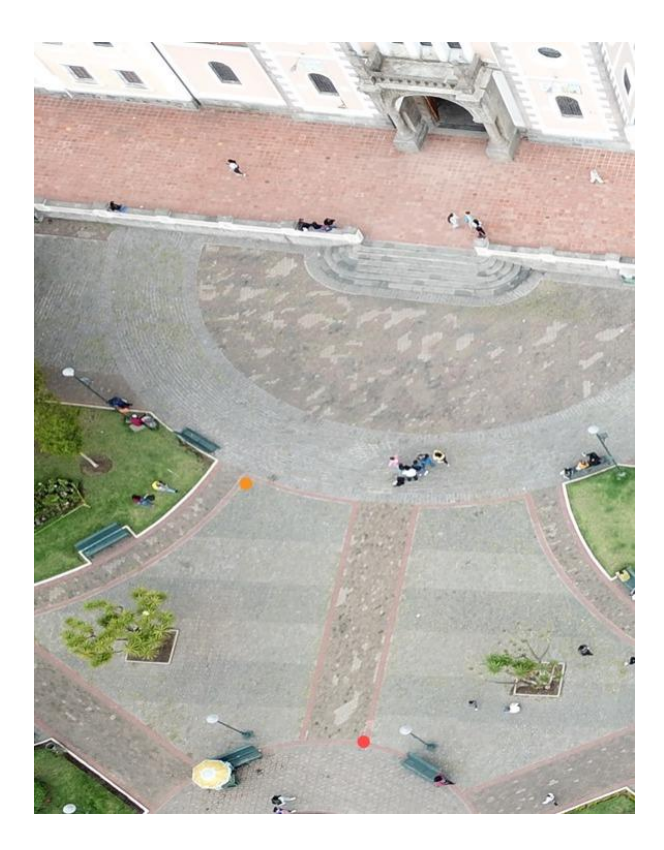

*Nota.* Imagen tomada por la cámara de un dron DJI Mavic Pro.

En la configuración NTRIP de los equipos GNSS se eligió como base-cáster a la estación de monitoreo continuo del IGM QUI1 ya que, la EPEC no se encontraba en correcto funcionamiento a la fecha de la captura de datos. Como sistema de coordenadas se eligió TMQ para evitar cualquier tipo de problemas en posición a la hora de tomar puntos con estación total debido a la proyección cartográfica, cuyos parámetros son:

- Falso este: 500000 metros
- Falso norte: 10000000 metros
- Latitud de origen: 0°0<sup>'0''</sup>
- Meridiano central: 78°30´0´´ Oeste
- Factor de escala: 1,0004584
- Zona: 17 sur modificada

(Consejo Metropolitano de Quito, 2007, pág. 3)

Finalmente, en cada punto se configuró un tiempo de ocupación de 5 minutos para poder obtener una mejor calidad de coordenada en tiempo real. Las características de los puntos, así como la calidad 3D de los mismos se detalla a continuación en la siguiente tabla. Ver tabla 2.

## **Tabla 2**

*Lista de coordenadas de los puntos de partida de la iglesia de Conocoto.*

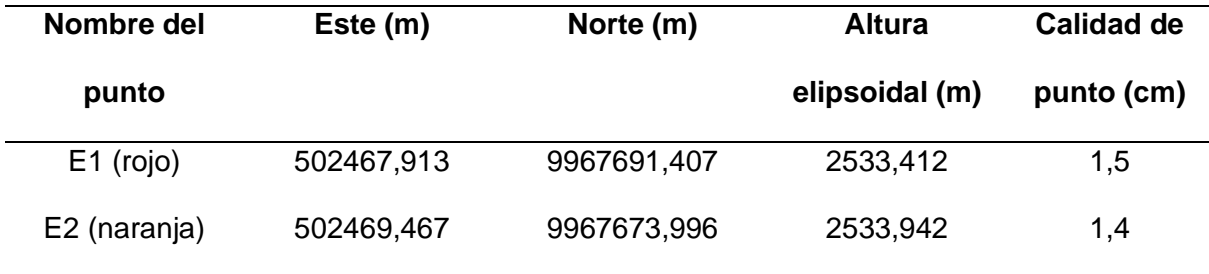

Una vez obtenidas las coordenadas de partida, se plantó la estación total en E1 y orientó con E2, se midió la distancia entre E1-E2 obteniendo un error de 7 milímetros con lo cual se comprobó la fiabilidad de las coordenadas obtenidas a partir de protocolo NTRIP, se midió un punto al interior de la iglesia para la radiación interna y por último se tomaron las siguientes coordenadas de acuerdo a la planificación en las fachadas de la misma. Ver figura 5. Ver tabla 3.

# **Figura 5**

*Esquema de planificación para la toma de puntos de la fachada de la iglesia de Conocoto.*

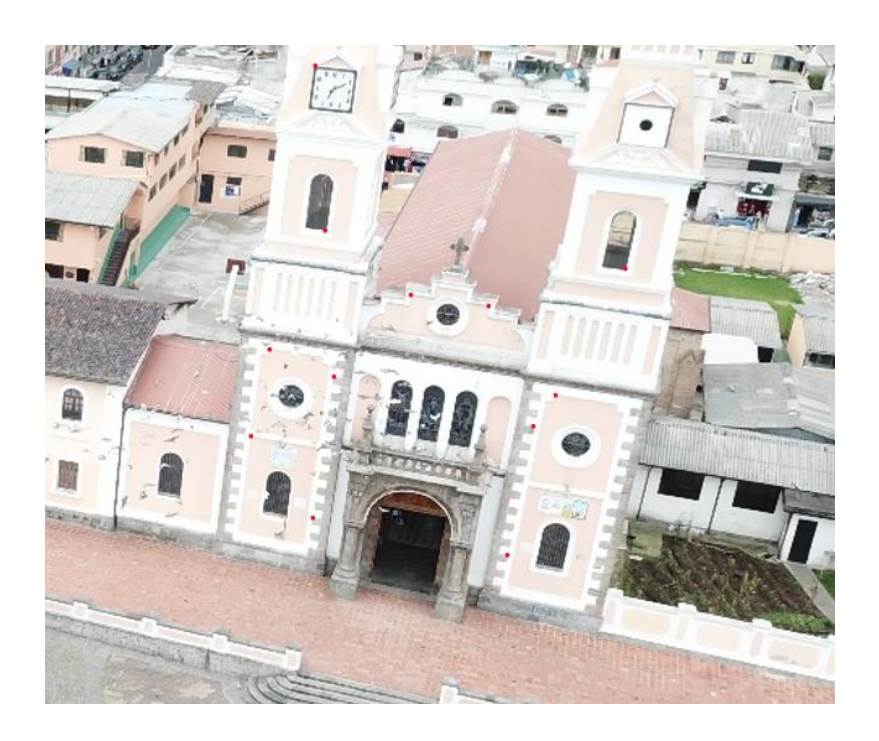

*Nota.* La figura corresponde a la planificación de toma de puntos (en rojo) con estación total de acuerdo a la visibilidad de detalles fotoidentificables. Para el proceso de ajuste no necesariamente se han utilizado todos los puntos planificados.

# **Tabla 3**

*Lista de puntos de control colocados en la fachada principal de la iglesia de Conocoto.*

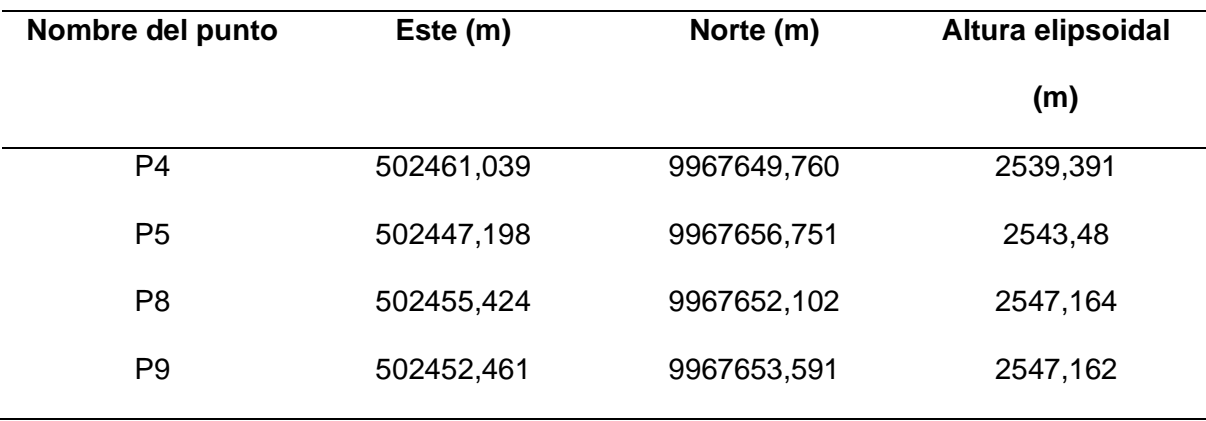

En la fase de control terrestre interno de la iglesia de Conocoto, se optó por colocar dianas reflectivas dentro de la misma para así tener una mayor precisión al momento de realizar el ajuste fotogramétrico posterior. Ver figura 6.

## **Figura 6**

*Ejemplo de colocación de diana reflectiva al interior de la iglesia de Conocoto.*

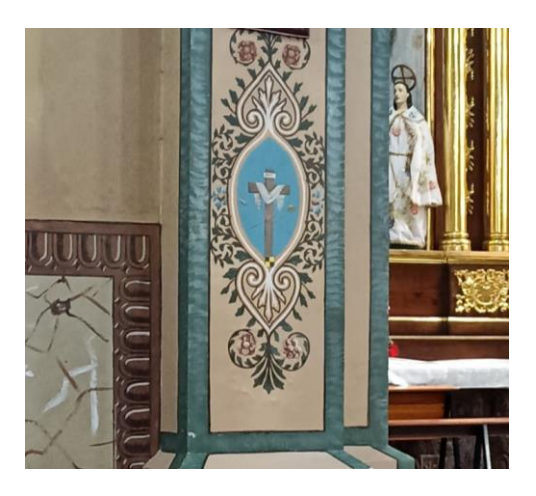

Del mismo modo, se colocaron alrededor de 6 dianas reflectivas con las cuales se facilitó en mayor grado la toma de puntos al interior de la iglesia. Ver tabla 4.

## **Tabla 4**

*Lista de puntos de control internos de la iglesia de Conocoto.*

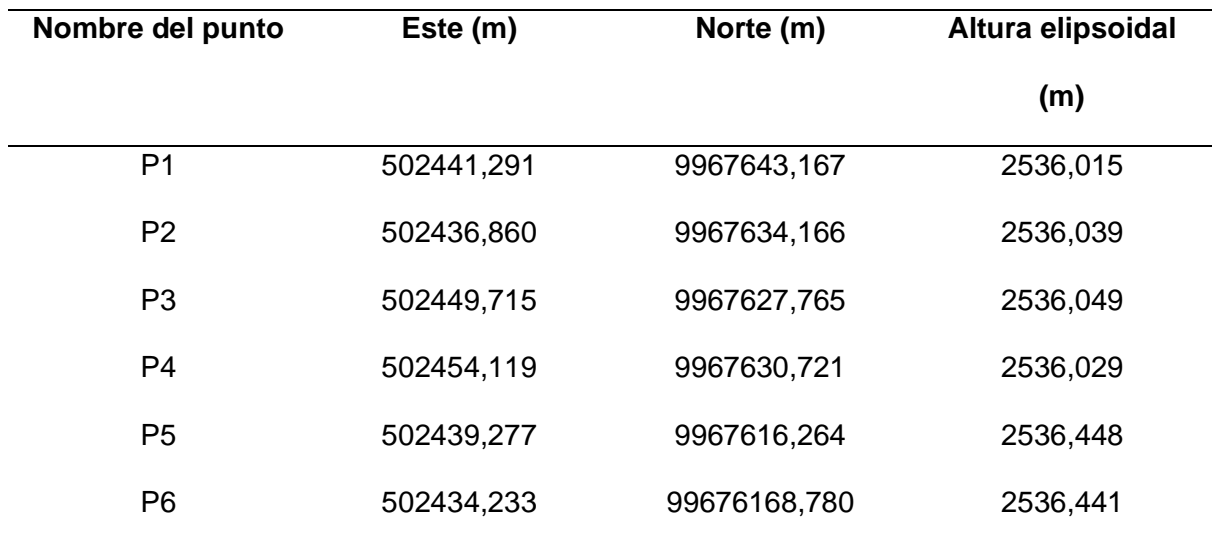

#### *Iglesia de San Diego.*

La etapa de control terrestre para la iglesia de San Diego en exterior fue similar a la realizada en la iglesia de Conocoto, con la única diferencia que la estación base-cáster a la cual se conectó para obtener las coordenadas en tiempo real mediante protocolo NTRIP pertenece a la empresa privada Vietic Cia. Ltda. La estación tiene como nombre ECU\_VIETIC\_UIO y posee los siguientes parámetros. Ver tabla 5.

## **Tabla 5**

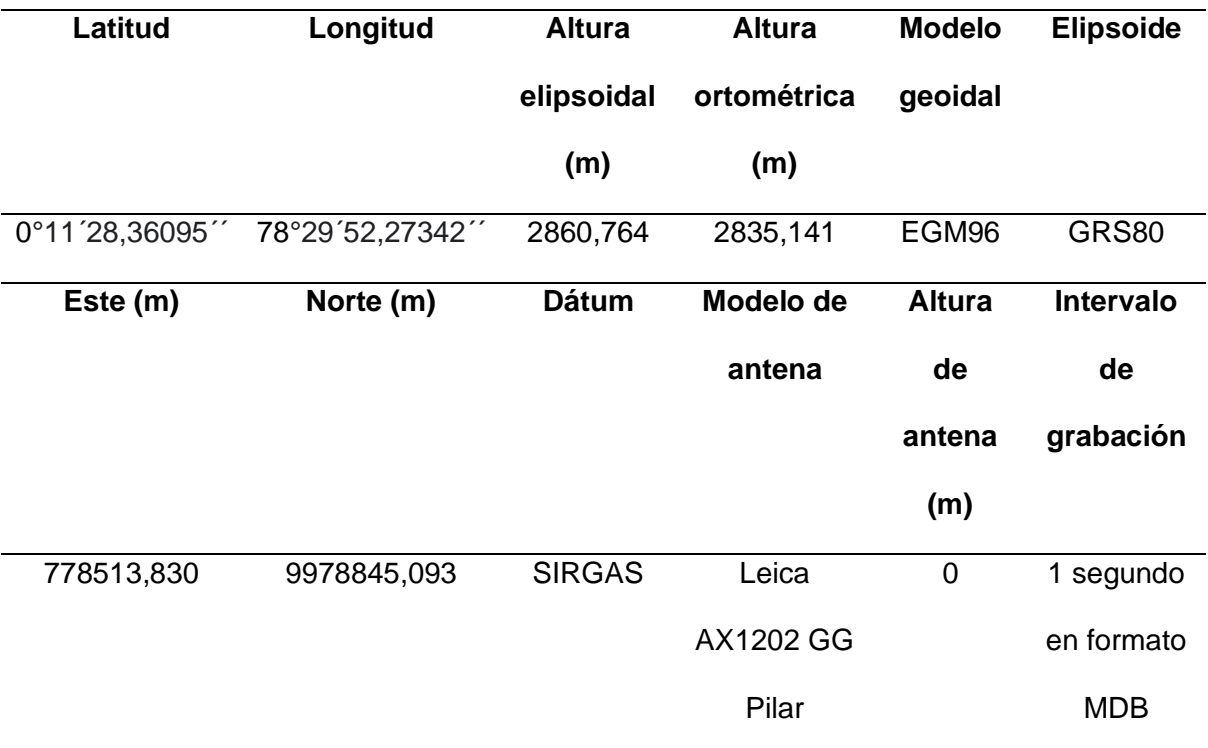

*Parámetros de la estación de monitoreo continuo ECU\_VIETIC\_UIO.* 

*Nota.* Tabla extraída de la monografía de la estación de referencia ECU\_VIETIC\_UIO. (Vietic Cia. Ltda., 2021)

De igual manera, los puntos exteriores se colocaron de tal forma que tengan visibilidad entre ellos y se encuentren a una distancia prudente. Además, se garantizó que exista visual desde uno de ellos hacia el interior de la iglesia para así poder realizar el proceso de radiación interna. El tiempo de ocupación, sistema de coordenadas y proyección cartográfica fue el mismo que se utilizó en la iglesia de Conocoto, por lo cual, se obtuvieron coordenadas precisas como se muestra a continuación. Ver tabla 6.

## **Tabla 6**

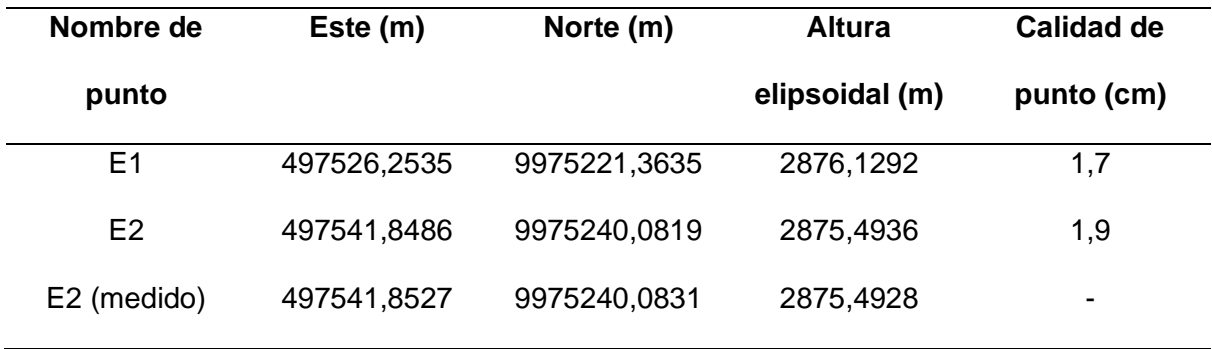

*Lista de coordenadas de los puntos de partida de la iglesia de San Diego.*

Una vez obtenidas las coordenadas de partida, se plantó la estación total en E1 y se orientó con E2, se volvió a medir el punto E2 ahora conocido como E2 (medido) obteniendo un error de 4 milímetros con lo cual se comprobó la fiabilidad de las coordenadas obtenidas a partir de protocolo NTRIP, adicionalmente se midió un punto al interior de la iglesia para la radiación interna y por último se tomaron las siguientes coordenadas de acuerdo a la planificación en las fachadas de la misma. Ver figura 7. Ver tabla 7.

## **Figura 7**

*Esquema de planificación para la toma de puntos en fachada de la iglesia de San Diego realizado en un modelo tridimensional preliminar en Agisoft Metashape.*

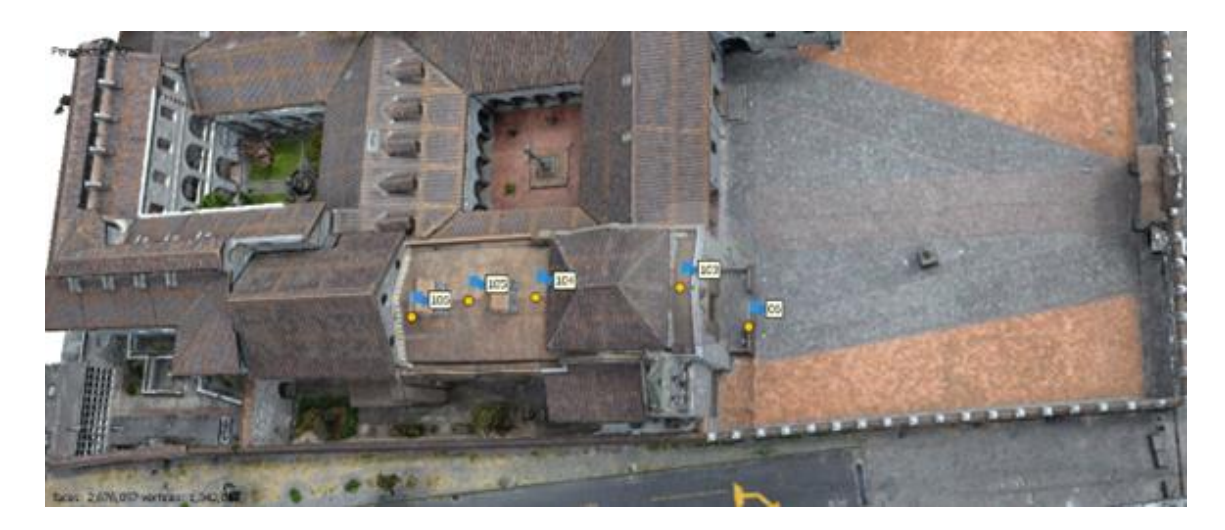

*Nota.* La planificación se realizó en un modelo 3D preliminar ya que para esta iglesia ya existían imágenes previamente capturadas.

Es de suma importancia aclarar que las coordenadas de los puntos 106, 105 y 104 fueron determinadas por posicionamiento en tiempo real con protocolo NTRIP. Es decir, únicamente se tomaron los puntos 06 y 103 con estación total, debido a que muchos de los detalles de la fachada principal de la iglesia de San Diego en donde se tenía pensado poner más puntos no eran lo suficientemente fotoidentificables y generarían error en el proceso de ajuste fotogramétrico posterior.

## **Tabla 7**

*Lista de puntos de control colocados en la fachada principal y tejado de la iglesia de San Diego.*

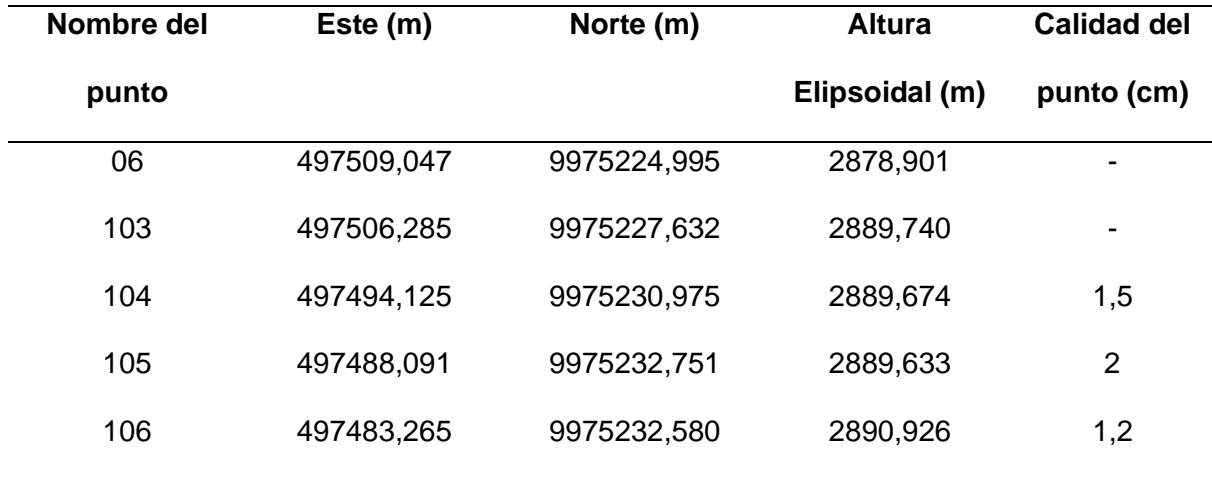

En la fase de control terrestre interno de la iglesia de San Diego, se llevó a cabo un proceso similar al realizado en la iglesia de Conocoto, optando por colocar dianas reflectivas dentro de la primera antes mencionada para así tener una mayor precisión al momento de realizar el ajuste fotogramétrico posterior. Ver figura 8.

## **Figura 8**

*Ejemplo de colocación de diana reflectiva al interior de la iglesia de San Diego.*

*Nota.* En esta ocasión se optó por un modelo de diana circular con una cruz roja en el medio, a diferencia de las usadas en Conocoto que eran cuadrados negros y amarillos.

Del mismo modo, se colocaron alrededor de 5 dianas reflectivas con las cuales se facilitó en mayor grado la toma de puntos al interior de la iglesia. Ver tabla 8.

## **Tabla 8**

*Lista de puntos de control internos de la iglesia de San Diego.*

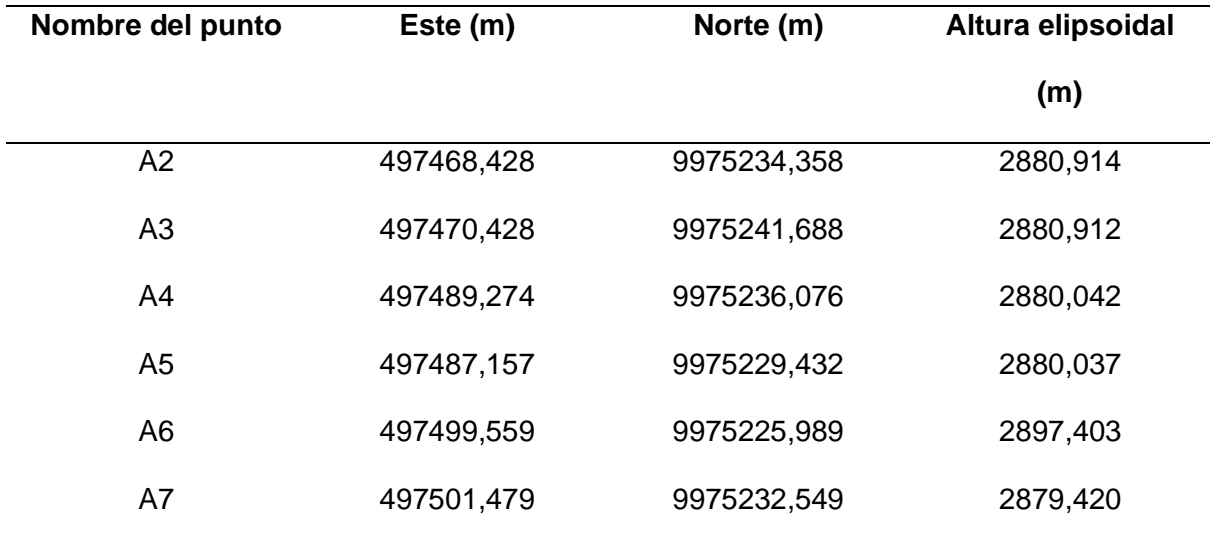

# *Iglesia de San Agustín y El Sagrario.*

Se ha decidido colocar en conjunto la etapa del control terrestre para las iglesias de San Agustín y El Sagrario debido a que el proceso antes mencionado se llevó en conjunto

para ambos bienes patrimoniales. Es decir, se utilizaron las mismas técnicas geodésicas para posicionar puntos con precisión y radiación con estación total.

En una primera instancia se optó por realizar el mismo proceso de posicionamiento en tiempo real por protocolo NTRIP para colocar las coordenadas de puntos de partida. Sin embargo, la geometría propia del sector tanto en la iglesia de El Sagrario como en la iglesia de San Agustín en adición a la pésima recepción satelital del lugar volvió imposible fijar soluciones en tiempo real y, por ende, obtener coordenadas precisas. Es por ello que, en vista de la necesidad de colocar puntos precisos de partida se optó por realizar un método de posicionamiento estático de acuerdo a las siguientes especificaciones indicadas por el Instituto Geográfico Militar. Ver tabla 9.

## **Tabla 9**

*Tiempo de observación GPS según la distancia entre el punto y la base.*

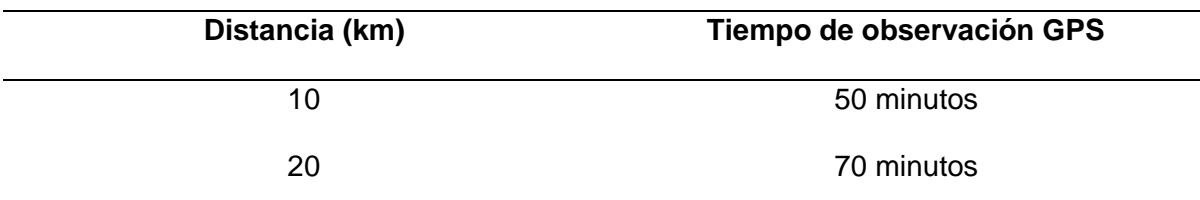

*Nota.* Tabla extraída de las Especificaciones Técnicas Generales para la Realización de Cartografía Topográfica a Cualquier Escala. (Instituto Geográfico Militar, 2006)

Siguiendo estas consideraciones planteadas por el Instituto Geográfico Militar, se calculó una distancia preliminar entre la estación de monitoreo continuo QUI1 y la iglesia de San Agustín que fue de 2 kilómetros aproximadamente. Entonces, aclarando que el tiempo mínimo para un posicionamiento estático rápido es de 30 minutos, se optó por seguir las consideraciones del ente rector de cartografía a nivel nacional y realizar dos sesiones de 35 minutos respectivamente. Sin embargo, en la metodología del postproceso que se explicará más adelante en el presente trabajo, el tiempo de posicionamiento resultó insuficiente y el programa no logró solucionar adecuadamente las coordenadas, en adición con una pésima recepción satelital y una gran degradación de la calidad de la señal, volvió inútil el primer intento de colocación de puntos. Es por ello que, se optó por repetir el posicionamiento
estático GNSS, pero esta vez con sesiones de 2 horas por punto de manera simultánea para cubrir cualquier error que pueda generarse por la poca recepción satelital o degradación de la señal.

Para esto, se optó por plantar los equipos en posiciones estratégicas frente a la iglesia de San Agustín y realizar marcas con tinta correctora a manera de materialización de los puntos. Ver figura 9.

#### **Figura 9**

*Ejemplo de materialización de puntos con tinta correctora en el centro histórico de Quito.*

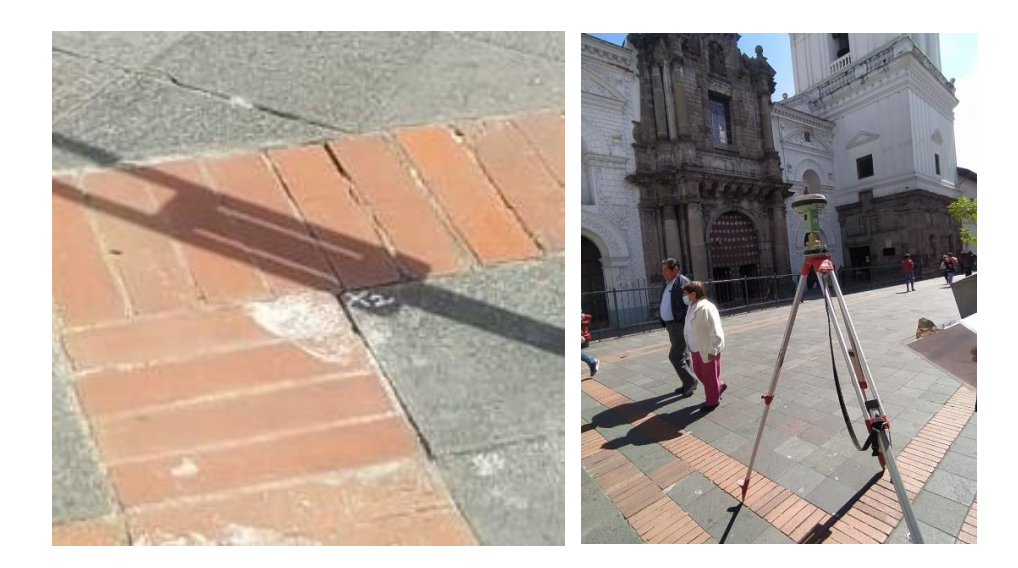

Para poder continuar con la fase de radiación de puntos en fachada con estación total en la iglesia de San Agustín y no perder un día más de trabajo hasta tener las coordenadas de partida resueltas, se optó por realizar el levantamiento de información con coordenadas arbitrarias y realizar una orientación con brújula de mano, además de medir el segundo punto donde se posicionó la antena GNSS para poder realizar el respectivo control posicional y angular en gabinete. Las coordenadas arbitrarias ingresadas y medidas se encuentran detalladas en la siguiente tabla. Ver tabla 10. Ver figura 10.

# *Tabla 10*

*Lista de coordenadas de partida y puntos de control radiados en la fachada de la iglesia de San Agustín.*

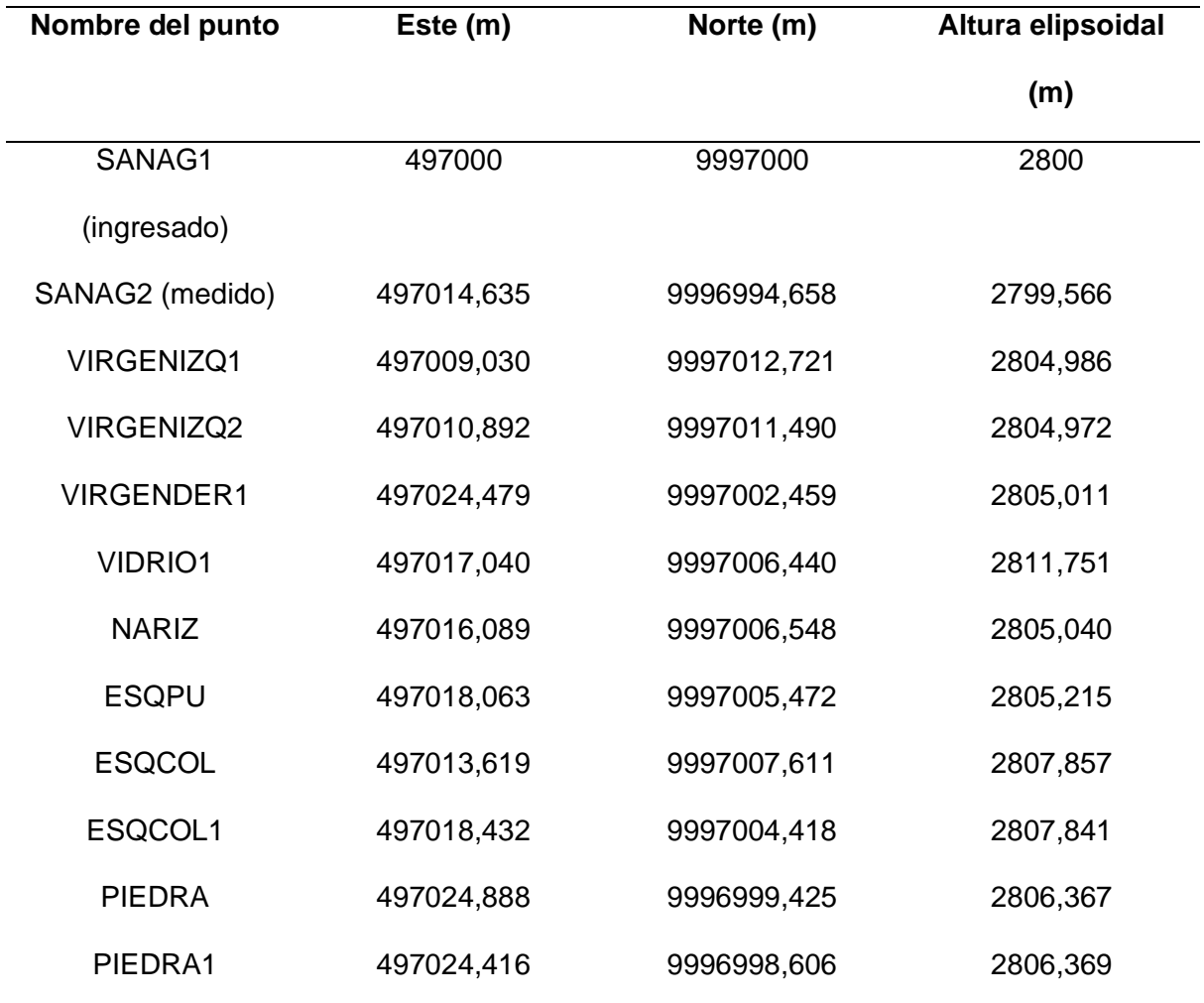

# **Figura 10**

*Esquema de la toma de puntos en la fachada de la iglesia de San Agustín.*

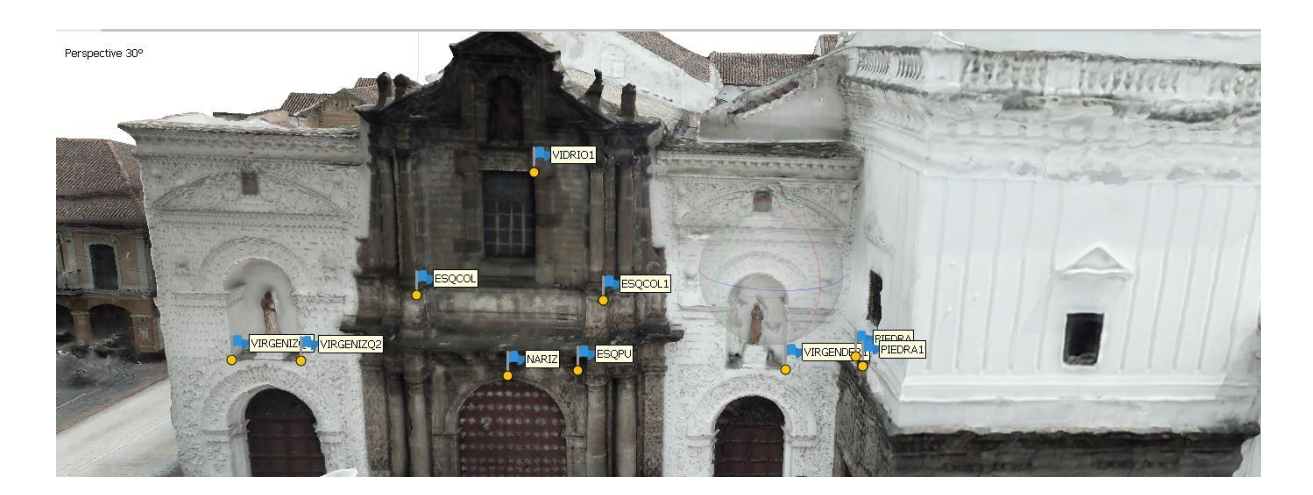

Para la iglesia de El Sagrario, se optó por realizar la misma metodología de posicionamiento estático GNSS frente al bien patrimonial antes mencionado, con 2 horas de sesión simultánea para obtener las coordenadas de dos puntos de partida. Sin embargo, como se explicará más adelante en la metodología del postproceso, este resultó infructuoso y por ende se optó por realizar un arrastre de coordenadas con estación total desde la iglesia de San Agustín hasta la iglesia de El Sagrario como se detalla a continuación. Ver figura 11.

#### **Figura 11**

*Esquema de arrastre y medición de coordenadas desde la iglesia de San Agustín hasta la iglesia de El Sagrario.*

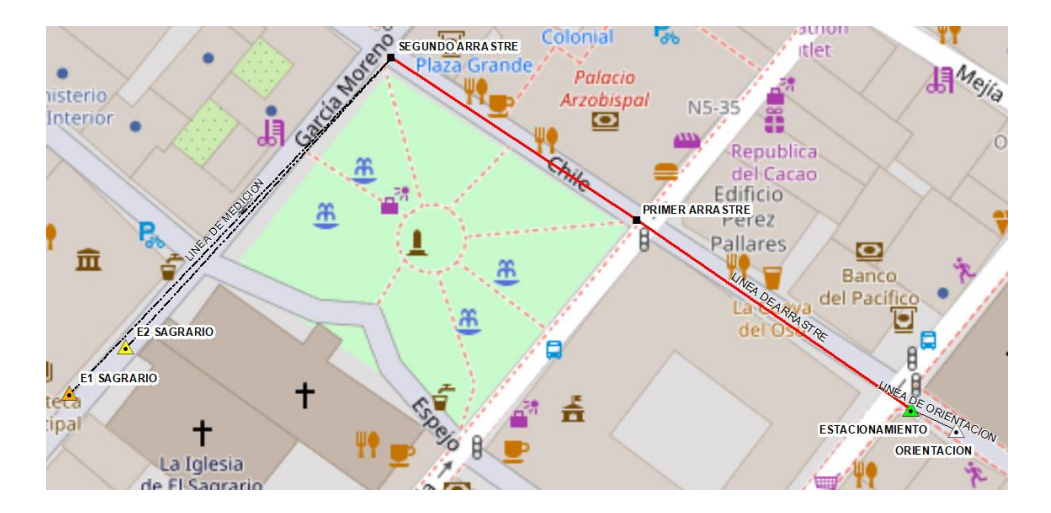

Afortunadamente el arrastre de coordenadas fue exitoso y se lograron tener grandes resultados al nivel del centímetro en postproceso y comprobación en control de calidad que será abordado más adelante.

Para poder continuar con la fase de radiación de puntos en fachada en la iglesia de El Sagrario y no perder un día más de trabajo hasta verificar la calidad del arrastre de coordenadas con estación total, se optó por realizar el levantamiento de información con coordenadas arbitrarias y realizar una orientación con brújula de mano, además de medir nuevamente el punto de orientación para poder realizar el respectivo control posicional y angular en gabinete. Las coordenadas arbitrarias ingresadas y medidas se encuentran detalladas en la siguiente tabla. Ver tabla 11. Ver figura 12.

# **Tabla 11**

*Lista de coordenadas de partida y puntos de control radiados en la fachada de la iglesia de El Sagrario.*

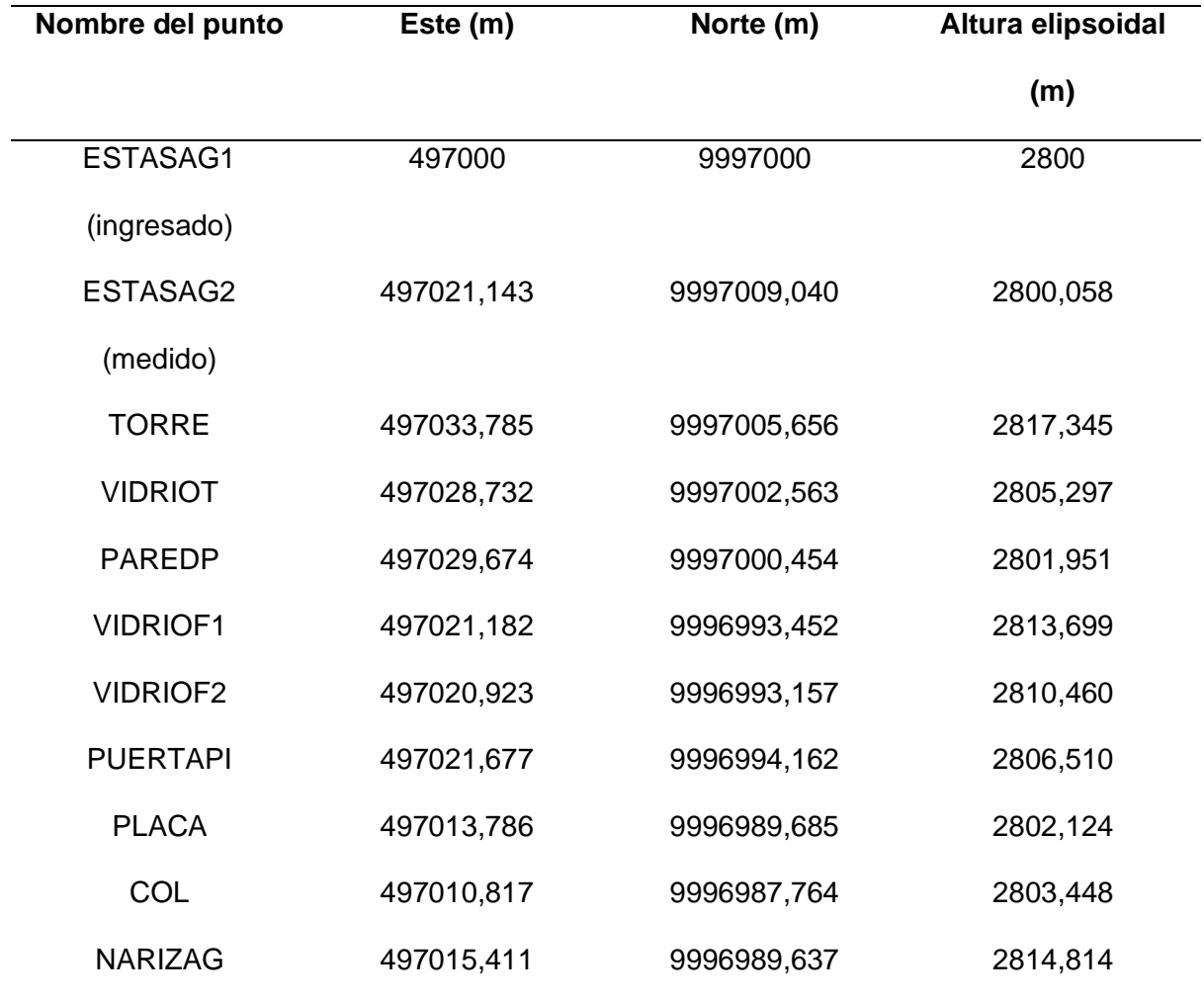

# **Figura 12**

*Esquema de planificación para la toma de puntos de control en la iglesia de El Sagrario.*

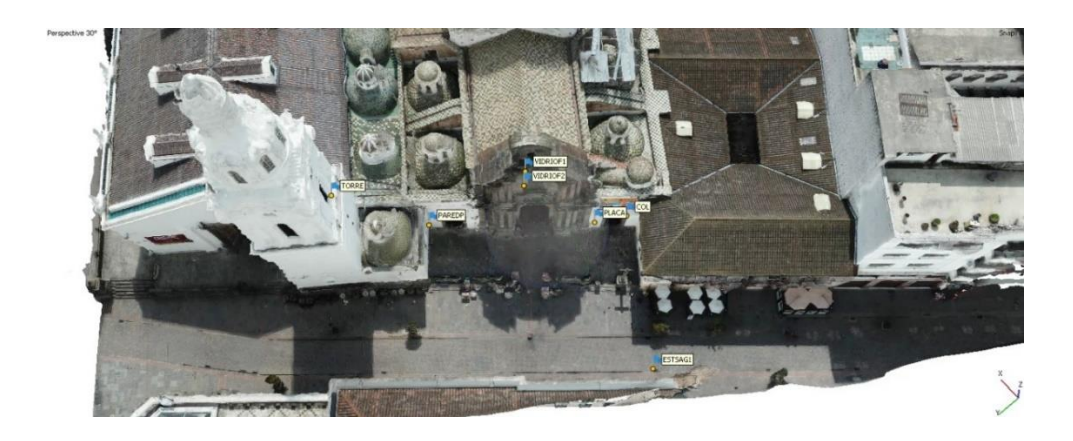

Por último, tanto en la iglesia de San Agustín como en la iglesia de El Sagrario, su interior fue levantado con la técnica de láser escáner que se detallará más adelante, sin embargo, es importante mencionarlo ya que, para georreferenciar la nube de puntos fue necesario colocar dianas en las fachadas exteriores de la iglesia como se detalla a continuación. Ver figura 13.

#### **Figura 13**

*Colocación de dianas en las fachadas de la iglesia.*

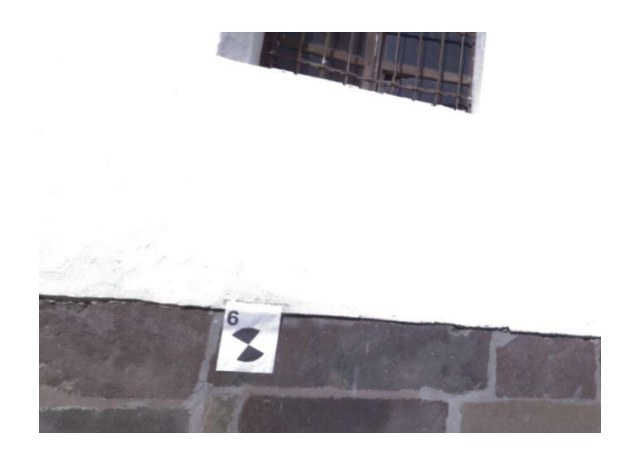

*Nota.* Las dianas se imprimieron en un formato de hoja A4 (210x297mm).

En la iglesia de San Agustín se utilizaron un total de 5 dianas para georreferenciación, al igual que en la iglesia de El Sagrario. Esta cantidad de dianas era más que suficiente para generar los enlaces georreferenciados. La determinación de las coordenadas de las dianas se realizó a partir de los puntos rastreados y resueltos en la iglesia de San Agustín, así como los puntos ajustados de la iglesia de El Sagrario. El levantamiento de estos puntos fue realizado con estación total y sus coordenadas se detallarán en el apartado de procesamiento de datos obtenidos con láser escáner.

#### **Toma de fotografías.**

#### *Captura de información externa.*

En el trabajo de Aplicación de los RPAS a la Restauración del Patrimonio Arquitectónico Español, presentado en el Congreso sobre Aplicaciones de los Drons a la Ingeniería Civil, CivilDron´17, en 2017 en la ciudad de Madrid, nos dan una serie de pautas para la generación de planes de vuelo para la toma de datos, los principales a tener en cuenta son altura de vuelo, tamaño de pixel, GSD y los solapes. (Bello et al., 2017)

Para la captura de información en la parte exterior de las iglesias se realizaron tomas aéreas con drons, realizando vuelos circulares y de doble malla, así como vuelos manuales de las fachadas de cada iglesia con la finalidad de mejorar la captura de los detalles al momento del procesamiento de los modelos. En el caso específico de la Iglesia de San Agustín en el centro histórico de Quito, se tuvieron en cuenta los siguientes parámetros: para el primer vuelo circular tuvo, una altura de vuelo de 50 metros, un GSD de 3.66 cm. El segundo vuelo circular tuvo, una altura de vuelo de 60 metros, un GSD de 2.83 cm. Y el vuelo de doble malla tuvo una altura de vuelo de 60 metros, un GSD de 2.01 cm y un traslape del 80 % en las fotografías. Ver figura 14. Ver figura 15. Ver tabla 12.

#### **Figura 14**

*Plan de vuelo circular en la iglesia de San Agustín, generado en la aplicación Pix4D capture.*

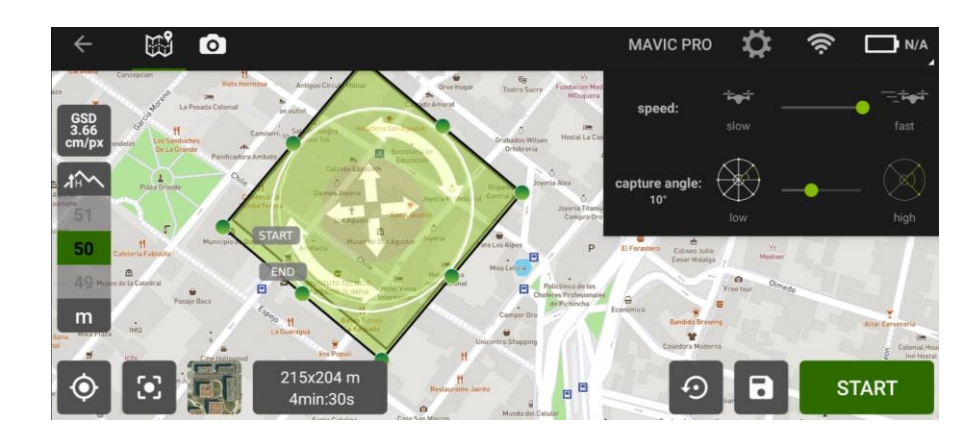

*Nota.* El vuelo fue realizado con un dron DJI Mavic Pro, a una altura de 50 metros rodeando por completo en convento e iglesia de San Agustín.

*Plan de vuelo a doble malla de la iglesia de San Agustín, generado en la aplicación Pix4D capture.*

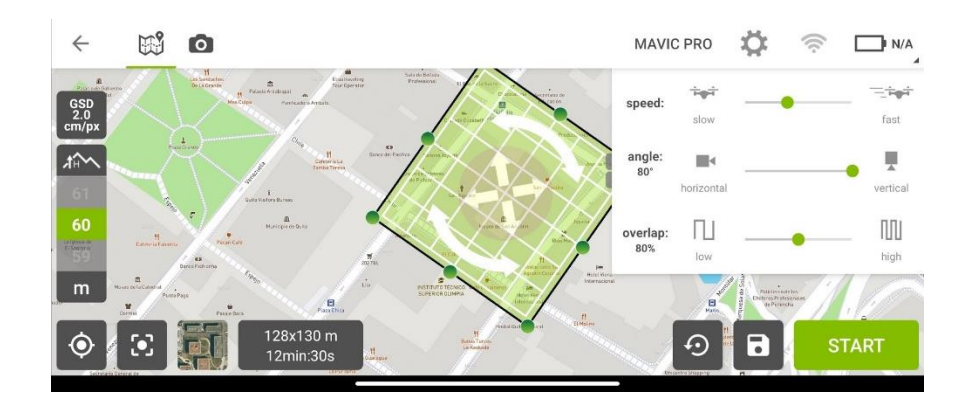

*Nota.* El vuelo fue realizado con un dron DJI Mavic pro, a una altura de 60 metros cubriendo la totalidad del predio del convento e iglesia de San Agustín.

# **Tabla 12**

*Parámetros de los vuelos con dron de cada iglesia*

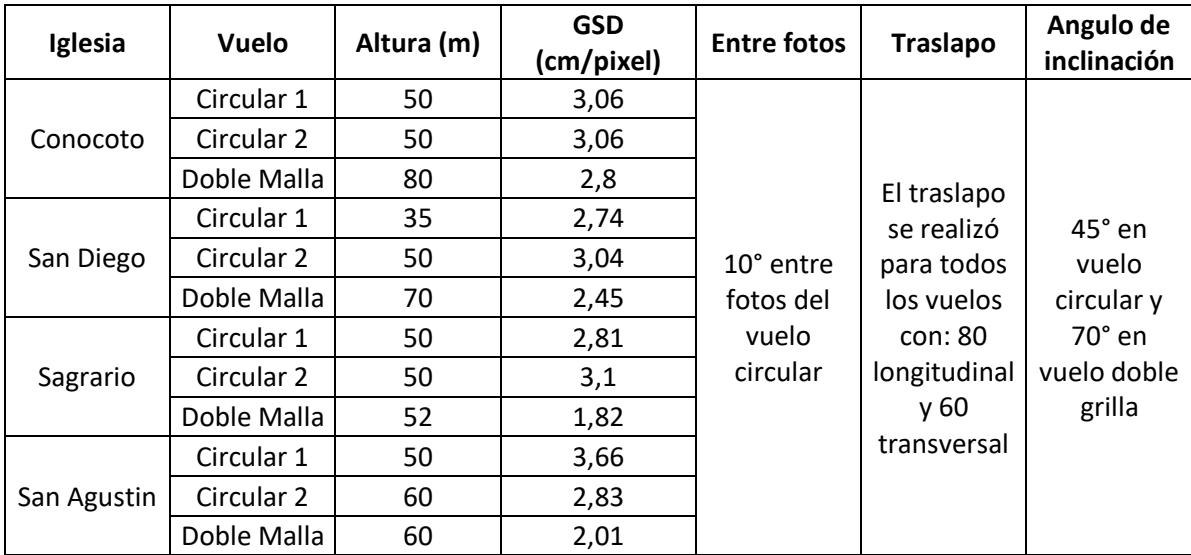

## *Captura de información interna.*

Tomando como referencia el trabajo realizado en la bóveda de la Capilla de la Natividad de la catedral de Burgos, en España, realizado con Rodríguez y Calvo, en el cual se midió con técnicas fotogramétricas las dimensiones de la bóveda de la catedral, dando como resultados que la fotogrametría terrestre es una herramienta eficiente al momento de

determinar la forma de objetos específicos. Su estudio nos dice que con las nuevas tecnologías es posible realizar procesos fotogramétricos con cámaras digitales estándar. (Alonso Rodríguez y Calvo López, 2010)

Para la toma de fotografías en la parte interior de las iglesias se usaron, una cámara con un sensor Samsung S5KJN1, así como un dron mavic mini para capturar las zonas altas de las iglesias. Durante la toma de las fotografías manuales tanto terrestres como en vuelo manual del dron, se trató de conseguir que las fotografías compartan un traslape del 80%. Se tomaron fotografías terrestres con una distancia entre tomas de 2 metros aproximadamente. Para el vuelo manual del dron se usó la aplicación DJI fly, con la que se tomaron fotografías simulando líneas de vuelo verticales de 2 metro de distancia.

#### **Figura 16**

*Vista de las fotografías terrestres y aéreas del altar principal de la iglesia de San Diego en el programa Agisoft Metashape.*

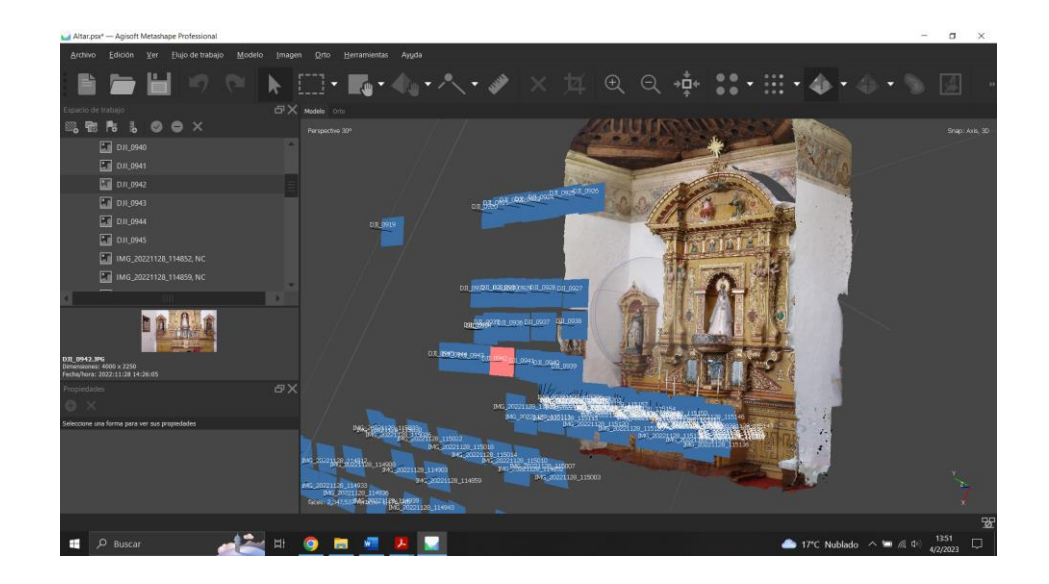

#### **Escaneado láser 3D.**

Para la toma de información con el scanner láser se realizó una visita técnica previa a las instalaciones (Iglesia de San Agustín e Iglesia del Sagrario) con la finalidad de establecer puntos en lo que se ubicará el Escáner Leica BLK360.

El escáner BLK empieza su trabajo de captura de información con tomas panorámicas, las cuales tienen el mismo rango de visión que para el escaneo, 360° en horizontal y 300° en vertical. Para realizar la georreferenciación del modelo, se colocaron 6 dianas en el exterior se la iglesia de San Agustín y 5 Dianas en la iglesia de El Sagrario, como se muestra en la en la siguiente tabla. Ver tabla 13.

#### **Tabla 13**

*Lista de coordenadas correspondientes a las dianas colocadas para georreferenciar el escaneo de la iglesia de El Sagrario y San Agustín.*

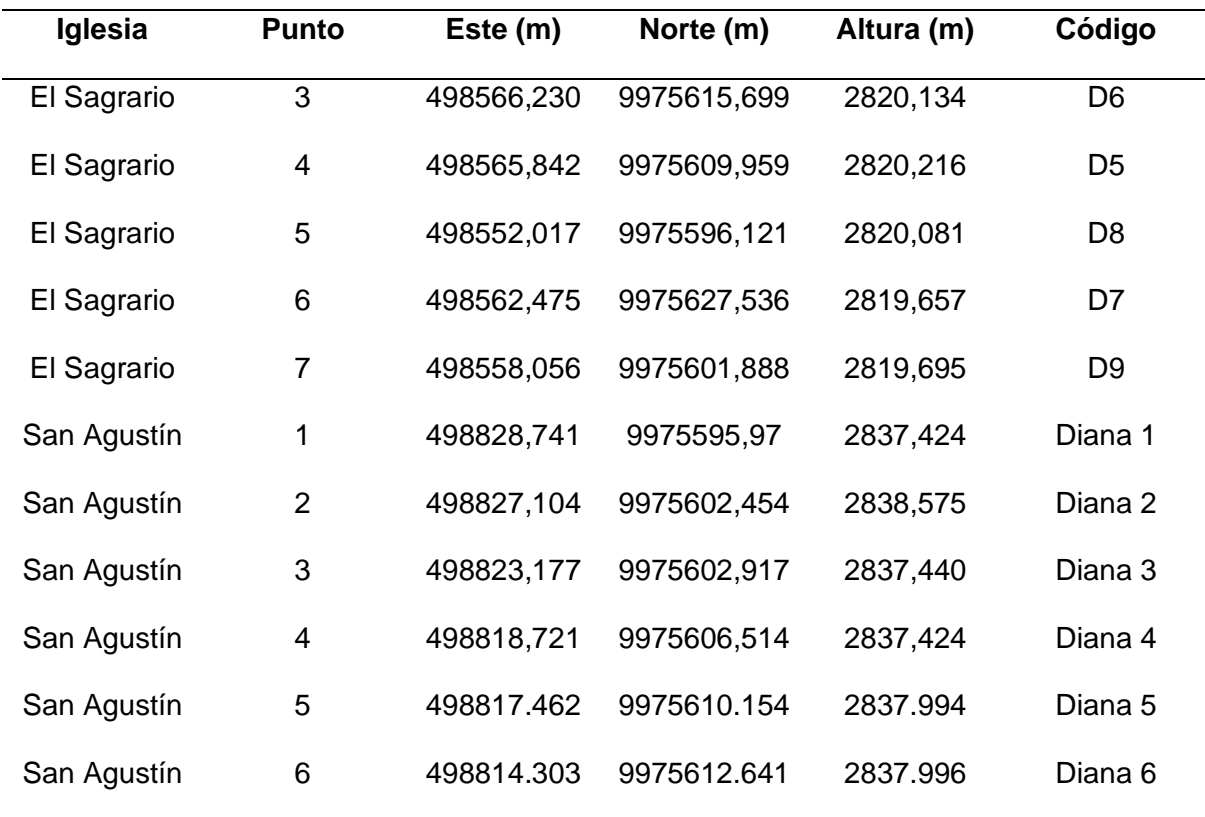

*Nota.* La tabla muestra las coordenadas utilizadas en el proceso de ajuste y georreferenciación del modelo obtenido a partir del escaneo realizado en la iglesia de El Sagrario y San Agustín.

El escáner láser genera alrededor de 360.000 puntos por segundo considerando un campo visual de 360° en horizontal y 300° en vertical, y un tiempo de toma de información < 3 minutos (Leyca Geosystems, 2020), por lo tanto, considerando estas especificaciones se colocó el escáner en puntos estratégicos en los que el instrumento pueda tomar la mayor

cantidad de detalles y se pueda generar los puntos de enlace entre cada toma del escáner.

Ver figura 17.

# **Figura 17**

*Toma de datos en la Iglesia de El Sagrario con el escáner láser BLK360.*

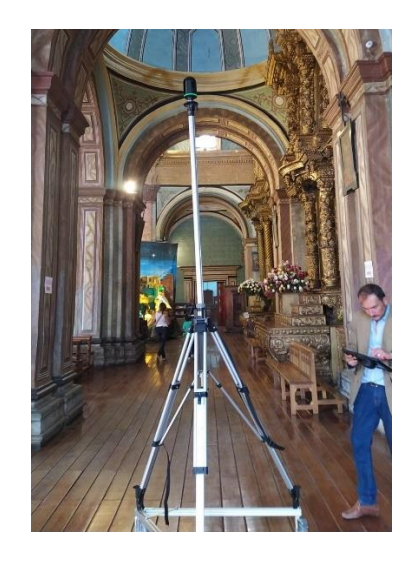

*Nota.* Se realizaron varios estacionamientos con el escáner para poder cubrir toda la iglesia.

El escaneo realizado en la Iglesia de El Sagrario fue diferente al escaneo en San

Agustín, considerando principalmente el tiempo de escaneo en cada iglesia, las

especificaciones son las siguientes. Ver tabla 14.

## **Tabla 14**

*Información acerca de los escaneos realizados en la iglesia de El Sagrario y San Agustín.*

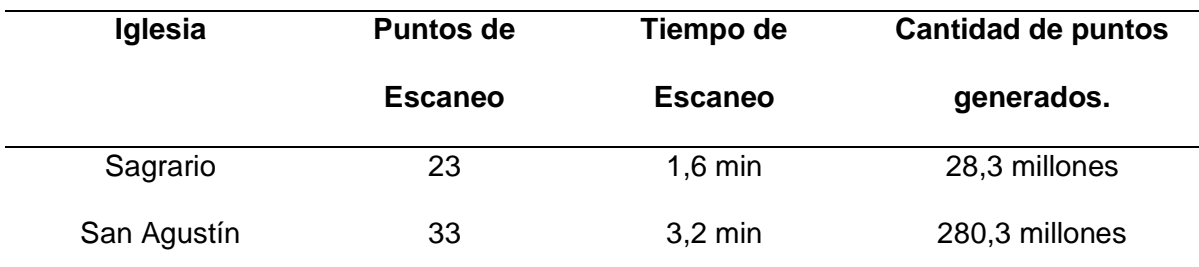

*Nota.* La tabla muestra los escaneos realizados en cada iglesia, el tiempo del escaneo y la cantidad de puntos generados.

#### **Levantamiento de información histórica.**

La adquisición de la información histórica de las iglesias y obras se dio de las siguientes formas:

## *Investigación en material bibliográfico.*

La investigación bibliográfica hace referencia a la búsqueda de información en libros, foros, documentos, artículos, ya sea físicos o en la web, en los cuales se encontró gran parte de la información. Ver figura 18.

## *Material didáctico entregado por los encargados de las iglesias.*

En varias iglesias se nos proporcionó material didáctico, como trípticos y volantes con información de las iglesias, que sirvió como base para la investigación de los bienes muebles de las iglesias, es decir las obras artísticas que poseen.

## **Figura 18**

*Tríptico informativo del Museo Franciscano del padre Almeida, del convento de San Diego*

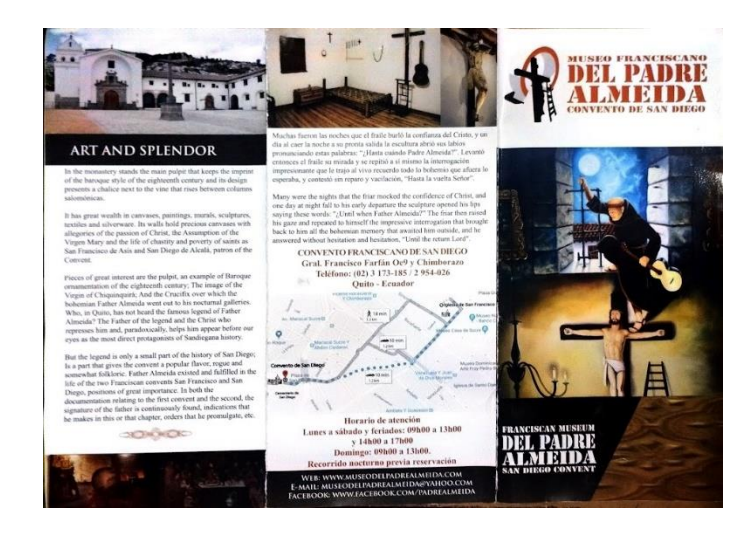

*Nota.* El material informativo es de gran ayuda para corroborar los datos encontrados en la investigación. Elaboración por parte del Museo Franciscano del padre Almeida, del convento de San Diego

# *Información proporcionada de forma oral en las visitas realizadas a las iglesias.*

En el transcurso de las visitas para captura de información, los encargados de las iglesias nos proporcionaron información de las iglesias, así como información de las obras con detalles de su procedencia.

#### **Procesamiento de información**

#### *Postproceso de coordenadas GNSS*

Como se había mencionado anteriormente en el apartado de metodología para el control terrestre, específicamente al hablar de la iglesia de San Agustín y El Sagrario. Se llevaron a cabo posicionamientos GNSS tipo estático en las cercanías del primer bien patrimonial. Para ello, se optó por realizar el postproceso en el programa Leica Infinity y obtener soluciones con precisión y exactitud de las coordenadas.

#### **Ingreso de datos en formato RINEX y parámetros iniciales.**

El primer paso es generar un nuevo proyecto en el programa Leica Infinity y configurar tanto el sistema de coordenadas como un modelo geoidal si así se desea. El sistema de coordenadas para el proyecto es WGS84\_QUITO que corresponde al sistema TMQ, el modelo geoidal elegido es el EGM96.

Después, se importarán los archivos de la base, que en este caso pertenece a la estación de monitoreo continuo de la REGME QUI1 y los archivos de los puntos pertenecientes a los rastreos realizados en la iglesia de San Agustín en formato RINEX. Ver figura 19.

*Ingreso de archivos en formato RINEX al programa Leica Infinity.*

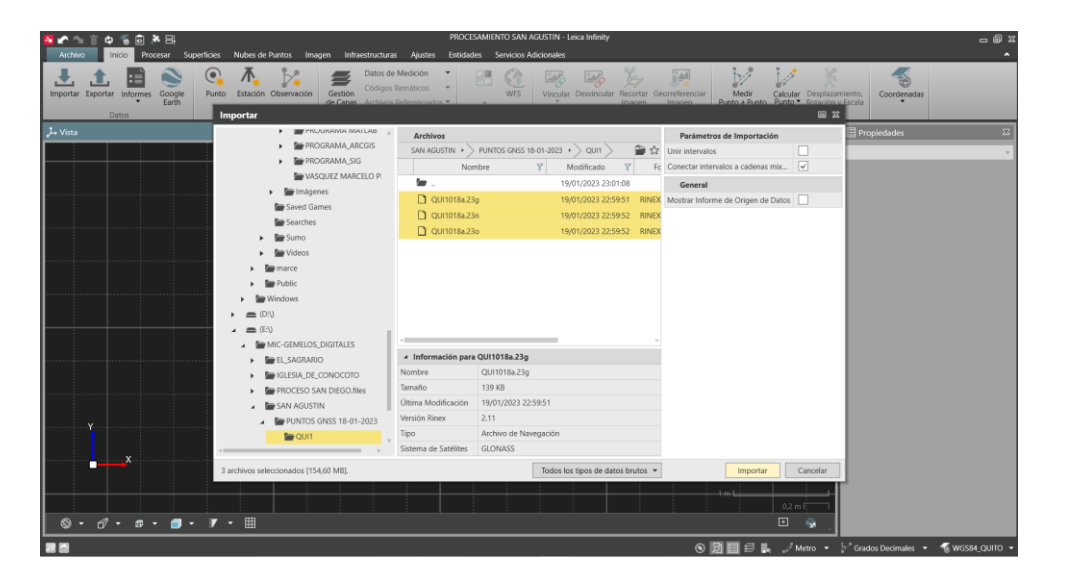

*Nota.* Se ingresaron en total 3 puntos, el primero perteneciente a QUI1 y los otros dos a los rastreos simultáneos realizados en la iglesia de San Agustín.

Después es necesario asignar al punto de la estación de monitoreo continuo QUI1 como control, se editan las coordenadas de acuerdo a la monografía de puntos disponible en la página del Instituto Geográfico Militar y se renombra a los puntos restantes. Ver figura 20.

*Configuración de clases de puntos y asignación de coordenadas de control en el programa* 

*Leica Infinity.*

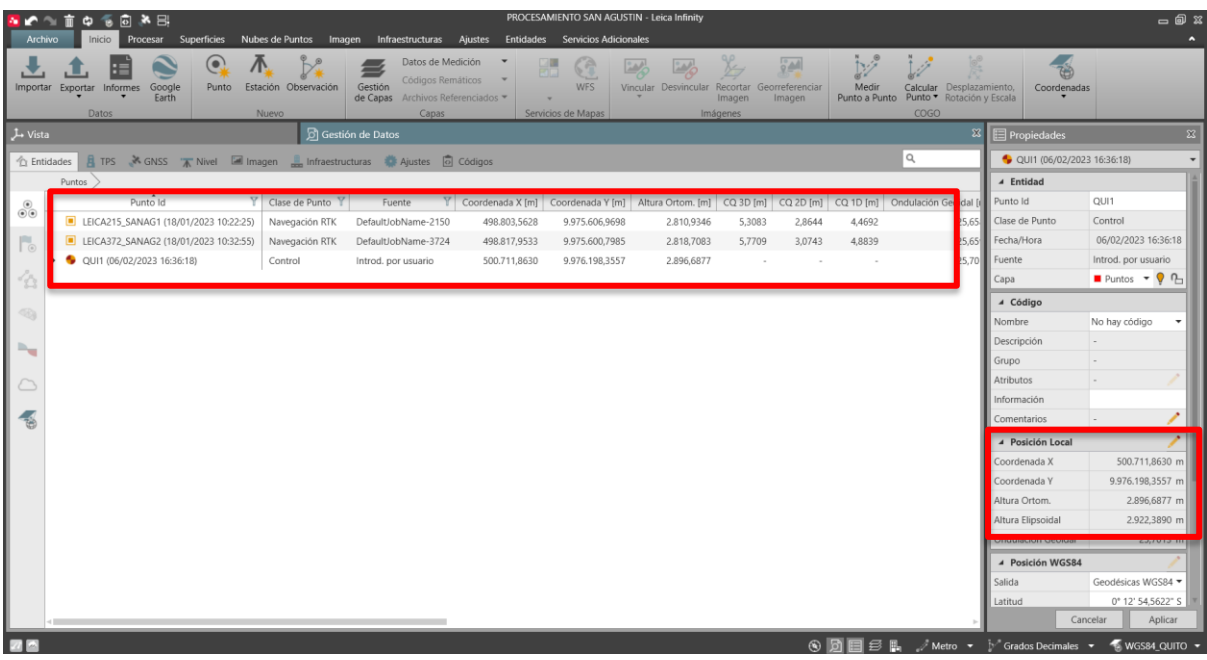

*Nota.* Se ingresaron coordenadas únicamente al punto QUI1 perteneciente a la REGME de

acuerdo a la monografía de puntos.

Coordenadas QUI1 ITRF2008:

- Latitud:  $0°12'54,5622'$  S.
- Longitud: 78º29´36,9892´´ W.
- Altura elipsoidal: 2922,389 m.
- Época de referencia: 2016.43

(Instituto Geográfico Militar, 2020)

Después se configura a QUI1 como punto de control fijo en 2D y 1D. Ver figura 21.

*Configuración de clase de punto de control fijo en el programa Leica Infinity.*

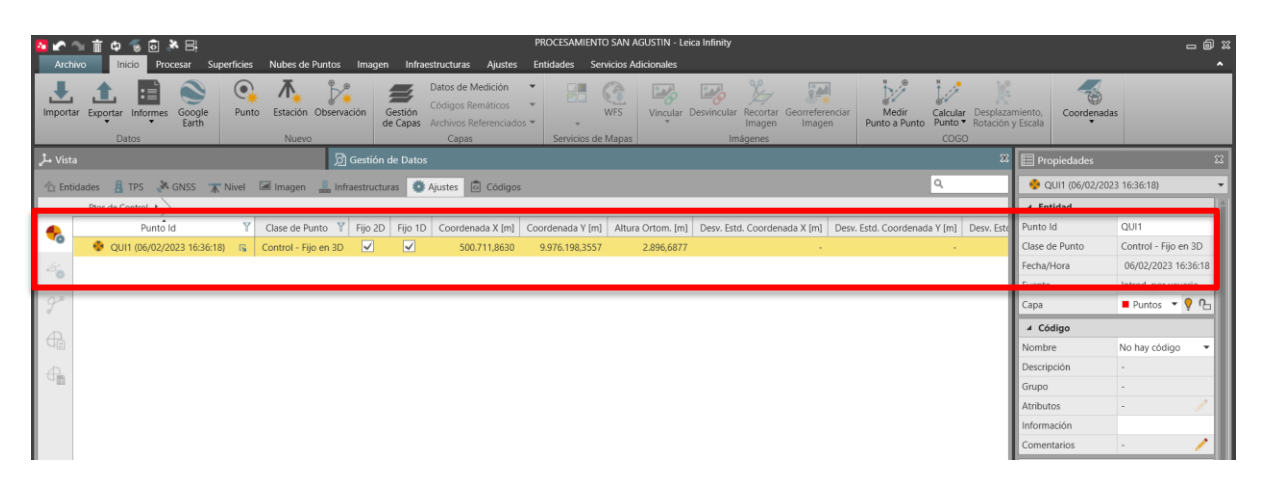

Ingresamos la altura de cada una de las antenas según corresponda a las

anotaciones realizadas en campo. Ver figura 22.

## **Figura 22**

*Ingreso de alturas de antena para cada uno de los puntos rastreados en el programa Leica* 

*Infinity.*

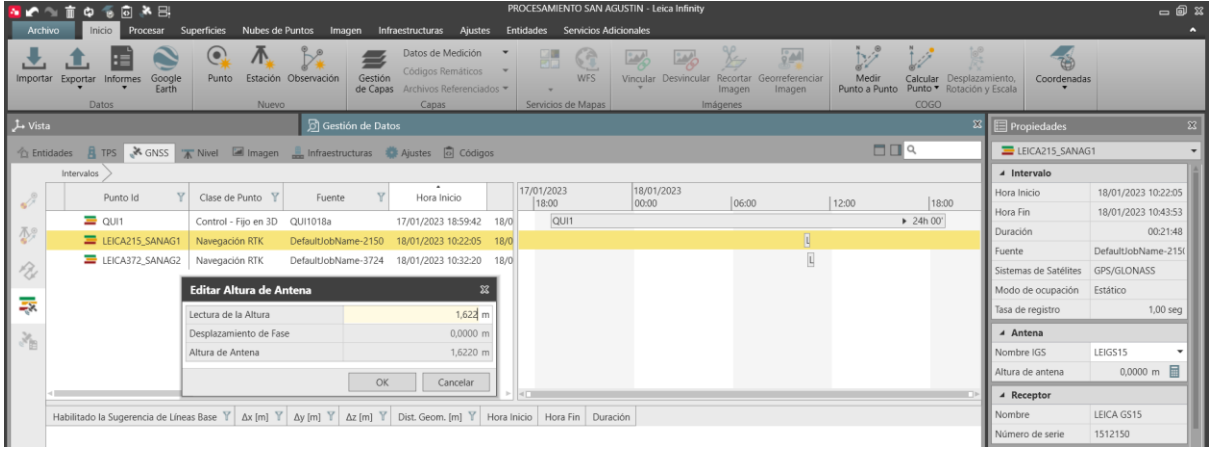

*Nota.* Las alturas fueron medidas en campo con un flexómetro y configuradas como GS15 pilar al momento de postprocesar.

# **Configuración de estaciones, depuración y estrategia de procesamiento.**

Continuamos poniendo a QUI1 como base, mientras que a los otros dos puntos LEICA215\_SANAG1 y LEICA372\_SANAG2 los configuramos como móvil. Ver figura 23.

*Asignación de estación de referencia y estaciones móviles para el postproceso en el* 

*programa Leica Infinity.*

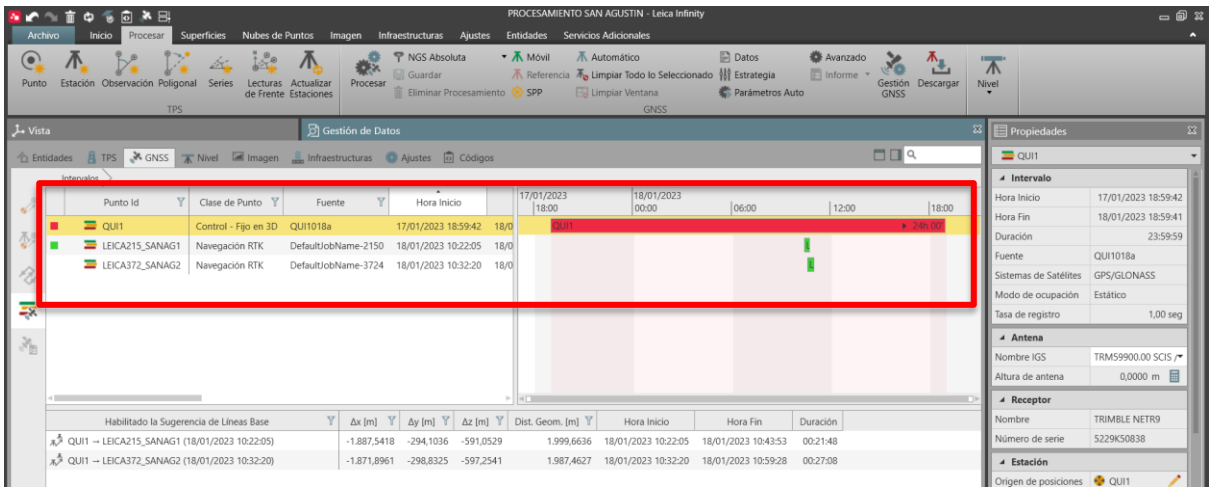

*Nota.* QUI1 al ser estación de monitoreo continuo debe ser configurada como referencia y los puntos rastreados siempre deben ser configurados como móvil.

Es muy importante revisar la cantidad de satélites que estaban disponibles al momento del rastreo GNSS, al igual que la calidad en cuanto a señal se refiere por parte de los mismos. Esto se puede encontrar en la pestaña vista de satélites y excluimos a aquellos que generen ruido o tengan una calidad de señal altamente deficiente que pueda afectar a la calidad de las coordenadas. Ver figura 24.

## **Figura 24**

*Vista de satélites y línea de tiempo en el programa Leica Infinity.*

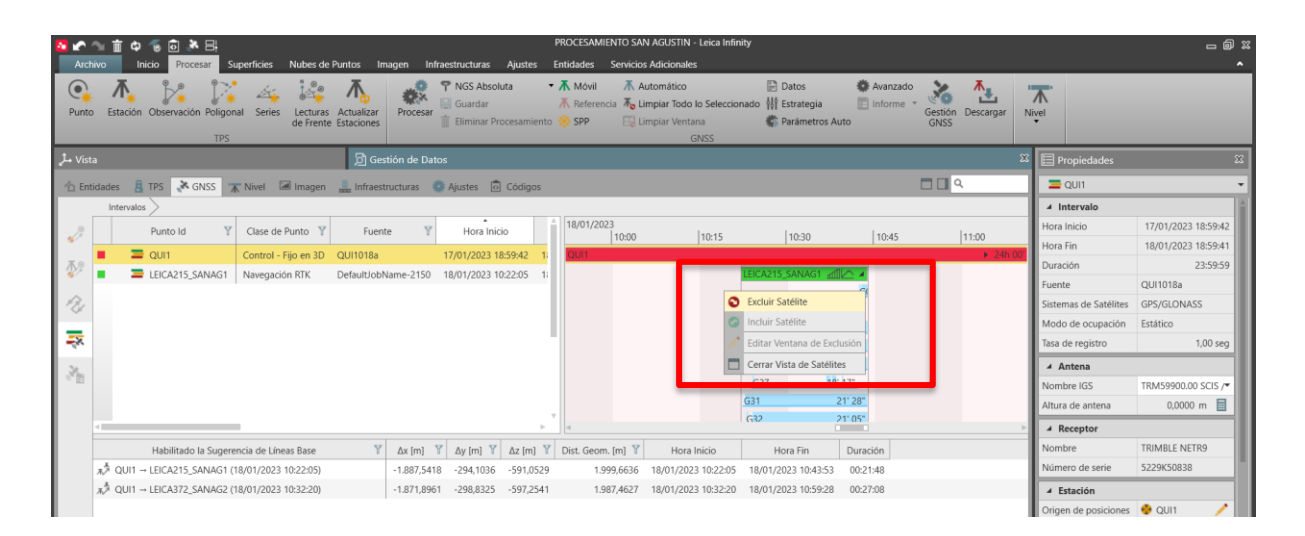

*Nota.* Para el punto LEICA215\_SANAG1 se excluyeron un total de 4 satélites que

generaban ruido.

Configuramos los parámetros avanzados para el postproceso, así como los datos y la estrategia. Ver figura 25. Ver figura 26. Ver figura 27.

# **Figura 25**

*Configuración de parámetros avanzados en el programa Leica Infinity.*

| ■ 系<br>$\overline{a}$<br>囟<br><b>Archivo</b><br>Procesar<br><b>Inicio</b><br>$\left( \bullet \right)$<br>Estación Observación Poligonal Series<br>Punto<br>Lecturas Actualizar<br>de Frente Estaciones<br><b>TPS</b> | Superficies Nubes de Puntos Imagen Infraestructuras Ajustes Entidades Servicios Adicionales<br>• 不 Móvil<br><b>P</b> NGS Absoluta<br>- 2<br>Guardar<br>Procesar<br>Eliminar Procesamiento SPP | PROCESAMIENTO SAN AGUSTIN - Leica Infinity<br>Automático<br>A Referencia A <sub>n</sub> Limpiar Todo lo Seleccionado III Estrategia<br>E. Limpiar Ventana<br><b>GNSS</b> | $\Box$ Datos<br>Avanzado<br><b>El</b> Informe ▼<br>Parámetros Auto | ℠<br>진<br>Gestión Descargar<br><b>GNSS</b> | <b>Target</b><br>$\Lambda$<br>Nivel | $-$ @ $x$             |
|----------------------------------------------------------------------------------------------------|----------------------------------------------------------------------------------------------------|----------------------------------------------------------------------------------------------------|--------------------------------------------------------------------|--------------------------------------------|-------------------------------------|-----------------------|
| L Vista                                                                                                    | <b>D</b> Gestión de Datos                                                                                                    |                                                                                                    |                                                                    | $\mathbf{z}$                               | <b>E</b> Propiedades                | $\boxtimes$           |
| 口口へ<br>htraestructuras A justes in TPS & GNSS TA Nivel in Imagen infraestructuras A Ajustes in Códigos                                                                                                    |                                                                                                    |                                                                                                    |                                                                    |                                            | $\equiv$ OUI1<br>٠                  |                       |
| Intervalos                                                                                                    |                                                                                                    |                                                                                                    |                                                                    |                                            | 4 Intervalo                         |                       |
| Clase de Punto Y<br>Punto Id<br>Fuente                                                                                                    | 18/01/2023<br>Hora Inicio                                                                                                    | <b>Legacy</b>                                                                                                    |                                                                    | 11:00                                      | Hora Inicio                         | 17/01/2023 18:59:42   |
| $\equiv$ oun<br>٠<br>Control - Fijo en 3D QUI1018a                                                                                                    | Parámetros Avanzados                                                                                                    | 回路                                                                                                    | 10:45<br>10:30                                                     | $+ 24h 00$                                 | Hora Fin                            | 18/01/2023 18:59:41   |
| LEICA215_SANAG1<br>٠<br>Navegación RTK<br>DefaultJobNan                                                                                                    |                                                                                                    | Selección<br>$\cdot$                                                                                                    | SANAG1                                                             |                                            | Duración                            | 23:59:59              |
| $EICA372$ SANAG2<br>Navegación RTK<br>DefaultJobNan                                                                                                    |                                                                                                    | $\sqrt{\frac{1}{1/1}}$ L1/E1/B1                                                                                                    | LEICA372 SANAG2                                                    | $\div$ 27 08                               | Fuente                              | QUI1018a              |
|                                                                                                    |                                                                                                    | $\sqrt{12/B2}$                                                                                                    |                                                                    |                                            | Sistemas de Satélites               | <b>GPS/GLONASS</b>    |
|                                                                                                    | Frecuencia                                                                                                    | $\Box$ L5/E5a                                                                                                    |                                                                    |                                            | Modo de ocupación                   | Estático              |
| 表                                                                                                    |                                                                                                    | $\Box$ B3/E6                                                                                                    |                                                                    |                                            | Tasa de registro                    | 1,00 seq              |
|                                                                                                    |                                                                                                    | $\Box$ E5b                                                                                                    |                                                                    |                                            | $A$ Antena                          |                       |
| ŋа                                                                                                    |                                                                                                    | E5ab                                                                                                    |                                                                    |                                            | Nombre IGS                          | TRM59900.00 SCIS /    |
|                                                                                                    | Frecuencias a usar en lonosfera Reducida                                                                                                    | Automático                                                                                                    |                                                                    |                                            | Altura de antena                    | $0,0000$ m $\Box$     |
|                                                                                                    | Dist. mín. para lonosfera Reducida                                                                                                    | 15 km                                                                                                    | <b>CONTRACTOR</b>                                                  |                                            | ▲ Receptor                          |                       |
| Y<br>Habilitado la Sugerencia de Líneas Base                                                                                                    | Posibilidad de Fijar Ambigüedades hasta                                                                                                    | 300 km<br>5.2                                                                                                    | Duración<br>ira Fin                                                |                                            | Nombre                              | TRIMBLE NETR9         |
| x <sup>3</sup> QUI1 → LEICA215_SANAG1 (18/01/2023 10:22:05)                                                                                                    | Tiempo mín. para soluciónes flotantes (estático)                                                                                                    |                                                                                                    | 00:21:48<br>23 10:43:53                                            |                                            | Número de serie                     | 5229K50838            |
| x <sup>4</sup> QUI1 → LEICA372 SANAG2 (18/01/2023 10:32:20)                                                                                                    | Permitir Solucionar en modo Widelane                                                                                                    | Automático                                                                                                    | 23 10:59:28<br>00:27:08                                            |                                            | 4 Estación                          |                       |
|                                                                                                    |                                                                                                    | OK<br>Cancelar                                                                                                    |                                                                    |                                            | Origen de posiciones                | <b>OUI1</b>           |
|                                                                                                    |                                                                                                    |                                                                                                    |                                                                    |                                            | Clase de Punto                      | Control - Fijo en 3 ® |
|                                                                                                    |                                                                                                    |                                                                                                    |                                                                    |                                            | Fecha/Hora                          | 06/02/2023 16:36:18   |
|                                                                                                    |                                                                                                    |                                                                                                    |                                                                    |                                            |                                     |                       |

*Nota.* Se trabajó con doble frecuencia.

# **Figura 26**

*Configuración de datos en el programa Leica Infinity.*

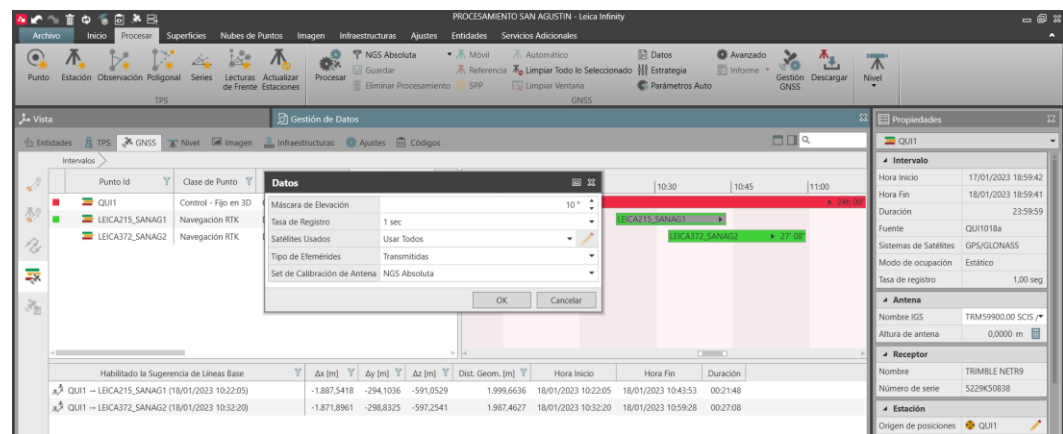

*Nota.* La tasa de registro usada fue de 1 segundo y una máscara de elevación de 10º.

*Configuración en la estrategia de procesamiento en el programa Leica Infinity.*

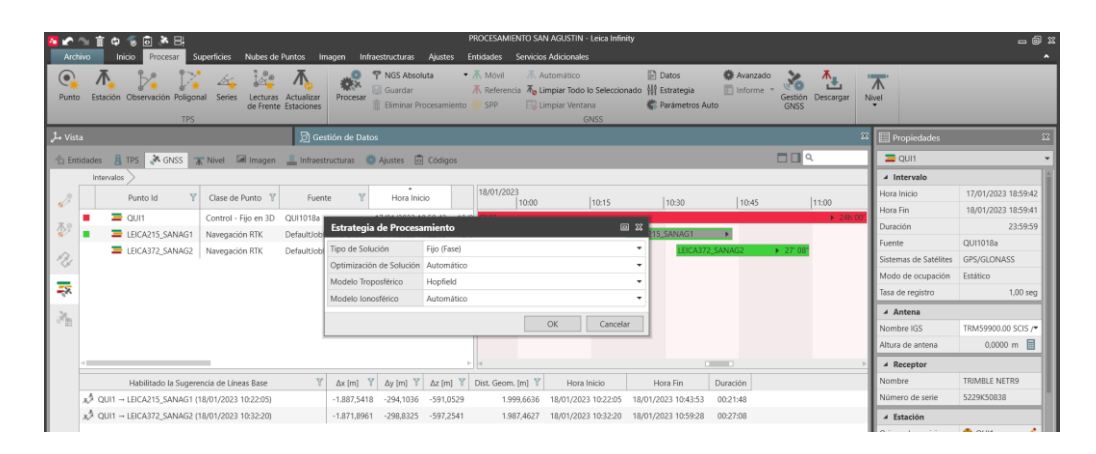

*Nota.* En estrategia de procesamiento se eligió un tipo de solución fija.

## **Revisión de resultados del postproceso.**

Aceptamos y procesamos. Es importante revisar las alertas del programa para saber

si estas tienen algún tipo de incidencia en la calidad de la coordenada. Ver figura 28.

## **Figura 28**

*Soluciones fijas resultantes del postproceso en el programa Leica Infinity.*

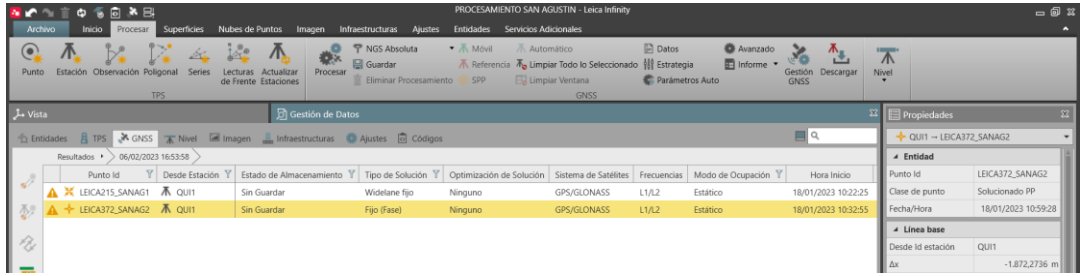

*Nota.* Se consiguió solución fija en ambas coordenadas, sin embargo, LEICA215\_SANAG1 solucionó en menor calidad.

Es de suma importancia el acotar que las advertencias del programa se referían a que un satélite de la constelación GLONASS (Izq01) presentaba problemas con las efemérides transmitidas.

Finalmente guardamos y desplegamos el informe de calidad de puntos GNSS. Ver figura 29.

*Informe de calidad de puntos postprocesados en el programa Leica Infinity.*

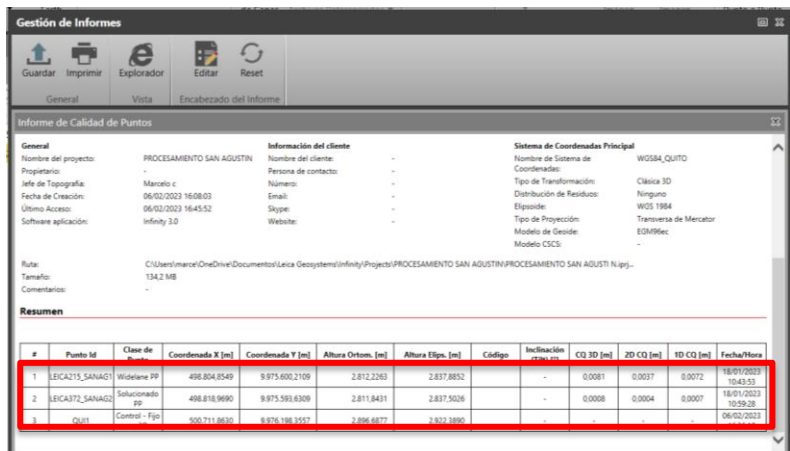

Se puede observar que la calidad de la radial en el primer punto arroja una precisión de 8 milímetros y en el segundo se encuentra en 1 milímetro para la solución de los puntos.

## **Control de calidad de los resultados.**

Para poder realizar un control efectivo en la exactitud de los puntos se optó por comparar las medidas en distancia entre las coordenadas GNSS y las medidas en campo con estación total, arrojando los siguientes resultados. Ver tabla 15.

### **Tabla 15**

*Control de calidad indirecto de las coordenadas postprocesadas de la iglesia de San Agustín.*

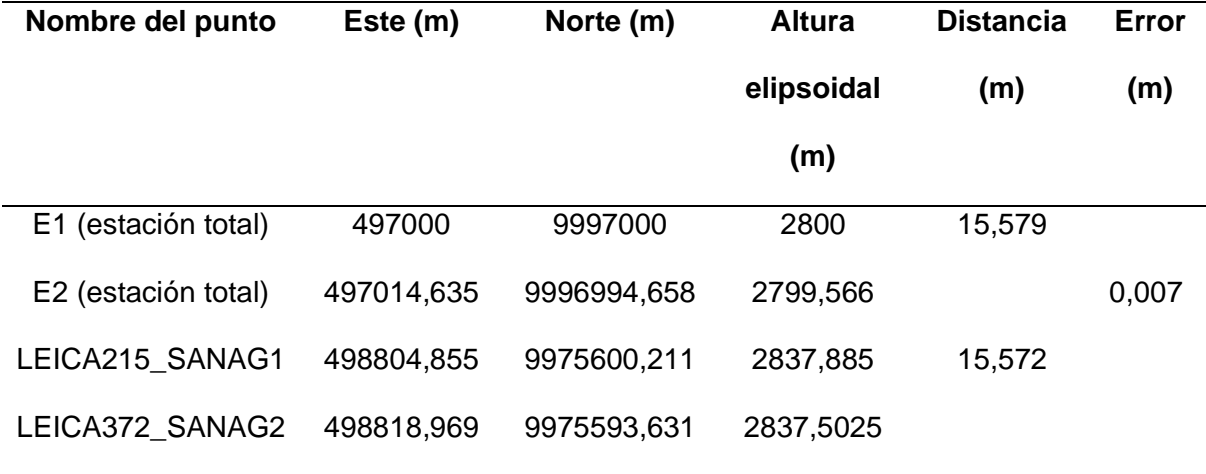

*Nota.* Control de calidad indirecto, comparando distancia con estación vs distancia horizontal entre las coordenadas resultantes del postproceso.

Una vez realizado el control de calidad, se pueden aceptar como válidas las coordenadas de los puntos de partida correspondientes a la iglesia de San Agustín.

Como ya se mencionó en la etapa del control terrestre para El Sagrario, el postproceso resultó infructuoso aun siguiendo la misma metodología que se revisó anteriormente para obtener las coordenadas de la iglesia de San Agustín en el programa Leica Infinity. Sin embargo, queremos resaltar la importancia en el control de calidad indirecto sobre los resultados ya que, el programa después de una ardua depuración de ruido producto de la baja calidad de la señal satelital producida por la pésima geometría del sector logró una solución aparente. Ver figura 30.

#### **Figura 30**

*Informe de calidad de puntos postprocesados de la iglesia de El Sagrario.*

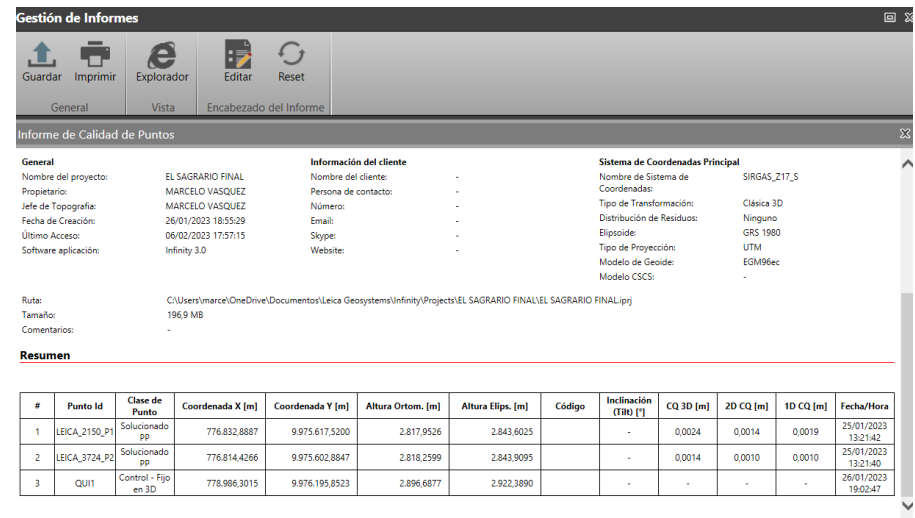

Después de haber obtenido la solución aparente al nivel de 2,4 milímetros en precisión, se realizó el mismo control de calidad indirecto que en San Agustín, es decir, se comparó la distancia horizontal entre las coordenadas posprocesadas con la distancia media entre ambos puntos con estación total y con los siguientes resultados. Ver tabla 16.

#### **Tabla 16**

**Nombre del punto Este (m) Norte (m) Altura elipsoidal (m) Distancia (m) Error (m)** E1 497000 9997000 2800 22,995 0,562 E2 497021,143 9997009,040 2800,057 LEICA\_2150\_P1 498558,757 9975619,723 2817,953 23,557 LEICA\_3724\_P2 498540,299 9975605,086 2818,260

*Control de calidad indirecto de las coordenadas postprocesadas de la iglesia de El Sagrario.*

*Nota.* Control de calidad indirecto, comparando distancia con estación vs distancia horizontal entre las coordenadas resultantes del postproceso.

Es por esto que, el control de calidad fue crucial para evidenciar un error de posición de 56,2 centímetros; el mismo que se encontraba totalmente fuera de tolerancia según las especificaciones del libro Fundamentos para la Evaluación de la Calidad de la Información Geográfica que establece que, para edificios 3D el error en posición debe estar entre 10-20 cm. (Ariza López, 2013, págs. 431-432)

# **Metodología de solución para la iglesia de El Sagrario mediante arrastre de coordenadas.**

Para encontrar una solución a este problema como ya se explicó brevemente en el apartado de control terrestre para la iglesia de El Sagrario, se optó por realizar un arrastre de coordenadas desde la iglesia de San Agustín y tener un error resultante de posición que se encuentre dentro de tolerancia. Este arrastre inició en los puntos de partida frente a la iglesia de San Agustín, siguiendo hasta la intersección entre la calle Venezuela y Chile, para finalmente llegar al cruce entre la calle García Moreno y Chile desde donde se realizaron las dos mediciones para los puntos de partida de El Sagrario. Ver figura 31.

*Esquema de arrastre de coordenadas desde la iglesia de San Agustín hasta El Sagrario.*

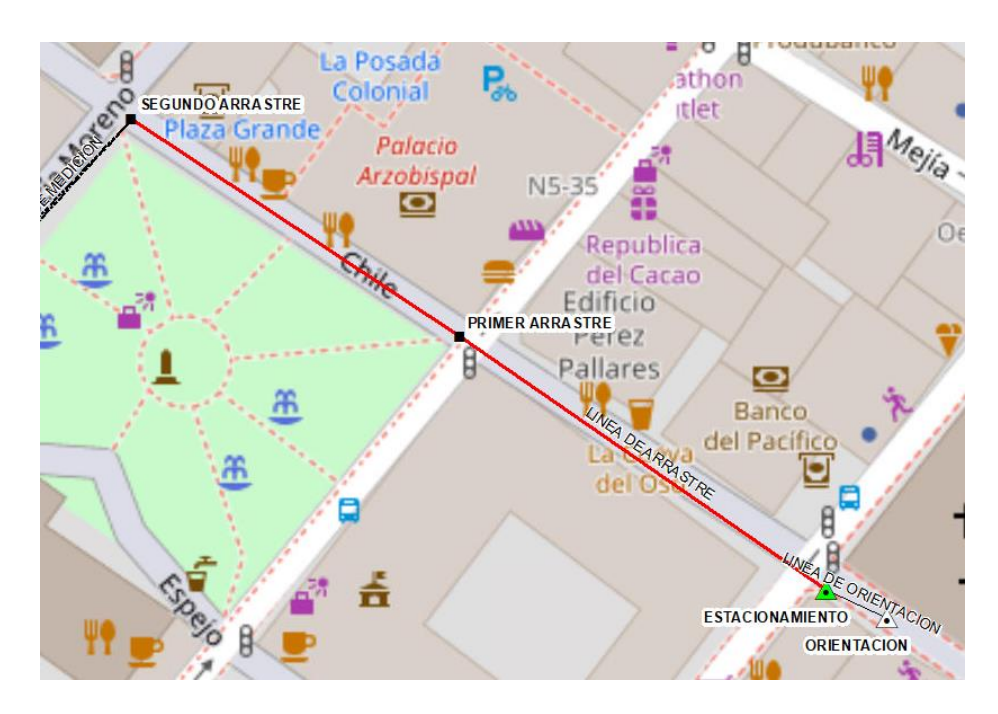

*Nota.* Esquema realizado en el programa ArcMap de ESRI.

Además, desde cada punto de arrastre se realizó una medición al punto anterior para conocer de manera preliminar el posible error que se iría acumulando por la misma naturaleza del proceso. Ver tabla 17.

## **Tabla 17**

*Lista de coordenadas de arrastre, comprobación y error posicional.*

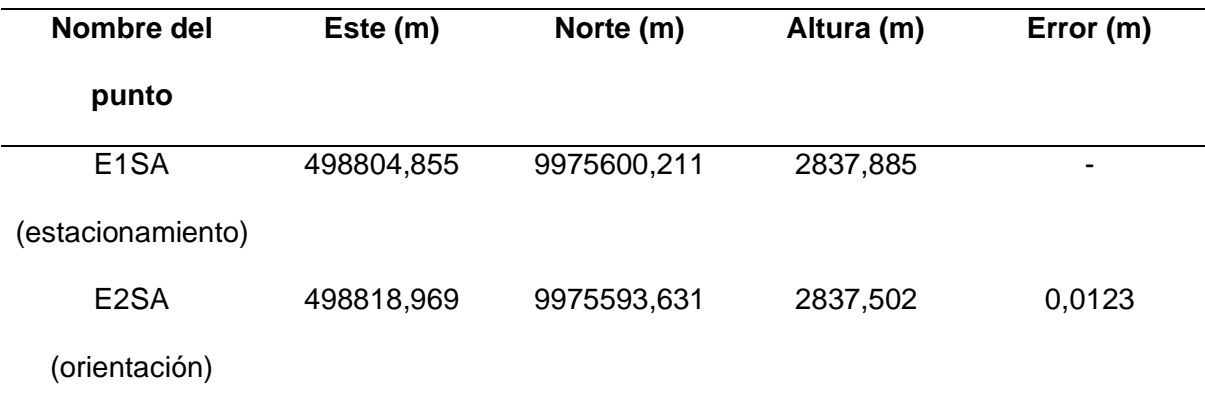

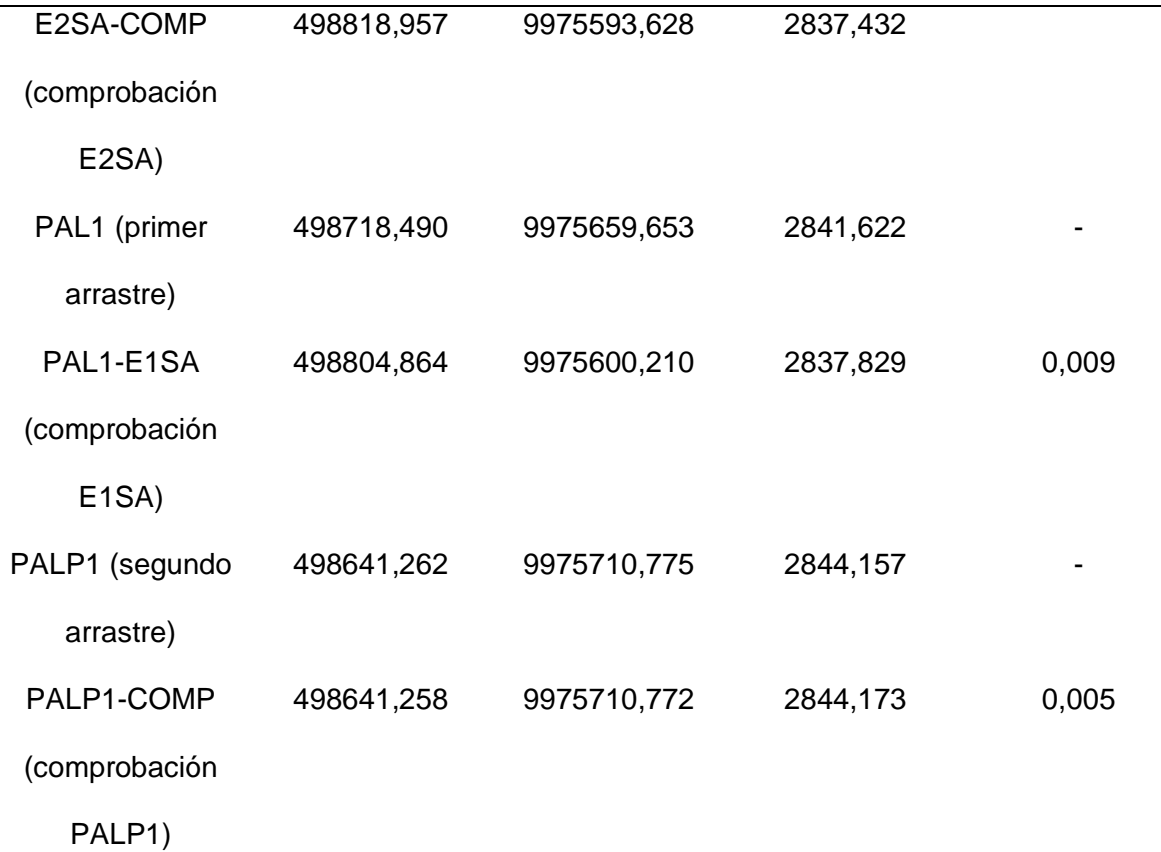

*Nota.* Datos obtenidos con estación total.

Es claro que se tiene un error de partida de 1,2 cm que respecta a la coordenada postprocesada de San Agustín ingresada para la orientación del equipo y la medida con estación total para realizar la comprobación. A partir de E1SA se midió el punto PAL1 y posteriormente se estacionó el equipo en PAL1 para volver a medir E1SA, con un error en posición de 9 milímetros, una vez tomada la comprobación se midió desde PAL1 a PALP1, de manera inmediata se plantó el equipo en PALP1 y se visó a PAL1 para detectar un error de arrastre de 5 milímetros. Finalmente se midió desde PALP1 hacia los dos puntos de partida frente a la iglesia de El Sagrario. Ver figura 32.

*Esquema de medición de coordenadas de partida de la iglesia de El Sagrario.*

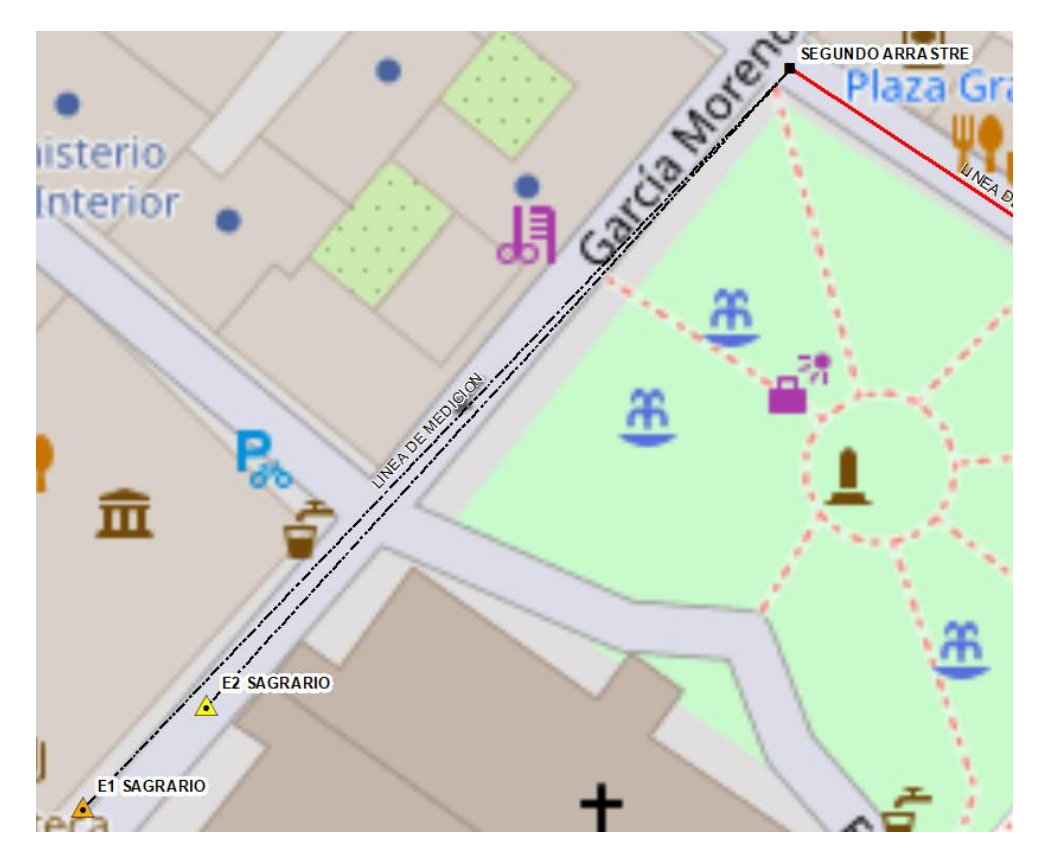

*Nota.* Esquema realizado en el programa ArcMap.

Para poder realizar el control de calidad, se midió la distancia entre los puntos de partida de la iglesia de El Sagrario que fueron determinados gracias al proceso de arrastre de coordenadas y la distancia medida entre los mismos puntos con coordenadas arbitrarias. Obteniendo los siguientes resultados. Ver tabla 18.

#### **Tabla 18**

*Control de calidad indirecto para evaluar la efectividad del arrastre de puntos para la iglesia de El Sagrario.*

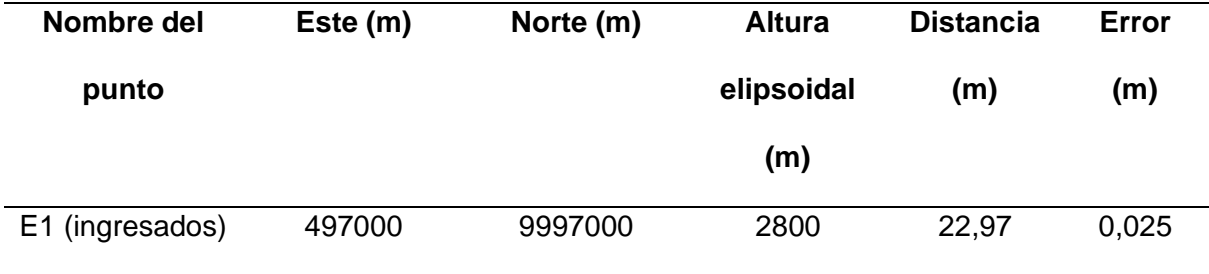

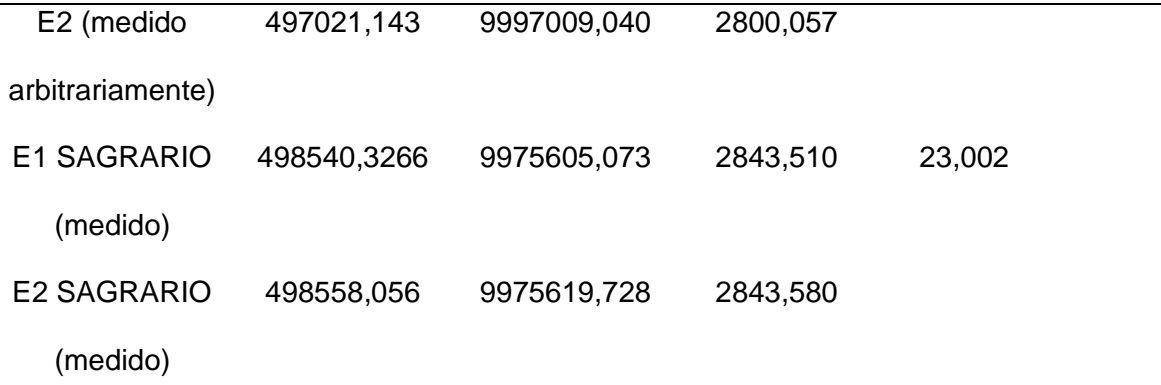

*Nota.* Control de calidad indirecto para evaluar la efectividad del proceso de arrastre de coordenadas.

Con un error resultante de 2,5 cm podemos decir que los puntos se encuentran dentro del rango de tolerancia para ser usados en el proceso de control. En la fase de corrección de posición que se explicará más adelante, se detallarán las coordenadas finales de control tanto para la iglesia de El Sagrario como para San Agustín.

### *Corrección de posición*

Las correcciones de posición de los puntos tomados con estación total se realizan debido a la toma de los mismos con coordenadas arbitrarias, esto como consecuencia del uso de métodos de posicionamiento GNSS para los puntos de orientación de la estación, que necesitan de postprocesamiento para obtener las coordenadas de forma precisa.

La corrección de las coordenadas se lo realizó en el software Civil 3D, en la versión gratuita otorgada a estudiantes por la empresa Autodesk, y se realizó bajo los siguientes pasos. Ver tabla 19. Ver figura 35. Ver figura 36. Ver figura 37.

#### **Tabla 19**

*Lista de puntos de control de la fachada de la iglesia de El Sagrario, tomados con coordenadas arbitrarias.*

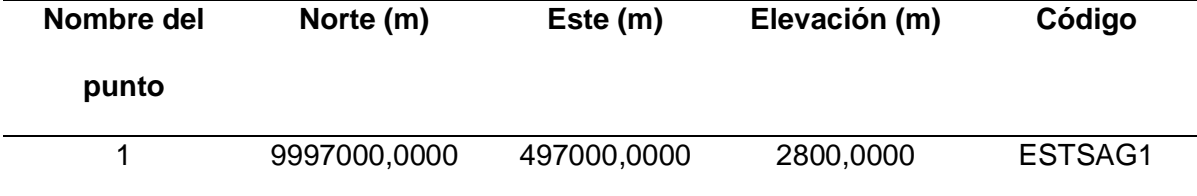

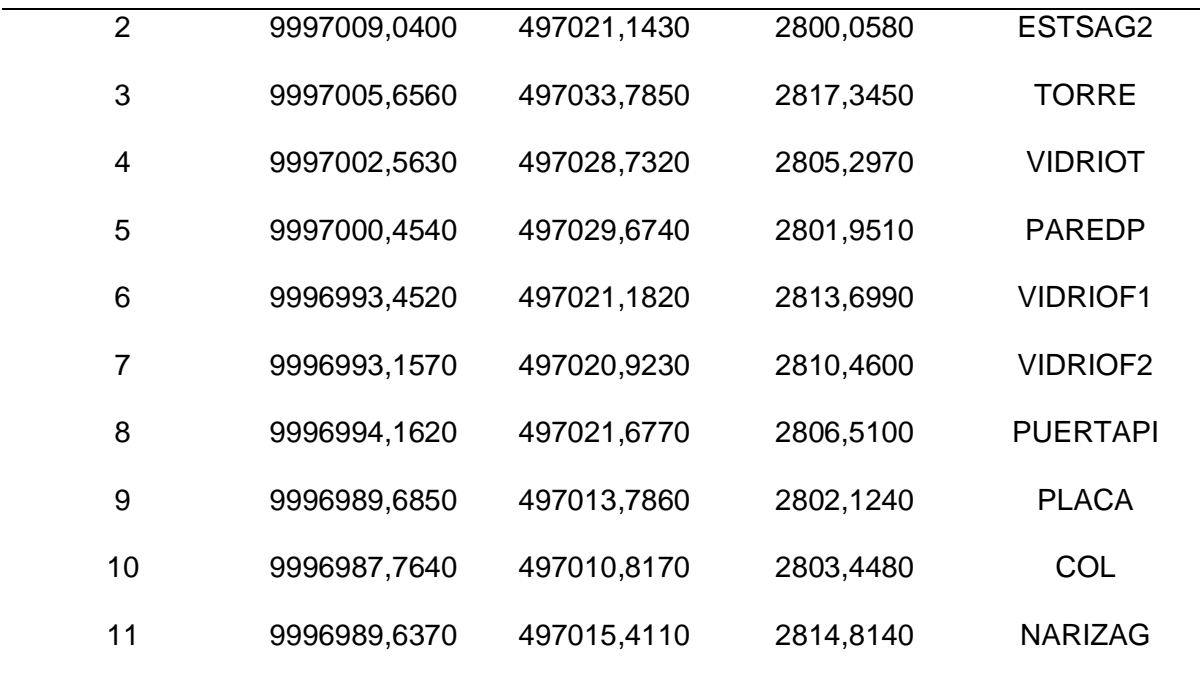

*Nota.* Esta tabla muestra las coordenadas tomadas con orientación arbitraria, es importante tener en cuenta tomar los puntos de referencia que serán tomados con GNSS, en este caso son "ESTAG1" y "ESTAG2", siendo los dos puntos necesarios para corregir los puntos en gabinete.

En el programa Civil 3D, se crean dos grupos de puntos en el trabajo, "estaciones" que hace referencia a los puntos que se usaron para orientar la estación total, tomados con GNSS, y el grupo "puntos arbitrarios" que hace referencia a los puntos tomados con estación total y que se encuentran orientados con coordenadas arbitrarias. Se desplazan los puntos de coordenadas arbitrarias hacia una posición cercana a al real.

Con la herramienta "medir ángulo" obtendremos el ángulo entre las coordenadas reales y las coordenadas tomadas de forma arbitraria, siendo en este caso de 16 grados 25 minutos y 36 segundos. Ver figura 33.

*Ángulo de error entre las coordenadas arbitrarias y las coordenadas reales.*

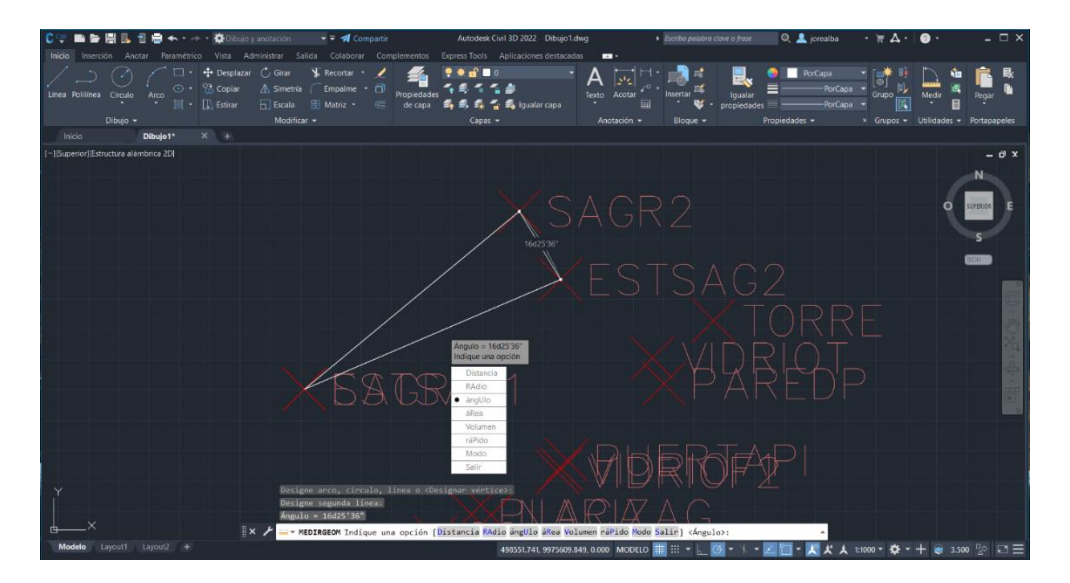

*Nota.* El error del segundo punto de orientación se ver representado en el triángulo entre los 3 puntos de orientación.

Con la herramienta "girar" podremos girar las coordenadas arbitrarias hacia su verdadera posición, tomando el punto de eje de giro al punto que está en sus coordenadas reales (ESTAG1) y girando el ángulo calculado. Y se obtendrán las coordenadas en la posición verdadera. Ver tabla 20.

#### **Tabla 20**

*Lista de puntos de control de la fachada de la iglesia de El Sagrario corregidos.*

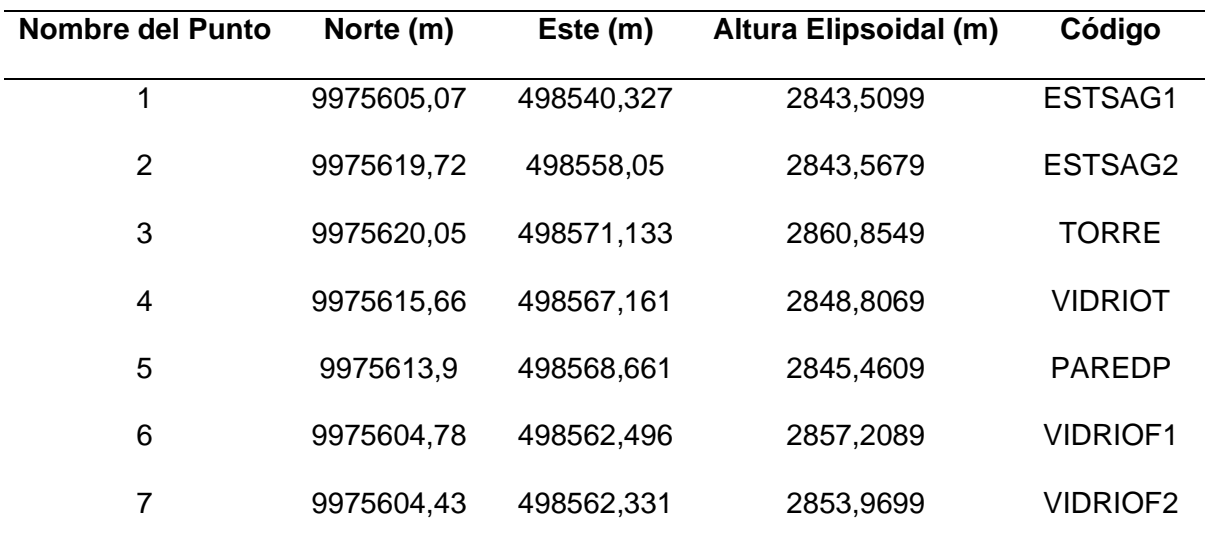

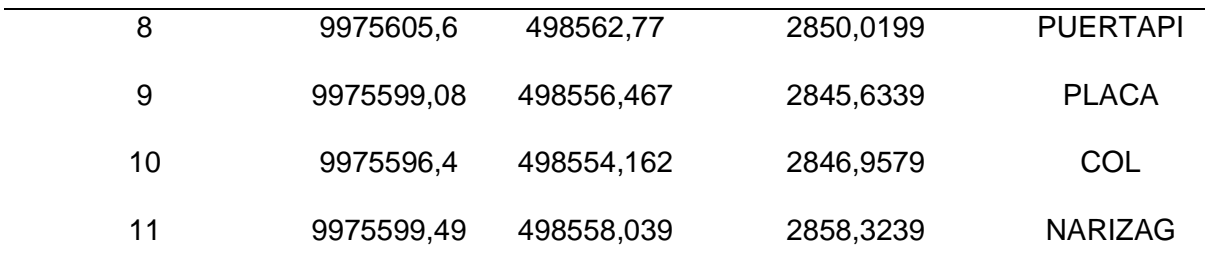

*Nota.* La tabla muestra la lista de puntos corregidos y en su posición verdadera.

Para la Iglesia de San Agustín, al igual que en El Sagrario los puntos de control fueron colocados con orientación arbitraria de la estación, por lo cual se corrigieron los puntos de forma similar, como se detalla a continuación. Ver tabla 21.

## **Tabla 21**

*Lista de puntos de control de la fachada de la iglesia de San Agustín tomados con coordenadas arbitrarias.*

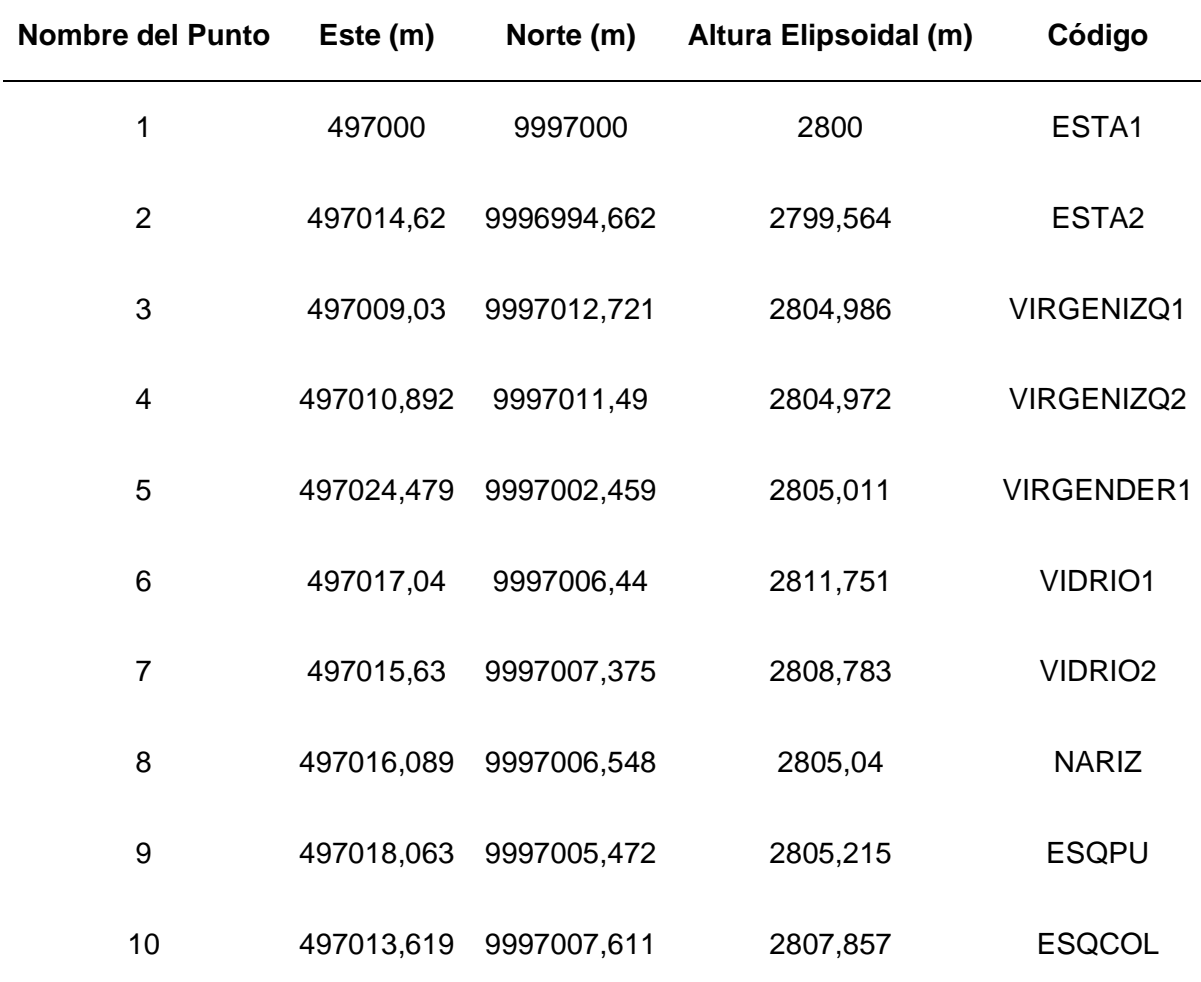

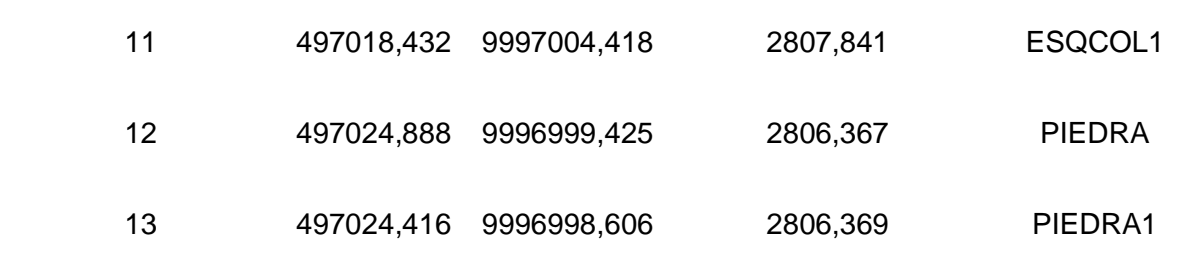

*Nota.* La tabla muestra la lista de puntos radiados con estación total desde coordenadas arbitrarias frente a la iglesia de San Agustín.

Siguiendo los pasos que se detallaron para la iglesia de El Sagrario, con la herramienta "medir ángulo" obtendremos el ángulo entre las coordenadas reales y las coordenadas tomadas de forma arbitraria, siendo en este caso de 4 grados 56 minutos y 38 segundos. Ver figura 34.

# **Figura 34**

*Ángulo de error entre las coordenadas arbitrarias y las coordenadas reales de la iglesia de San Agustín.*

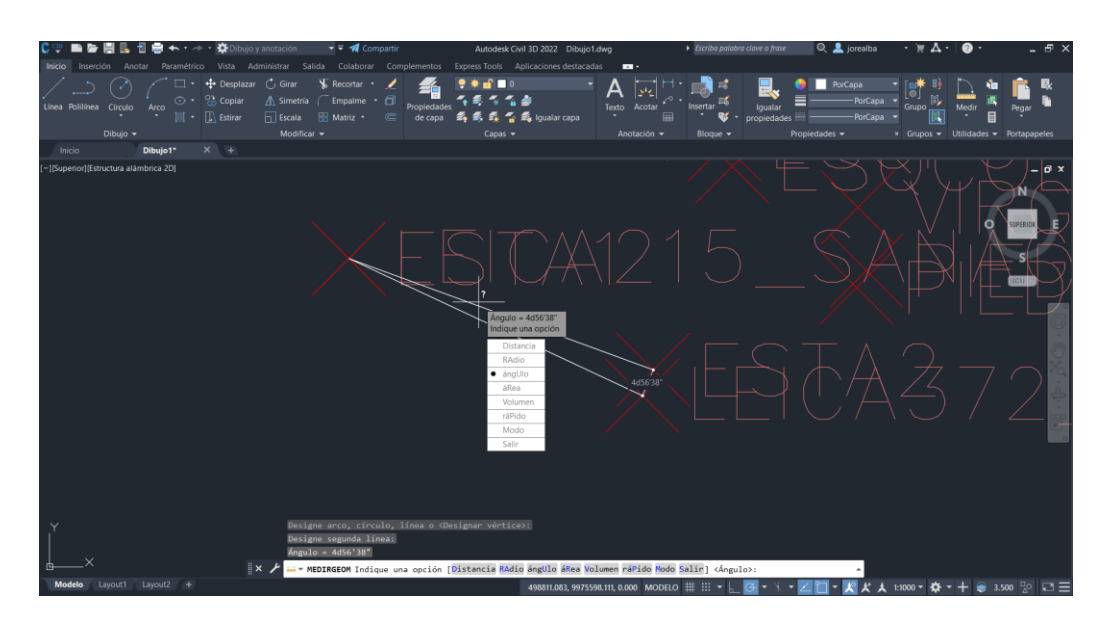

*Nota.* Se evidencia el desplazamiento del segundo punto de orientación.

De igual manera, es necesario elaborar una tabla para mostrar los resultados finales

obtenidos del proceso de corrección de posición y orientación de las coordenadas. Ver tabla

22.

### **Tabla 22**

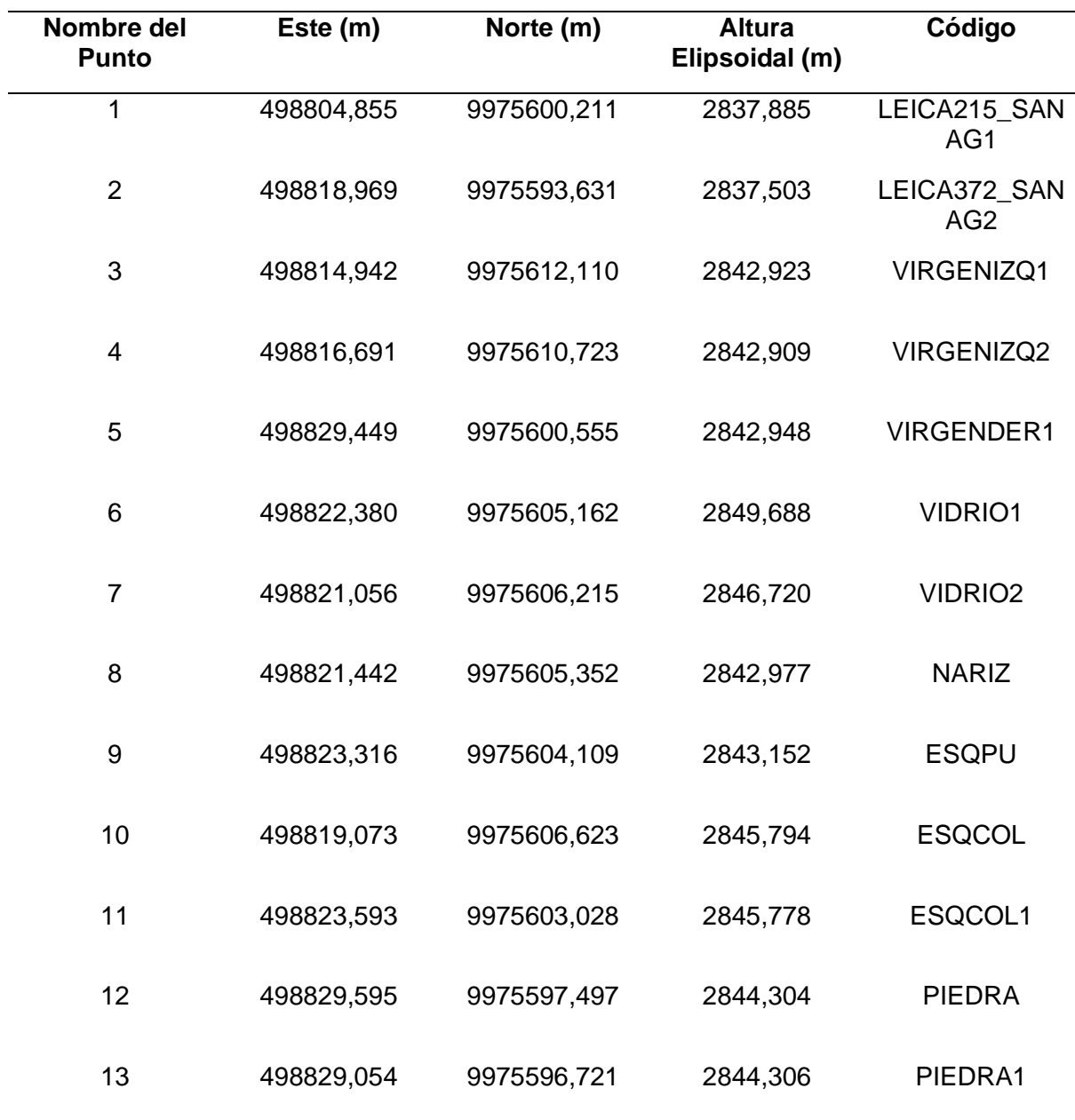

*Lista de puntos de control de la fachada de la iglesia de San Agustín corregidas.*

*Nota.* La tabla muestra las coordenadas corregidas.

#### *Procesamiento de los datos obtenidos con el escáner láser*

En primer lugar, es necesario tener los datos del escaneo en formato .blk e importarlos al programa Cyclone Register 360, es importante aclarar que estos archivos corresponden a cada escaneo independiente que, para este caso, corresponde a la iglesia de El Sagrario. Se recomienda importar un conjunto de mínimo 3 escaneos consecutivos para la creación de enlaces

Continuando con el proceso, se desplegará una ventana en la cual podremos observar cada punto de escaneo individual, cuyo centro se encuentra representado por un punto en color rojo. Ver figura 35.

## **Figura 35**

*Escaneos individuales en el programa Cyclone Register 360 de la iglesia de El Sagrario.*

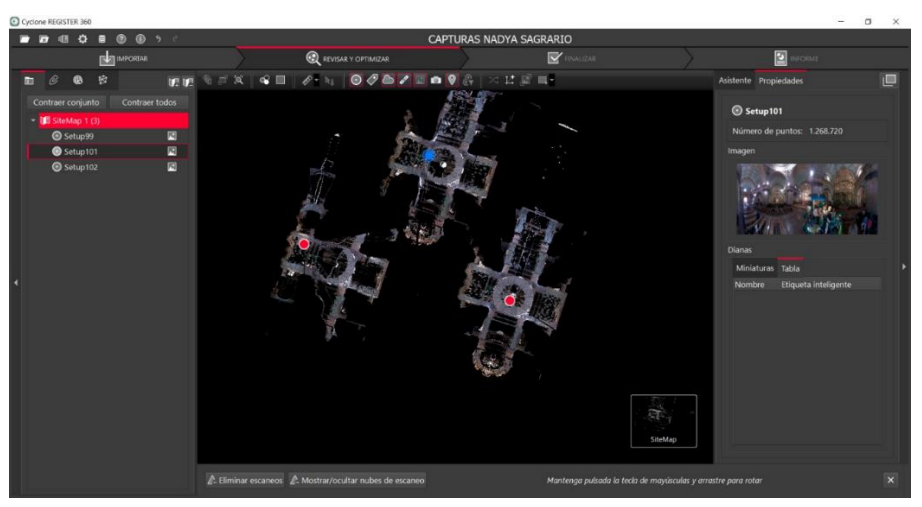

*Nota.* Si los escaneos se encuentran muy separados uno del otro, se recomienda agruparlos para poder trabajar con mayor facilidad.

Después de haber cargado los archivos, se debe escoger un punto de escaneo de referencia y en base a ese, unir los otros dos guiándose por la estructura de la nube de puntos. Es necesario hacer un proceso de traslación y si fuese necesario de rotación para poder empatar los escaneos en planimetría o en XY. Ver figura 36. Ver figura 37.

*Traslación de la nube de puntos hacia el punto de escaneo de referencia.*

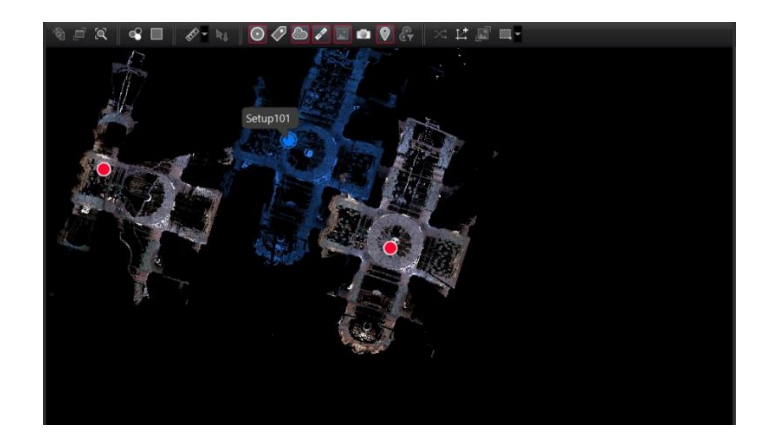

*Nota.* La nube de puntos en color azul se traslada en dirección a la nube del punto rojo para empatarse entre sí.

# **Figura 37**

*Rotación de nube de puntos en referencia al punto base de escaneo.*

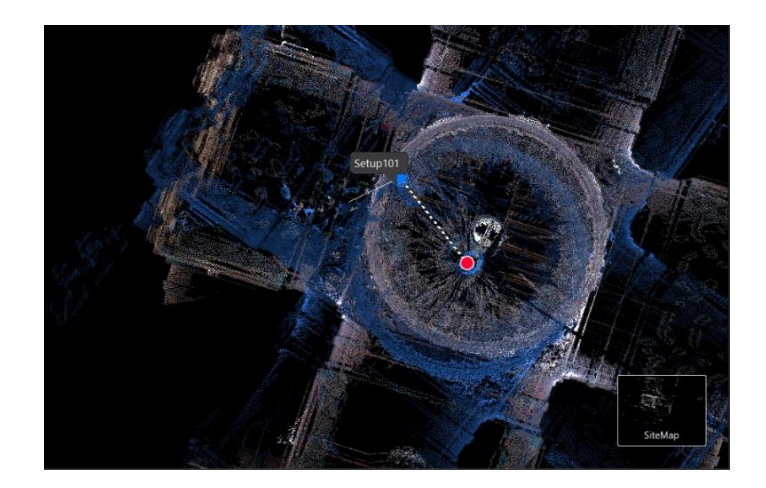

*Nota.* Se recomienda encontrar una esquina de referencia para la rotación y traslación, así se evitará cualquier tipo de error.

De esta misma manera, se realiza el empate del tercer escaneo en referencia a los anteriores dos ya posicionados y se obtendría un conjunto de nube de puntos aparentemente empatado en XY. Ver figura 38

*Alineación de la nube de puntos de escaneo.*

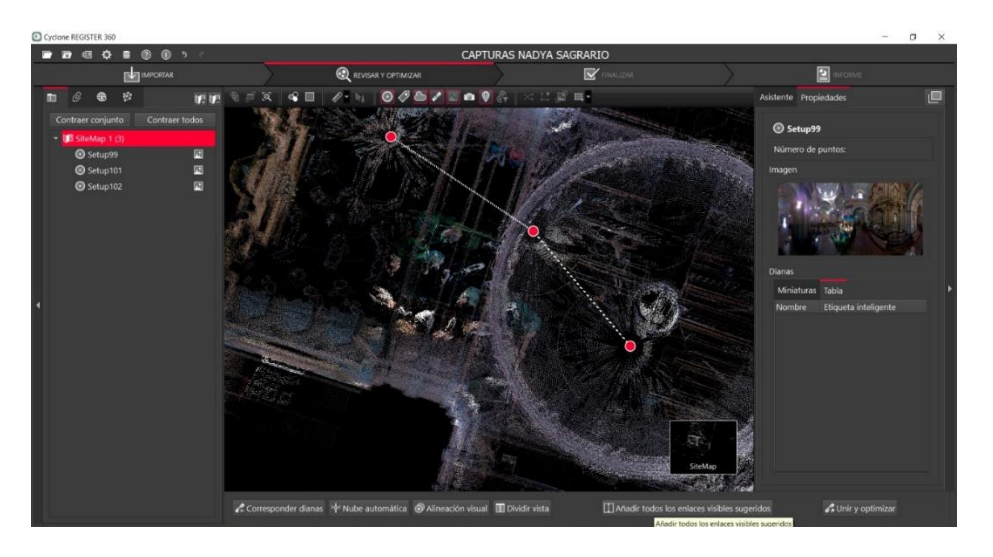

Para realizar una verificación más exhaustiva, abrimos la pestaña de alineación visual y corregimos lo que haga falta tanto en XY como en altimetría entre las nubes de puntos antes de generar los enlaces. Ver figura 39.

## **Figura 39**

*Corrección de posición planimétrica en vista superior de la nube de puntos.*

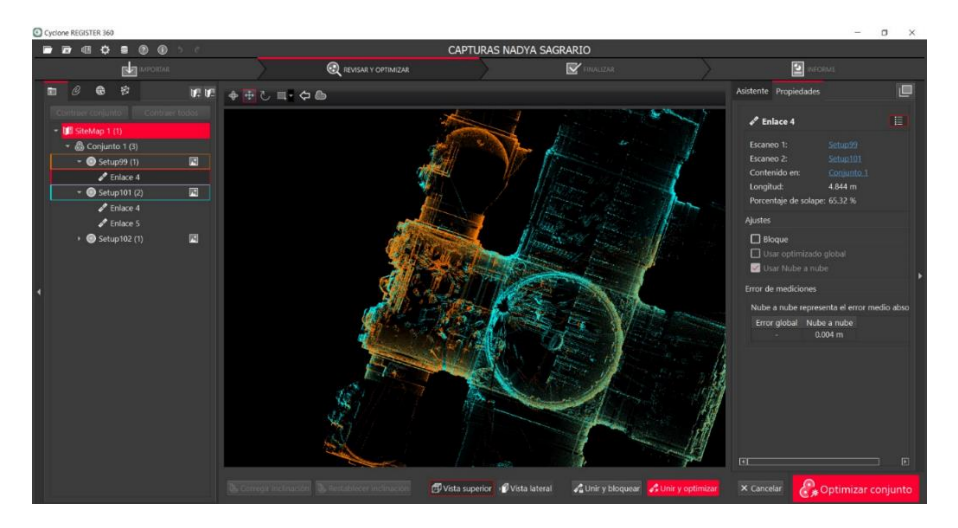

Del mismo modo, seleccionamos la vista lateral del modelo y realizamos las correcciones de posición vertical que fuesen necesarias para tener un modelo coherente en altimetría. Ver figura 40.

*Corrección de posición altimétrica en vista lateral de la nube de puntos.*

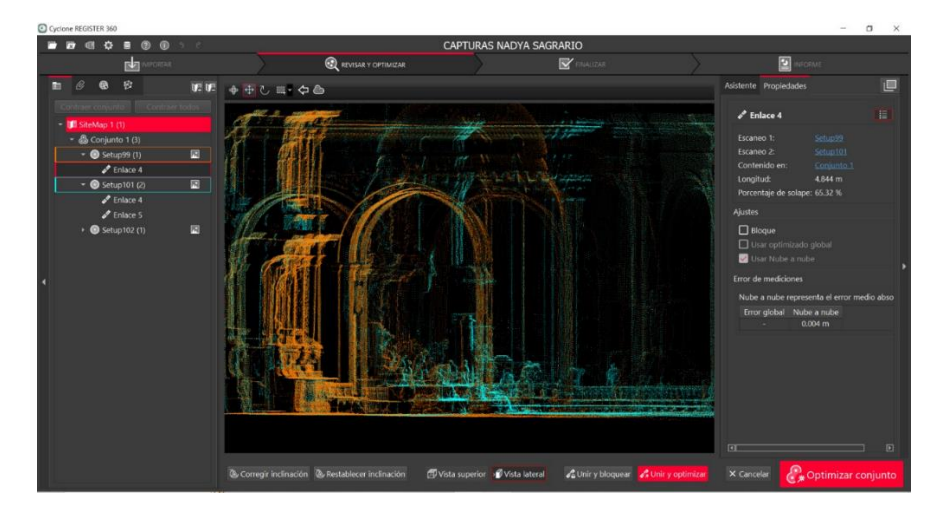

*Nota.* De igual manera se pueden realizar correcciones en inclinación si fuese necesario.

Al tener una nube correctamente empatada, se procede a unir y optimizar la nube de puntos, con lo cual se generarán los enlaces necesarios entre los centros de escaneo y finalmente se desplegará una ventana en la que nos indicará las estadísticas de error por empatado de nube a nube. Ver figura 41. Ver figura 42.

## **Figura 41**

*Resumen de estadísticas de error por empate de la nube de puntos.*

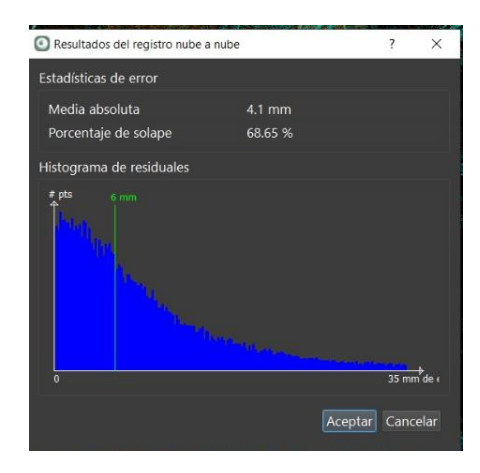

*Nube en conjunto optimizada.*

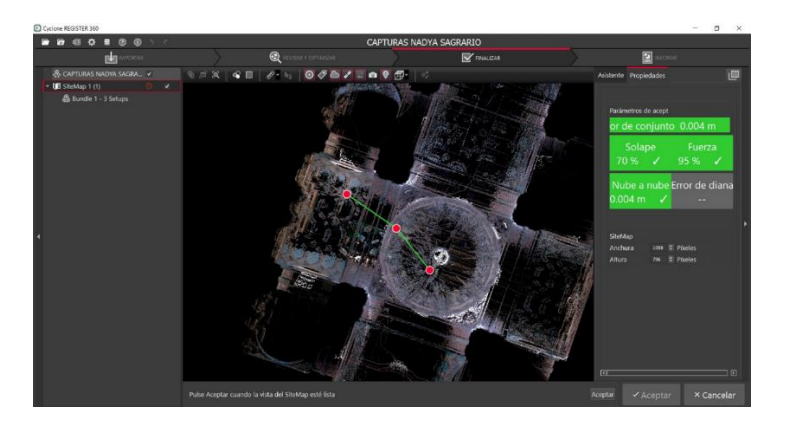

*Nota.* Es recomendable que los valores de solape y fuerza sean superiores al 50%.

Siguiendo esta metodología, se generarán los enlaces que fuesen necesarios para obtener el modelo completo de cada una de las iglesias escaneadas. Además, es necesario contar con las coordenadas de las dianas para la georreferenciación del conjunto de la nube de puntos. Para esto, tendremos que crear los SCP en el programa e ingresar las coordenadas de las dianas por medio del pinchado de los puntos. Ver figura 43. Ver figura 44.

*Resultado del pinchado de coordenadas de las dianas para la georreferenciación del modelo en conjunto.*

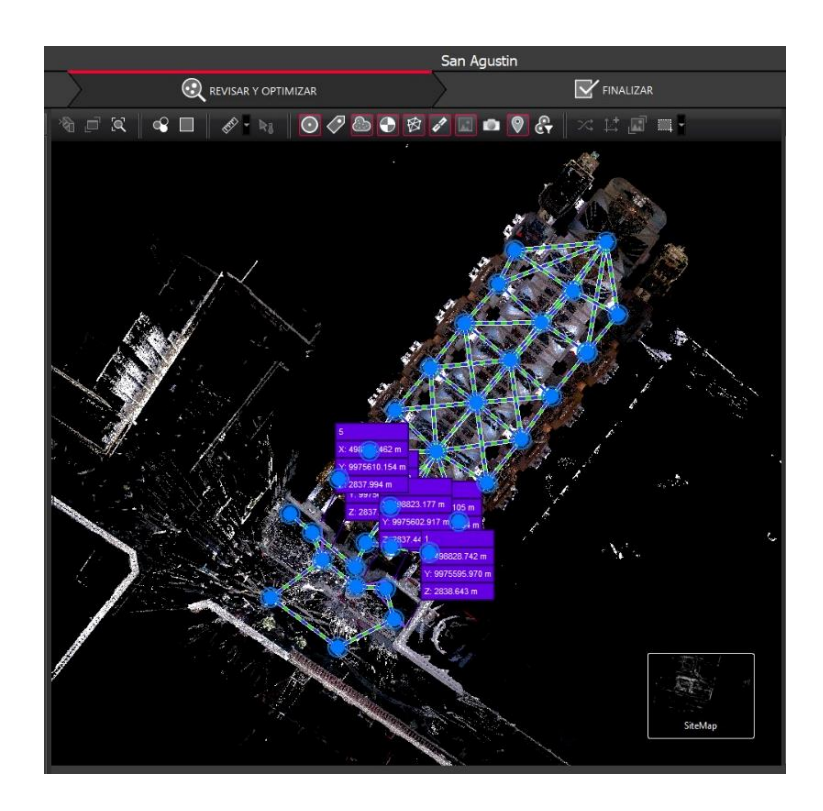

# **Figura 44**

*Creación de etiquetas e ingreso de coordenadas para el cálculo del error por* 

*georreferenciación del modelo.*

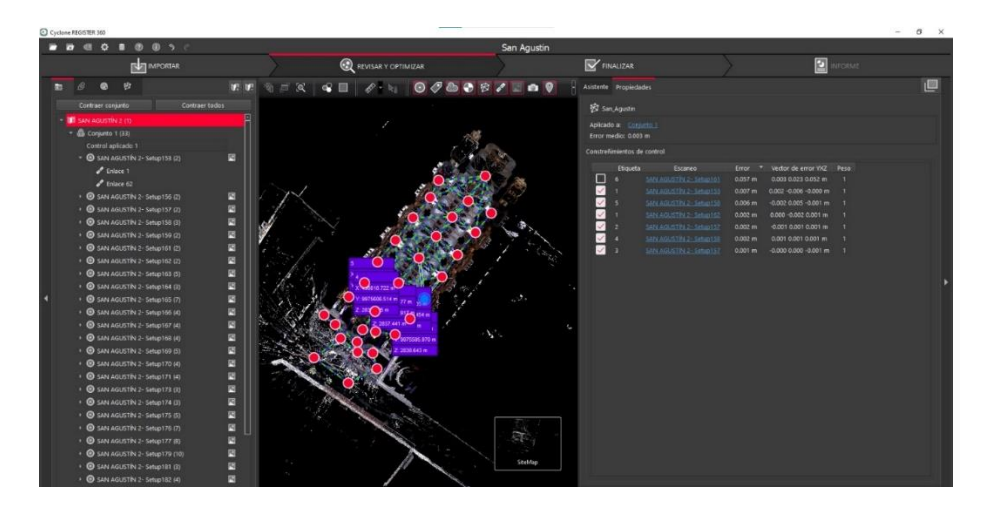

Finalmente, se optimiza la nube en conjunto y se recalculan los valores de fuerza y error por georreferenciación. Ver figura 45.
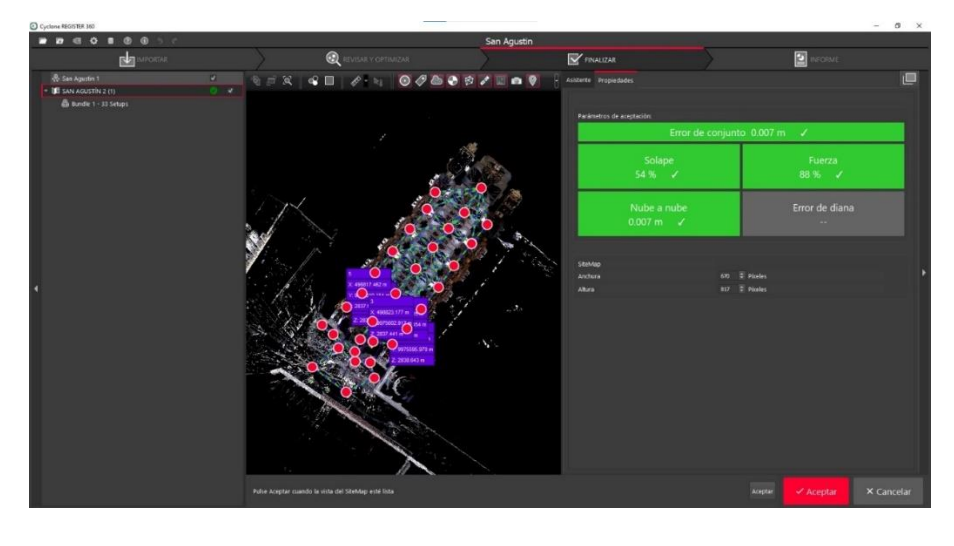

*Nube de puntos de escaneo georreferenciada.*

En la georreferenciación de la nube de puntos se tomaron 5 coordenadas para la iglesia de El Sagrario, y 6 coordenadas para la iglesia de San Agustín, en la tabla 23**,** se muestran los errores de las dianas.

#### **Tabla 23**

*Errores de georreferenciación por dianas en los escaneos realizados en la iglesia de El Sagrario y en la iglesia de San Agustín.*

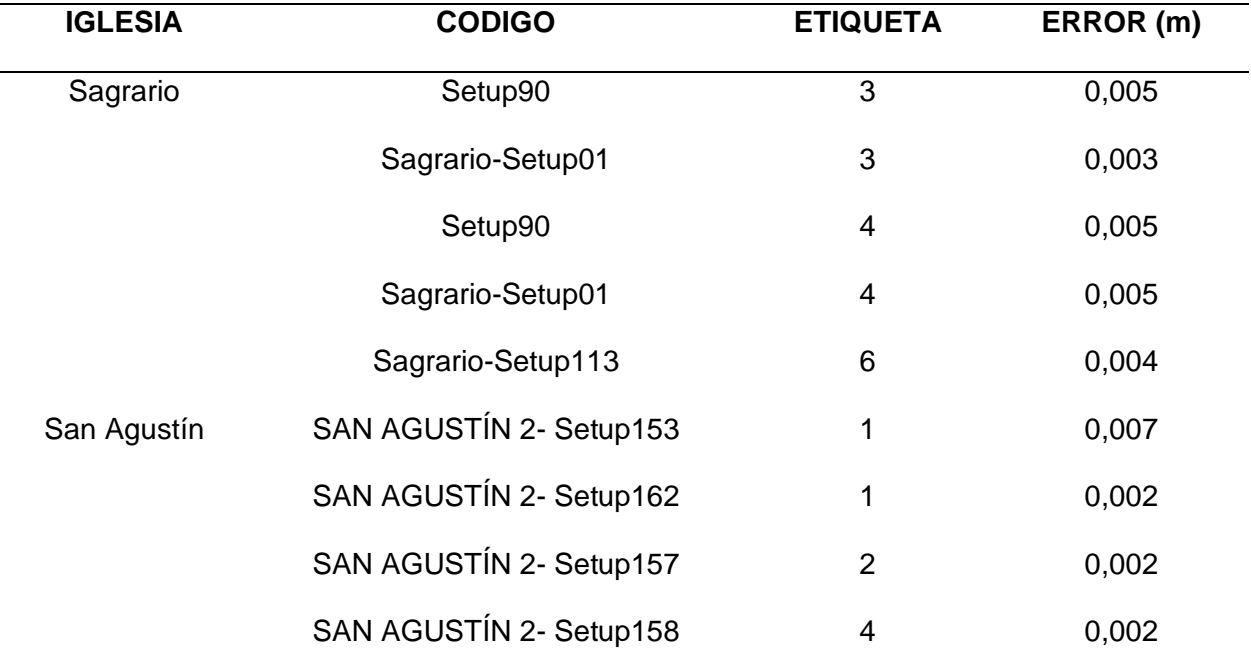

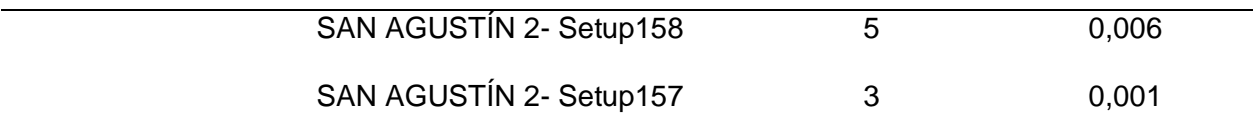

*Nota.* Las dianas se colocaron aproximadamente a un metro de distancia del escáner.

#### *Procesos fotogramétricos*

#### **División de proceso por bloques.**

Para cada Iglesia se realizó un proceso diferente, debido a que el objetivo era generar modelos internos y externos de cada una de ellas, por lo que, las iglesias en las que no se llevó a cabo la toma de información con el escáner BLK360, se optó por realizar un procesamiento por bloques en el software AGISOFT METASHAPE para posteriormente fusionarlos y crear un solo modelo.

En la iglesia de San Diego, se tomaron 205 imágenes con un dron PHANTOM 4 para generar el modelo externo, 548 imágenes internas con una cámara fotográfica terrestre, y 36 imágenes con un dron DJI - MAVIC MINI, estas últimas con la finalidad de tomar fotografías del altar principal que se encontraba a una altura aproximada de 4 metros en la parte más alta. Para la iglesia de San Diego se generaron dos bloques, uno para el modelo de la parte externa y otro modelo para la parte interna dentro del mismo espacio de trabajo como se observa en la siguiente figura. Ver figura 46.

#### **Figura 46**

*Generación de bloques de procesamiento del modelo interno y externo de la iglesia de San Diego.*

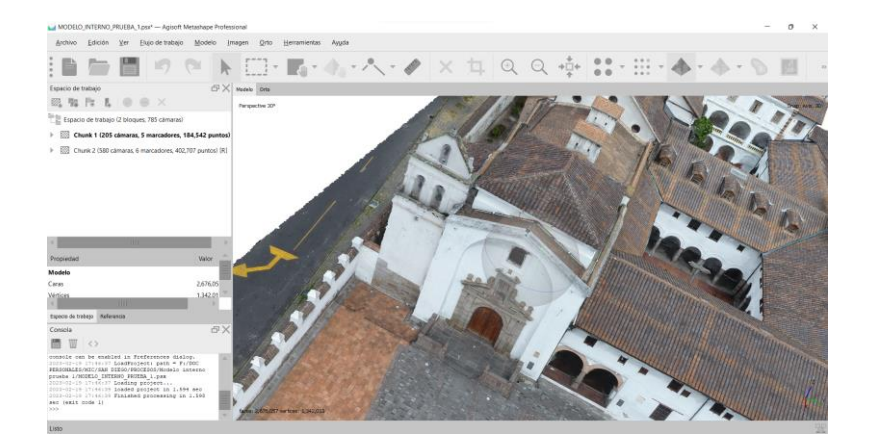

*Nota.* Se generaron dos bloques, uno para el modelo externo y otro para el modelo interno para finalmente fusionarlos y crear un solo modelo.

En la iglesia de El Sagrario se realizaron 336 imágenes para la parte exterior y 37 fotografías de la fachada, estas tomas fueron realizadas con un dron DJI – MAVIC PRO. Ver figura 47.

### **Figura 47**

*Generación de bloques para el procesamiento del modelo externo de la iglesia de El Sagrario.*

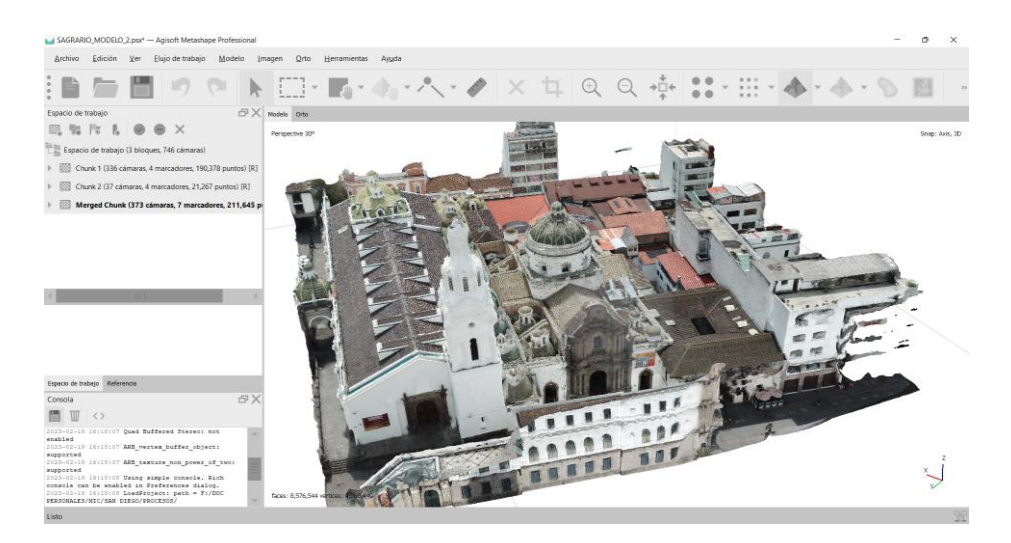

*Nota.* Se generaron dos bloques para realizar el modelo de El Sagrario, el primero es de las tomas externas y el segundo es de la fachada.

De igual manera, para la iglesia de San Agustín se tomaron alrededor de 414 fotos tanto de la fachada, como de los exteriores de la iglesia para poder obtener toda la información necesaria. Estas tomas fueron realizadas con un dron DJI – MAVIC PRO. Sin embargo, en el caso de esta iglesia, para el procesamiento de las imágenes no se realizó una división por bloques ya que, no se consideró necesario.

### **Orientación de las fotografías y control de calidad.**

Una vez cargadas las fotografías en el espacio de trabajo se procedió a seleccionar todas las imágenes y a estimar su calidad, posteriormente nos fijamos en los detalles

principalmente la calidad de cada imagen se seleccionó las imágenes que se encontraban en un rango de (0.9 - 0.5) y las que se encontraban bajo de este rango se procedió a eliminar.

A continuación, se procedió a orientar las fotografías, en esta etapa el software encuentra la posición de la cámara y la orientación de las fotografías; para este proceso se pulsa en la pestaña flujo de trabajo en la opción "Orientar fotos" se despliega una ventana donde se puede elegir la precisión (Baja, Media, Alta), con la que se desea realizar el proceso mientras más alta sea la precisión se obtendrá mayor cantidad de puntos, pero así mismo mayor será el tiempo de procesado. En los procesamientos se utilizó precisión Alta; a continuación, se indica los parámetros con los que deseamos la calidad de nuestros productos. Ver figura 48**.**

#### **Figura 48**

*Parámetros para la orientación de fotografías.*

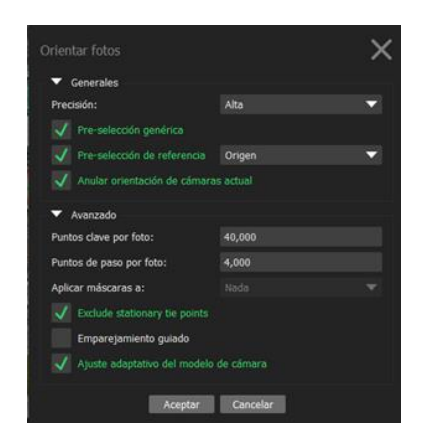

#### **Colocación de puntos de control**

La colocación de puntos de control en el software consiste en la georreferenciación de las imágenes cargando coordenadas conocidas de los puntos de control materializados en campo para esto es de gran importancia la toma de los puntos en lugares que se visualice con facilidad en las fotografías. En cada iglesia se procedió a tomar entre 5 a 8 puntos de control en las fachadas.

En el software se procedió a definir el sistema de coordenadas el mismo con el que se hizo la toma de los puntos y posteriormente se cargó el archivo de coordenadas de los puntos de control y se procedió a ubicarlos aumentando el zoom a nivel de píxel en cada fotografía que se encontraba el punto.

Una vez colocados los puntos de control en todas las fotografías procedimos a optimizar las cámaras esto nos permite que el software tome las coordenadas de los puntos de control y así las fotografías no queden desconfiguradas ni en posición (X, Y) y altura (Z) mejorando su localización geográfica.

En la iglesia de Conocoto se tomaron 8 puntos de control en la parte externa, pero se utilizaron 5 como se observa a continuación. Ver figura 49.

#### **Figura 49**

*Pinchado de los puntos de control en la parte externa de la iglesia de Conocoto.*

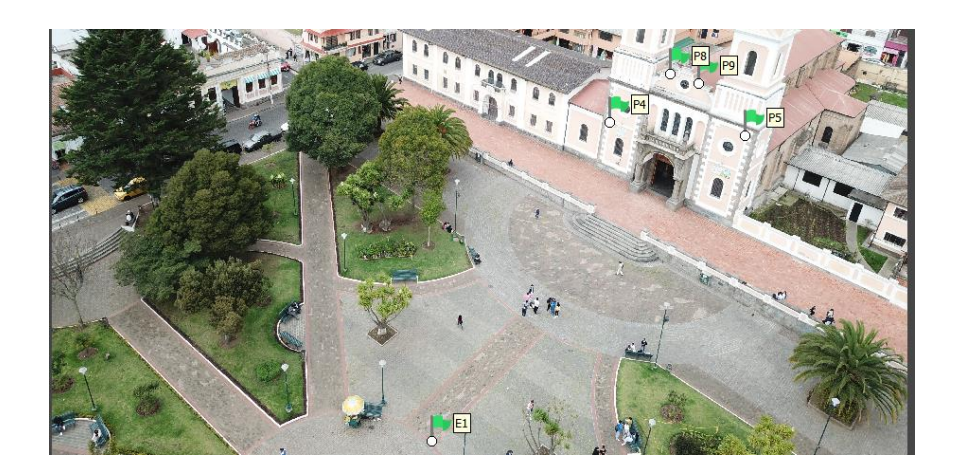

En la iglesia de San Agustín se colocaron 13 puntos de control en la parte externa, pero de utilizaron 5 para la georreferenciación. Ver figura 50.

*Pinchado de puntos de control en la parte externa de la iglesia de San Agustín.*

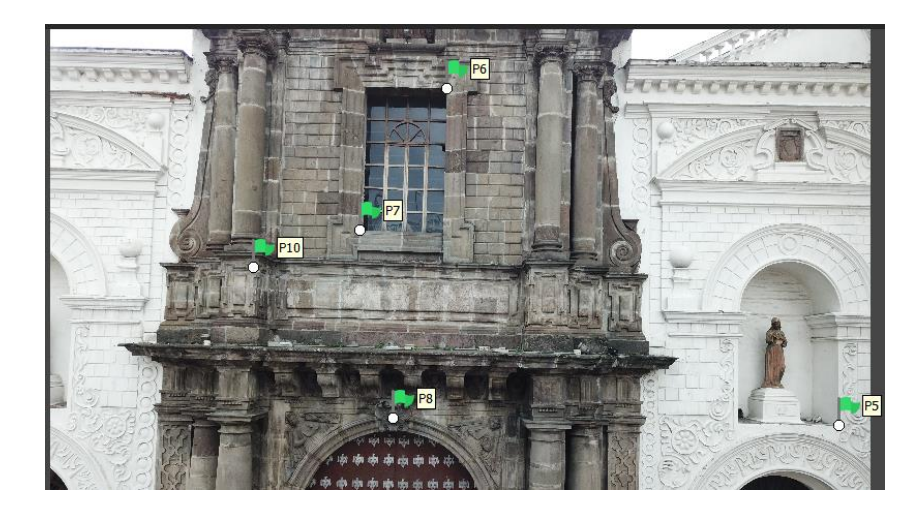

*Nota.* Se colocó los puntos de control de la iglesia San Agustín.

En la iglesia de San Diego se colocaron 5 puntos de control en la parte externa, estos puntos se utilizaron en el proceso de georreferenciación del modelo exterior de la iglesia de San Diego. Ver figura 51.

# **Figura 51**

*Pinchado de puntos de control en la parte externa de la iglesia de San Diego.*

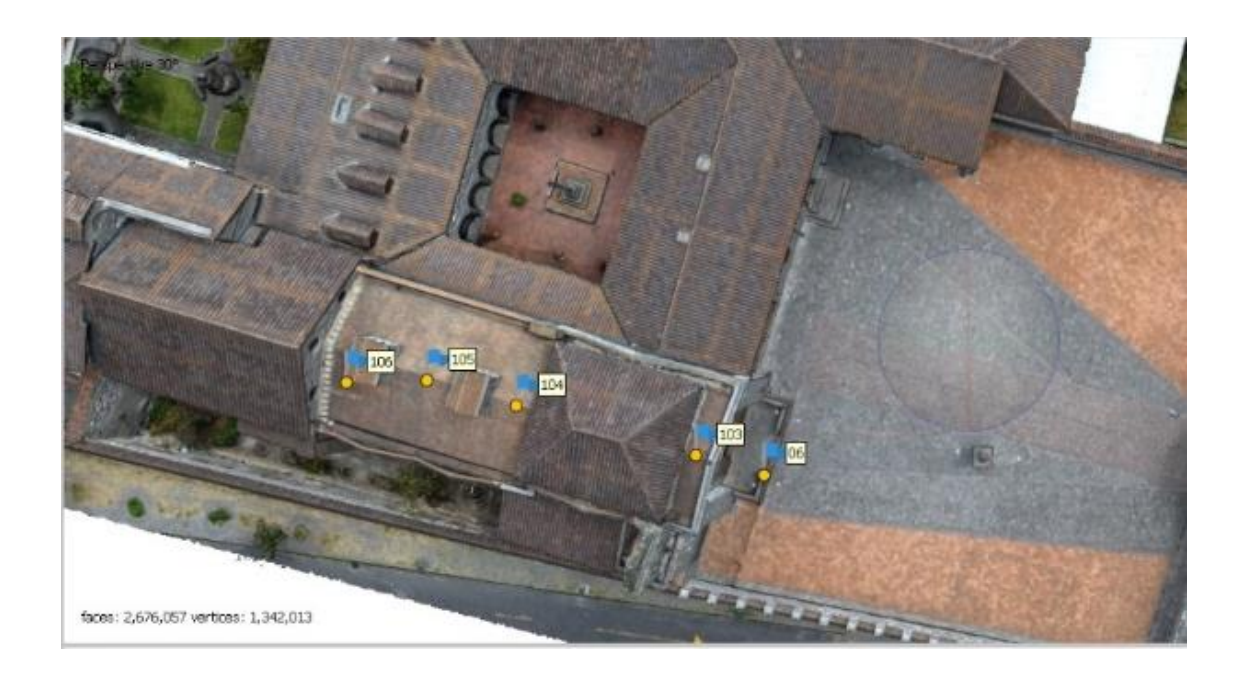

*Nota.* Se colocó los puntos de control de la iglesia San Diego.

En la iglesia del Sagrario se colocaron puntos de control en la zona de la fachada, procurándose que los sitios sean identificables en las fotografías para evitar cualquier tipo de error al momento de realizar el pinchado en el programa. Ver figura 52.

### **Figura 52**

*Pinchado de puntos de control en la parte externa de la iglesia de El Sagrario.*

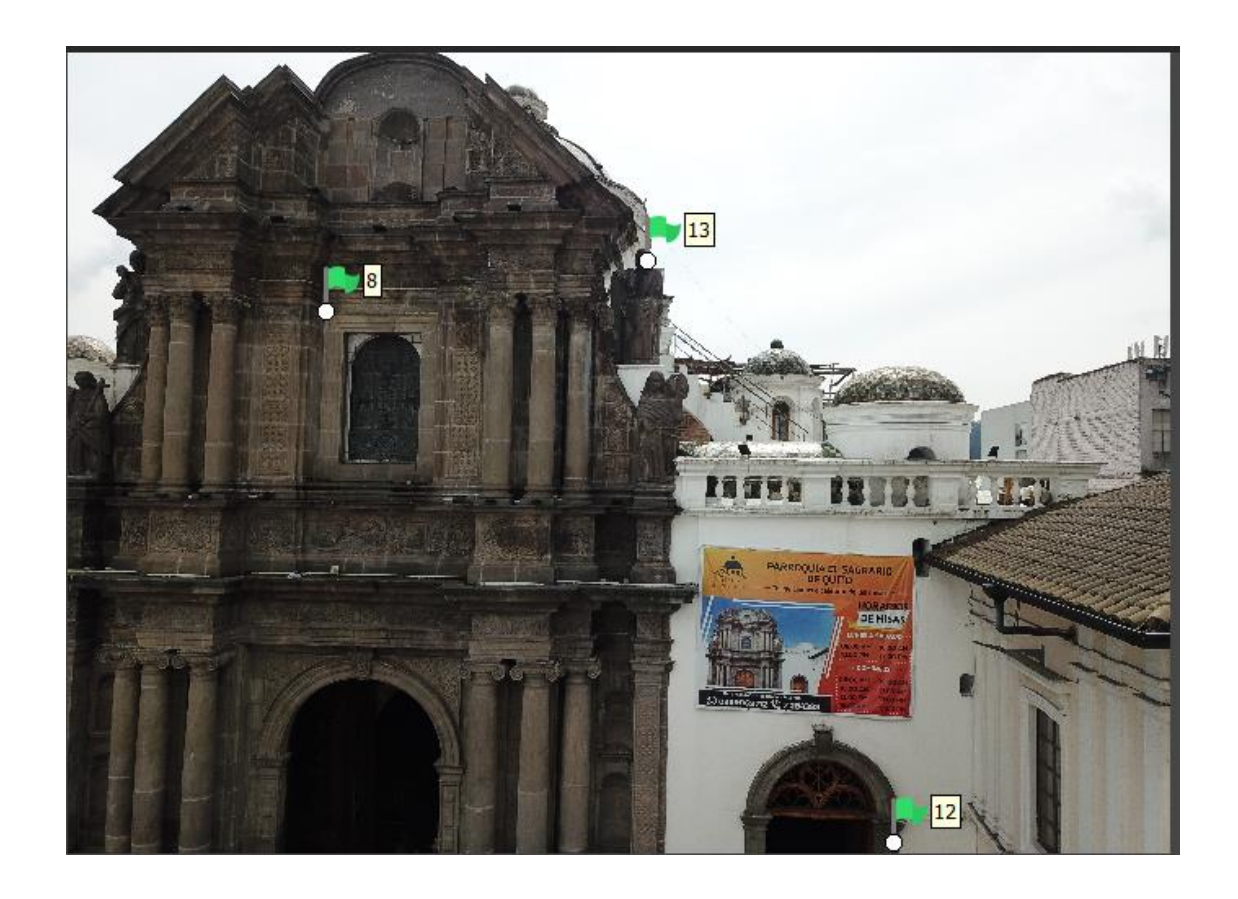

*Nota.* Se colocó los puntos de control de la iglesia del Sagrario.

#### **Generación de nube de puntos densa**

Una vez teniendo georreferenciado y optimizados nuestros proyectos de cada iglesia se procedió a la generación de la nube de puntos densa en calidad Media a continuación se redimensiono el volumen de trabajo seleccionando la zona de interés. Una vez seleccionada

la zona se procedió a generar la nube de puntos densa en calidad Alta y con los siguientes parámetros. Ver figura 53.

### **Figura 53**

*Parámetros seleccionados para crear la nube de puntos densa.*

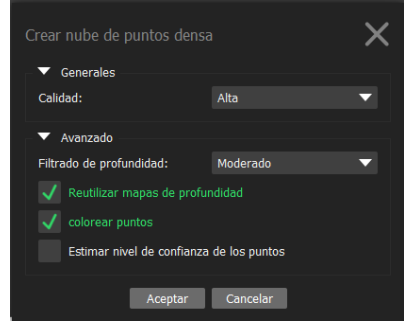

Como resultado para la iglesia de Conocoto con las consideraciones antes mencionadas, se generaron alrededor de 7449752 puntos, configurando el proceso en calidad alta. Ver figura 54.

### **Figura 54**

*Nube de puntos densa del modelo exterior de la iglesia de Conocoto.*

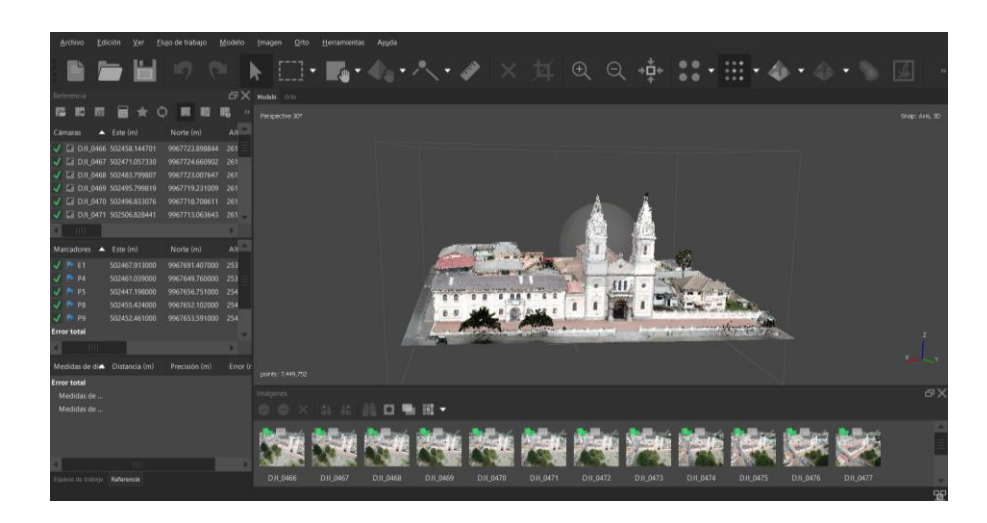

*Nota.* Se generó la nube de puntos densa de la iglesia San Agustín*.*

Como resultado para la iglesia de San Diego con las consideraciones antes mencionadas, se generaron alrededor de 66212784 puntos, configurando el proceso en calidad alta. Ver figura 55.

### **Figura 55**

*Nube de puntos densa del modelo exterior de la iglesia de San Diego.*

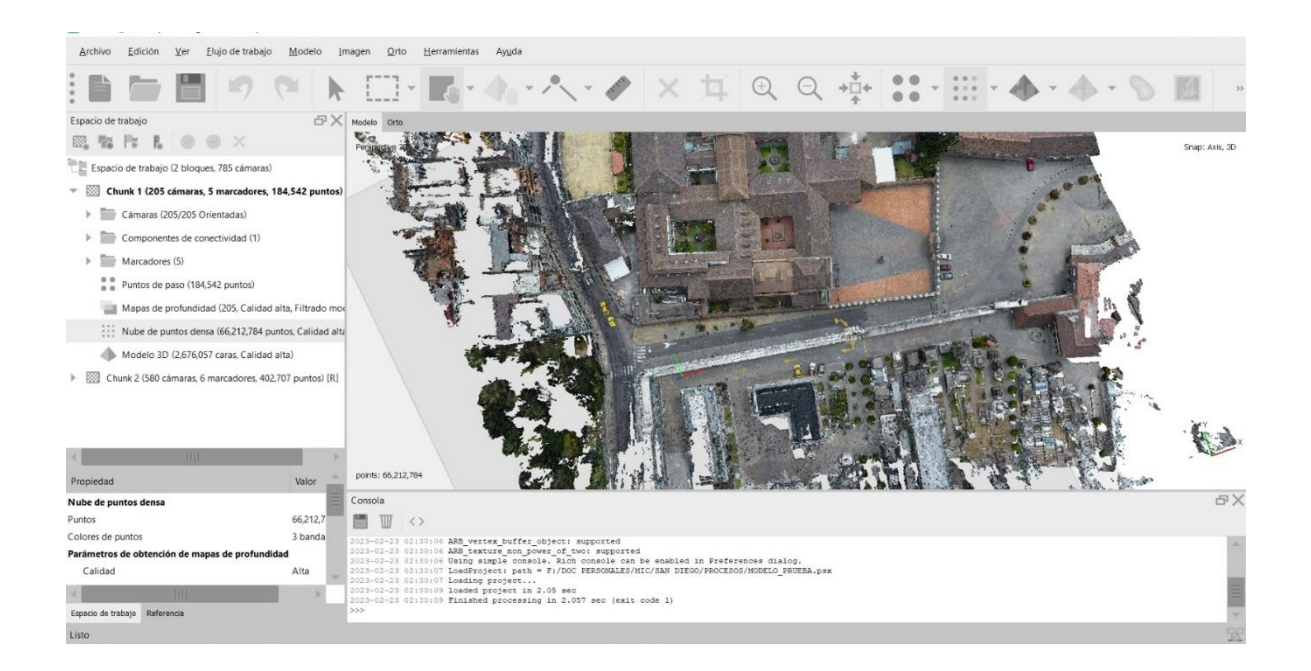

*Nota.* Se generó la nube de puntos densa de la iglesia San Diego.

Como resultado para la iglesia de San Agustín con las consideraciones antes mencionadas, se generaron alrededor de 4925856 puntos, configurando el proceso en calidad alta. Ver figura 56.

*Nube de puntos densa del modelo exterior de la iglesia de San Agustín.*

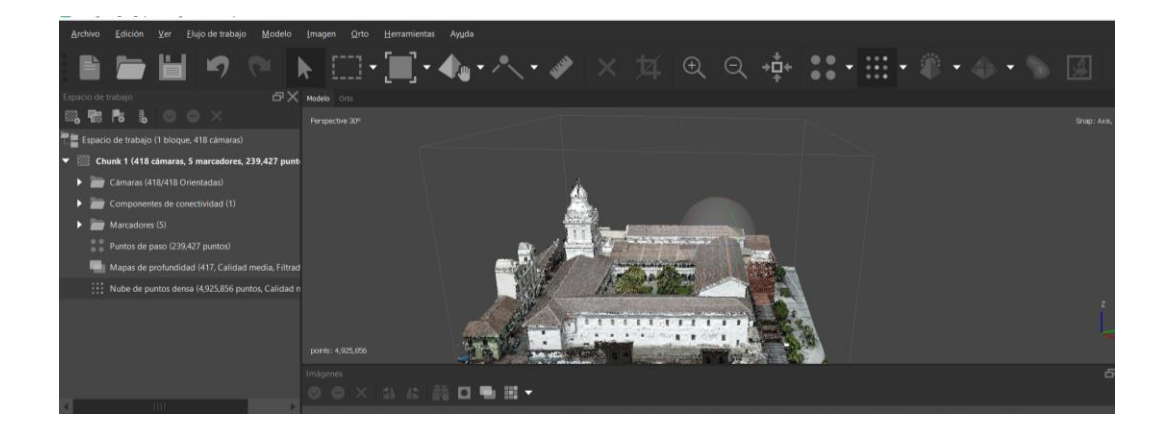

*Nota.* Se generó la nube de puntos densa de la iglesia San Agustín.

Como resultado para la iglesia de El Sagrario con las consideraciones antes mencionadas, se generaron alrededor de 8731107 puntos, configurando el proceso en calidad alta. Ver figura 57.

### **Figura 57**

*Nube de puntos densa del modelo exterior de la iglesia de El Sagrario.*

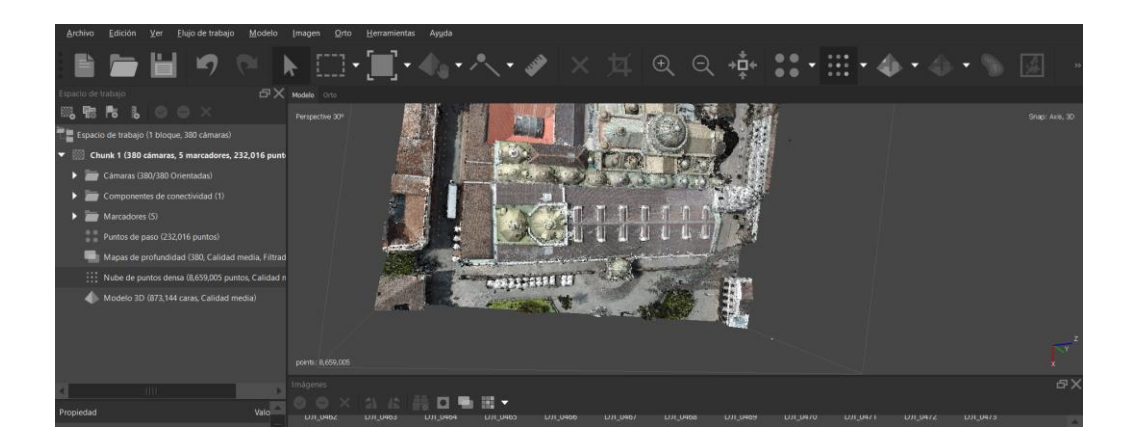

*Nota.* Se generó la nube de puntos densa de la iglesia San Diego.

### **Generación de malla y texturizado.**

Una vez obtenida la nube de puntos densa se procede a generar la malla a partir de la nube de puntos y a continuación la textura con los siguientes parámetros. Ver figura 58. Ver figura 59.

### **Figura 58**

*Configuración y selección de parámetros para la creación de la malla.*

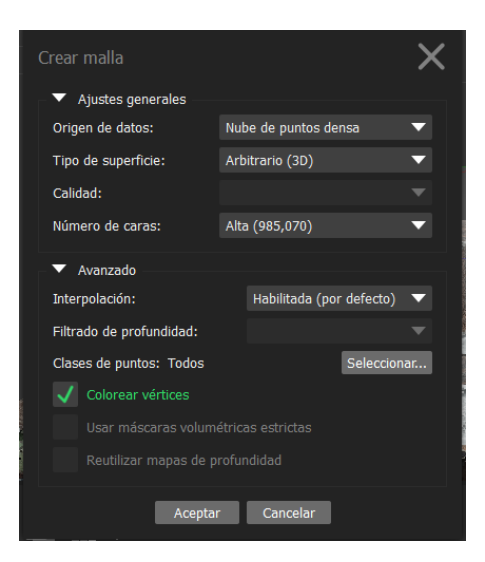

*Nota.* Para la generación de malla el número de caras es distinto por modelo.

# **Figura 59**

*Configuración y selección de parámetros para la creación de la malla texturizada.*

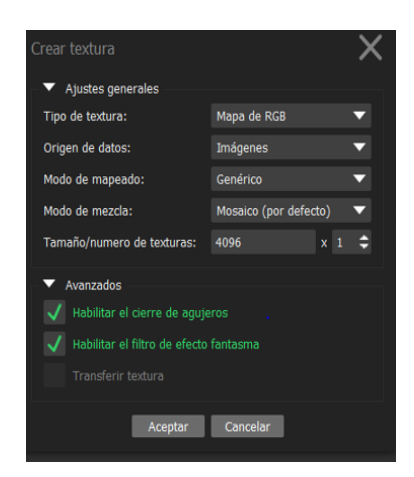

Como resultado del texturizado, se generaron los siguientes modelos de cada

una de las iglesias. Ver figura 60. Ver figura 61. Ver figura 62. Ver figura 63.

*Modelo texturizado de la iglesia de Conocoto.*

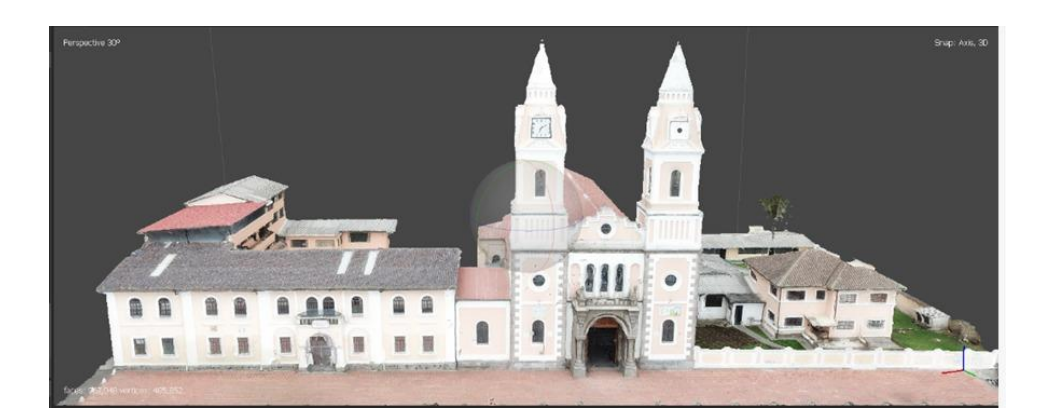

# **Figura 61**

*Modelo texturizado de la iglesia de San Diego.*

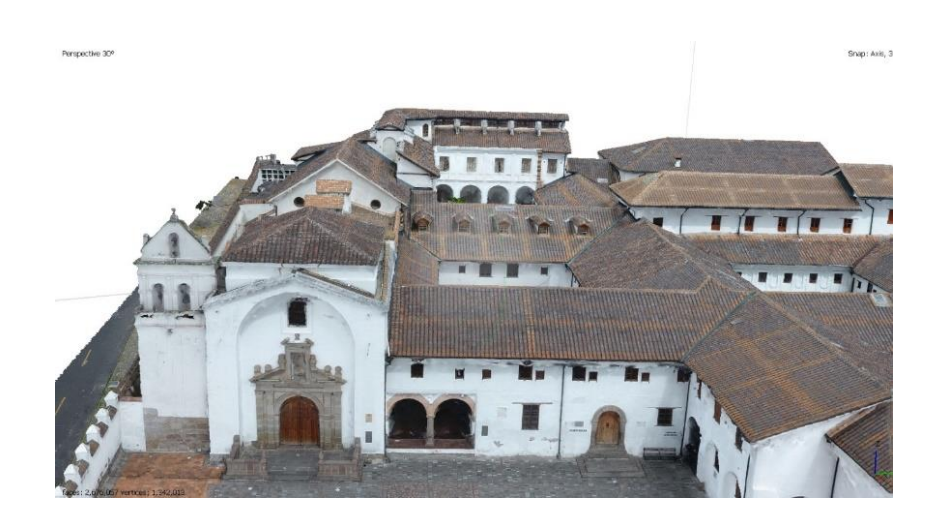

*Modelo texturizado de la iglesia de San Agustín.*

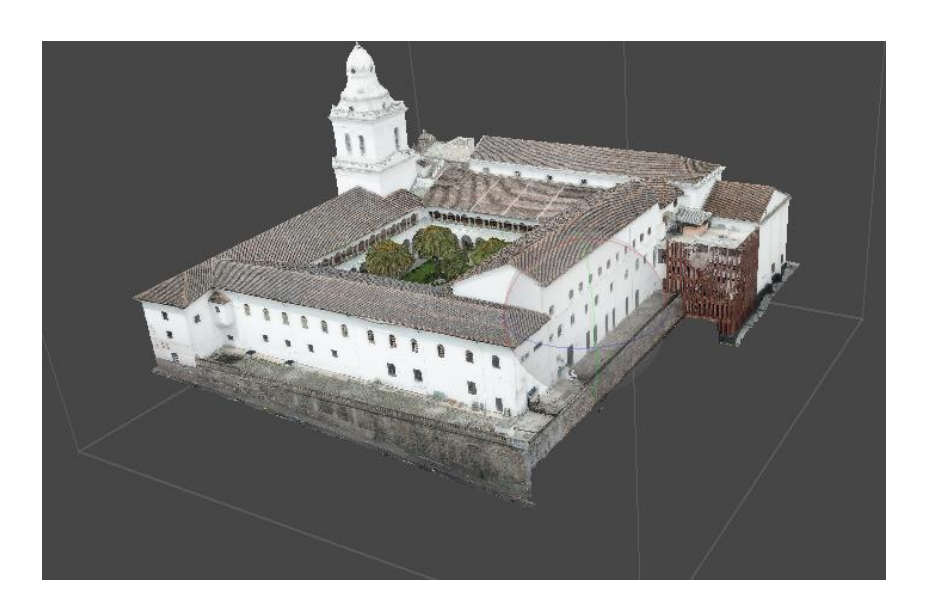

# **Figura 63**

*Modelo texturizado de la iglesia de El Sagrario.*

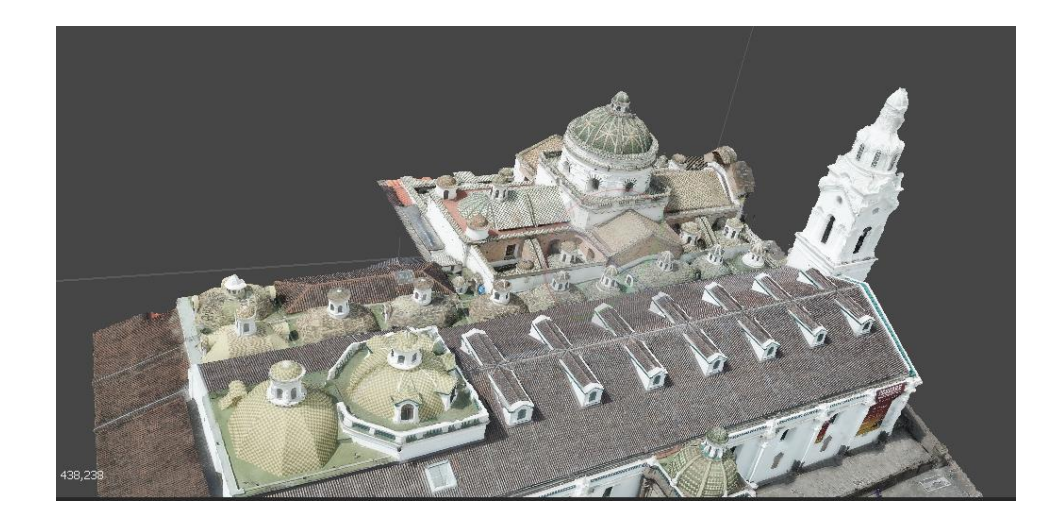

### **Generación del modelo digital de superficie.**

Un modelo digital se superficies es necesario para corregir las distorsiones provocadas por el relieve del terreno y por los objetos que existen dentro de la zona de estudio. El proceso para la obtención de un modelo digital de superficies se detalla a continuación:

Para generar el MDS, de manera similar a los procesos anteriores se utiliza el menú de "Procesar", y la herramienta de Crear Modelo Digital de Elevaciones. Cabe recalcar la diferencia entre un Modelo Digital de Elevaciones y un Modelo Digital de Superficie, siendo el primero referente únicamente al terreno, sin las estructuras que en él se encuentran. La herramienta se encuentra el menú del bloque que se está procesando.

Al igual que los modelos se usa el sistema de coordenadas TMQ, para el procesamiento del MDS. Se usó la nube puntos densa como origen de los datos. Ver figura 64.

#### **Figura 64**

#### *Parámetros de procesamiento del MDS*

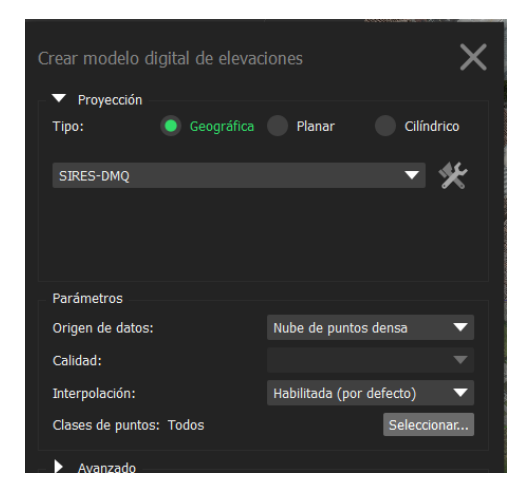

*Nota.* Se debe usar el mismo sistema de referencia que en el modelo.

El modelo generado permitirá corregir las distorsiones provocadas por los objetos

que se encuentran en la zona. Ver figura 65.

### **Figura 65**

Modelo Digital de Superficies de la Iglesia de San Agustín

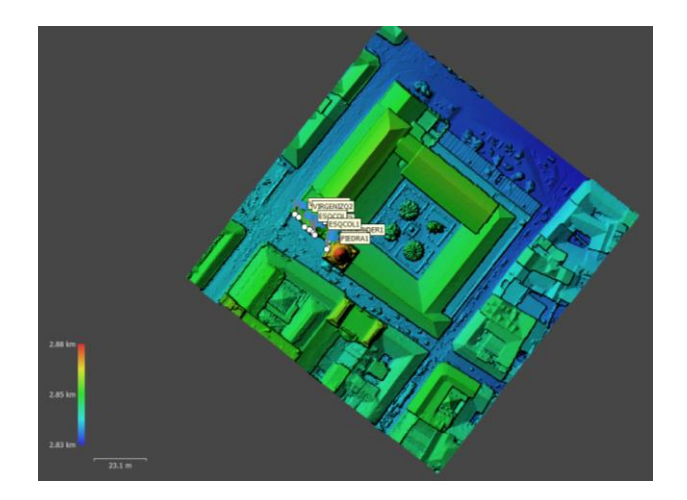

*Nota.* El MDS fue generado a partir de la nube de puntos densa.

### **Generación de ortomosaicos.**

Para generar el ortomosaico, de manera similar a los procesos anteriores se utiliza el menú de "Procesar", y la herramienta de Crear ortomosaico. La superficie que usa el programa para corregir los errores por la elevación de los objetos será el MDS generado. Ver figura 66. Ver figura 67.

### **Figura 66**

*Parámetros para el procesamiento del ortomosaico de la Iglesia de San Agustín*

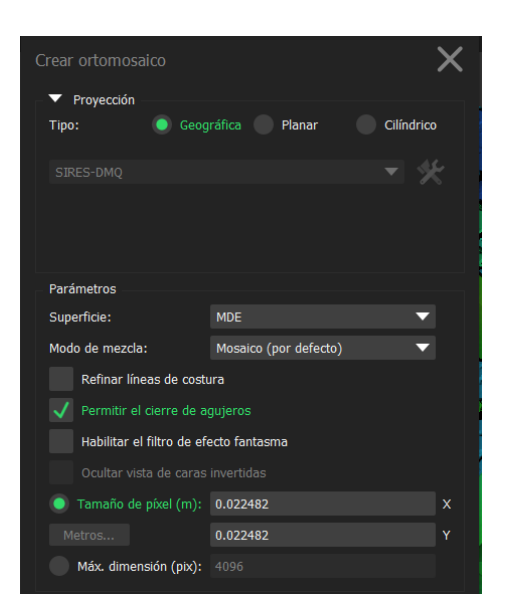

*Nota.* En los parámetros la superficie que se utiliza deber ser el MDE.

*Ortomosaico generado de la Iglesia de San Agustín*

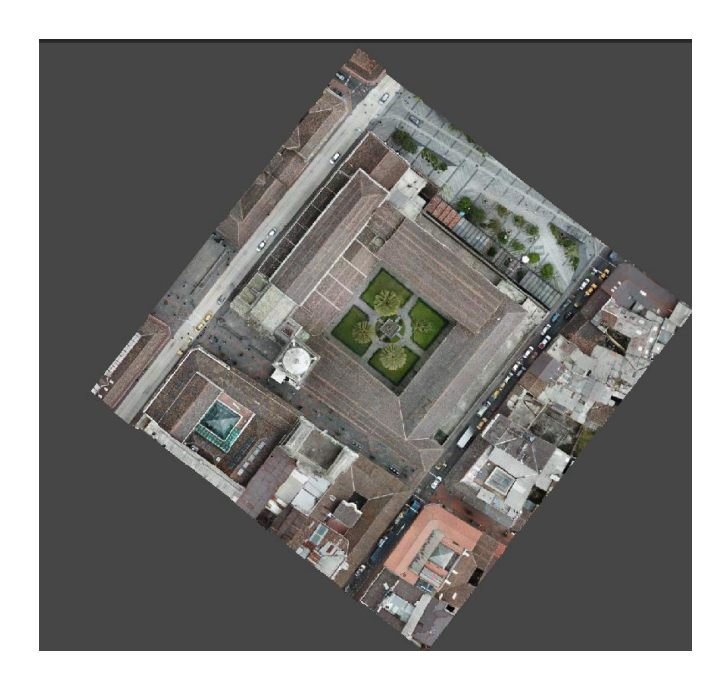

*Nota.* Vista del ortomosaico de la Iglesia de San Agustín generado en Agisoft Metashape.

### **Generación de material audiovisual**

Para el material audiovisual se generar animación dentro del programa, para lo cual es necesario editar el volumen del trabajo con la finalidad de obtener una vista de todo el modelo. Ver figura 68.

### **Figura 68**

*Edición del volumen de trabajo*

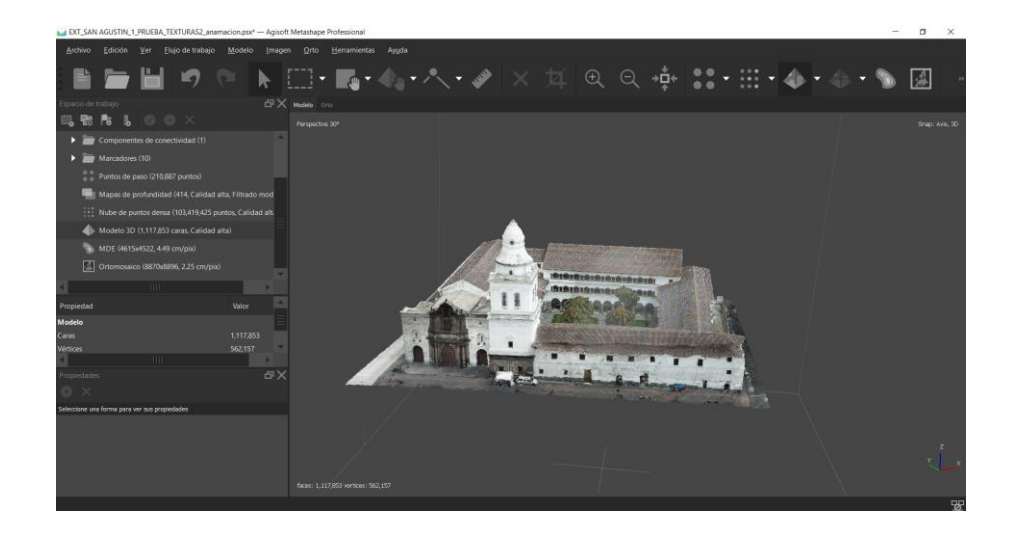

*Nota.* Para generar animaciones de las iglesias es necesario limitar el volumen de trabajo al inmueble, como se ve en la figura 68.

Agisoft Metashape nos permite generar animaciones para tener una vista horizontal o vertical del modelo en su totalidad. Ver figura 69. Ver figura 70.

### **Figura 69**

*Creación de la animación de la Iglesia de San Agustín*

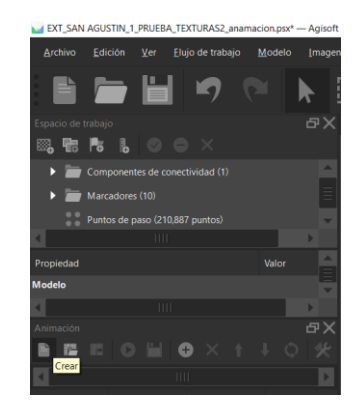

*Nota.* Se utilizó la herramienta "crear" del menú "Animación".

### **Figura 70**

*Orientación de la animación* 

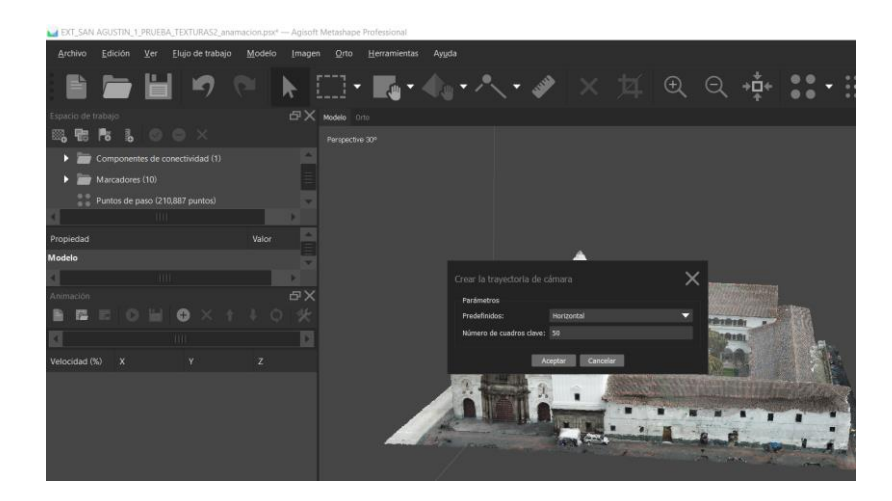

*Nota.* Se usó la orientación horizontal de las animaciones para lograr visualizar el modelo en su totalidad.

Al generar la animación el programa por defecto selecciona una altura de vista para la corrida de la animación, lo cual se puede cambiar, editando la altura de la animación. Ver

Figura 71.

# **Figura 71**

*Vista preliminar de la animación* 

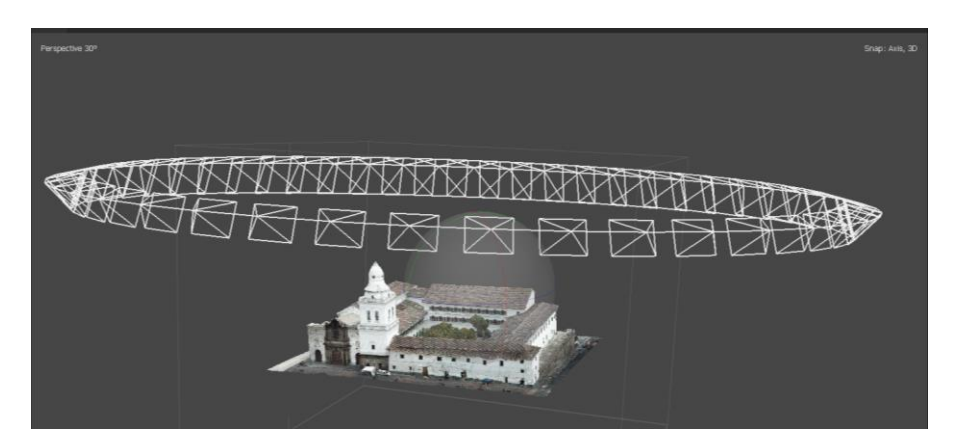

*Nota.* Para el caso de San Agustín la altura de la animación no permitía que se vean con detalle las fachadas principales.

Para editar la altura de la animación se seleccionan todas las cámaras de la

animación, con la opción modificar trayectoria de la cámara, columna "z". Ver figura 72.

# **Figura 72**

*Edición de la altura de la animación* 

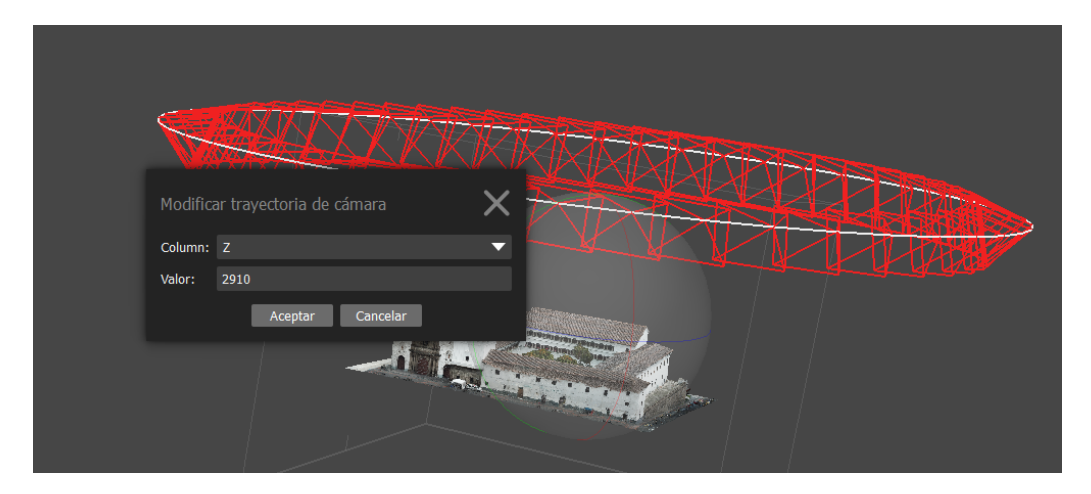

*Nota.* La altura que se muestra está referida a las coordenadas reales del modelo que es de 2910 m.

Corregir la altura nos permitirá ver las fachadas y sus detalles de mejor manera,

puesto que las cámaras de la animación estarán en una posición casi frontal a las fachadas.

Ver figura 73.

### **Figura 73**

*Animación de la Iglesia de San Agustín con altura corregida*

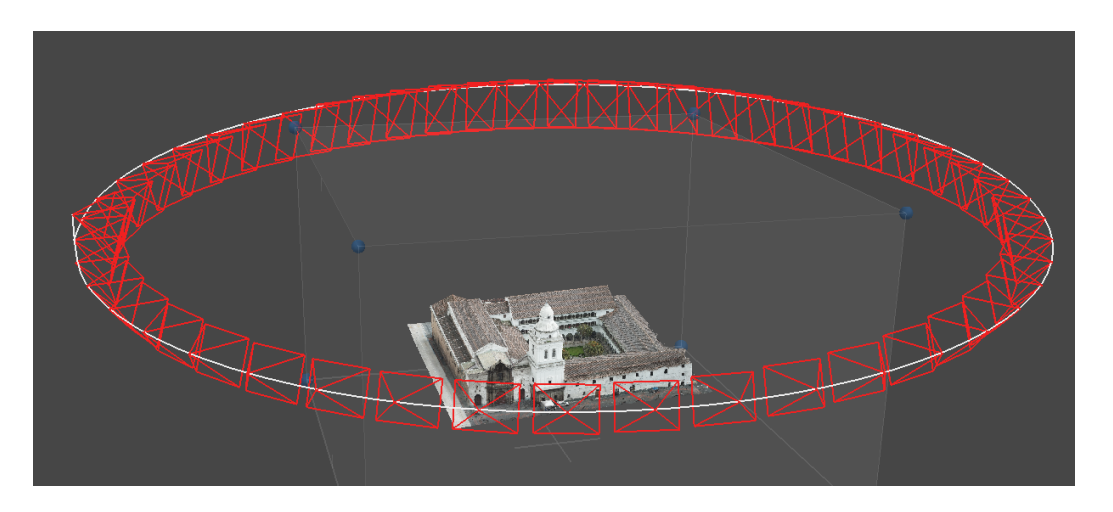

*Nota.* Para el caso específico de la Iglesia de San Agustín se usó una altura de 2900 metros como altura de las cámaras de la animación.

Para generar el material audiovisual, se usó la herramienta "capturar" del menú de animaciones de Agisoft Metashape, con una resolución de video de 1440 por 1080, conocida como video en Alta Definición, y una velocidad de reproducción de 24 cuadros por segundo, en formato .AVI.

#### *Guía de exportación de modelos.*

Independientemente del proceso que se haya seguido, ya sea para generar ortomosaicos o modelos 3D texturizados a partir de nubes de puntos, surge la necesidad de trabajarlos en otros programas para generar productos más elaborados, ya sea escenarios tridimensionales en Blender para realidad virtual, storymaps, impresión 3D, etc.

Teniendo el enfoque claro, a continuación, se presentará la metodología para exportar modelos texturizados en tres dimensiones desde Agisoft Metashape en formato .OBJ. Ver figura 86.

*Modelo texturizado generado en Agisoft Metashape listo para exportarse.*

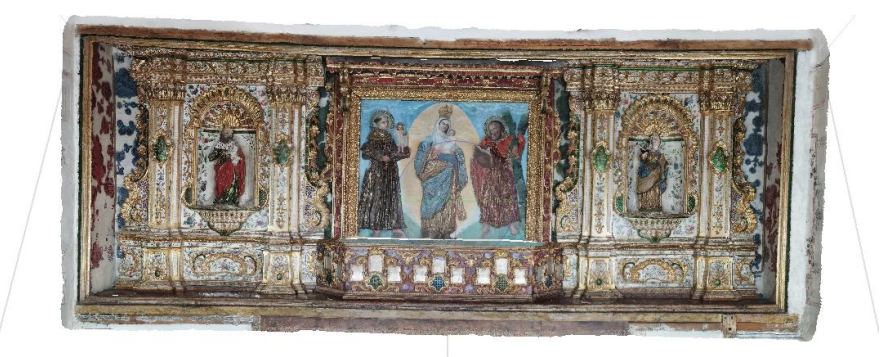

*Nota.* El modelo pertenece al altar de la virgen de Chiquinquirá de la iglesia de San Diego.

Se debe dar click derecho sobre el bloque de trabajo, seleccionar la opción exportar y elegir exportar modelo. Es importante escoger la opción de "exportar modelo" ya que así se tendrá el modelo, la textura y un archivo auxiliar.

A continuación, seleccionamos la carpeta en donde queremos guardar la información, le damos un nombre al modelo y guardamos.

Siguiendo con el proceso, se desplegará una ventana en donde podremos configurar los parámetros que queramos para exportar el modelo hacia la carpeta de destino que seleccionamos anteriormente. En este caso marcaremos la opción de colores de vértices, exportar textura en formato JPEG e incluir comentario.

*Ventana de configuración de parámetros de exportación de modelos .OBJ en Agisoft* 

*Metashape.*

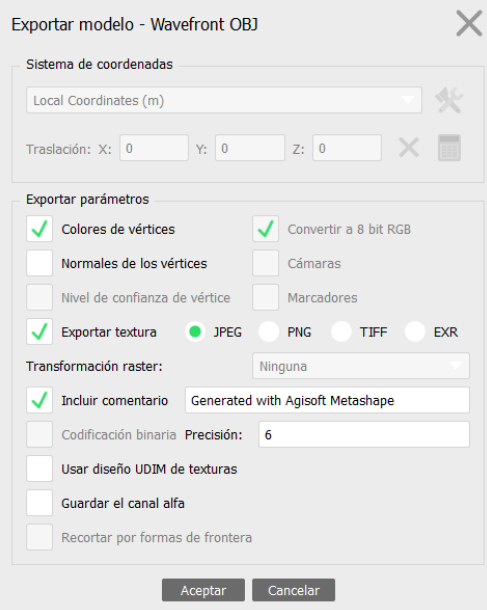

*Nota.* Es importante verificar que la opción "exportar textura" se encuentre habilitada y seleccionar el formato de la misma según el programa donde se desee trabajar.

Es importante revisar que se hayan creado tres archivos en la carpeta de destino:

- Archivo en formato .OBJ que corresponde al modelo
- Archivo en formato .JPEG (u otro formato de imagen) que corresponde a la textura
- Archivo en formato .MTL que contiene parámetros de iluminación. Ver figura 90.

*Archivos del modelo exportados en la carpeta de destino.*

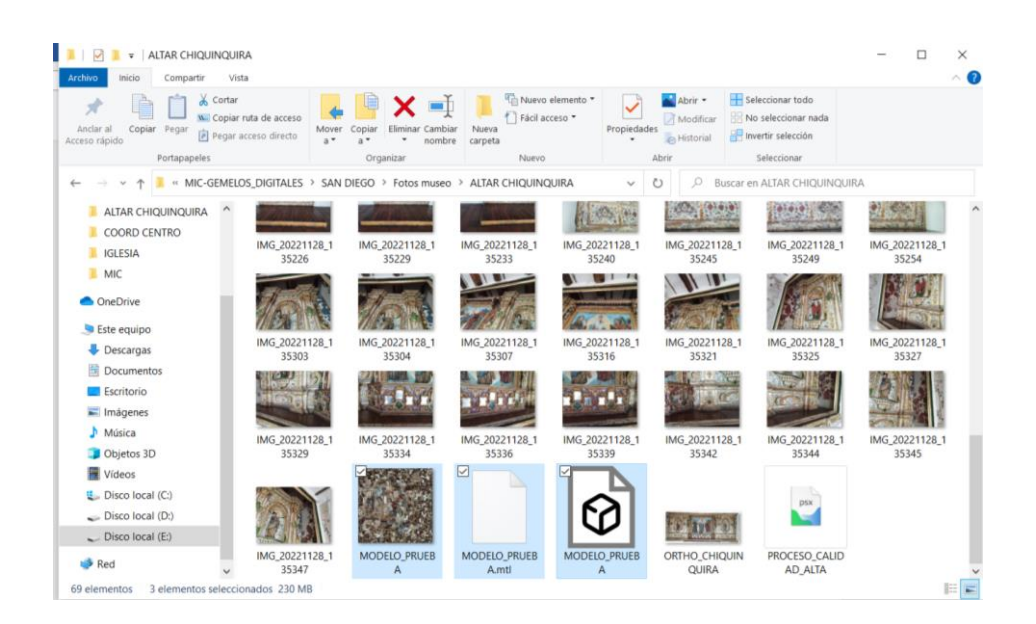

### **Almacenamiento de información**

Para el almacenamiento de la información, se usó el almacenamiento en la nube en Microsoft One Drive de la Universidad de las Fuerzas Armadas ESPE, donde se guardaron los modelos generados, ortomosaicos y material audiovisual. Se utilizó también almacenamiento físico en un disco duro externo, para generar un respaldo de la información y un respaldo adicional en los equipos de cada uno de los integrantes del proyecto.

Para su mejor difusión el material audiovisual, en específico los videos de los modelos generados fueron almacenados en el sitio web Youtube, desde donde se puede generar links de enlace para su difusión, además que es compatible con las ventanas de las páginas web.

### *Generación de entornos VR*

#### **Interfaz e importación de objetos en Blender.**

Dentro de la difusión de información generada, específicamente hablando de los modelos 3D, haremos uso de la herramienta Blender para generar los escenarios/entornos los cuales van a ser parte de nuestro museo virtual, donde el mismo va a ser uno de los medios por el que se va a presentar algunos de los productos generados. Ver figura 77.

### **Figura 77**

*Interfaz inicial de Blender.*

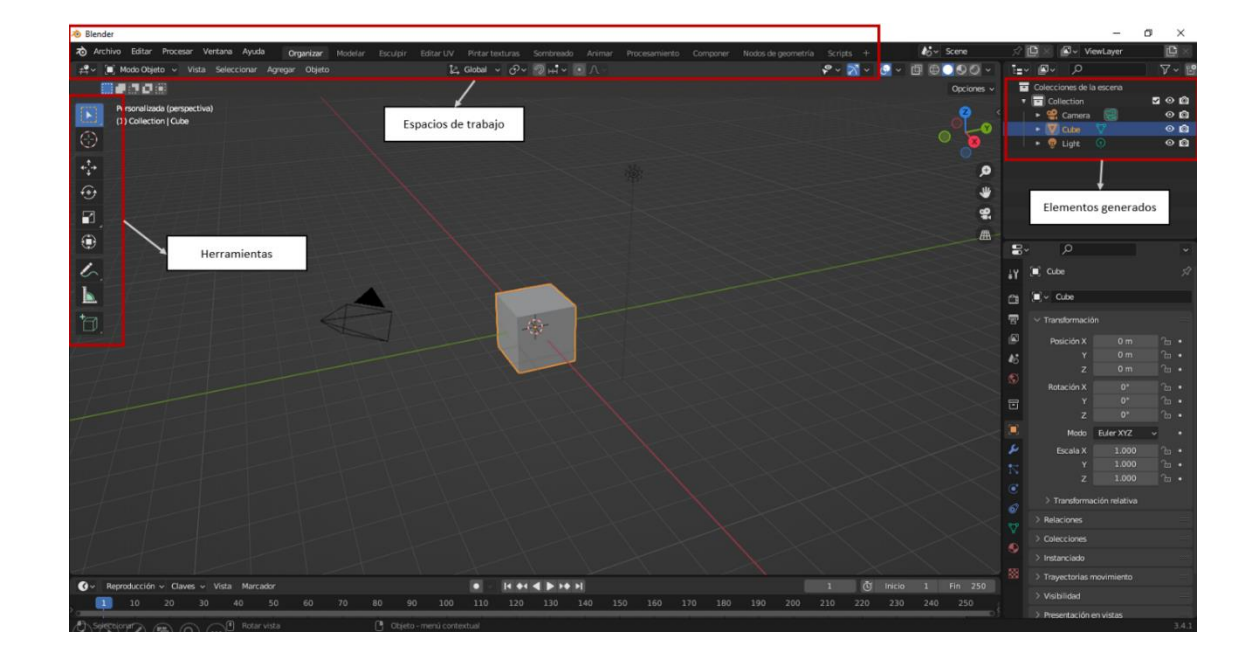

*Nota.* Podemos visualizar todas las herramientas que nos ofrece Blender, así como los diferentes espacios de trabajo donde podemos interactuar con nuestros modelos, además de la creación de objetos necesarios para el entorno final.

Dentro de la interfaz de Blender encontramos diferentes herramientas las que se les va a dar uso para obtener los mejores resultados esperados, hablando de los modelos 3D,

donde se va a buscar principalmente la escala de los modelos es decir que se busca que los modelos obtenidos y procesados tengan las mismas dimensiones.

Para lograr todo esto se debe seguir un proceso el cual en resumidas cuentas es para el importe de objetos dentro de Blender. Ver figura 78. Ver figura 79.

# **Figura 78**

*Importe de objetos al espacio de trabajo de Blender (paso 1).*

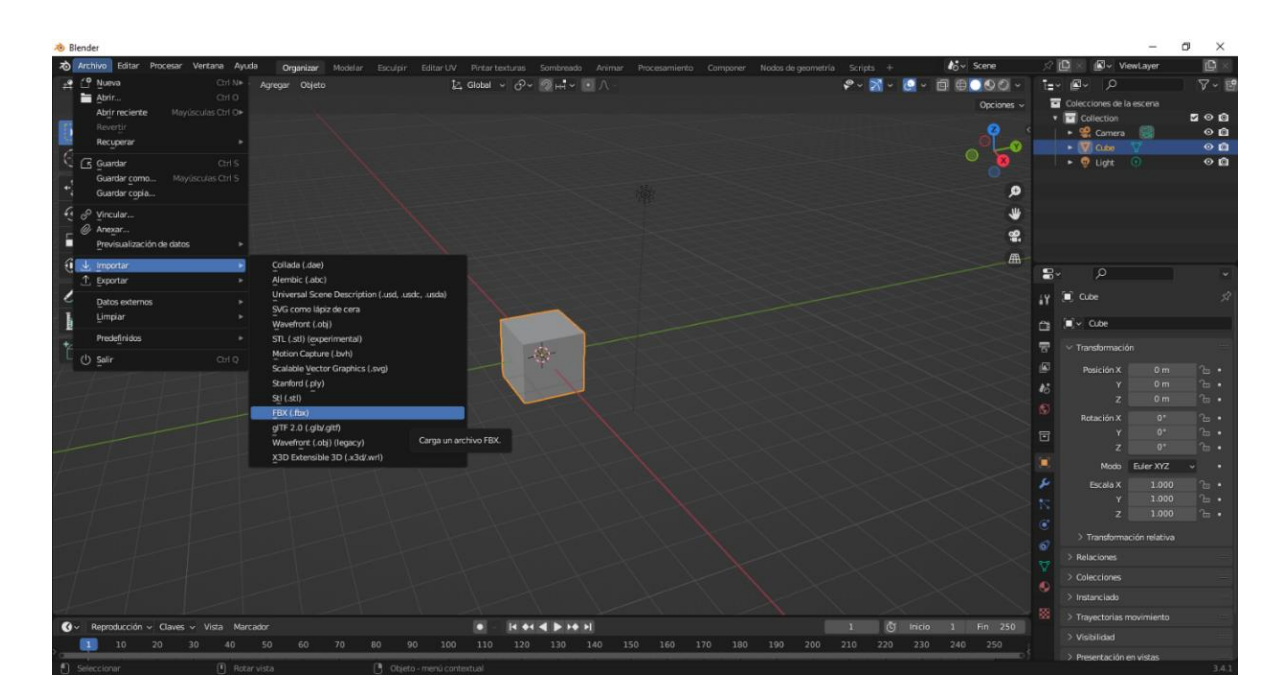

*Nota.* Observamos la forma correcta de importar objetos, es necesario saber la

extensión/formato con el cual se ha guardado el objeto creado con anterioridad.

*Importe de objetos al espacio de trabajo de Blender (paso 2).*

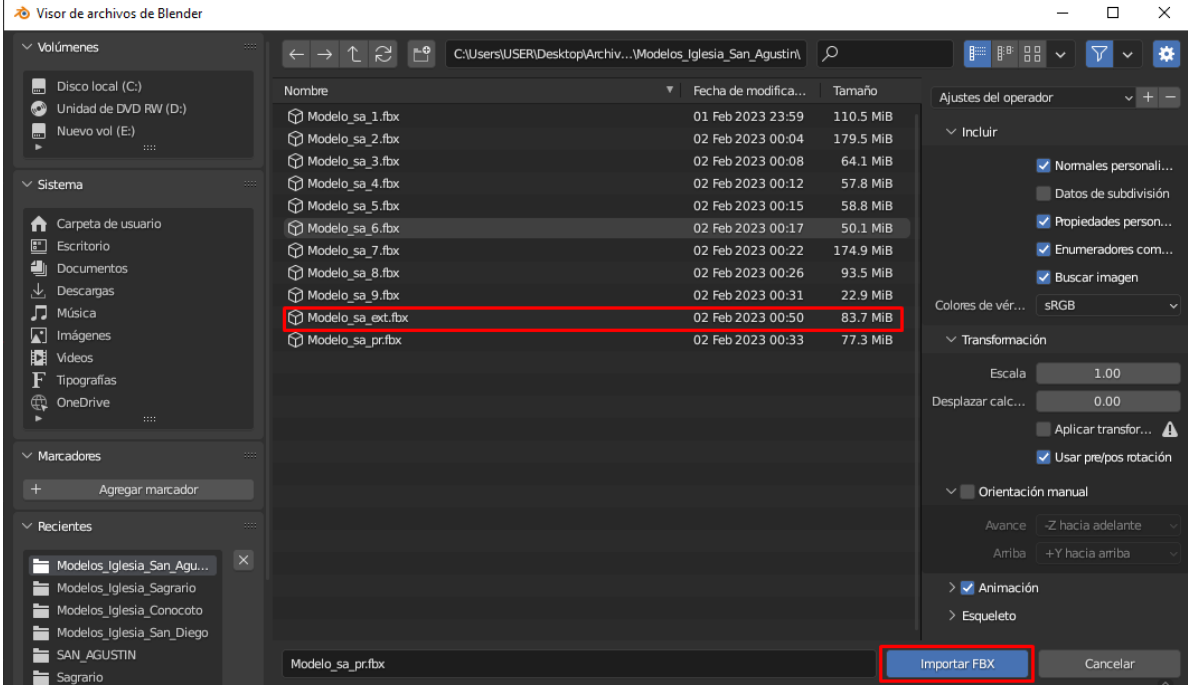

*Nota.* Saber el nombre del objeto el cual vamos a importar es importante para organizar todo nuestro trabajo.

De igual forma Blender nos ofrece opciones de visualización al objeto donde cada uno de estos nos ayuda de diferentes formas para la manipulación de objetos. Ver figura 80. Ver figura 81. Ver figura 82.

*Objeto importado en Blender, vista vectorial.*

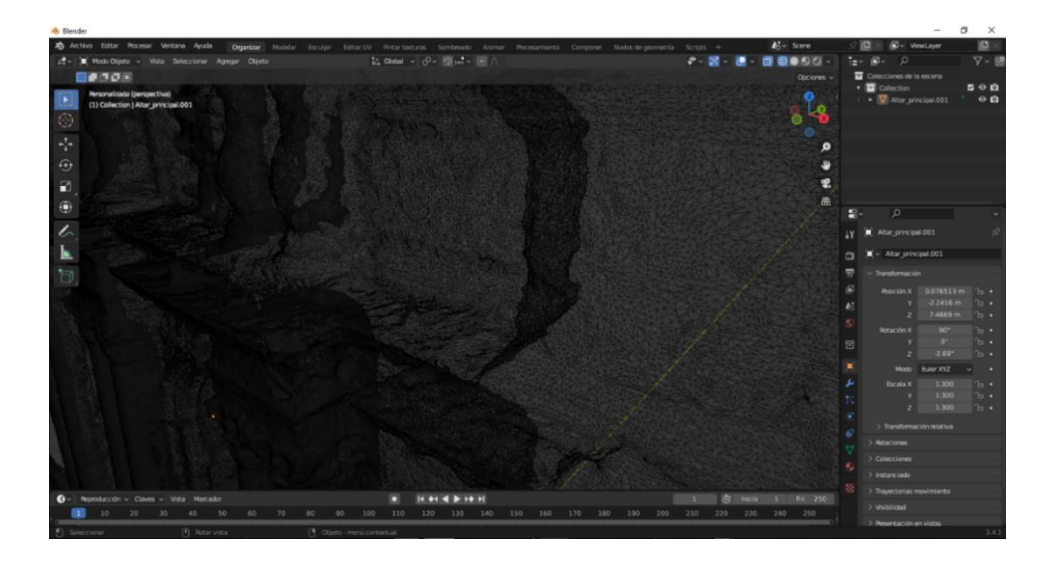

# **Figura 81**

*Objeto importado en Blender en vista de sombras.*

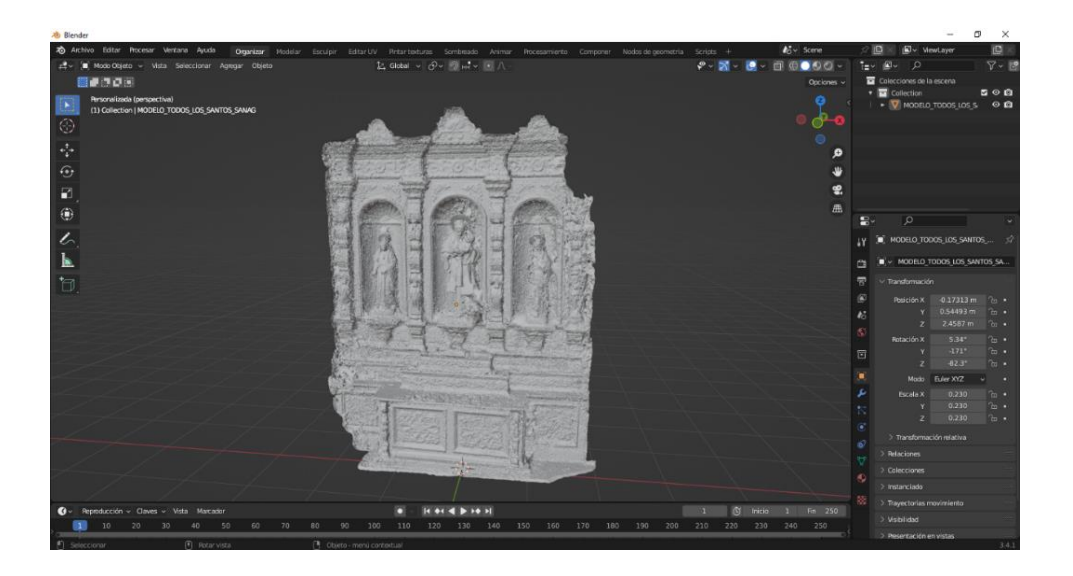

*Objeto importado en Blender, vista de textura.*

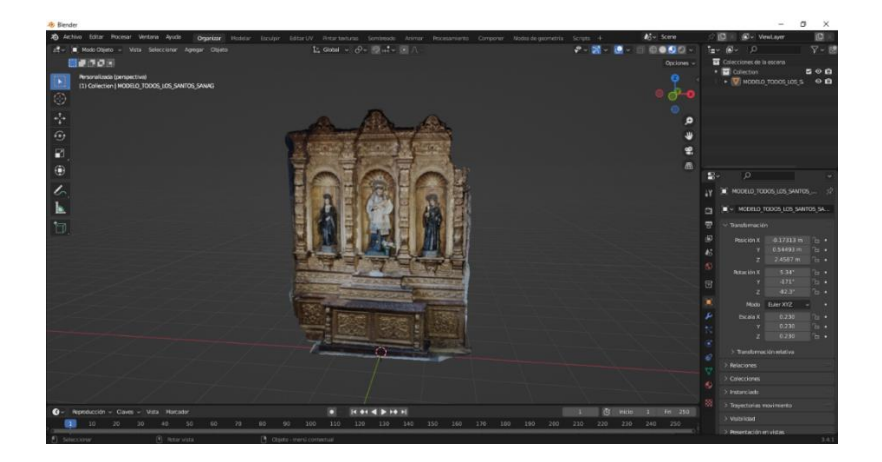

### **Escalado de modelos.**

Para lograr escalar el modelo necesitamos las medidas originales del altar en este caso, para esto usaremos las diferentes herramientas que nos ofrece Blender tanto la herramienta para realizar mediciones como el apartado de medidas del objeto como su escala. Ver figura 83.

*Herramientas utilizadas para escalar el objeto en Blender.*

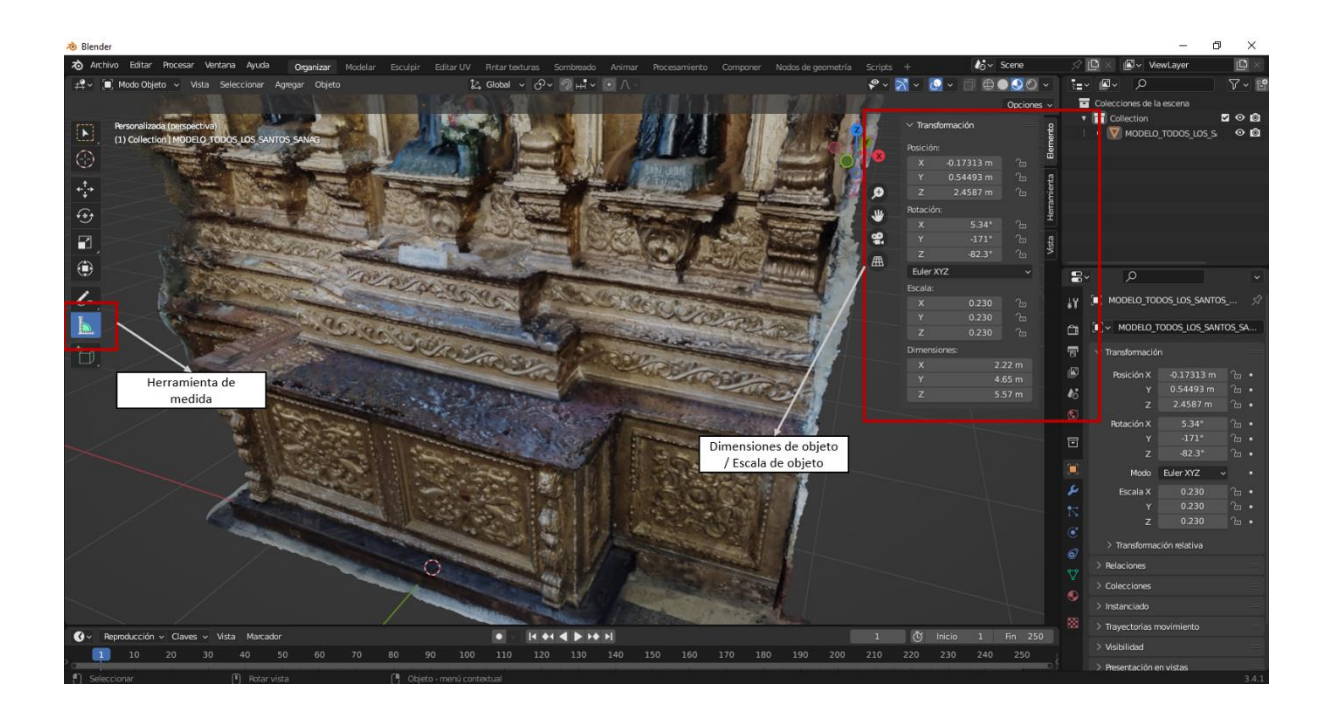

*Nota.* Solo haremos uso de estas dos herramientas para lograr escalar de forma correcta al objeto, aunque están a nuestra disposición más herramientas las que podemos utilizarlas después.

Con las medidas originales del altar logramos escalar el objeto de forma correcta esto con el fin de tenerla en escala 1:1. Esto lo haremos con las herramientas explicadas anteriormente y sobre todo usaremos el apartado de escala del modelo para darle la dimensión correcta. Ver figura 84.

*Aplicación de herramientas para el escalado del objeto.*

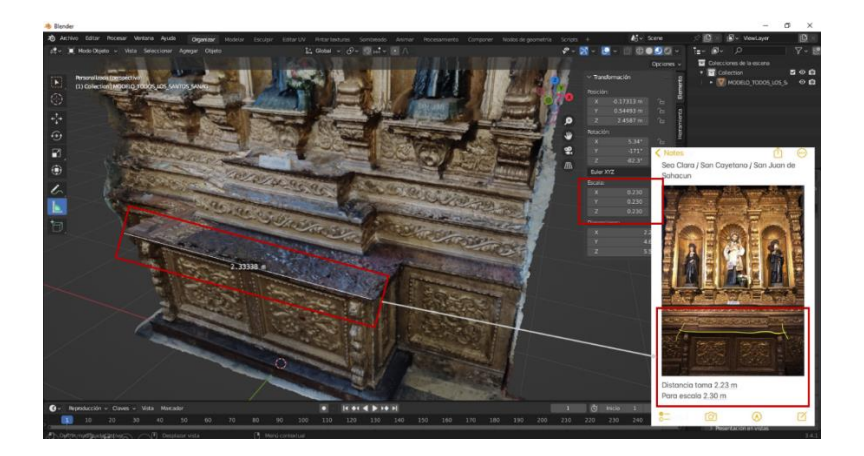

*Nota.* Tener la medida original del objeto a modelar es esencial para lograr obtener el objeto a una escala real.

Una vez obtenido el modelo a escala real procedemos a exportarlo para así manejarlo en cualquier software que se requiera, para lo cual seguiremos los siguientes pasos. Ver figura 85.

### **Figura 85**

*Proceso de exportación de objetos en Blender.*

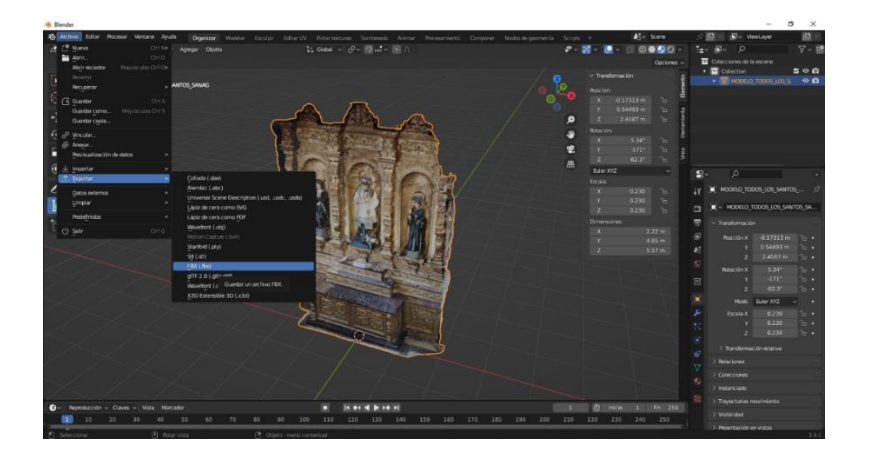

*Nota.* Es necesario saber en qué formato vamos a exportar el modelo obtenido, en este caso el formato / extensión que le daremos a nuestro objeto va a ser .FBX. porque este formato ya agrega la textura del objeto.

Al momento de elegir una ruta donde guardar nuestro objeto es necesario seleccionar unos requerimientos los cuales aseguran tener el objeto escalado y con la textura incluida. Ver figura 86.

#### **Figura 86**

*Descripción de exportación de objetos en Blender.*

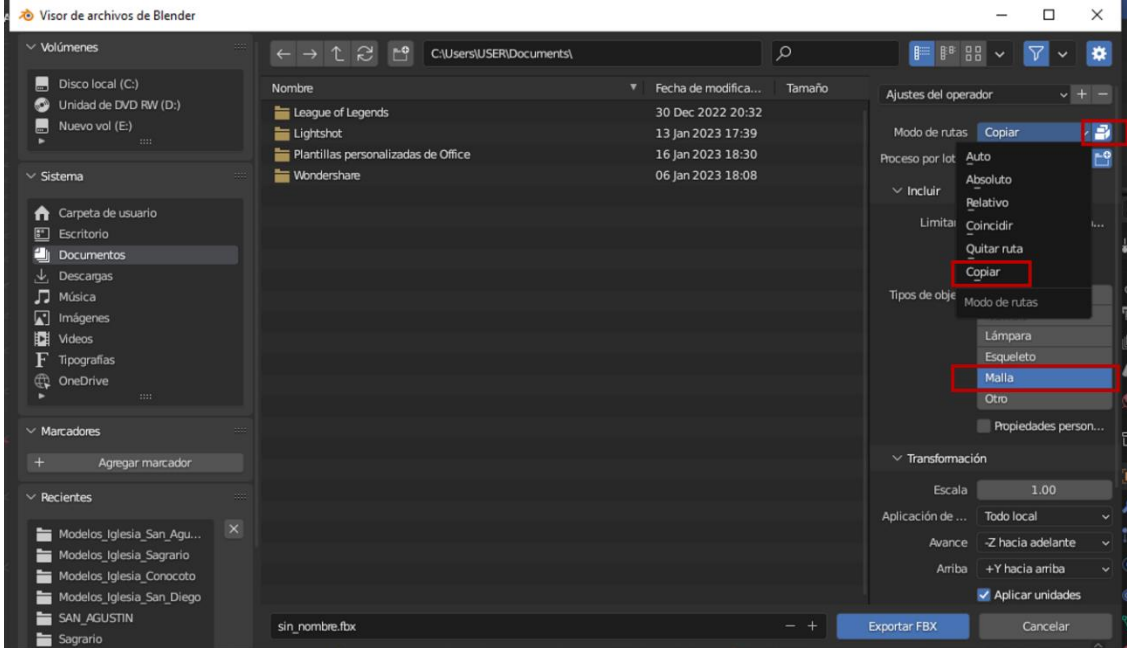

*Nota.* Elegir estas opciones nos asegura tener el modelo de una forma correcta.

Para verificar nuestro modelo podemos abrirlo en otro software el cual en este caso usaremos el Visor 3D para asegurarnos de la generación del modelo. Ver figura 87.

*Visualización final del objeto en programas auxiliares.*

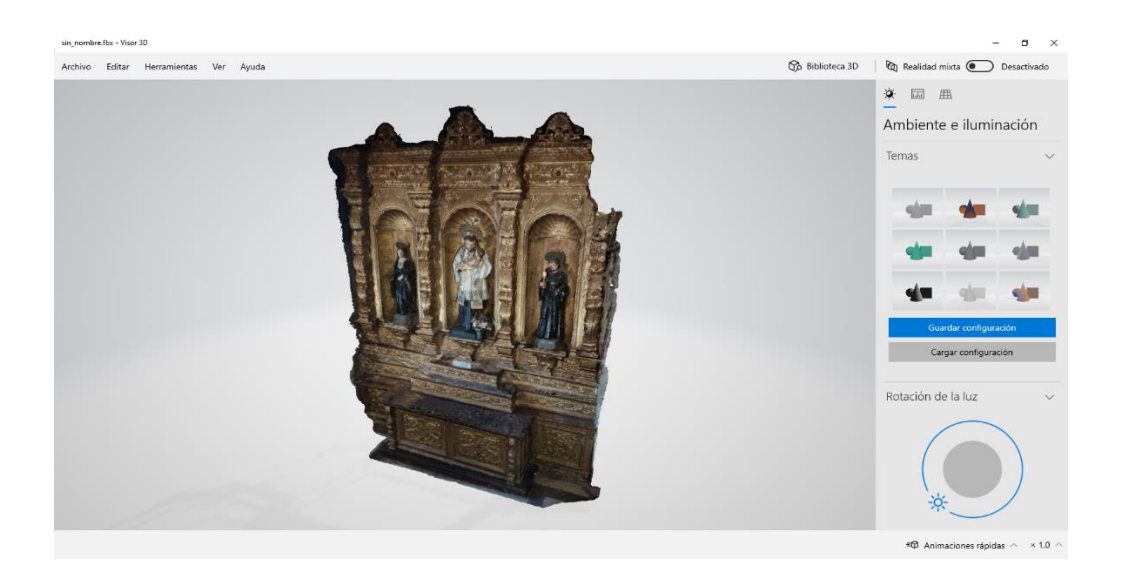

Esta técnica va a ser replicada para todos los modelos generados para nuestro museo virtual, una vez obtenidos todos los modelos escalados podemos empezar la generación de las habitaciones donde van a tener todo lo necesario para que el entorno sea agradable para la persona que va a visualizar el resultado final.

### **Generación de entorno/escenario.**

Utilizando Blender junto a sus herramientas de creación de objetos podemos generar una habitación la cual va a ser el espacio donde colocaremos todas nuestros modelos, para lo cual seguiremos una serie de pasos para la generación de una habitación básica. Ver figura 88. Ver figura 89.

*Generación de un cubo en Blender.*

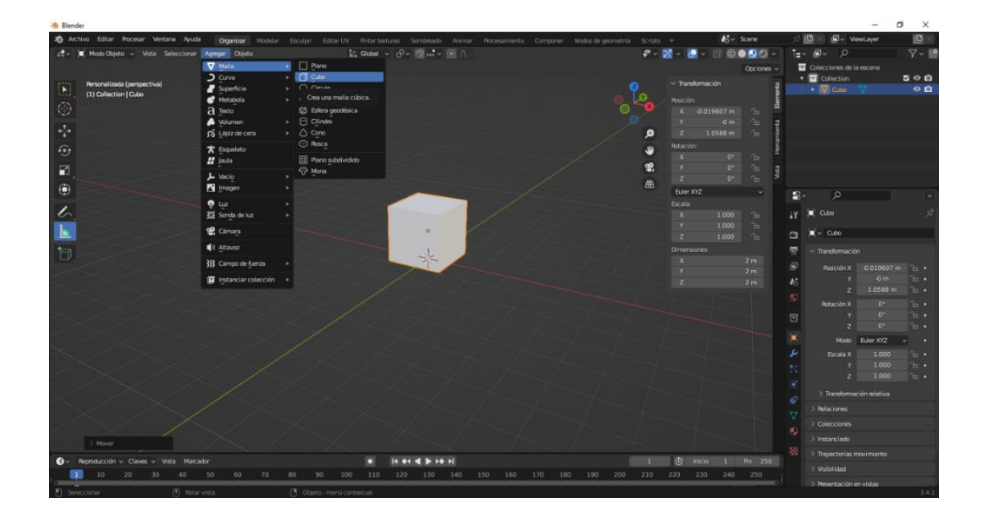

*Nota.* La generación de un cubo es toda la base para lo que refiere a la creación de una habitación, junto a las herramientas de edición le daremos la forma que queramos.

### **Figura 89**

*Creación de elementos necesarios para la habitación.*

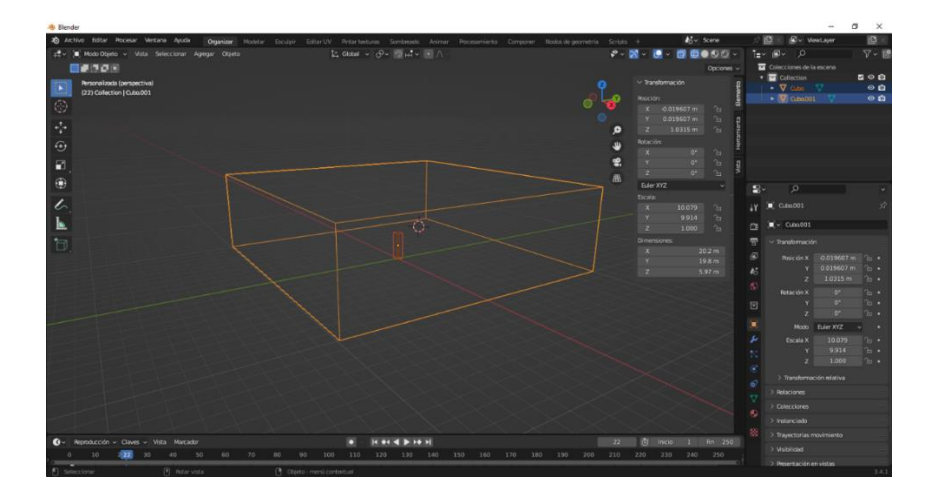

*Nota.* Generamos un elemento de altura de un metro setenta para simular la altura de una persona y así cuando se genere el sistema de movimiento en 3D no se vea desproporcionado a los objetos. Elaboración propia por parte de los autores.

Con la tecla TAB podremos acceder al modo edición donde nos da una gran variedad de herramientas las cuales utilizamos para diseñar el entorno de la mejor forma posible. Ver figura 90.

#### **Figura 90**

*Creación de distintos tipos de formas para la habitación en Blender.*

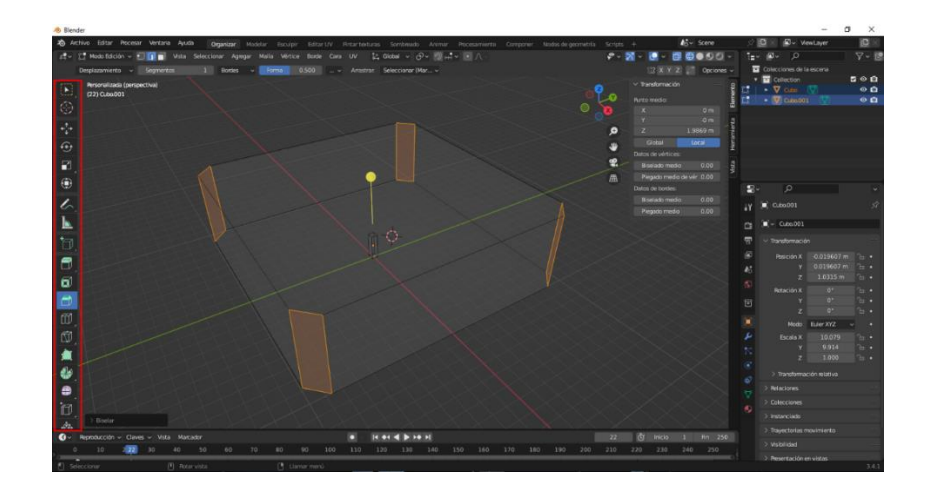

*Nota.* Se puede dar cualquier tipo de forma a los diferentes objetos que tratemos en Blender ya depende de nosotros que tan complejo queramos realizar el entorno.

Como se puede observar son infinitos los objetos que se pueden crear, tanto como entornos, así como elementos básicos que nos ayudan a que el escenario que se genere sea lo más amigable para el usuario.

Para continuar con la generación del entorno una parte fundamental para esto es la adición de texturas a los objetos que complementan nuestro entorno tal es el caso de la habitación que se generó anteriormente ya que no es óptimo dejarlo en esa forma tan simple. Ver figura 91.

### **Figura 91**

Ejemplo de objetos sin textura.

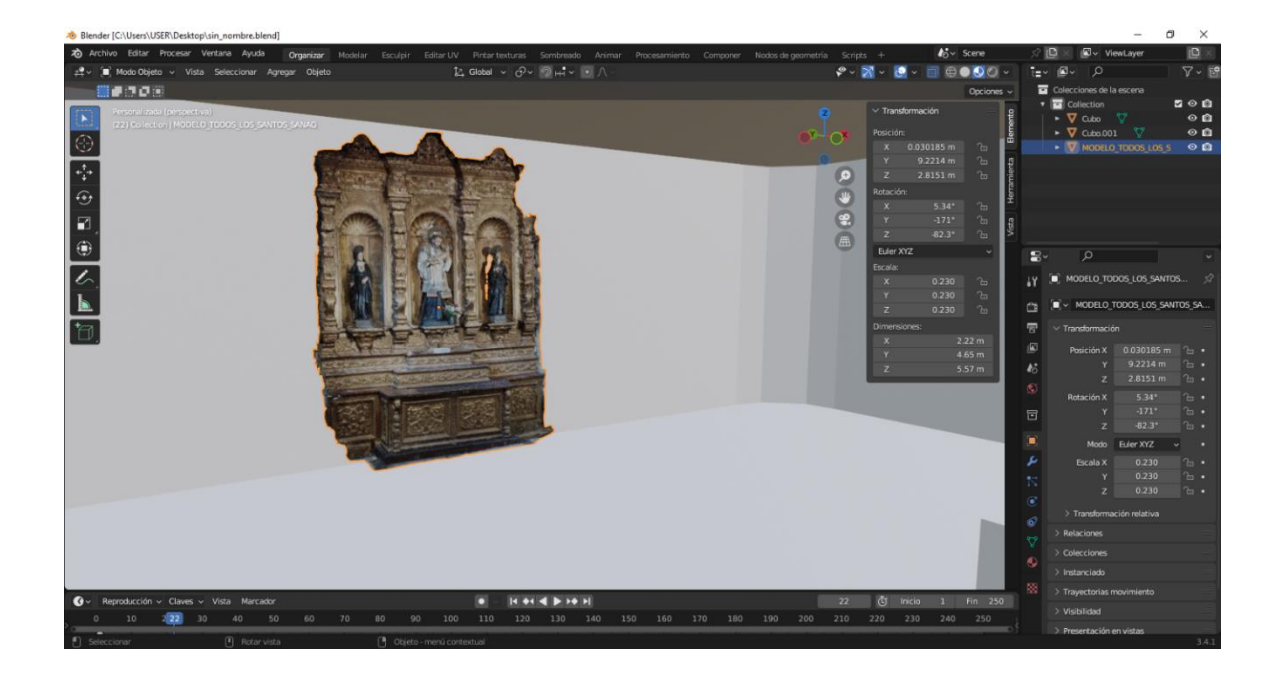

*Nota.* Tenemos una visualización de cómo es el entorno sin aplicar las texturas.

# **Aplicación de texturas a objetos.**

Para la aplicación de texturas en los diferentes objetos debemos seguir un proceso simple pero el cual se debe seguir a pie de la letra por el mismo hecho que de que se puede dañar el objeto en sí. Ver figura 92. Ver figura 93. Ver figura 94.

### **Figura 92**

*Descarga de texturas a utilizar.*

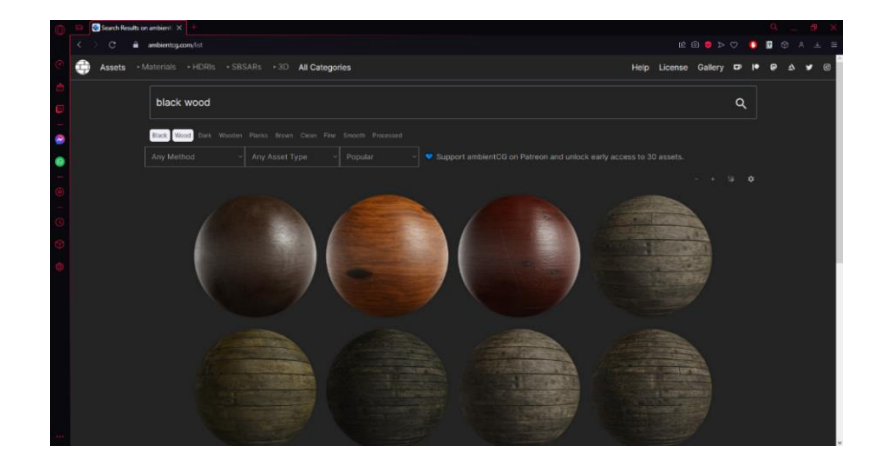

*Nota.* Visitamos cualquier tipo de página web donde estén disponibles texturas, estás páginas web generalmente saben estar relacionadas con el mundo de la arquitectura.

### **Figura 93**

*Descarga de texturas a utilizar (parte 2).*

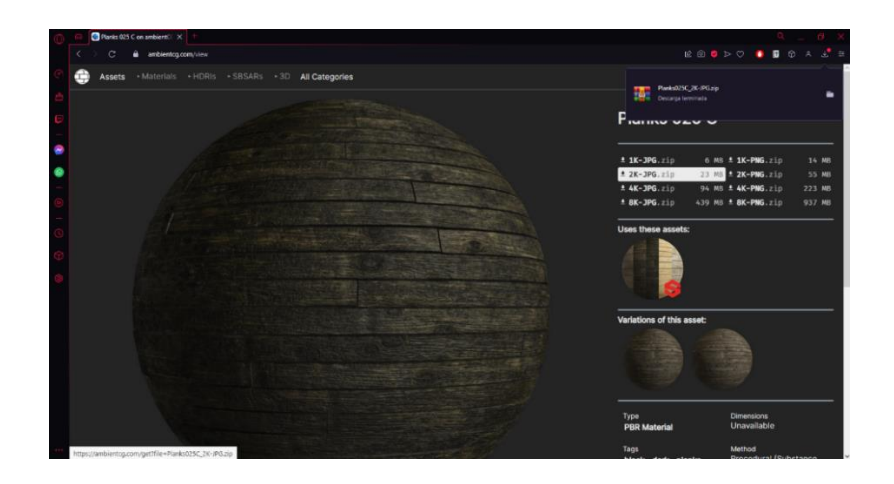

*Nota.* Elegimos la textura a utilizar y se procede a descargar la misma.

### **Figura 94**

*Visualización de texturas descargadas.*

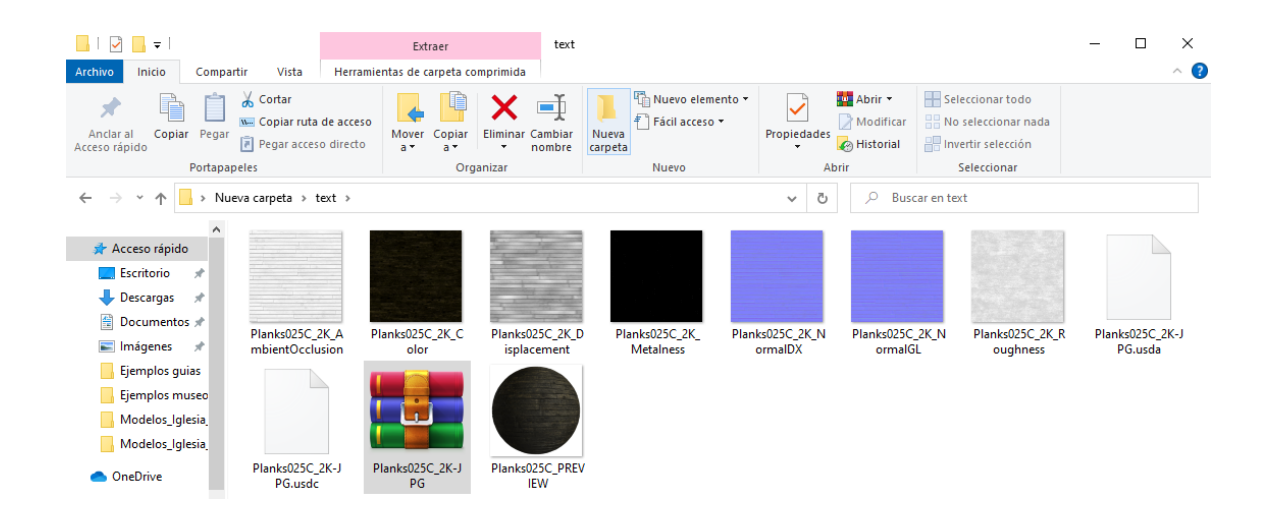

*Nota.* Se observa una gran variedad de elementos los cuales vamos a utilizar para dar la textura a nuestro objeto.

Lo siguiente es abrir nuestro trabajo en Blender y seleccionar la ventana de sombreado, agregamos un material a nuestro objeto para agregar la textura. Ver figura 95. Ver figura 96. Ver figura 97. Ver figura 98.

### **Figura 95**

*Espacio de trabajo para la edición de texturas en Blender.*

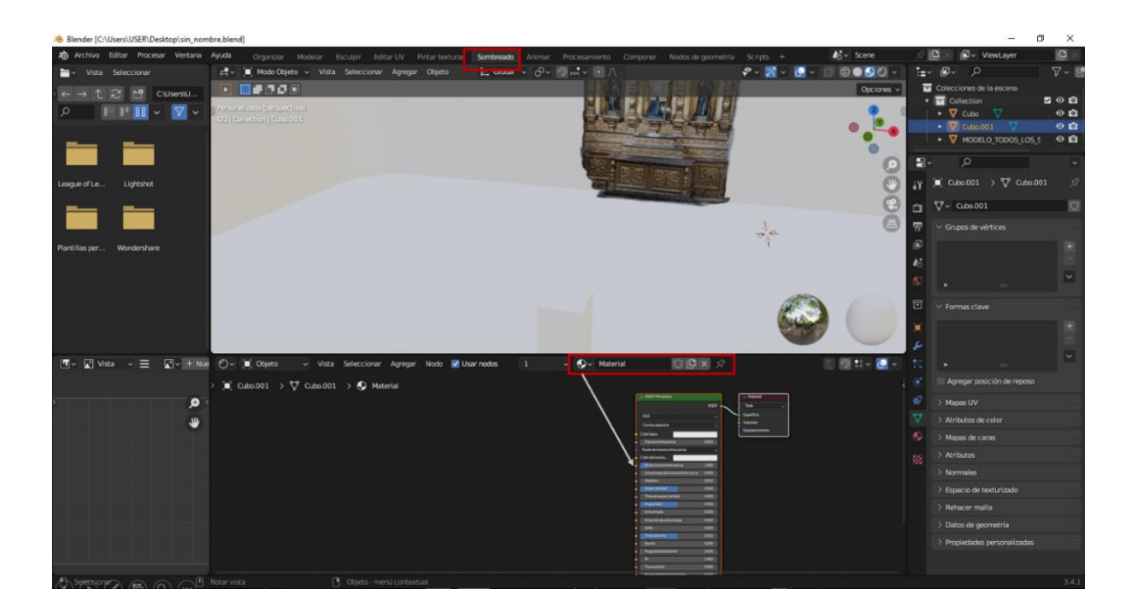

# **Figura 96**

*Importe de texturas descargadas a Blender.*

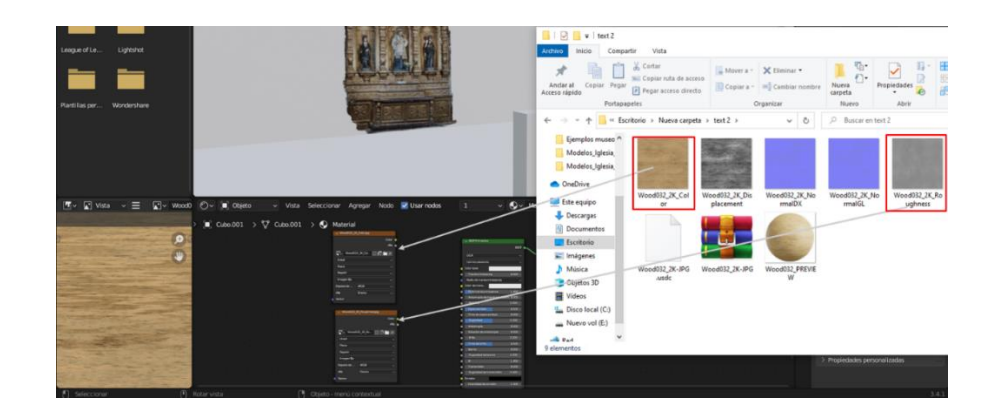

*Nota.* Arrastramos solo los dos archivos necesarios para agregar la textura el cual es el "color" y la "rugosidad".
*Aplicación de textura al objeto en cuestión.*

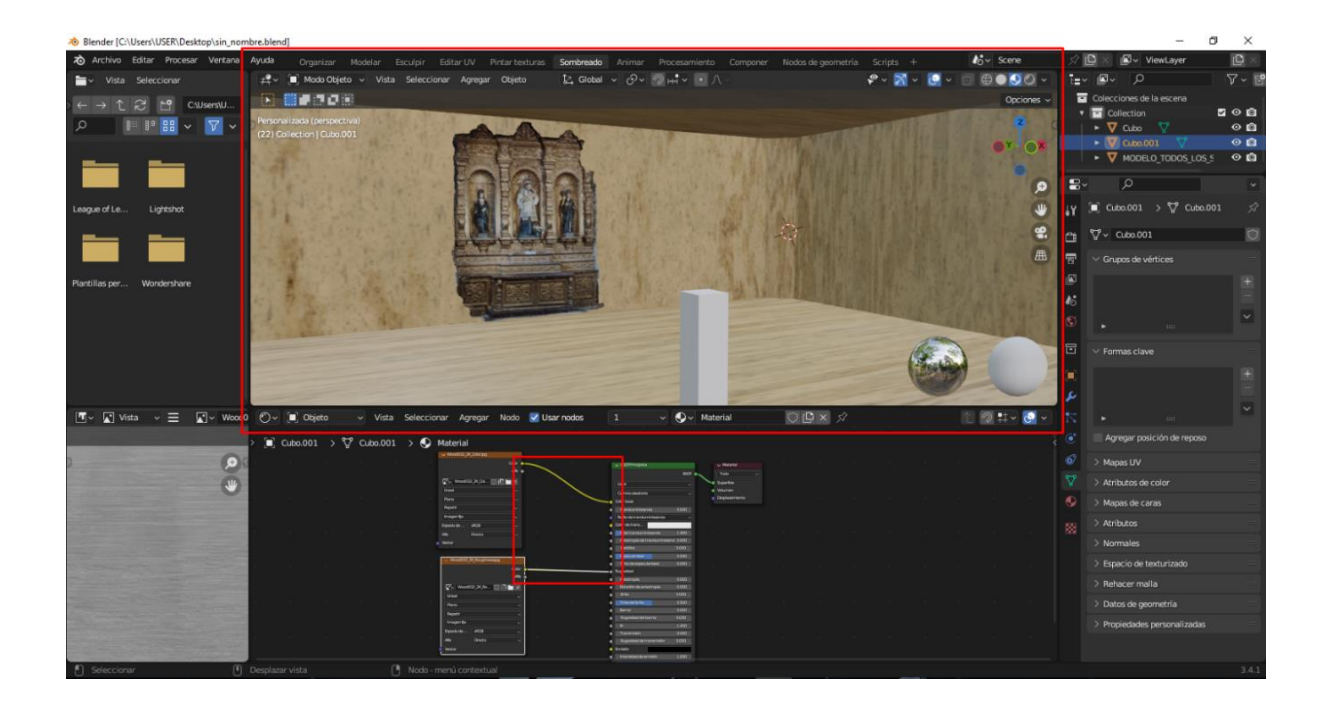

*Nota.* Unimos la ventana de color y rugosidad con las respectivas partes de la textura creada además que podemos tener una previsualización del objeto en la parte superior.

## **Figura 98**

*Visualización de textura en el entorno de modelado.*

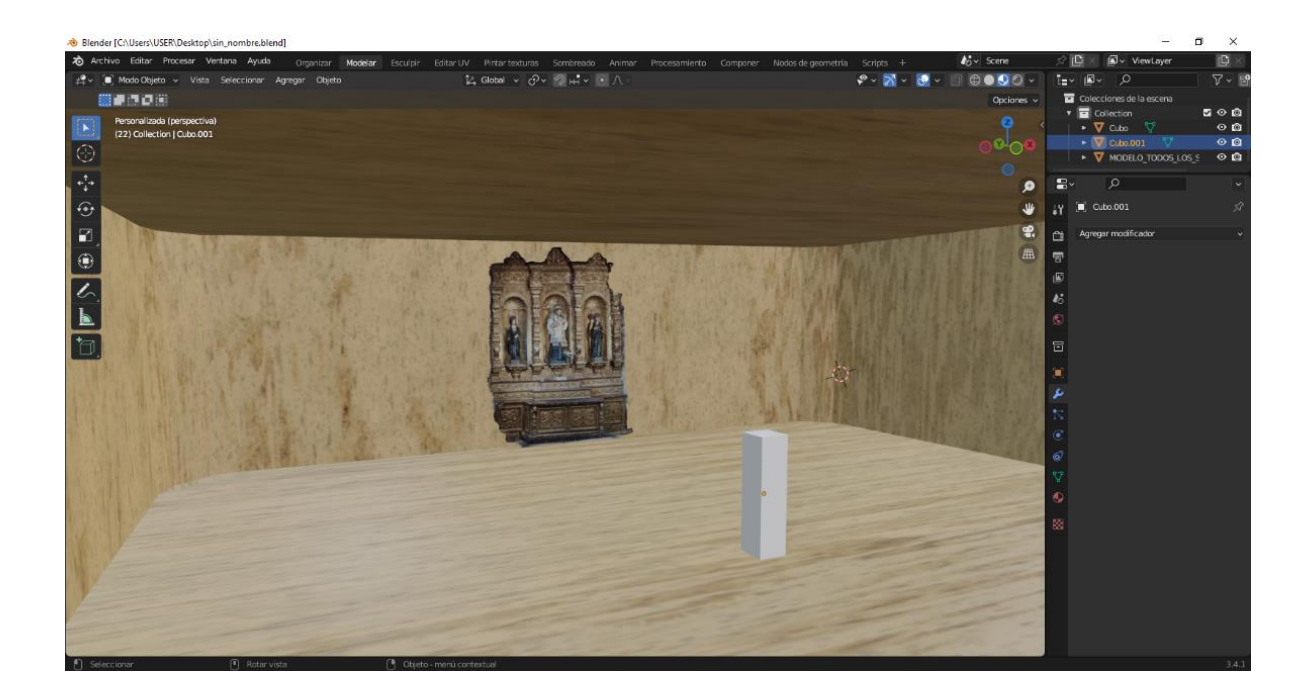

*Nota.* Las texturas son una parte importante para el entorno por el mismo hecho de que brindan una mejor calidad al trabajo, por lo tanto, es necesario tener muy en cuenta este apartado.

### **Implementación de objetos complementarios.**

Para tener un entorno completo es necesario el agregar diferentes objetos los cuales pueden ser obtenidos de forma libre por la web o los cuales podemos crear de manera manual sin problema, logrando así el escenario requerido para la representación de los modelos. Para lo expuesto anteriormente se seguirán los siguientes pasos. Ver figura 99. Ver figura 100.

#### **Figura 99**

*Proceso de descarga de objetos complementarios para el escenario.*

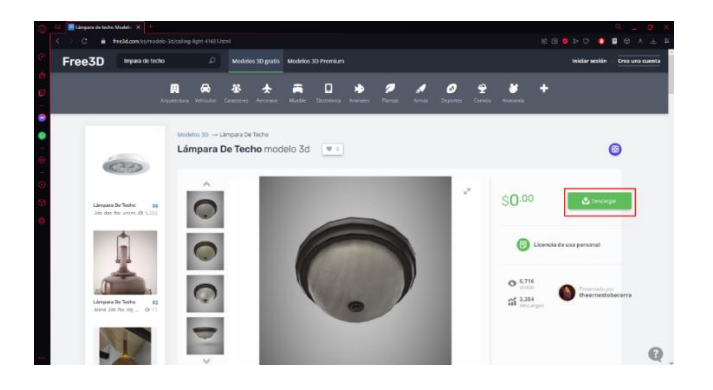

*Nota.* Interfaz de una página dedicada a la subida y descarga de modelos en 3d, se debe tener en cuenta el formato / extensión del archivo a descargar ya sea obj o fbx.

*Importación de objetos complementarios para el escenario.*

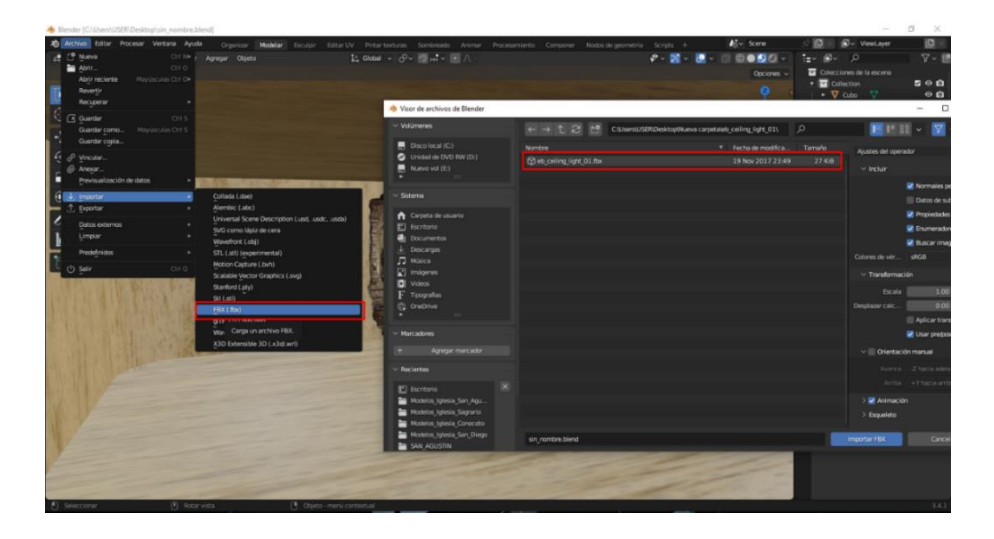

*Nota.* Tener en cuenta el formato del archivo a importar.

Agregar el objeto que se requiere colocar en nuestro entorno y escalar tal objeto para no alterar la simetría de nuestro ambiente de trabajo es trabajo manual que se realiza de manera obligatoria. Ver figura 101. Ver figura 102.

### **Figura 101**

*Importación del objeto complementario al espacio de trabajo.*

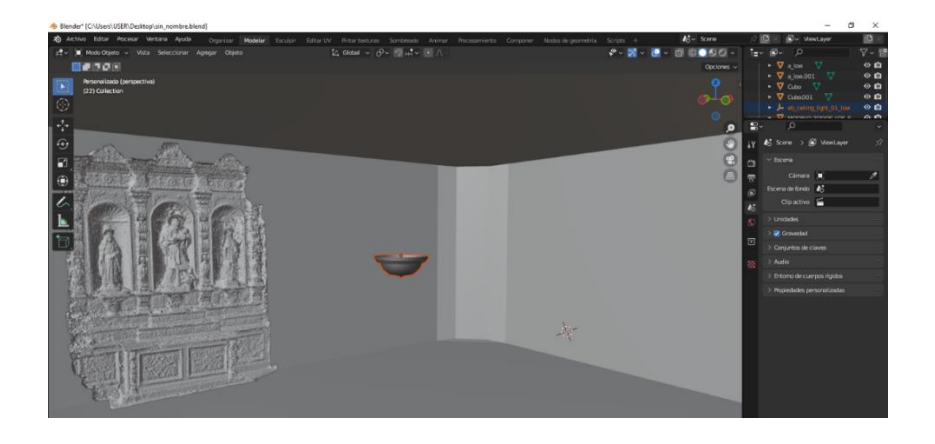

*Nota.* Con las herramientas expuestas con anterioridad podemos darle el tamaño adecuado para la escena.

*Objetos en su debida posición y escalados de acuerdo al tamaño del espacio de trabajo.*

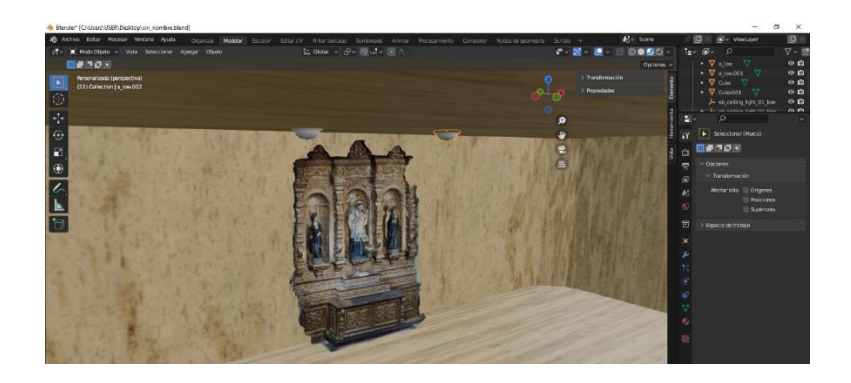

Blender posee una vista la cual nos permite hacer una previa visualización al espacio de trabajo renderizado, es decir que nos permite ver con una mejor calidad las texturas de los objetos que se están tratando dentro del espacio de trabajo. Ver figura 103.

### **Figura 103**

*Entorno de renderizado en Blender.*

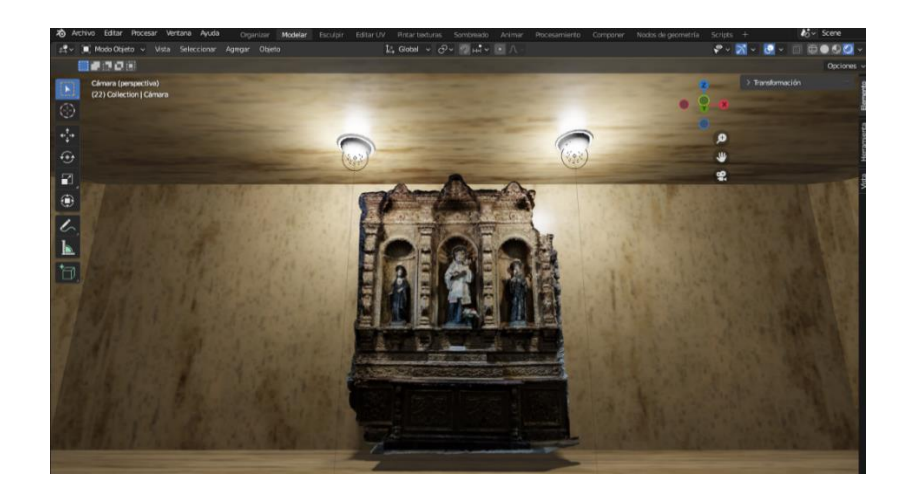

Se han presentado las herramientas y procedimientos que se siguieron para la generación de nuestro entorno de trabajo tanto el tratamiento que le damos a las diferentes habitaciones, así como a los modelos de las obras que se modelaron.

Con esto explicado se procede a dar algunos ejemplos de los avances que se han logrado. Ver figura 104

*Avances de escenarios generados en Blender.*

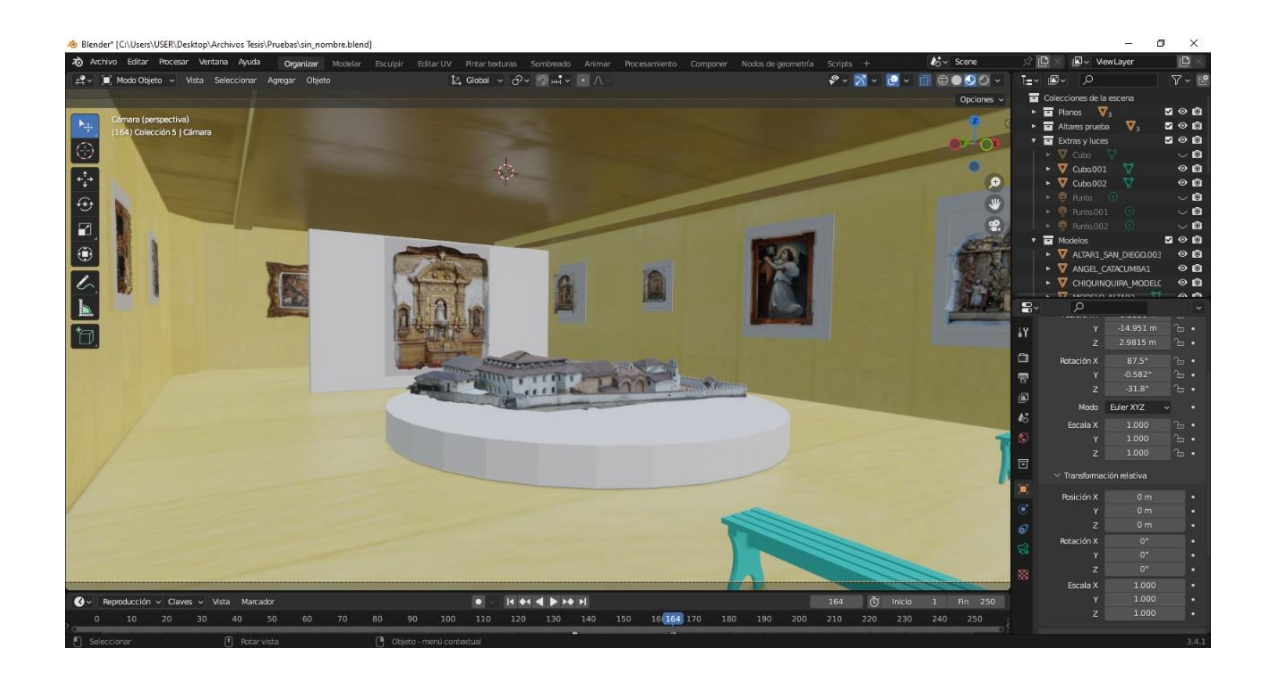

Blender es una herramienta para modelado 3D la cual nos ofrece mucha libertad de creatividad ya que es cuestión de cada usuario el aprovecharla de diferentes maneras y para la representación de los modelos obtenidos es una herramienta que entra en todas las especificaciones requeridas.

#### *Creación de sistema de movimiento 3D*

Para la difusión de los productos generados, principalmente hablando de los escenarios creados para el museo virtual, es necesario crear un personaje el cual va a hacer todo el recorrido con una perspectiva en primera persona dentro de todo el escenario.

Para esto la implementación de la herramienta Unity va a ser fundamental para este apartado, este software será utilizado para la creación y movimiento del personaje, dar la iluminación a todo nuestro entorno, agregar las colisiones con los objetos, también generar la interacción con los modelos en este caso para la implementación de cuadros de texto para cada obra, el diseño de la interfaz con el usuario y el exportar todo nuestro proyecto como un archivo ejecutable.

Del mismo modo el uso del Visual Studio como una herramienta complementaria al Unity es fundamental para este apartado, el Visual Studio se utilizará como una herramienta para la edición de scripts en los cuales se designa los requerimientos que los objetos deben obedecer dentro de todo el entorno.

### **Creación y movilidad del personaje.**

Dentro de este apartado se seguirá paso a paso el cómo se genera nuestro personaje además de la implementación de la cámara para la perspectiva en primera persona.

Como primera instancia se importa la escena donde vamos a realizar nuestro recorrido y se agrega un objeto "capsula" donde este nos servirá como nuestro personaje. Ver figura 105.

#### **Figura 105**

*Importe de escena y visualización previa de la interfaz de Unity.*

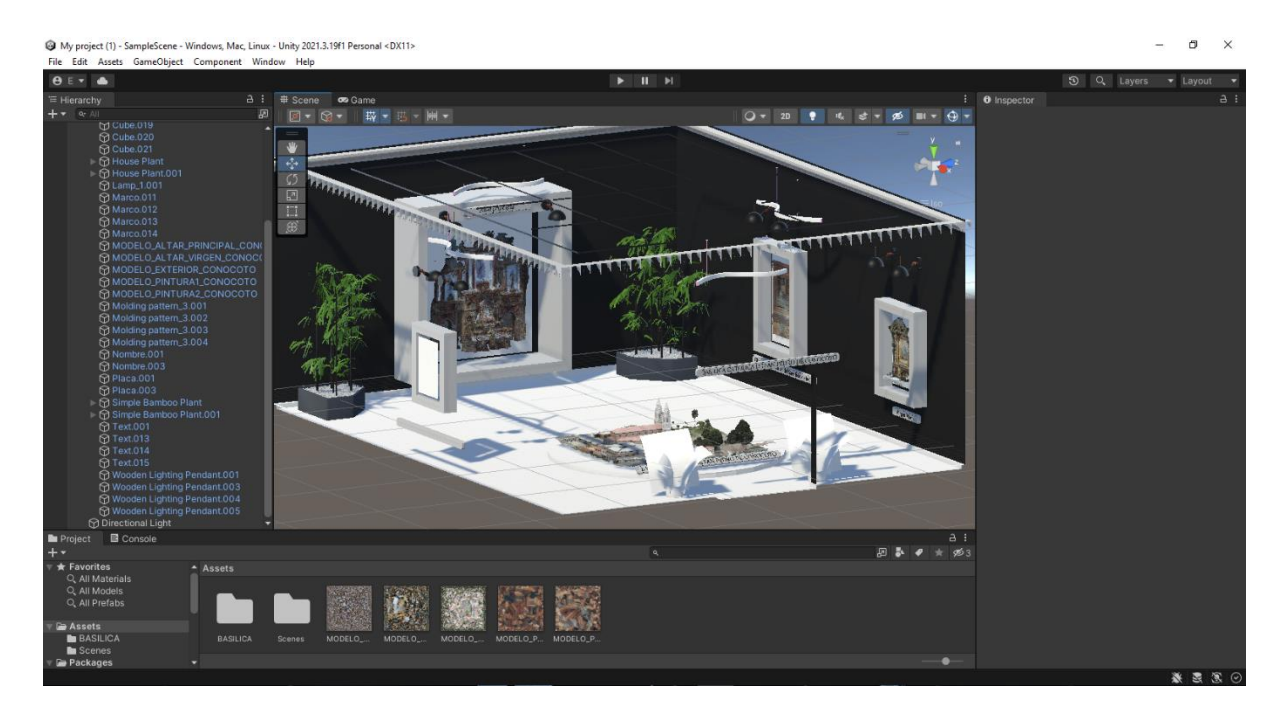

*Nota.* Se va a realizar el ejemplo con la habitación creada para la iglesia de San Pedro de Conocoto para ahorrar recursos de la computadora, solo tenemos las texturas de las obras cargadas.

Agregamos nuestro objeto que va a utilizarse como personaje y lo renombramos para tener en orden todo nuestro proyecto. Ver figura 106.

## **Figura 106**

*Creación y asignación de nombre del objeto.*

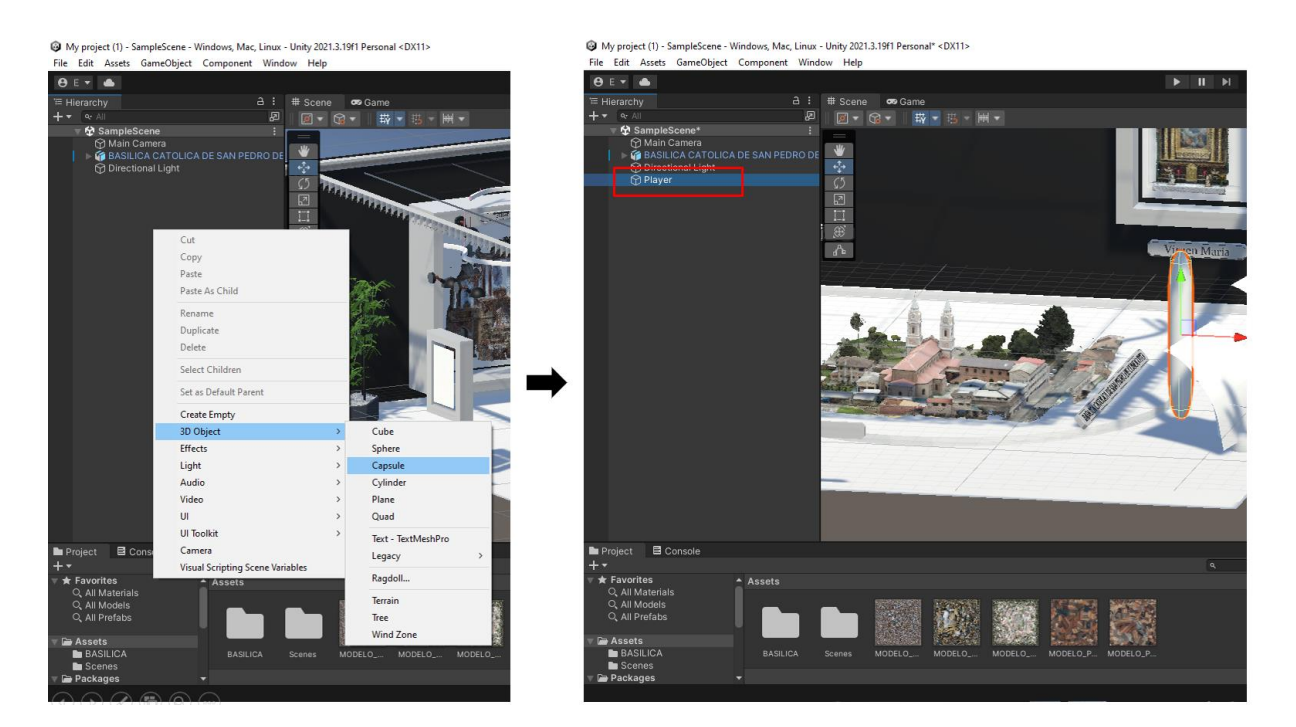

*Nota.* El nombre del objeto es importante para mantener el orden, ya que este es el objeto más importante en todo lo relacionado para el movimiento del personaje.

Dentro de las configuraciones del objeto, en este caso la capsula, se debe establecer al mismo como nuestro personaje a controlar, con este se le da propiedades especiales al objeto las mismas que nos servirán para darle el movimiento que deseemos. Ver figura 107.

*Asignación de personaje a controlar al objeto.*

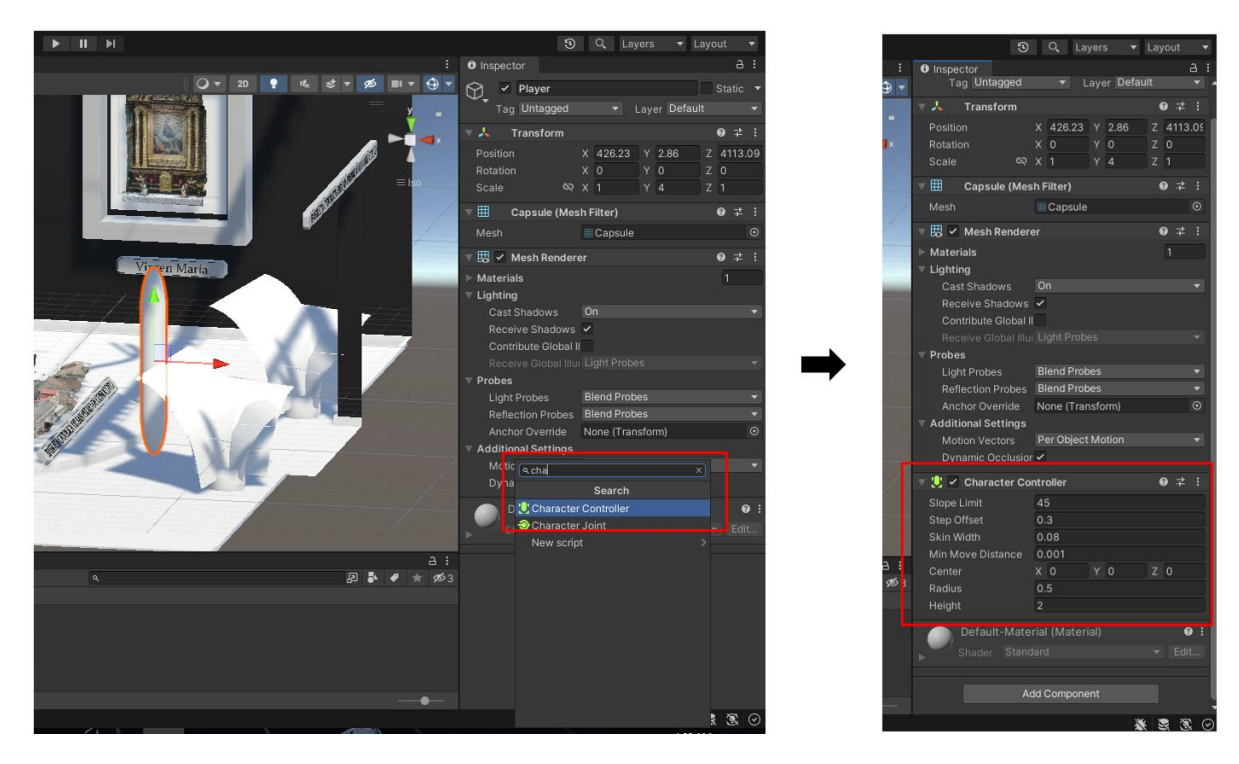

*Nota.* Es recomendable que al realizar este procedimiento se modifique el objeto, principalmente la altura para que tenga la cámara una perspectiva real referente al escenario y los objetos.

Una vez generado nuestro personaje, el siguiente paso es la implementación de una cámara, la cual nos servirá para dar la perspectiva de primera persona en todo nuestro entorno. Ver figura 108.

*Implementación de cámara principal en nuestro entorno.*

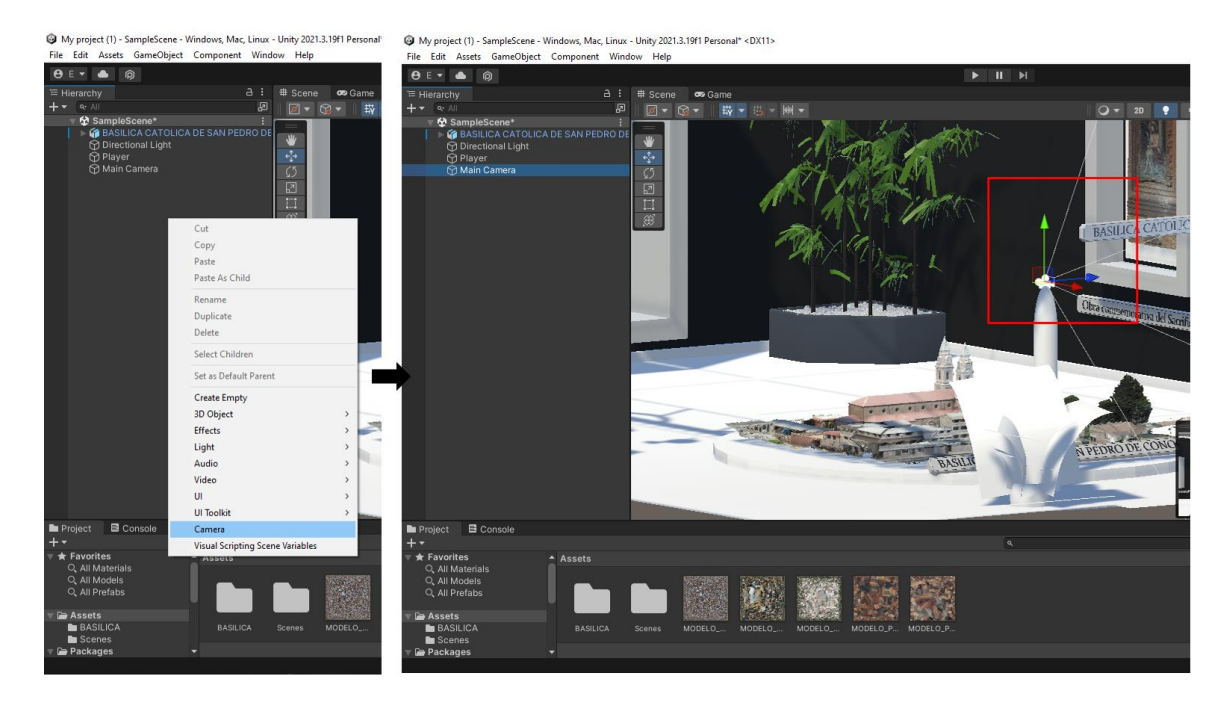

*Nota.* Es recomendable renombrar a la cámara como "Main camera" para mantener el orden tanto en la escena como en los scripts.

Ubicar la cámara en la zona superior del objeto es primordial ya que colocarlo en esta posición ayuda a simular la vista de una persona de pie. Ver figura 109.

*Ubicación correcta de la cámara principal.*

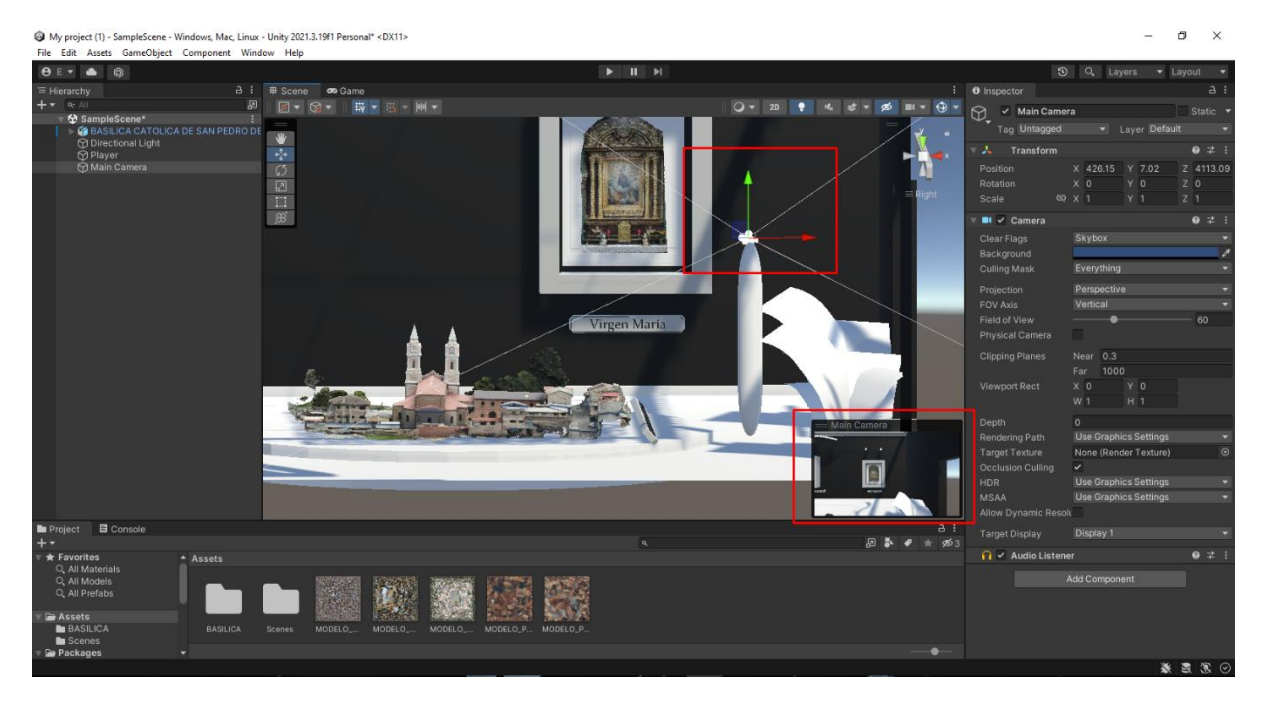

*Nota.* El recuadro de la parte inferior derecha nos da una previa visualización de como es la vista de la cámara, con esta ventana nos podemos guiar y colocarlo de una forma apropiada a la cámara.

Dentro de la visualización en primera persona la cámara debe cumplir diferentes restricciones para que se asemeje más al movimiento real de una cabeza de una persona, para lo cual la incorporación de scripts dentro de nuestro objeto es necesario. Ver figura 110.

*Implementación de un script para el objeto principal.*

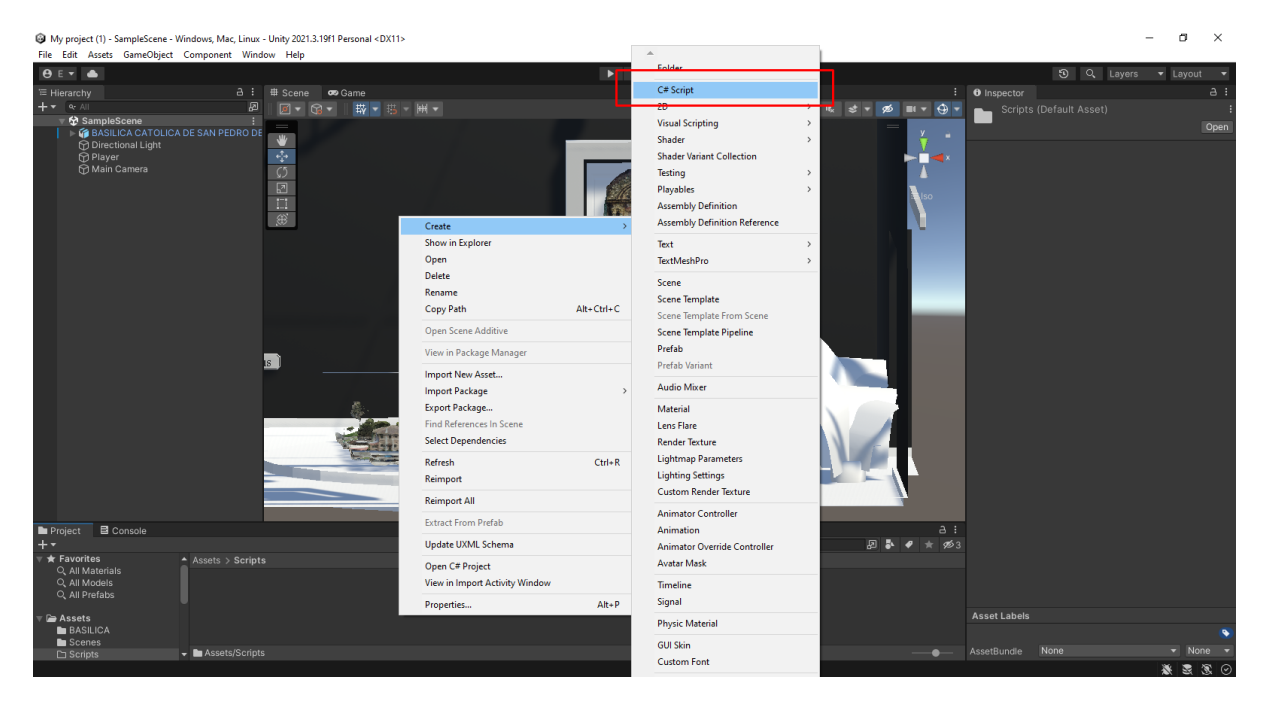

*Nota.* Este script está en un lenguaje C el cual mediante el Visual Studio podemos editarlo y agregar las restricciones o funcionalidades que se requiera.

Se agrega el script a la cámara y procedemos a abrirlo para su edición, en este caso se utiliza el Visual Studio para este fin. Ver figura

Observamos la interfaz del Visual Studio con el script creado, en este caso el script lo llamamos "CameraLook" referente al tipo de visualización que va tomar en este caso una visualización de primera persona. Ver figura 111.

*Interfaz de Visual Studio con el script CameraLook.*

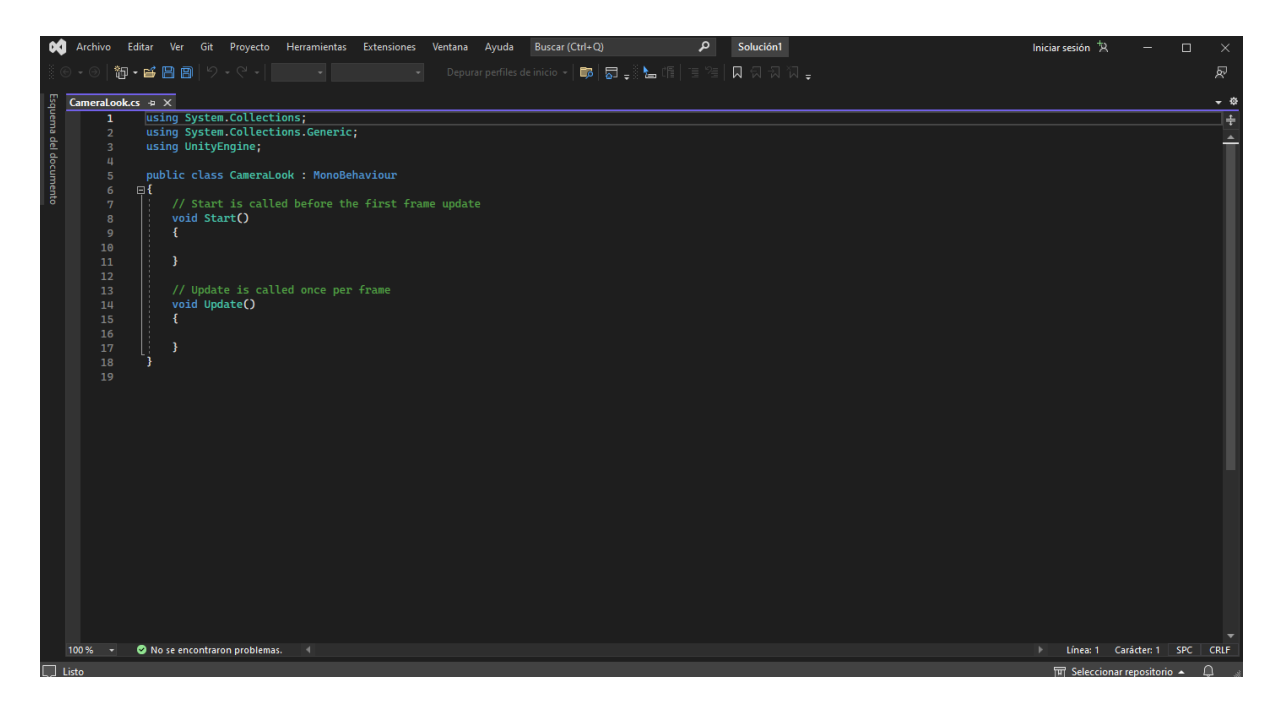

*Nota.* Se pueden visualizar los diferentes paquetes instalados en el Visual Studio en este caso el paquete de Unity va a ser de nuestro interés ya que incluye dentro todo lo relacionado a la física de videojuegos.

Dentro de este script se utiliza para dar la visión y sus restricciones imitando a la cabeza humana, es decir que se ponen un rango donde puede moverse la cámara. Se agrega líneas de código donde entra la sensibilidad del mouse, los ejes de restricciones de movimiento, la distancia y ángulos que recorre la cámara, los frames que consume al realizar cada movimiento y demás atributos que se le agrega a la cámara. Ver figura 112.

Archivo Editar Ver Git Proyecto Herramientas Extensiones Ventana Ayuda Buscar... p Solución1  $\times$  $\Box$ 御・昏日回 タ・マー 同じ 厨  $\omega$ . DB | 53 - 8 - 8 - 11 | 11 | 12 | CameraLook.cs  $\div$  X ø public class CameraLook : MonoBehaviour  $\frac{1}{6}$  $\Box$ Sensibilidad del mouse public float mouseSensitivity = 80f; public Transform playerBody; Llamada al objeto del personaie  $float xRotation = 0;$ Ejes donde entran las void Start() restricciones Distancia que recorre el 17<br>18<br>18<br>19<br>20 Ä mouse en eje X y Y además de los frames que usa ı void Update() ł Float mouseX = Input.GetAxis("Mouse  $X<sup>n</sup>$ ) \* mouseSensitivity \* Time.deltaTime; float mouseY = Input.GetAxis("Mouse Y") \* mouseSensitivity \* Time.deltaTime;  $26$ <br> $27$ <br> $28$ xRotation -= mouseY; -Sentido de la cámara, puede ser inverso  $x$ Rotation = Mathf.Clamp(xRotation, -90f,90);  $30$ <br> $31$ <br> $32$ <br> $33$ transform.localRotation = Quarternion.Euler(xRotation,0f,0f); Restricciones de la cámara en playerBody.Rotate(Vector3.up\*mouseX); sentido horizontal y vertical h Agregar todas las restricciones al obieto 100% Línea: 33 Carácter: 9 SPC **CRLF** No se encontraron problemas.  $\cap$ Elementos quarda

*Script con sus líneas de código correctamente explicadas.*

*Nota.* Tener en cuenta los nombres de las variables utilizadas, al ser programación en cosas pequeñas nos puede dar conflictos.

Se guarda el script creado y se lo vincula a la cámara al objeto que se va a utilizar como nuestro personaje. Ver figura 113.

*Vínculo del objeto que se utiliza como personaje y la cámara.*

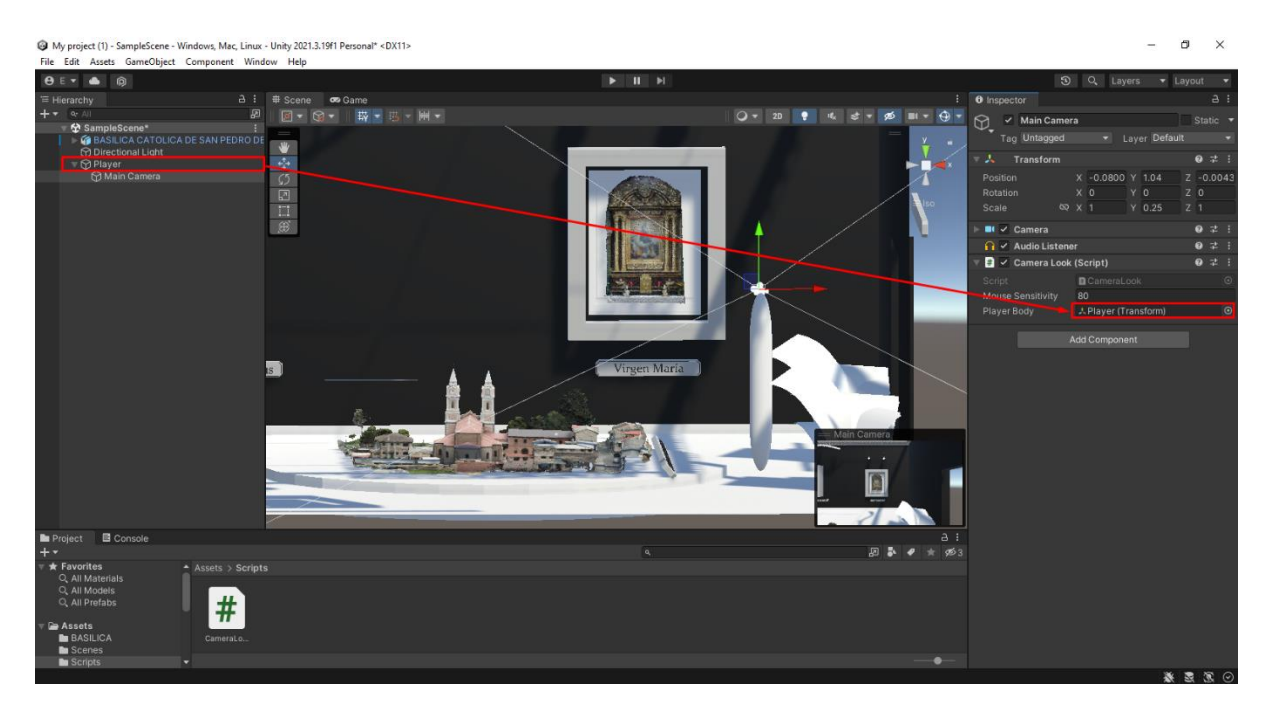

Unity posee una ventana, llamada game, donde mandamos a correr nuestro

escenario el cual se asemeja a un video juego donde entra en acción todos los modelos con sus interacciones, restricciones agregadas y vinculadas en los scripts. Ver figura 114.

## **Figura 114**

*Ventana game de Unity.*

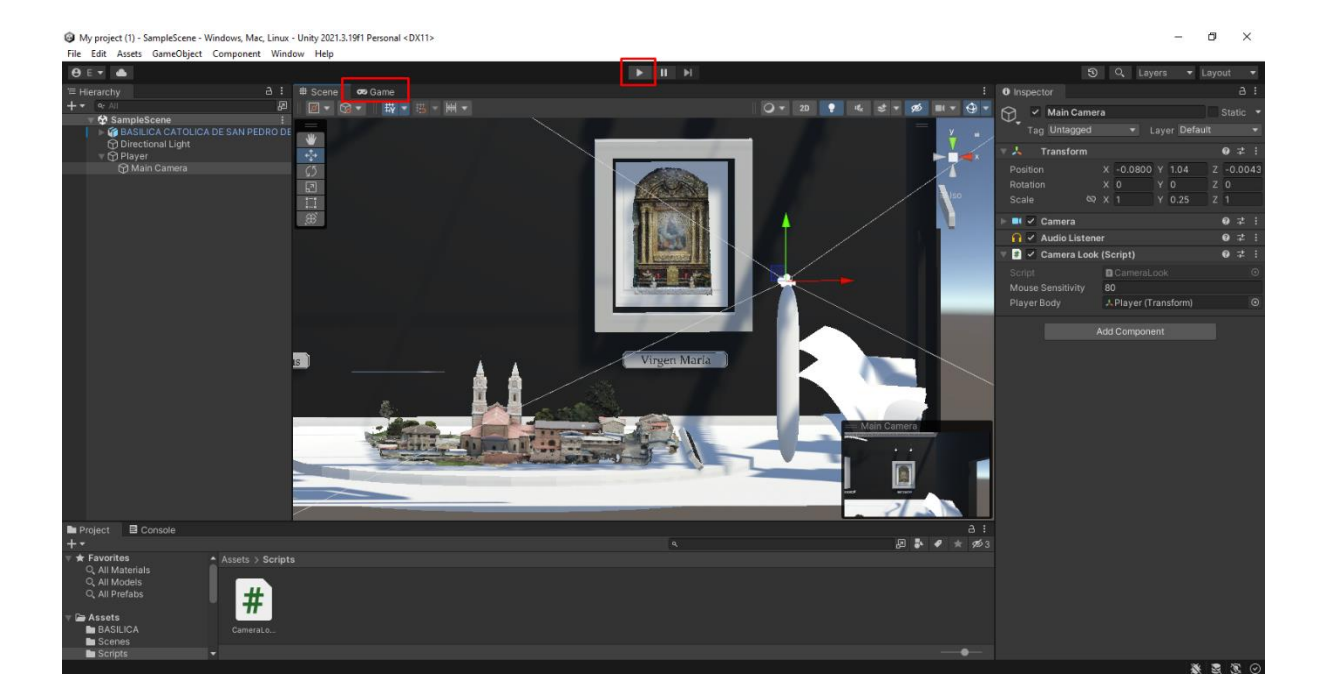

Observamos las restricciones aplicadas dentro de nuestro escenario,

específicamente a la cámara tanto en el eje vertical como en el horizontal. Ver figura 115.

# **Figura 115**

*Restricciones de cámara.*

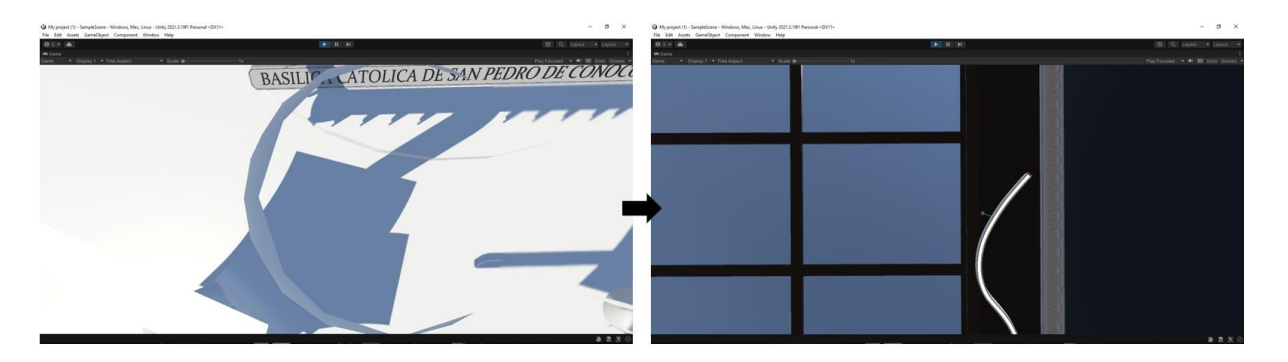

Hasta este punto, se ha generado el movimiento de la cámara imitando lo que es una cabeza humana, ahora se va indicar el paso a paso del cómo dar movimiento alrededor de toda la habitación. Es decir que el objeto tenga movimiento en los ejes X y Z dentro de todo el entorno de Unity, para esto se crea un nuevo script con el nombre de PlayerMove. Ver figura 116.

# **Figura 116**

*Nuevo script para el movimiento del personaje.*

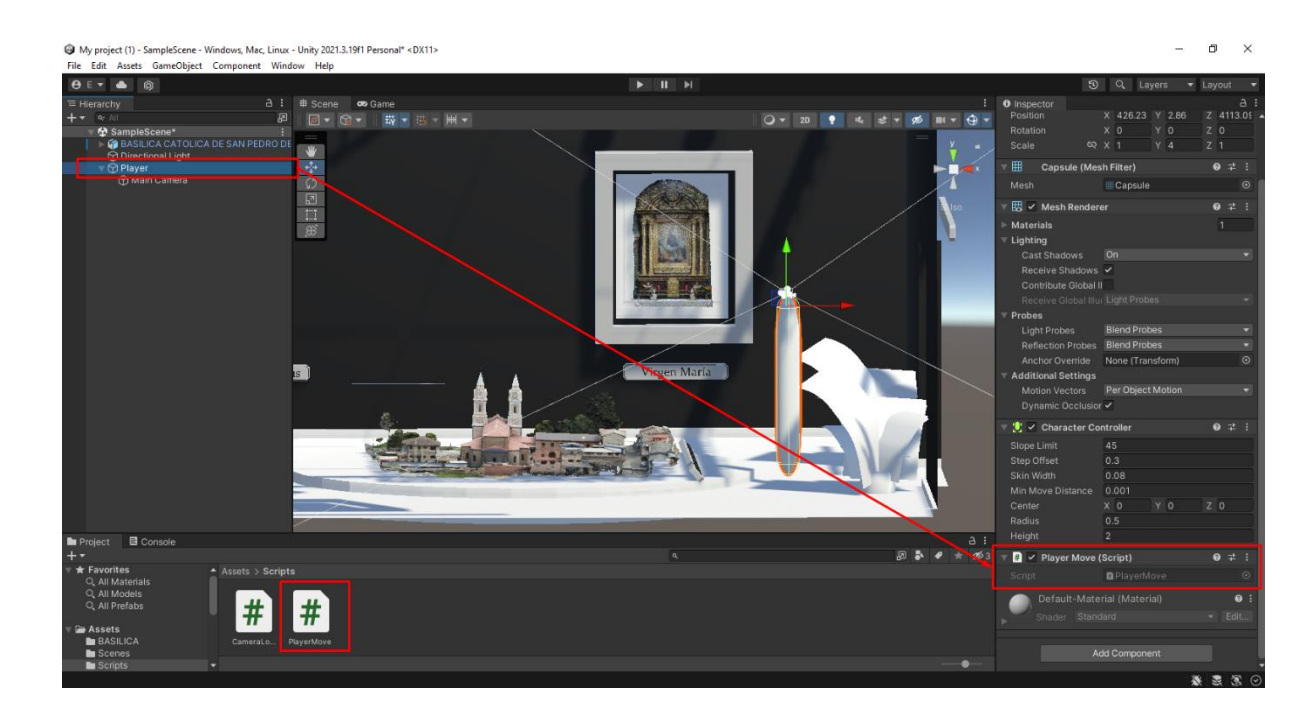

*Nota.* Nos aseguramos que los nombres del script o de las variables sean coincidentes para que no haya conflictos dentro del compilado del código.

Dentro del script referente al movimiento del objeto dentro del entorno se encontrarán líneas referentes a los controles que usaremos para el movimiento del personaje, así como la velocidad del mismo y más requerimientos que necesita el objeto para cumplir el movimiento dentro del entorno. Ver figura 117.

### **Figura 117**

*Script del movimiento del personaje dentro del entorno explicado a detalle.*

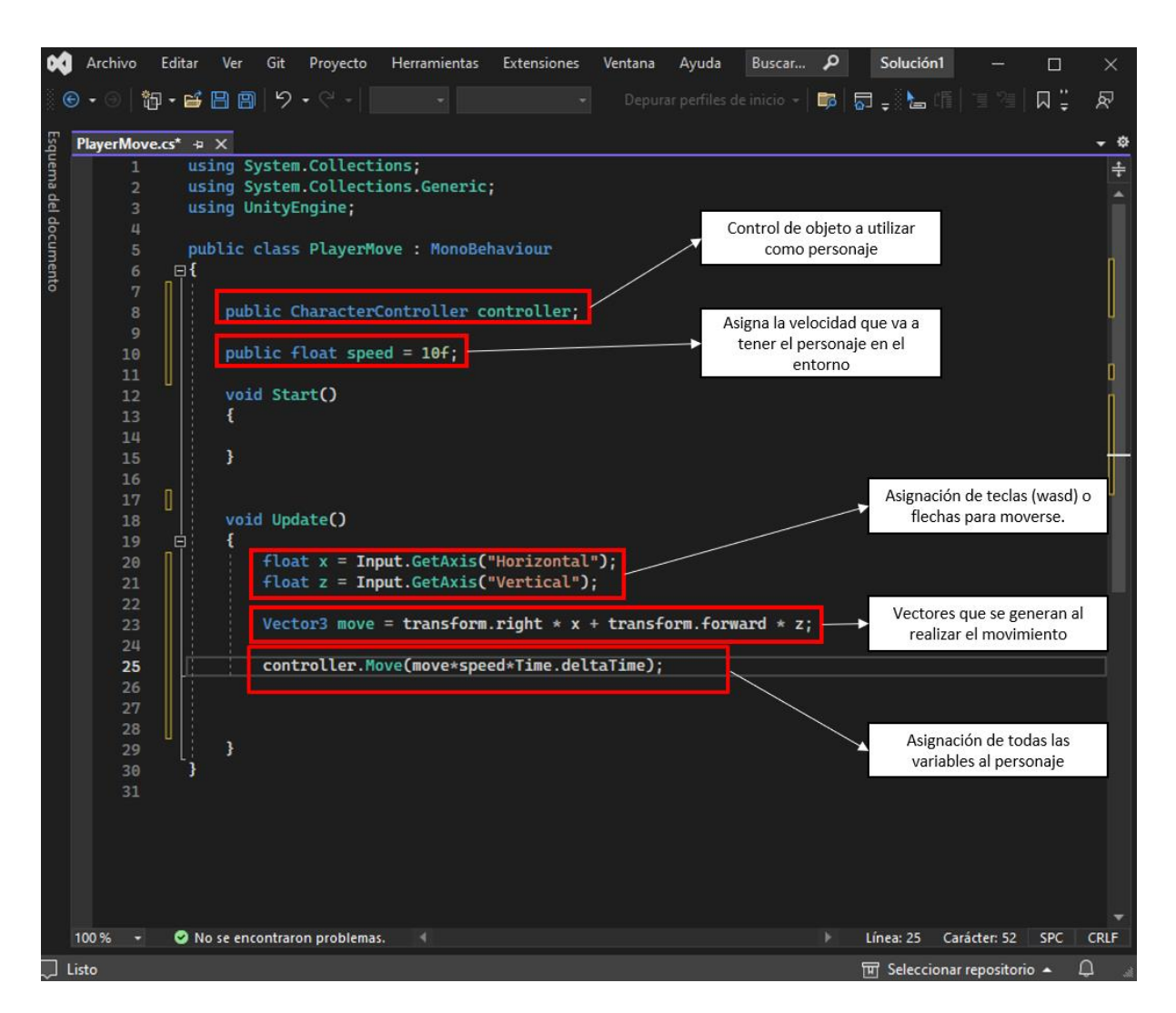

Se guardan los cambios realizados en el script y se vincula al objeto con el control del personaje realizado en el script. Ver figura 118.

*Vínculo entre el objeto-script y el sistema de control del personaje.*

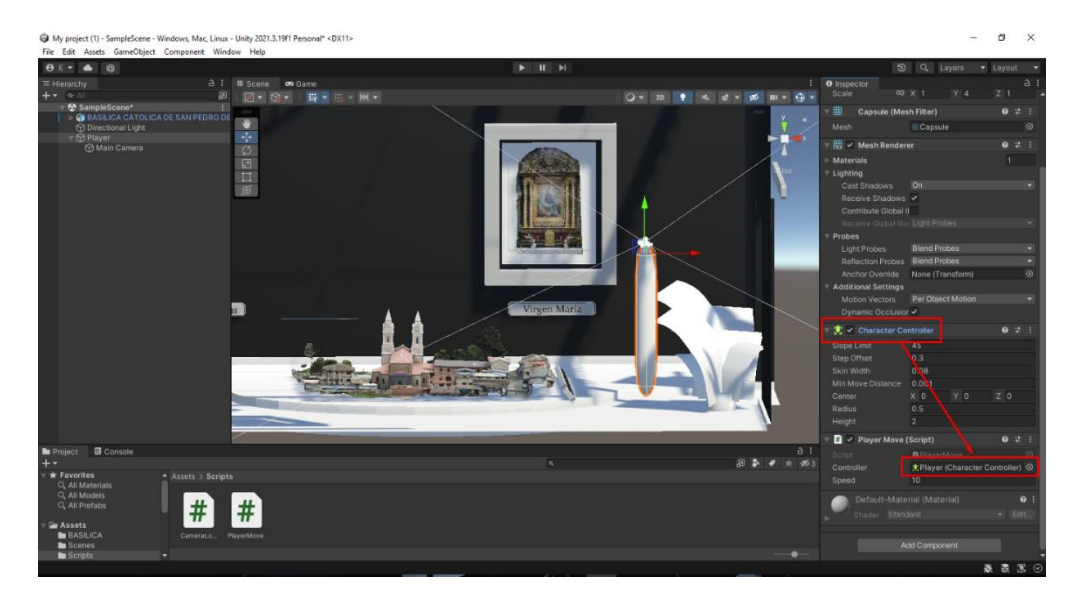

Verificamos dentro de la ventana game, el movimiento de nuestro personaje, en este

punto debe poder moverse libremente dentro del entorno además del movimiento de la

cámara restringida, simulando una visualización de primera persona. Ver figura 121.

## **Figura 119**

*Visualización en la ventana game y scene.*

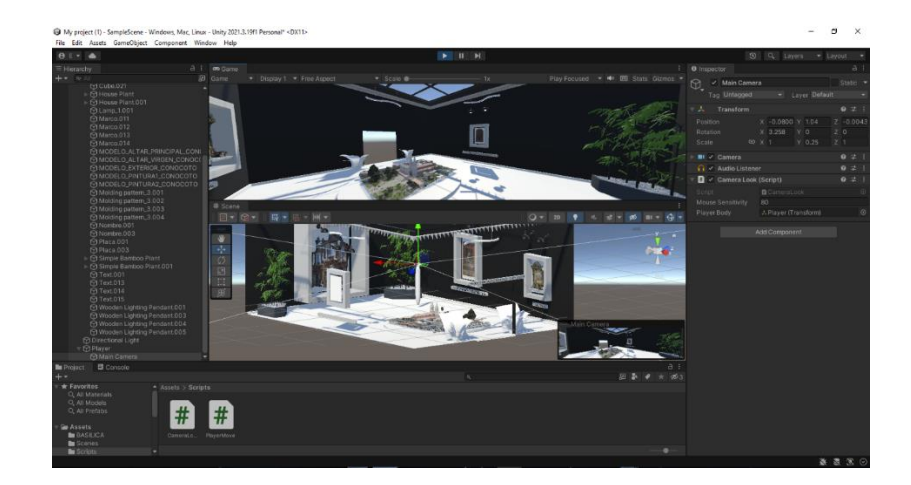

*Nota.* Al recorrer el escenario podemos ver como el personaje principal interactúa con el entorno y se puede ver esto en las dos ventanas a la vez.

#### **Implementación de iluminación en el entorno.**

Continuando el proceso de la creación de todo lo relacionado a la visualización dentro del museo virtual, es fundamental la incorporación de la iluminación en todo el entorno. La generación de iluminación ayuda a dar una mejor perspectiva cercana a la realidad, del mismo modo nos genera una perspectiva más amena al ambiente.

Con los elementos ya generados anteriormente, en Blender, podemos ubicar correcta mente los elementos de iluminación. Así no tendremos conflictos con tener mucho brillo en el escenario o falta de luz ya que principalmente se enfoca la iluminación en los objetos generados. Para lograr lo anteriormente explicado se sigue un proceso. Ver figura 120.

#### **Figura 120**

*Elementos de iluminación.*

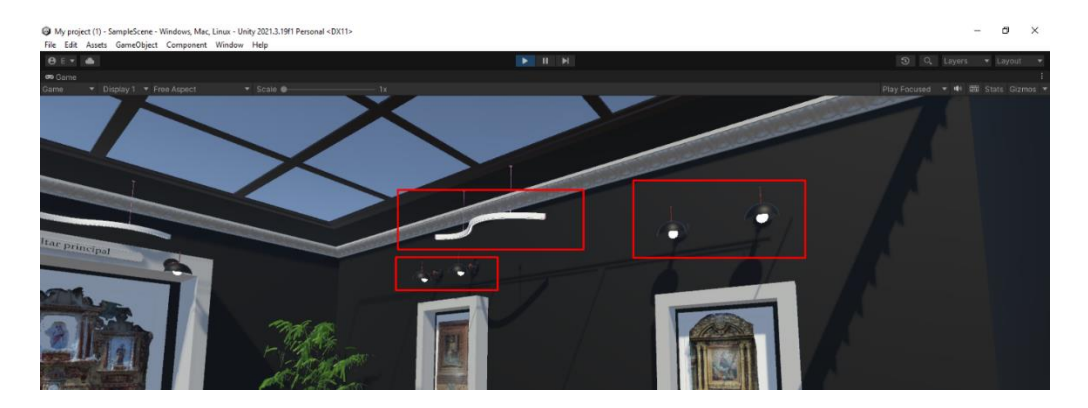

*Nota.* Los elementos son ubicados de manera que se centra la atención en las obras/modelos generados.

Con los elementos destinados a aplicar la iluminación es momento de generar la entidad, dependiendo como se quiere dar la iluminación ya sea en área o desde un punto, en el caso de esta escena se utilizará la iluminación por punto y se utilizará la luz natural que viene por defecto en nuestro espacio de trabajo en Unity. Ver figura 121.

*Opciones de iluminación disponibles en Unity.*

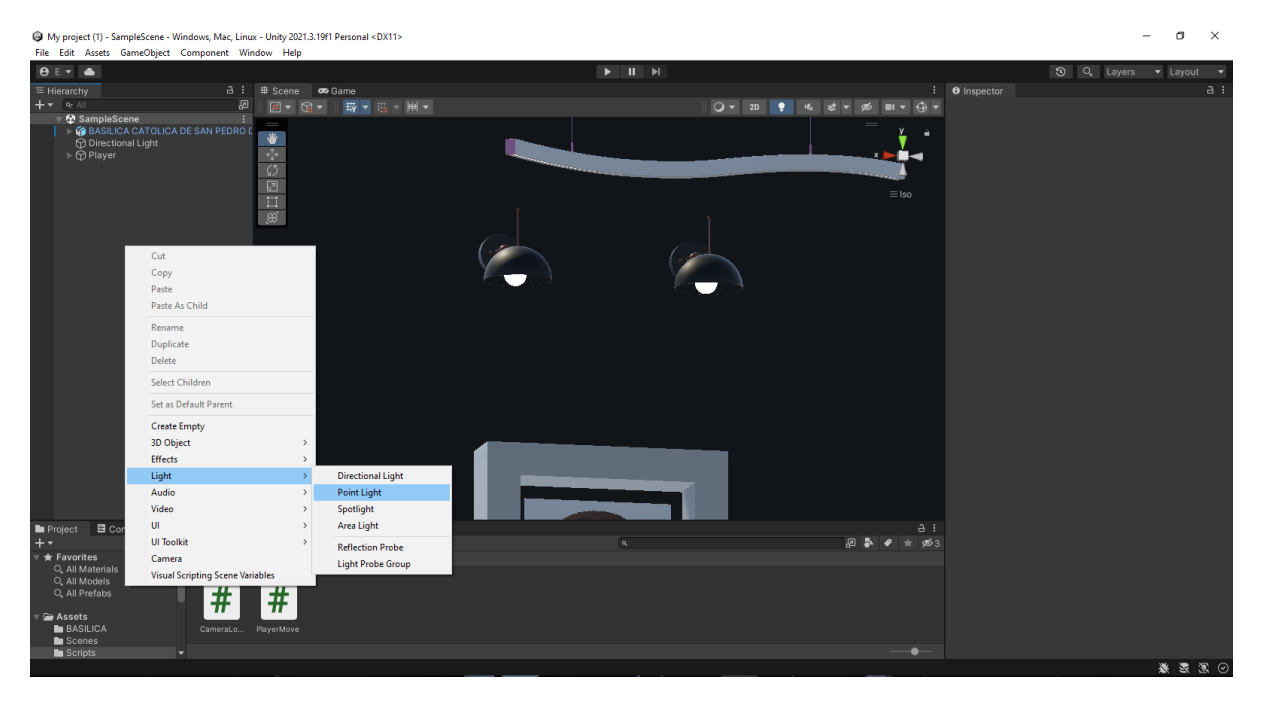

*Nota.* Dependiendo del tipo de proyecto en el que se esté trabajando dependerá el tipo de iluminación que se utilice.

Ubicamos la entidad en la zona correcta, en este caso ubicamos en las lámparas y luminarias generadas ya que están dan un mejor aspecto a nuestra escena. Ver figura 122.

## **Figura 122**

*Ubicación de entidad en los objetos.*

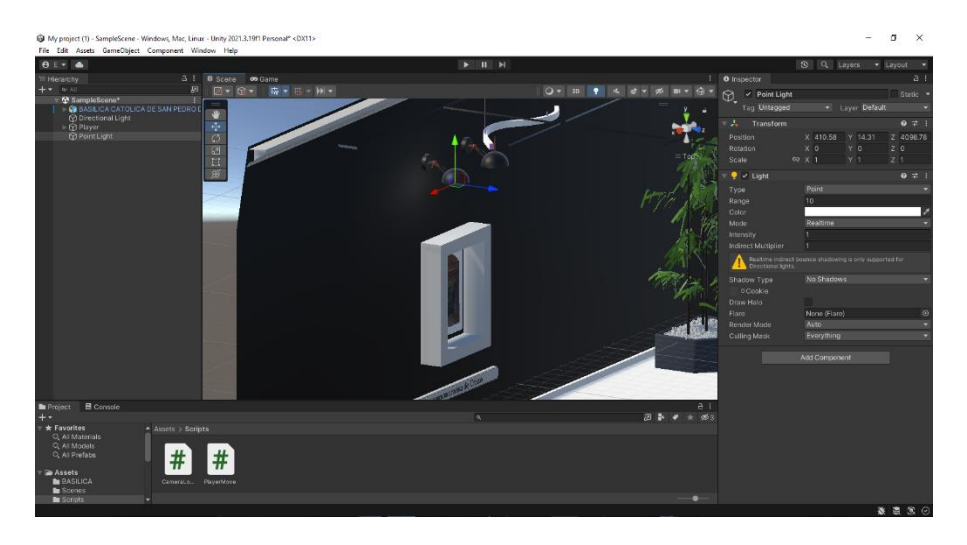

*Nota.* Ubicamos en todas las lámparas y zonas que generan la iluminación.

Dentro de Unity, específicamente en nuestro espacio de trabajo, se tiene una opción con la cual podemos observar el entorno con la iluminación activada. Ver figura 123.

## **Figura 123**

*Opciones para ver la escena iluminada.*

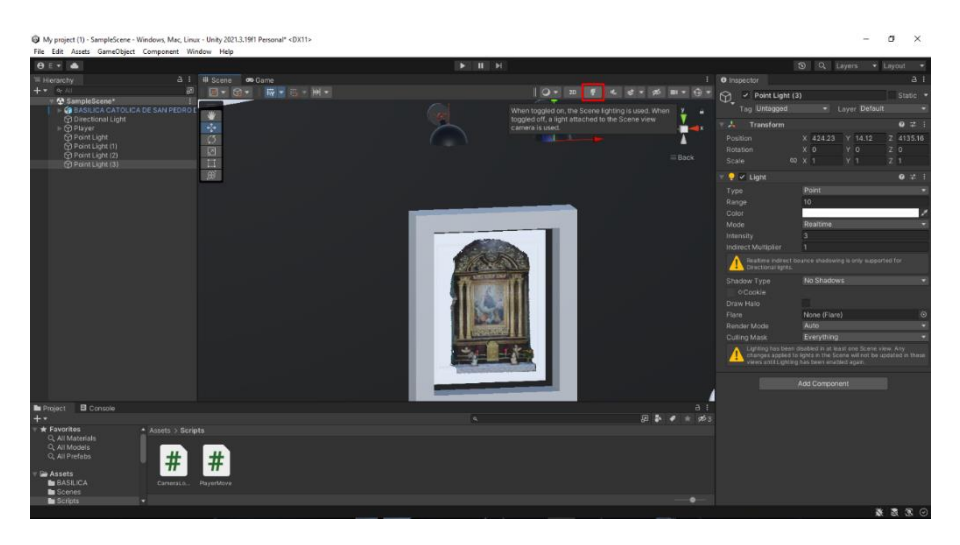

*Nota.* Es recomendable utilizar esa opción de presentación de nuestro entorno al final del proyecto o solo para revisión por el hecho que consume muchos recursos.

Se activa la perspectiva de iluminación para revisar si la ubicación esta correcta, si no hay obstrucción con los demás objetos y demás problemas que se pueden generar. Ver figura 124.

*Escena con la perspectiva de iluminación activada.*

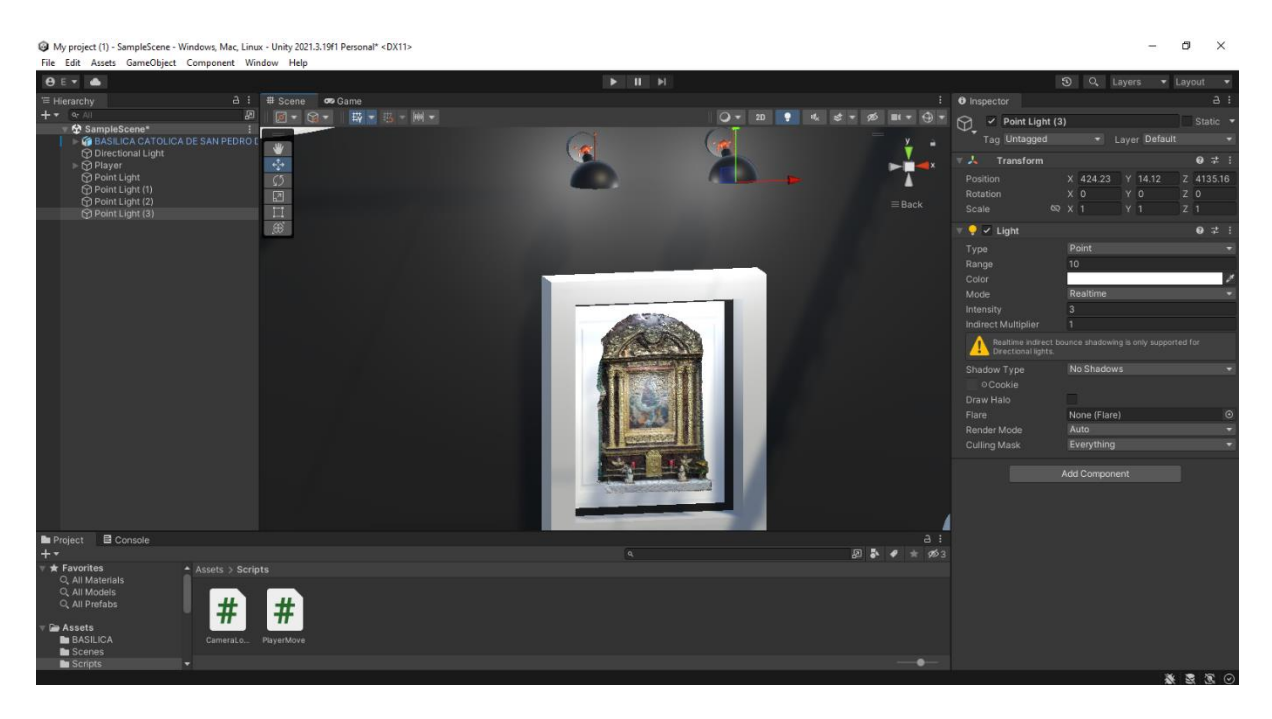

Seleccionada la entidad de donde se origina la iluminación se despliegan las

opciones en donde se puede cambiar la intensidad de iluminación, el rango, el tipo y demás opciones que ayudan al ambiente del entorno. Ver figura 125.

# **Figura 125**

*Opciones de la entidad donde se origina la iluminación.*

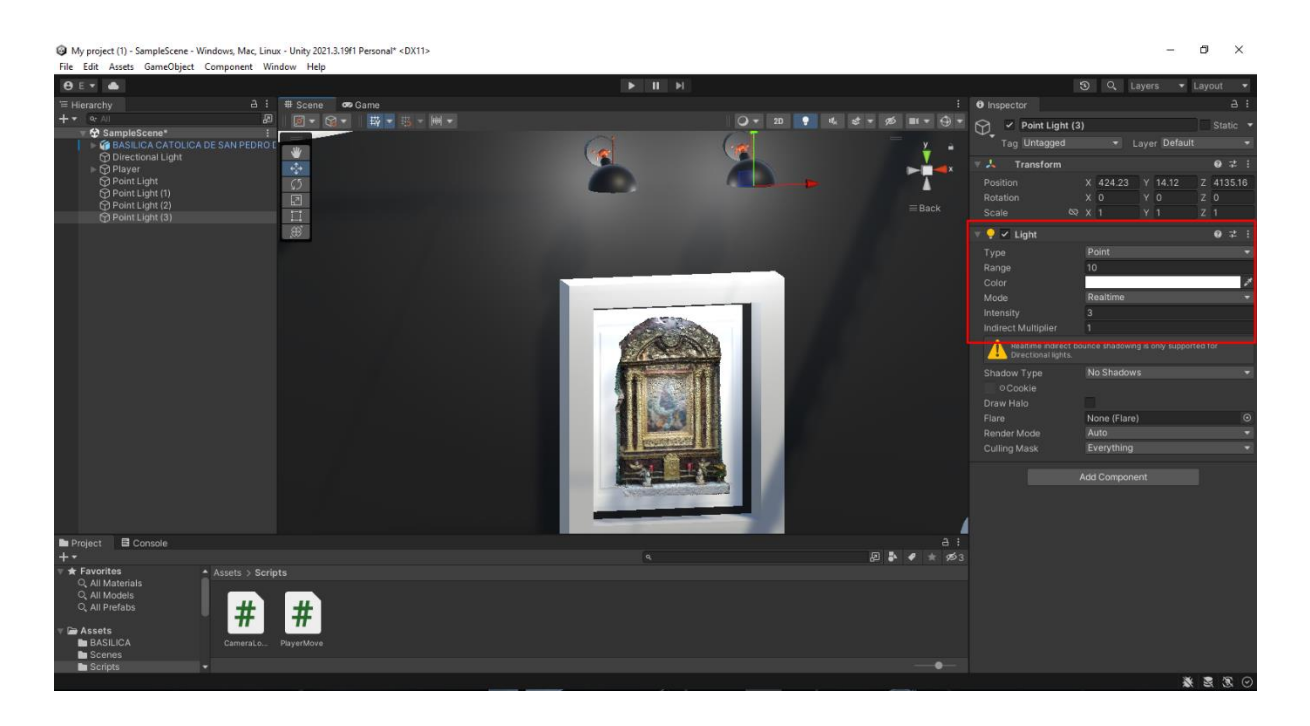

*Nota.* Es recomendable ajustar únicamente la intensidad ya que el modificar las diferentes opciones genera un consumo de recursos mayor a la escena.

Para observar nuestro entorno en funcionamiento con la iluminación activa entramos a la perspectiva de game y desde ahí podemos decidir si modificamos o no la iluminación generada. Ver figura 126.

## **Figura 126**

*Iluminación dentro de la perspectiva game.*

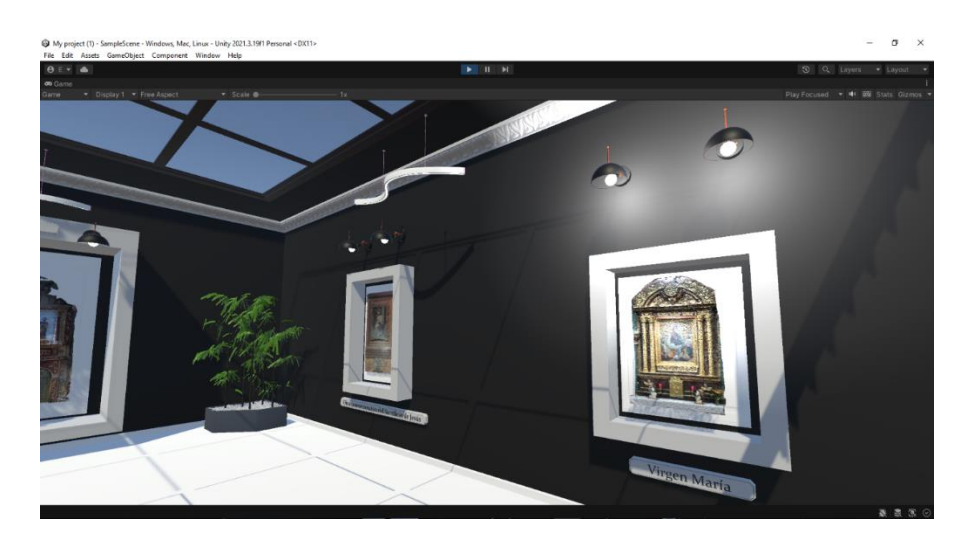

*Nota.* Se pueden observar en este tipo de vista la interacción que tiene la iluminación con nuestros objetos como son las sombras.

Para finalizar este apartado, se colocarán ejemplos los cuales representan la iluminación que existe en el entorno. Ver figura 127.

*Ejemplo de visualización de obras con iluminación.*

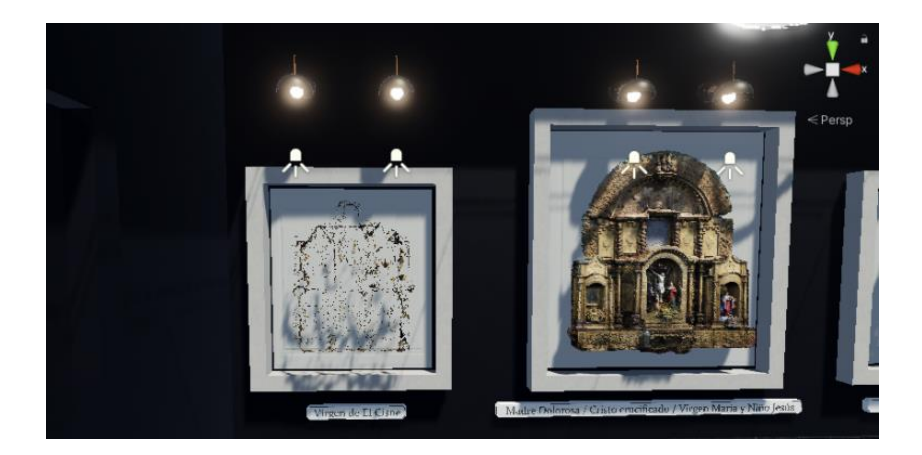

### **Implementación de colisiones con el entorno.**

Al ser nuestro objetivo simular la realidad de lo que es referente al recorrido dentro de un museo virtual es necesario generar las colisiones con el entorno, es decir que nuestro personaje no atraviese los objetos y también al generar las colisiones con nuestro entorno no permite que nuestro personaje caiga al vacío, estas interacciones con el ambiente están relacionadas con la física de videojuegos. Del mismo modo es recomendable generar lo que es la acción de salto con el personaje para lo cual es necesario trabajar con la gravedad en nuestro elemento principal para lo cual se seguirán los siguientes pasos.

Como primer paso se necesita generar una entidad la cual a base de esta se va a aplicar todo lo explicado anteriormente para después fusionarla con nuestro objeto principal que funciona como personaje principal. Ver figura 128.

*Creación de entidad.*

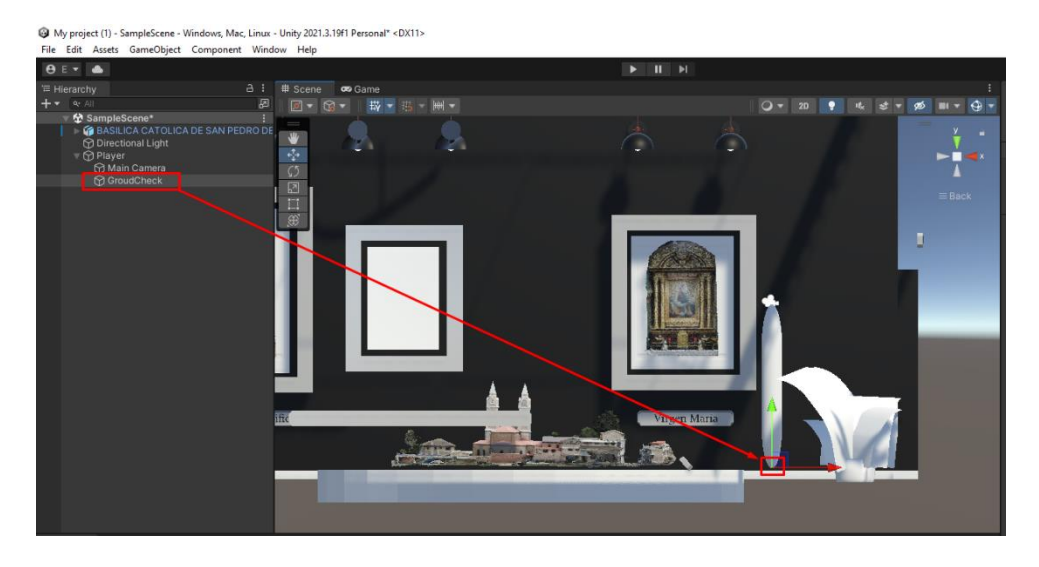

*Nota.* La ubicación de esta entidad es importante ya que al estar dentro de la entidad lo que es la gravedad es necesario ponerle en la parte inferior de nuestro objeto.

Nos dirigimos al script ya creado llamado PlayerMove donde generaremos nuevas líneas de código donde se implementará las interacciones anteriormente explicadas. Ver figura 129. Ver figura 130.

*Líneas de código para las interacciones explicadas a detalle (primera parte).*

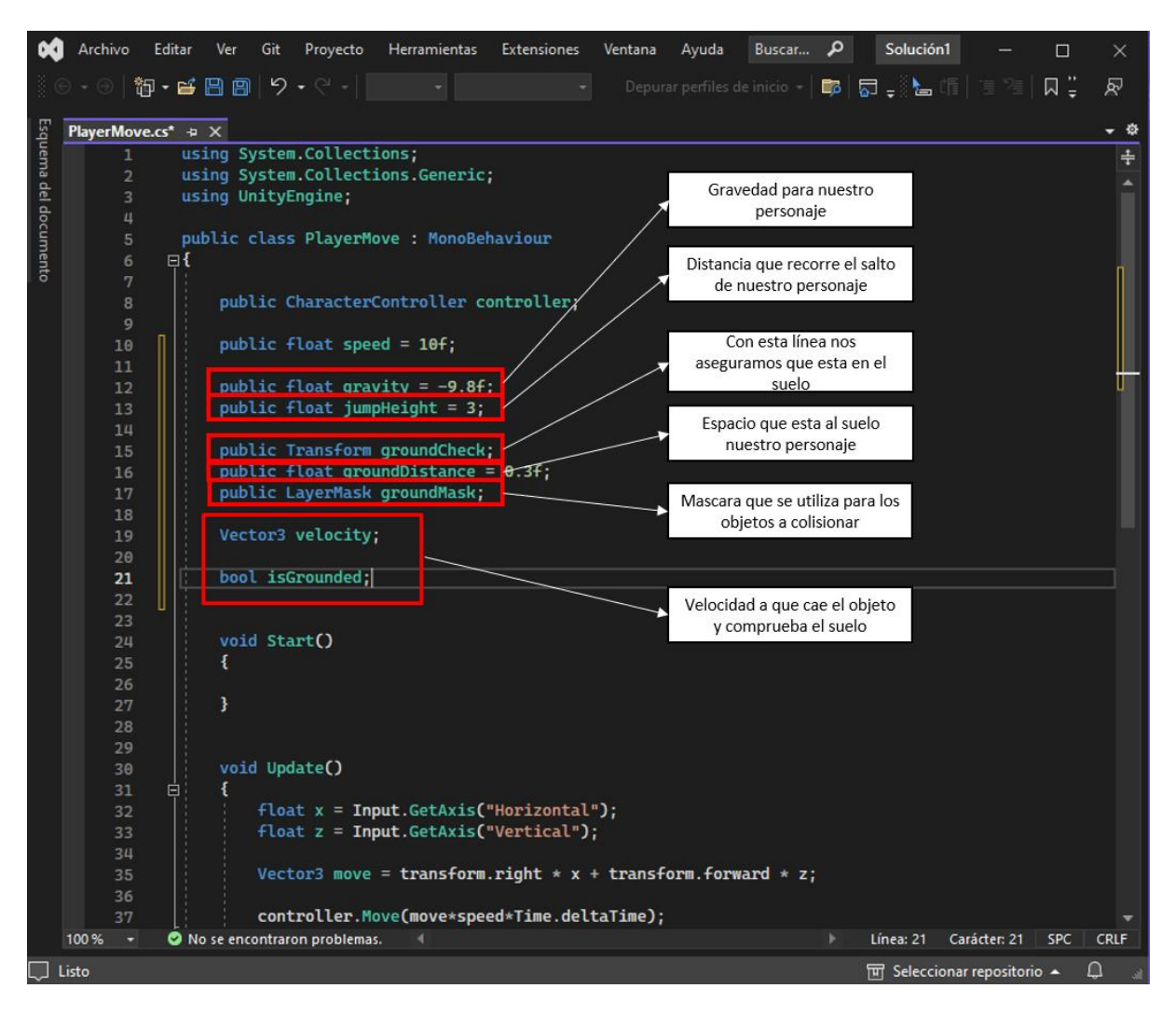

*Nota.* Del mismo modo que con los códigos anteriores verificar el nombre de las variables

que se utilizan para no tener conflictos.

*Líneas de código agregadas para las interacciones explicadas a detalle (segunda parte).*

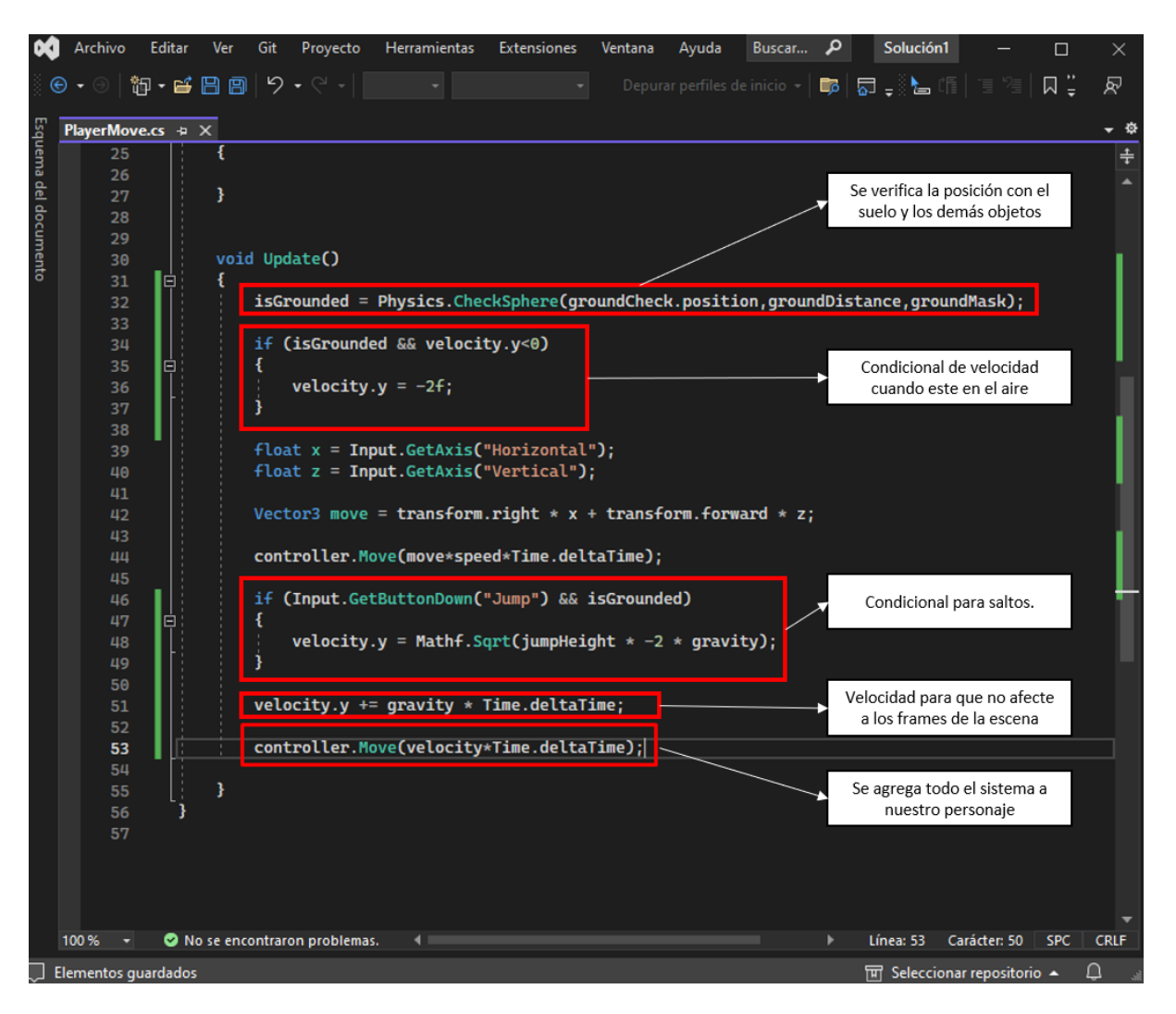

Una vez editado y guardado el script se guarda y se aplica al objeto que lo tenemos como personaje principal, además agregamos nuestro escenario para que este se comporte como los objetos a los que va a colisionar nuestro personaje. Ver figura 131.

*Verificación de script y adición de nuestra escena como objeto a colisionar.*

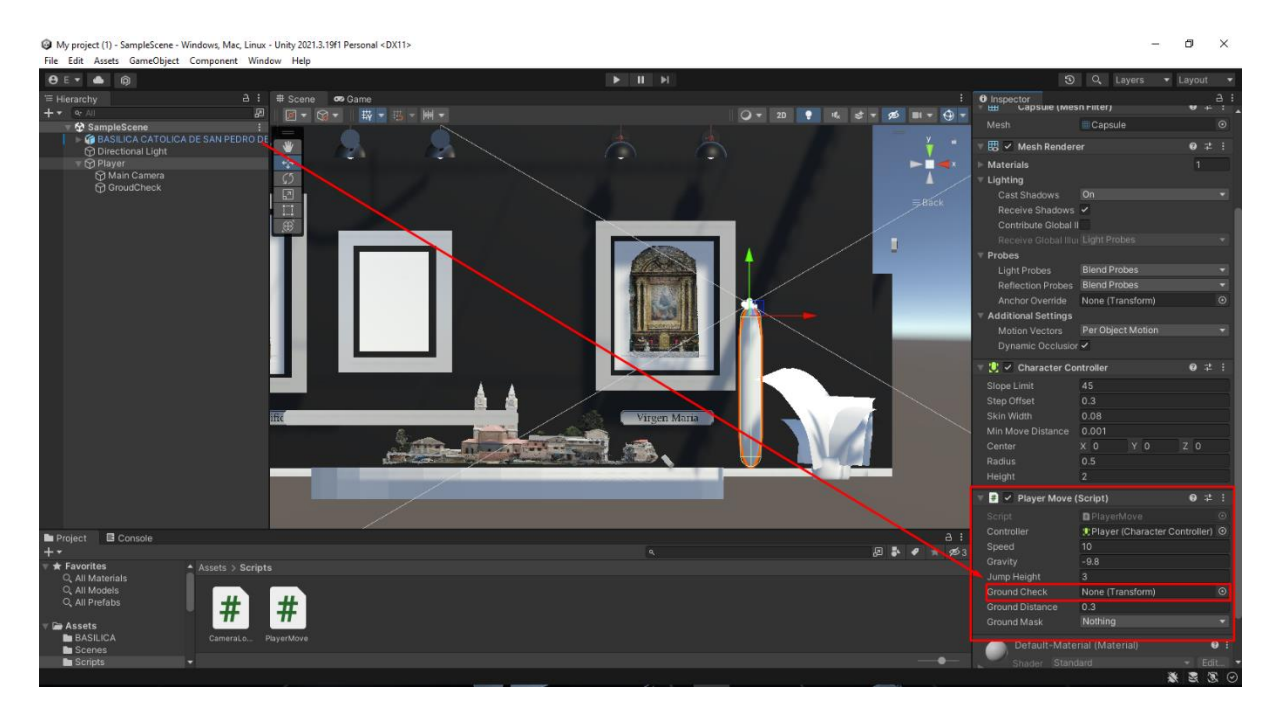

Dentro del Unity se crea una capa llamada Ground y colocamos todos los objetos de la escena en esta capa con la finalidad de crear todo el ambiente para las colisiones con nuestro personaje principal. Ver figura 132.

## **Figura 132**

*Creación de nueva capa y adición de objetos.*

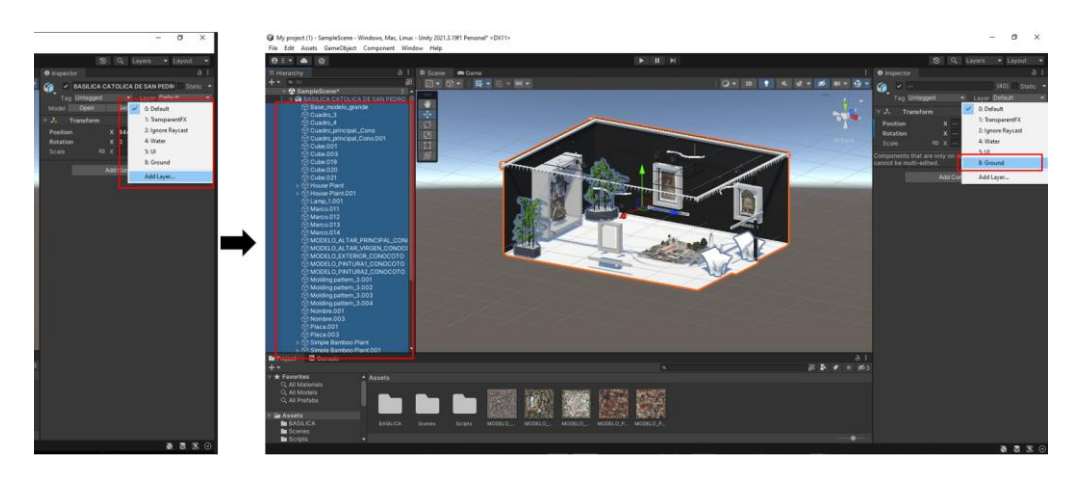

Elegimos como máscara de colisión a la capa llamada Ground para que todos los objetos que tengan este nombre sean considerados objetos de colisión para nuestro personaje. Ver figura 133.

*Elección de capa para posicionar los objetos a colisionar con el personaje principal.*

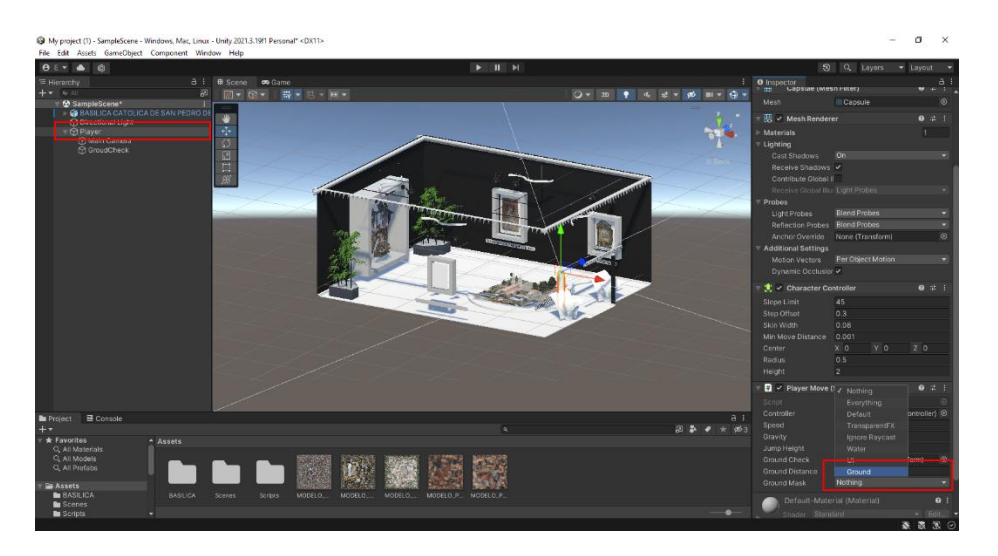

Para realizar la revisión de que todas las interacciones agregadas a nuestro entorno

estén de manera correcta, accedemos a la visualización de Game así podremos

asegurarnos si se encuentra con error nuestro código o si alguna parte funciona de manera errónea. Ver figura 134.

# **Figura 134**

*Colisiones vistas desde la ventana game.*

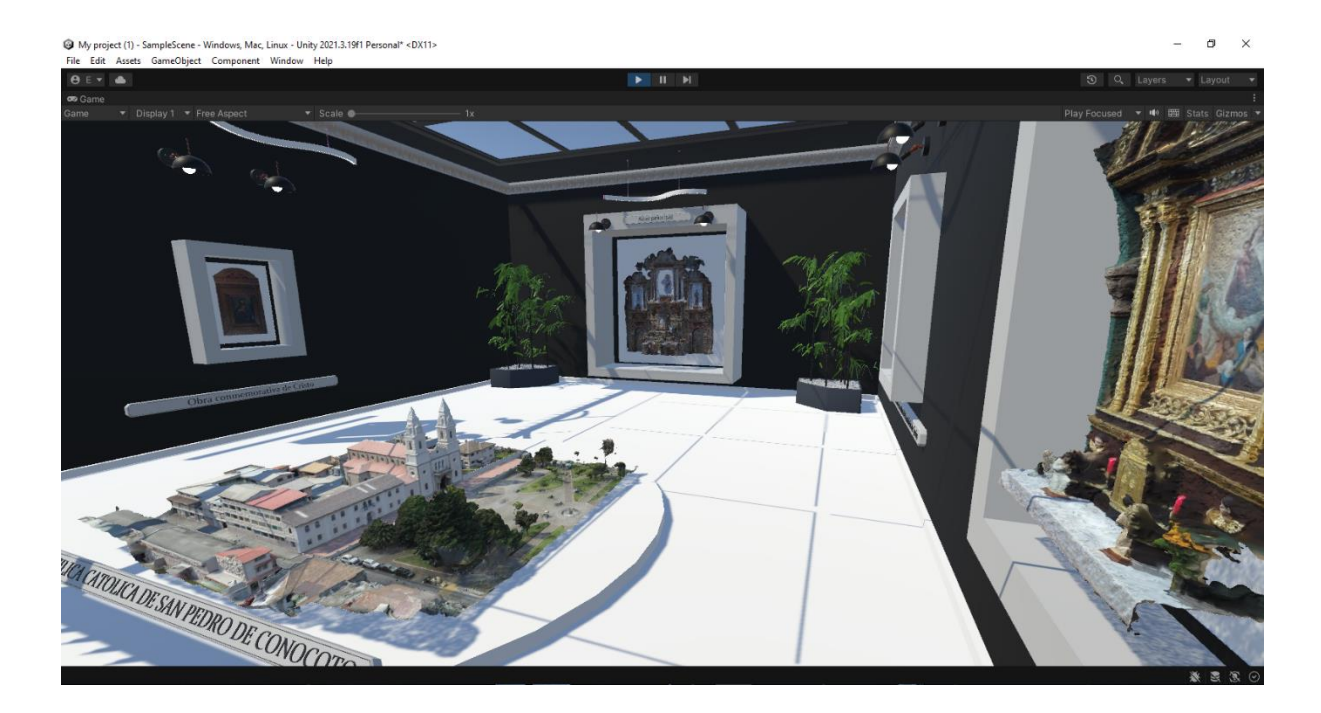

*Nota.* Nos posicionamos en la esquina de la habitación para verificar las colisiones, aunque son difíciles de observar en la captura.

#### **Diseño de interfaz con el usuario (UI).**

Para completar la creación de todo el entorno es necesaria la creación de una interfaz de usuario la cual nos permitirá dar unas previas indicaciones en un menú la cuales nos ayudarán a saber que teclas se utilizan tanto para la movilización como para la interacción con los objetos dentro del escenario, del mismo modo nos crea una interfaz de salida para no tener cierres abruptos con nuestro escenario generado.

Para este proceso se repite la implementación de scripts al ejecutar el proyecto así como al realizar la interacción de salir. Ver figura 135. Ver figura 136.

*Líneas de código para la implementación del diseño de interfaz con el usuario (primera* 

*parte).*

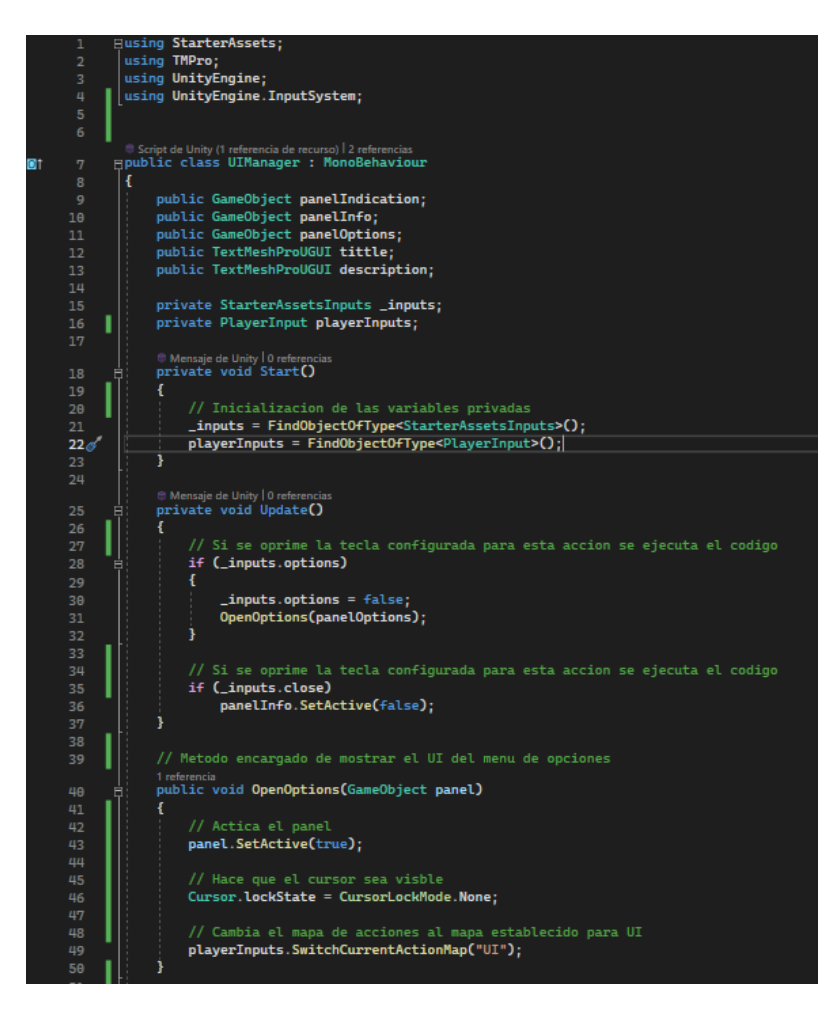

*Nota.* Se comentó la utilidad de cada apartado en medio de las líneas de código para una mejor visualización.

*Líneas de código para la implementación del diseño de interfaz con el usuario (segunda parte).*

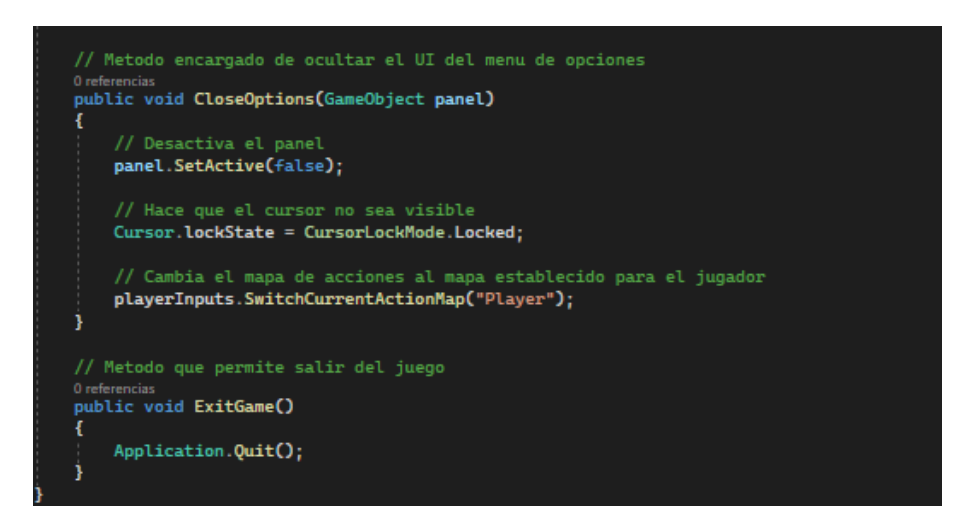

Utilizamos la visualización de game dentro de Unity para ver el funcionamiento

correcto de la interfaz de usuario implementada en el proyecto. Ver figura 137.

## **Figura 137**

*Interfaz de usuario al iniciar el proyecto.*

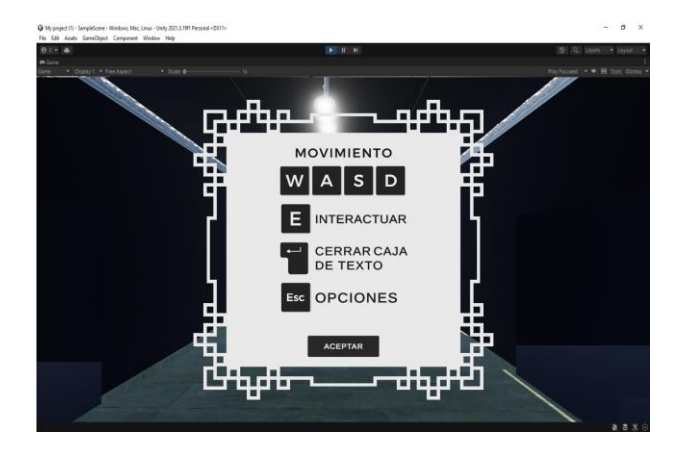

### **Exporte del proyecto como archivo ejecutable.**

Para culminar todo el proyecto es recomendado explotarlo como un archivo ejecutable para así no depender de Unity para ver el resultado y también es una forma más amena de presentar el producto.

Como primera instancia debemos seleccionar la opción de construir las especificaciones del proyecto donde podemos elegir la plataforma a donde se exporta nuestro proyecto, en este caso para pc, del mismo modo el nombre y demás requerimientos. Ver figura 138.

### **Figura 138**

*Construcción de parámetros para la configuración del proyecto.*

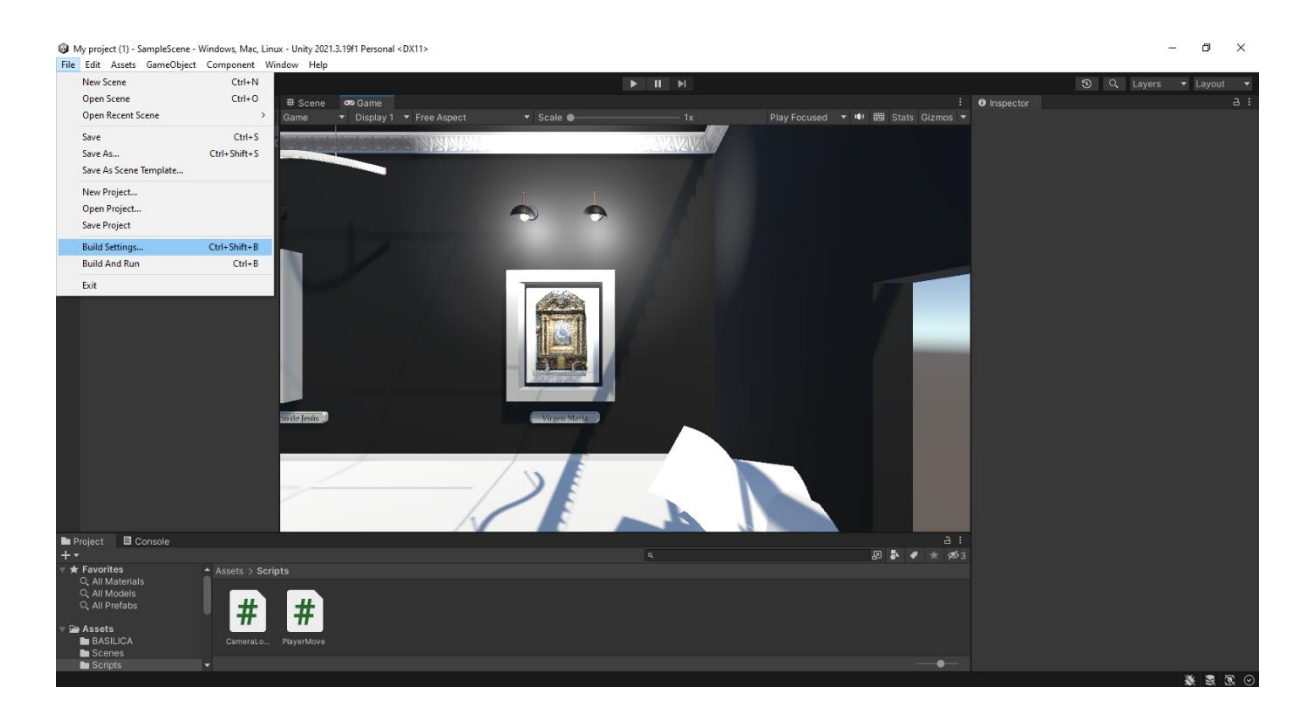

*Ventana de selección de la plataforma de destino del proyecto.*

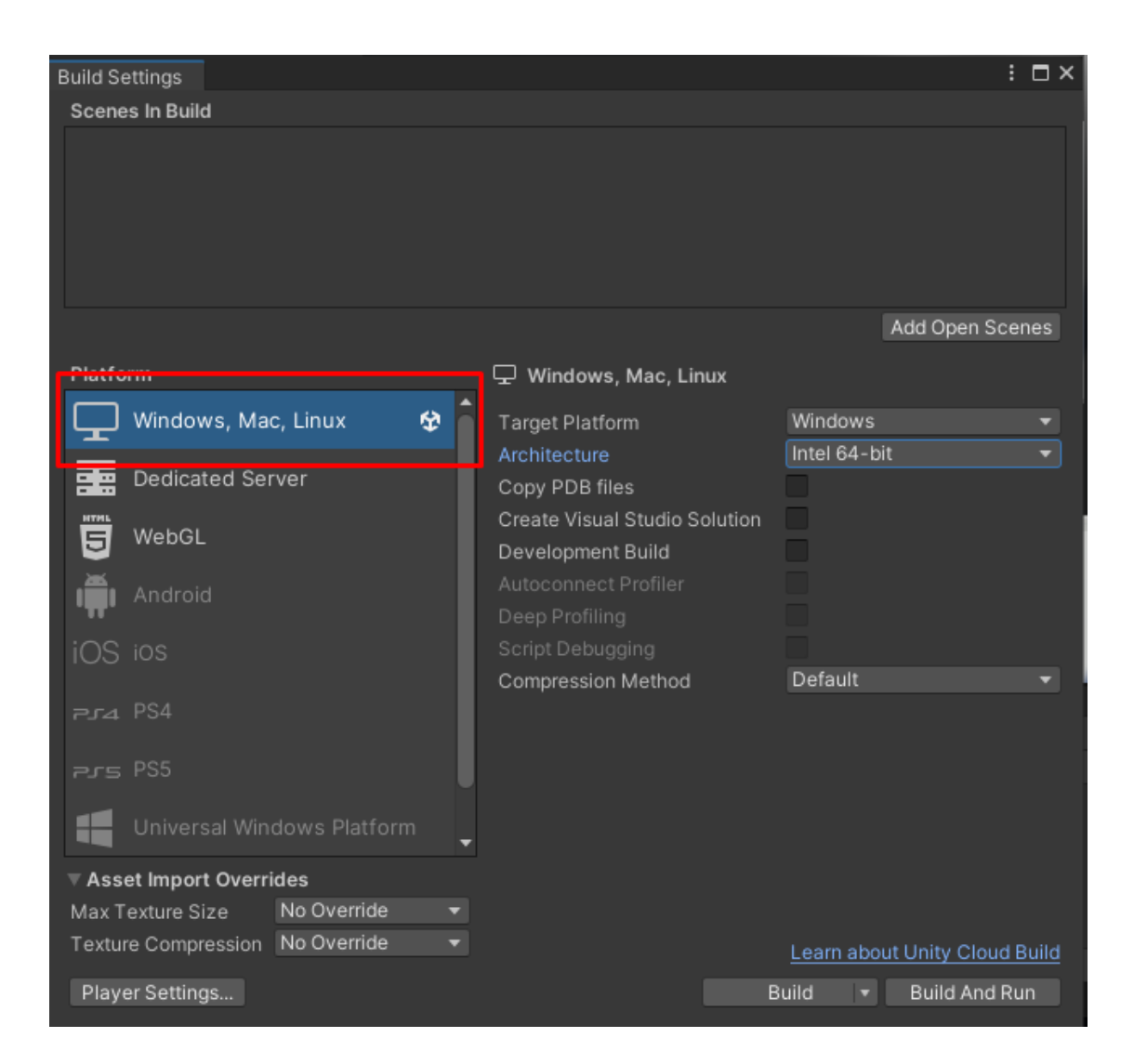

Nota. En este caso exportamos para el uso común en computadoras, aunque si descargamos los complementos se puede realizar este proyecto para celulares o diferentes plataformas como videoconsolas.

Se realizan las diferentes configuraciones a nuestro proyecto principalmente enfocándonos en darle un nombre acorde a lo que estemos realizando. Ver figura 140.

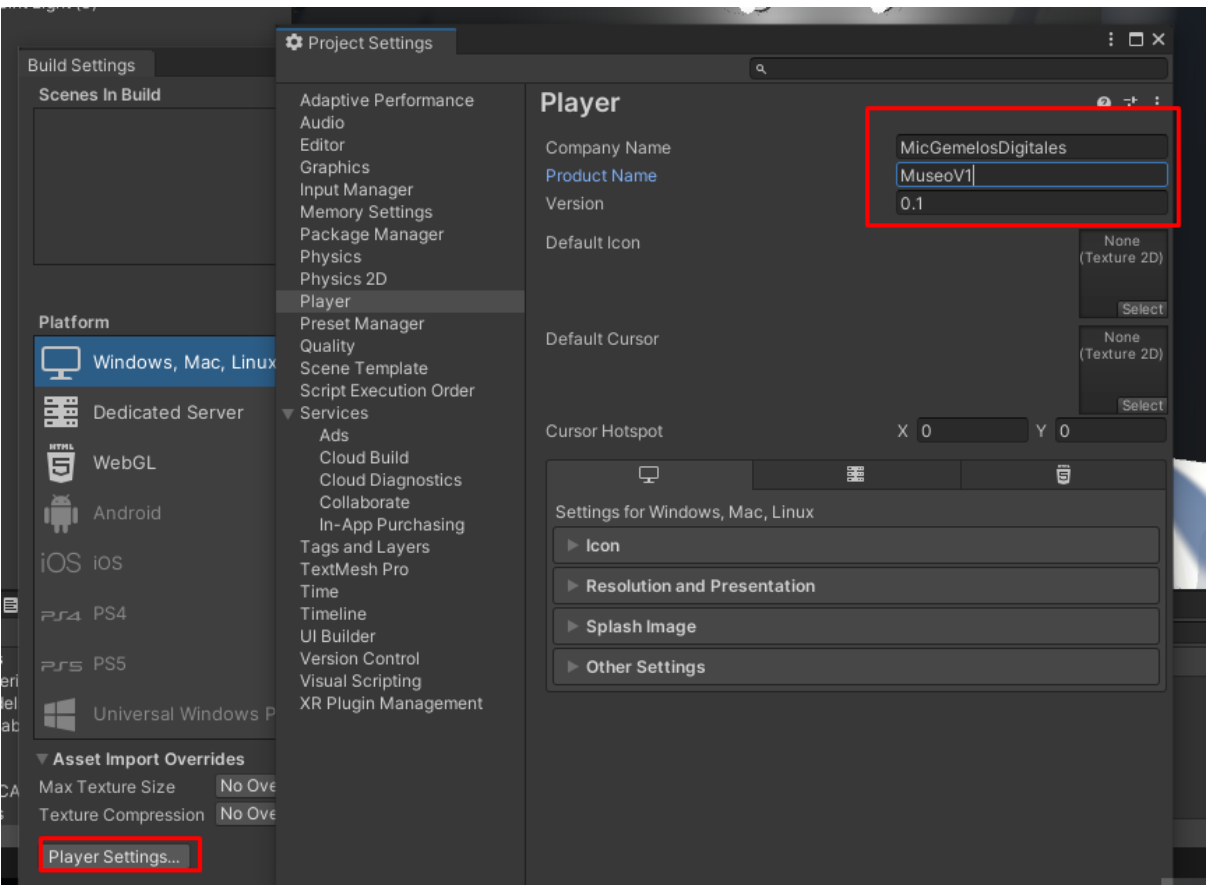

*Configuraciones generales del proyecto.*

Realizar la selección correcta de una ruta de guardado de nuestro proyecto nos

ayudará para realizar correcciones o diferentes cambios que se requieran hacer. Ver figura

141.

*Selección de directorio de destino para almacenar el proyecto.*

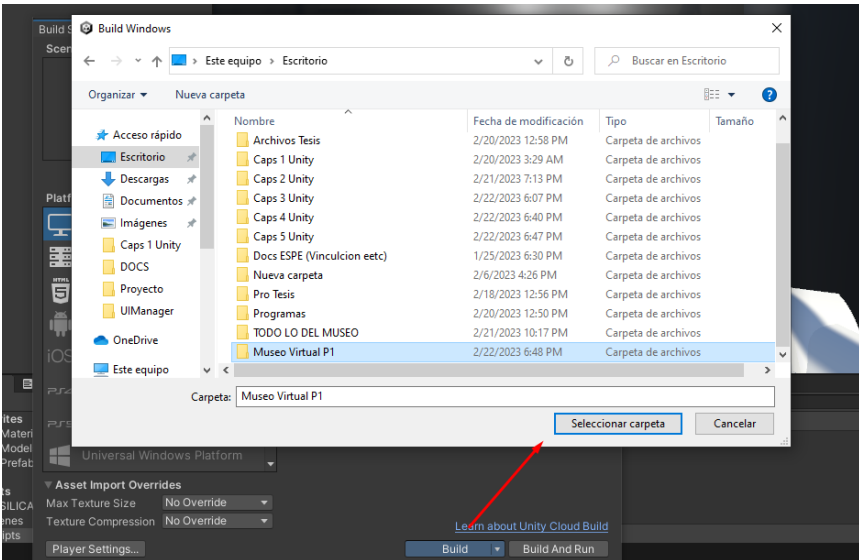

Verificamos la creación de los archivos correctamente y centramos nuestra atención

en el archivo ejecutable que se ha generado. Ver figura 142.

### **Figura 142**

*Elementos generados tras la exportación exitosa del proyecto.*

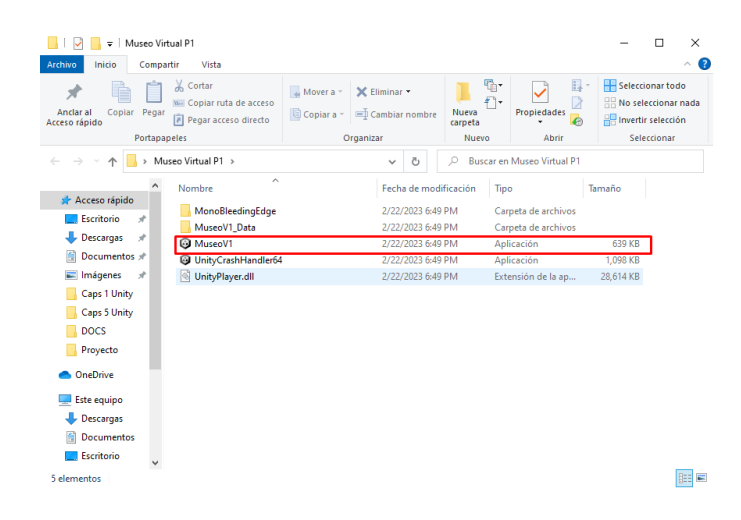

Se realiza la apertura del archivo ejecutable para verificar que cumpla todo lo realizado en Unity anteriormente haciendo referencia a restricciones, interacciones y demás complementos que se generó en nuestro entorno. Ver figura 143.

*Visualización del proyecto como archivo ejecutable.*

#### *Visualización en realidad virtual*

La visualización de los resultados constituye una de las etapas más importantes a la hora de conectar la parte técnica con la sociedad en general ya que, de nada sirve realizar los modelos más fidedignos si estos no tienen un medio adecuado de socialización hacia el ciudadano común. Este medio debe ser interactivo, fácil de manejar, amigable con el usuario y, sobre todo, diferente. Es por esto que, un entorno en realidad virtual resulta el más adecuado y novedoso para estimular la curiosidad de las personas hacia el patrimonio cultural.

## **Visualización en realidad virtual con Leica TruView.**

Es importante mencionar que, como resultado de los escaneos realizados tanto en la iglesia de San Agustín como en la iglesia de El Sagrario, se obtuvo como producto final una nube de puntos de alta densidad y tomas panorámicas de alta calidad. El programa Leica Truview ofrece una serie de herramientas de visualización e interacción para los productos
obtenidos a partir de escaneo láser con equipos de la misma marca y de igual manera, posee un módulo para realidad virtual.

Para poder realizar un recorrido o visualización estándar de la nube de puntos y demás productos, es necesario que estos hayan tenido un tratamiento previo, ya que TruView no permite realizar ningún tipo de edición o modificación al modelo. Una vez dicho esto, es de suma importancia el contar con el archivo del modelo en alguno de los siguientes formatos:

- .LGS
- .JSV
- .RTC360

A continuación, se mostrará la interfaz inicial del programa y el formato de archivo que se ingresará para comenzar con el proceso de visualización o recorrido al interior del modelo. Ver figura 144.

#### **Figura 144**

*Carga de archivo en formato .LGS en Leica TruView.*

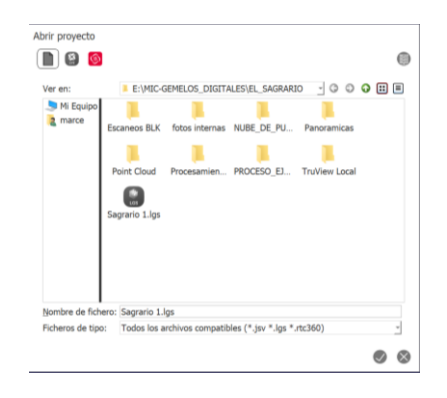

*Nota.* El archivo del modelo debe estar en formato .lgs, .jsv o .rtc360.

Abrimos el archivo y a continuación se desplegará una ventana en la cual podremos observar el modelo del bien patrimonial con los puntos de estacionamiento correspondientes al escaneo que en este caso es de la iglesia de El Sagrario. Ver figura

145.

*Visualización no interactiva del modelo de la iglesia de El Sagrario en Leica TruView.*

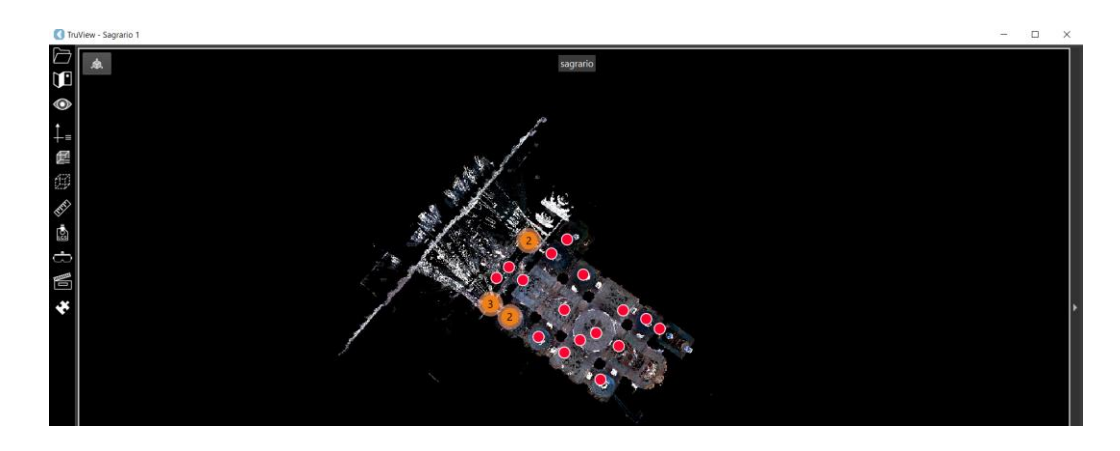

*Nota.* En esta ventana únicamente podemos acceder directamente a los centros de escaneo.

Para poder realizar una visualización interactiva, es necesario hacer un click en el ícono que se encuentra en la parte superior izquierda y se desplegará una nueva ventana, en la cual podremos movernos por todo el modelo. Ver figura 146.

## **Figura 146**

*Visualización interactiva de la iglesia de El Sagrario en Leica TruView.*

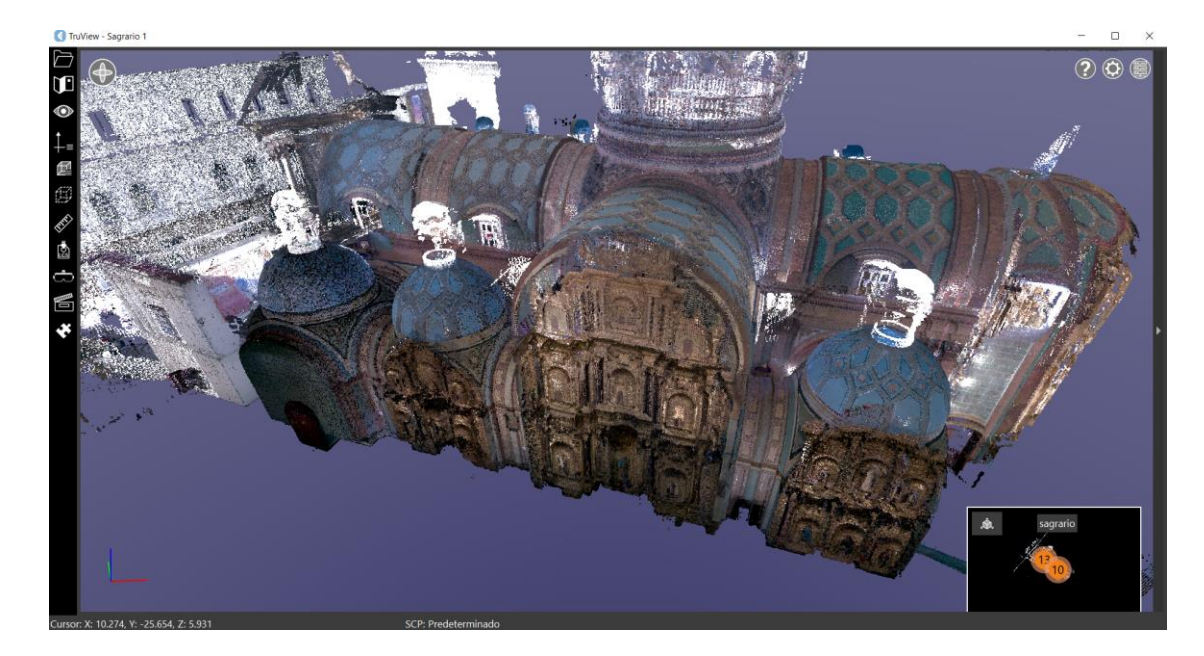

En esta ventana es posible moverse por el interior de todo el modelo, rotarlo y acercarlo. Además, podremos tener una visualización de los estacionamientos de escaneo y

al realizar un click sobre los mismos, se desplegarán también las imágenes panorámicas de cada uno de ellos. De igual manera, al seleccionar la herramienta de visualización se desplegará una ventana auxiliar en la cual podemos activar y desactivar tanto la nube de puntos como las imágenes panorámicas, entre otras funciones. Ver figura 147. Ver figura 148.

# **Figura 147**

*Visualización de la nube de puntos a partir de un punto fijo de escaneo en Leica TruView.*

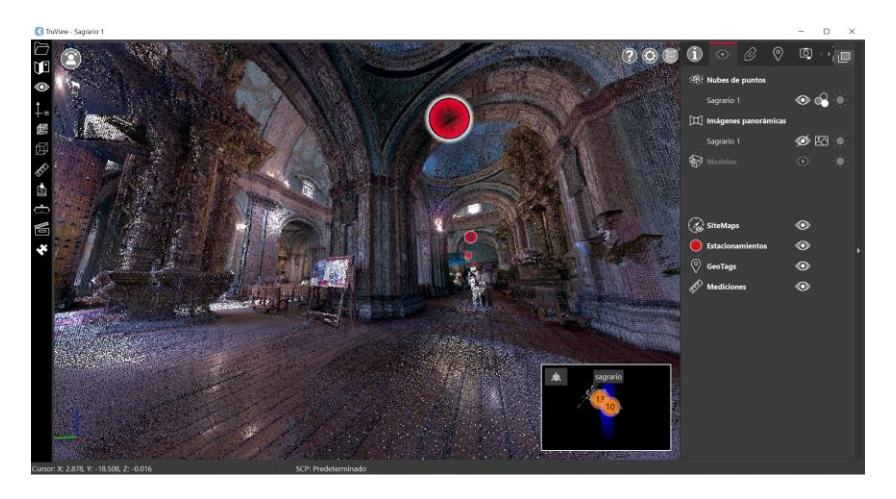

*Nota.* En la barra lateral derecha se pueden observar las opciones para activar-desactivar

tanto la nube de puntos como las imágenes panorámicas, mediciones, etc.

# **Figura 148**

*Visualización de imagen panorámica a partir de un punto fijo de escaneo en Leica Truview.*

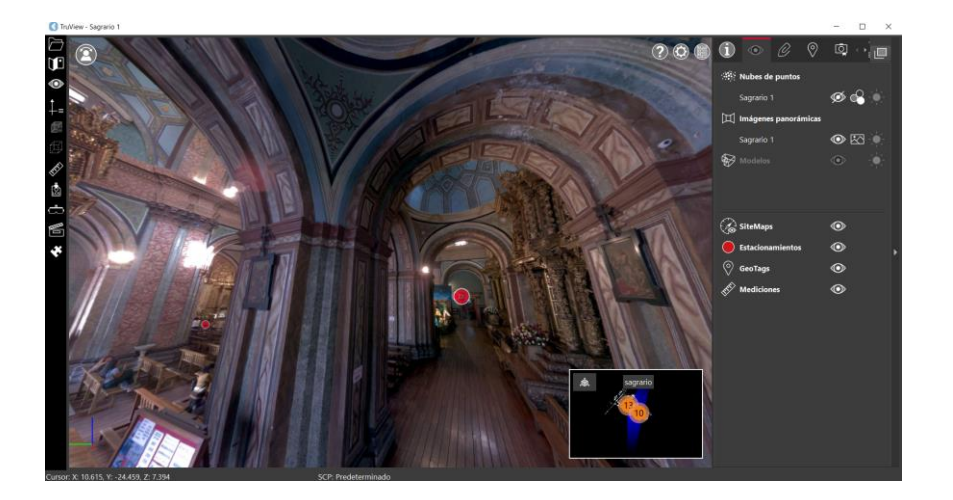

*Nota.* Las imágenes panorámicas pueden visualizarse únicamente en cada punto fijo de escaneo.

Leica Truview es un programa bastante útil ya que, como se ha mencionado con anterioridad, permite realizar mediciones al milímetro en diferentes partes del modelo. Para esto, únicamente debemos seleccionar la opción medir, que se encuentra dentro de la barra de herramientas. Se debe asignar manualmente un punto específico tanto de inicio como de fin de la medición y posterior a esto, aparecerá la línea en conjunto con el valor de la distancia del objeto o estructura de interés. Ver figura 149.

#### **Figura 149**

*Medición de distancias precisas en el modelo de la iglesia de El Sagrario en Leica TruView.*

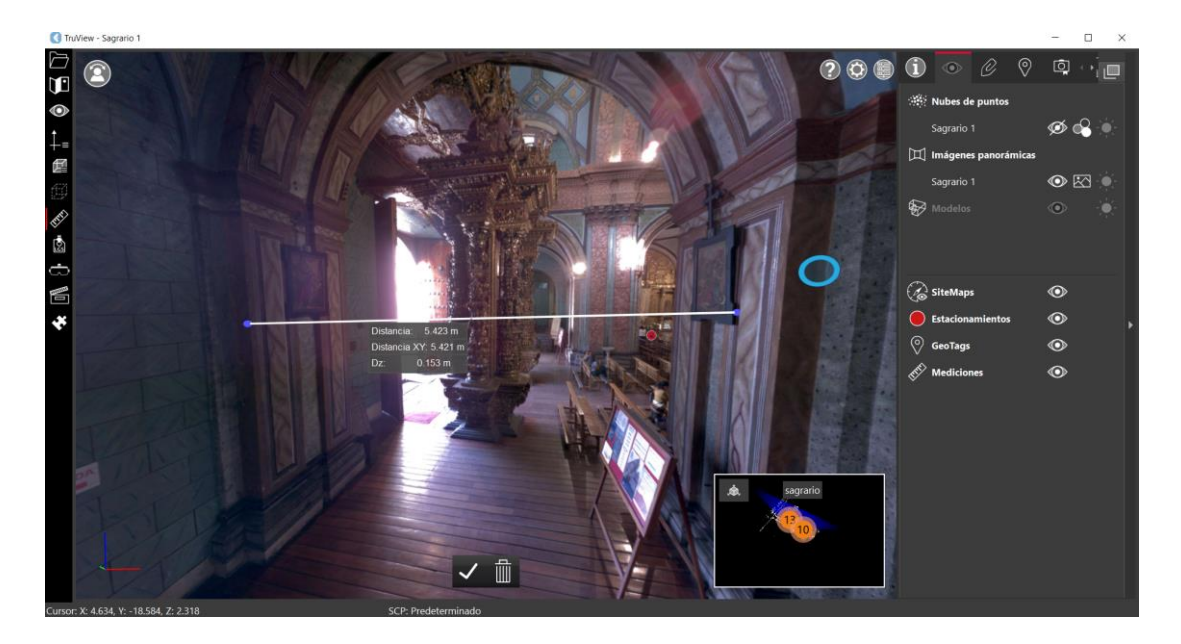

*Nota.* Al medir la distancia entre dos puntos con la herramienta de medición, aparecerá información adicional acerca de la distancia horizontal y la diferencia de nivel.

La visualización interactiva desde ordenador, si bien es cierto supone una buena herramienta para visualizar y navegar alrededor de toda la iglesia. Sin embargo, llevar este modelo a la realidad virtual le brinda un plus de experiencia al usuario y se convierte en un mejor medio de comunicación de la información patrimonial.

Para poder visualizar el modelo en realidad virtual, es necesario contar con un programa auxiliar llamado Steam VR, el mismo que gestionará la conexión entre Leica Truview y las gafas de realidad virtual. Este programa es de gran ayuda ya que, por medio de las gafas de realidad virtual registra los movimientos del usuario que en este caso serán al interior de la iglesia. Es de suma importancia el tener el modelo abierto en TruView antes de ejecutar Steam VR y conectar las gafas al sistema.

Como primer paso, se debe ejecutar Steam VR, cabe recalcar que para poder visualizar los modelos en realidad virtual es de suma importancia que el ordenador cuente con una tarjeta gráfica dedicada ya que, si no la tiene el sistema no permitirá ejecutar la conexión de las gafas de realidad virtual. Una vez ejecutado Steam VR se desplegará una ventana que se muestra a continuación. Ver figura 150.

#### **Figura 150**

*Ventana de ejecución de Steam VR para conectar el visor de realidad virtual.*

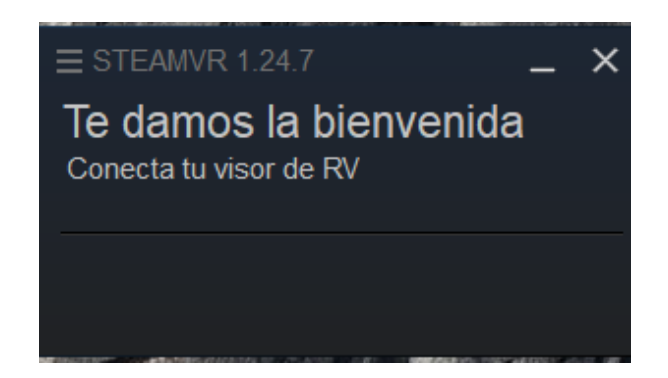

*Nota.* Steam VR puede descargarse desde la aplicación para escritorio de Steam.

Una vez conectado el visor o gafas de realidad virtual, se desplegará una ventana en la cual el usuario podrá familiarizarse con los controles y el sistema de movimiento. Es importante que la persona que va a utilizar este sistema, se familiarice con el mismo para poder evitar cualquier tipo de accidentes. Ver figura 151.

*Uso de visor VR y familiarización con los controles para la movilidad en el sistema.*

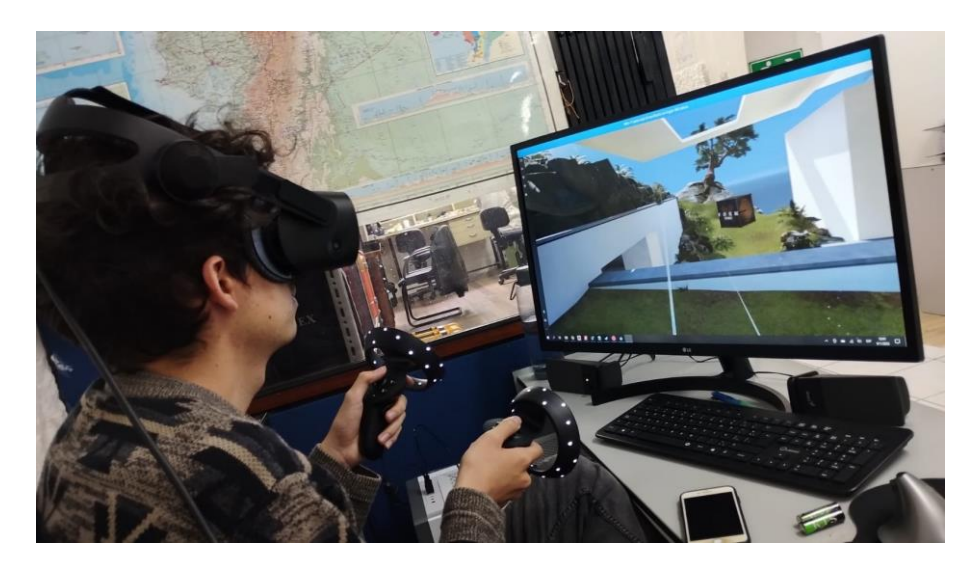

*Nota.* Entorno de movilidad propio del sistema para la familiarización del usuario.

A continuación, es necesario entrar en la interfaz del programa Leica TruView y seleccionar el ícono de activación de RV de Truview para que detecte a Steam VR y así se genere un enlace de conexión entre la primera plataforma antes mencionada y las gafas de realidad virtual. Ver figura 152.

## **Figura 152**

*Activación de TruView VR y conexión con las gafas de realidad virtual.*

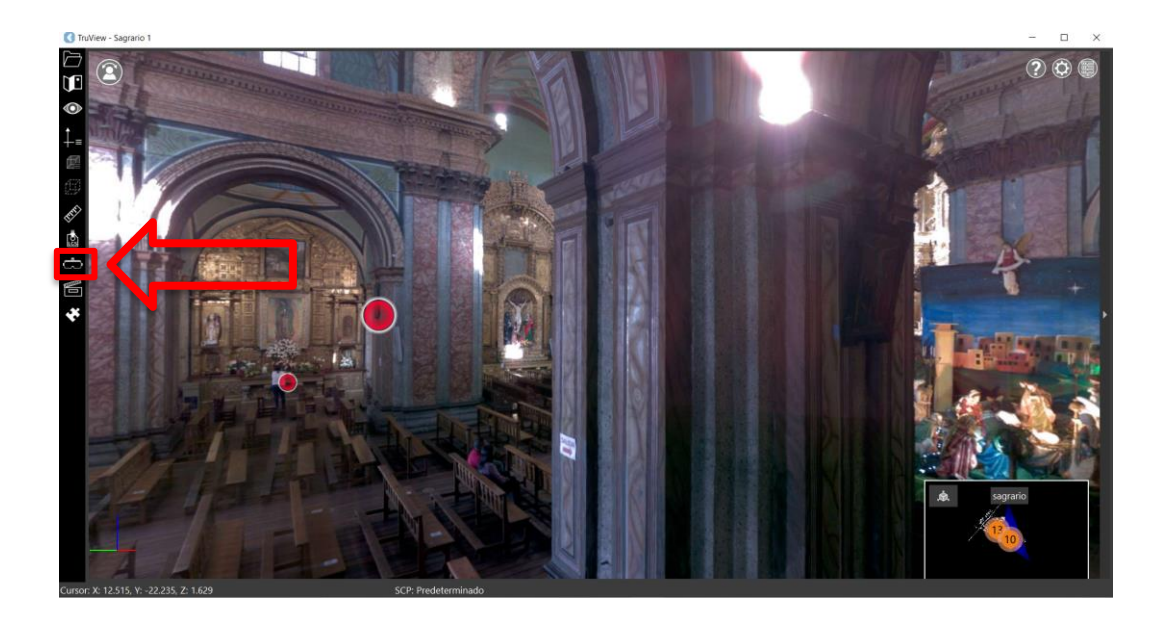

Finalmente, al detectar la conexión, se desplegará una ventana en donde será posible seguir el recorrido de navegación por parte del usuario del sistema de movilidad al interior de la iglesia. Además, con los botones de los controles es posible trasladarse por los centros de escaneo y visualizar las imágenes panorámicas, así como "volar" por todo el modelo y experimentar una sensación de vértigo, por lo cual se recomienda que la persona que vaya a usar este sistema VR se encuentre acompañada por alguien más, con el fin de evitar cualquier tipo de accidente. Ver figura 153.

#### **Figura 153**

*Uso de las gafas o casco de realidad virtual por parte del usuario del sistema de movilidad.*

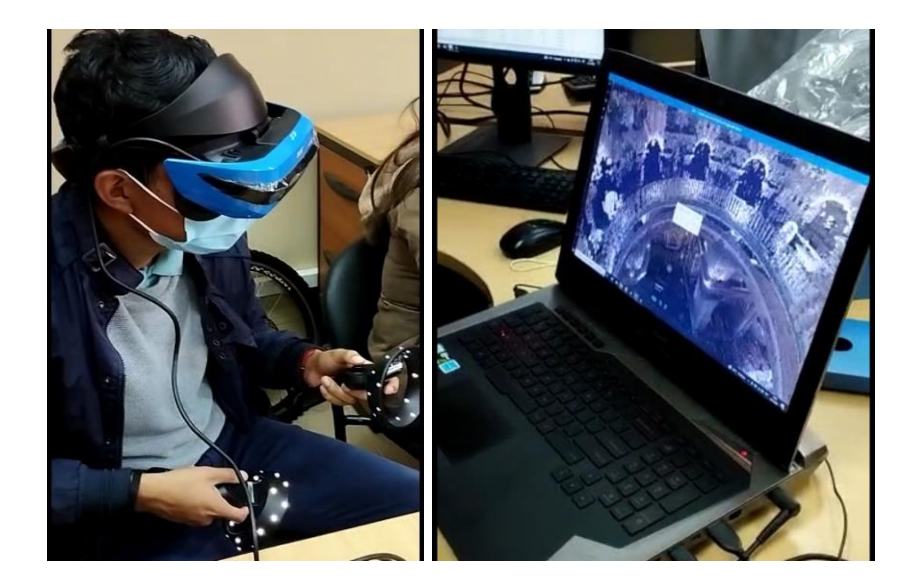

#### *Story map*

Una parte indispensable al momento de generación de información geoespacial es la difusión de la misma, y como se comenta en el artículo "Creating a User-Friendly Interactive Interpretive Resource with ESRI's ArcGIS Story Map Program", el aplicativo de Story Map de la empresa ESRI permite la integración de la parte narrativa, gráfica y geoespacial, a través de elementos narrativos históricos, imágenes y mapas interactivos que permiten la fácil compresión de la información que se está intentando difundir. (Alemy et al., 2017)

Bajo esta premisa se puede argumentar que los Story maps son una herramienta sumamente eficiente para la difusión de la información. Por lo que a continuación se explicarán los pasos para la generación de un story map. La interfaz del aplicativo en la web de Story maps es fácil de entender para iniciar con el proceso de generación de una historia.

Existen plantillas predeterminadas de Story Maps, pero se sugiere personalizar las diferentes ventanas según las necesidades del trabajo. Ver figura 154.

#### **Figura 154**

*Diseño del Story Map*

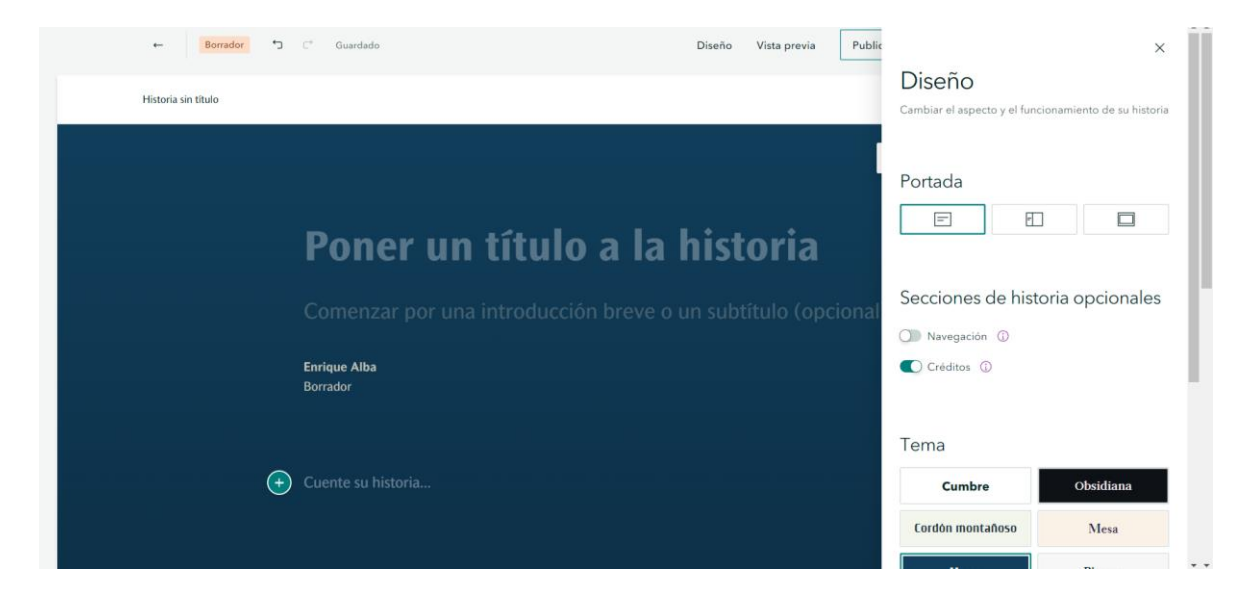

*Nota.* Para una mejor personalización se optó por generar una plantilla propia.

Si bien el aplicativo da sugerencias de los textos, se pueden añadir diferentes cuadros para colocar información adicional. También se pueden colocar imágenes como en el caso de la figura, un ortomosaico de la Iglesia el Sagrario. Ver figura 155.

*Diseño de la portada del Story Map*

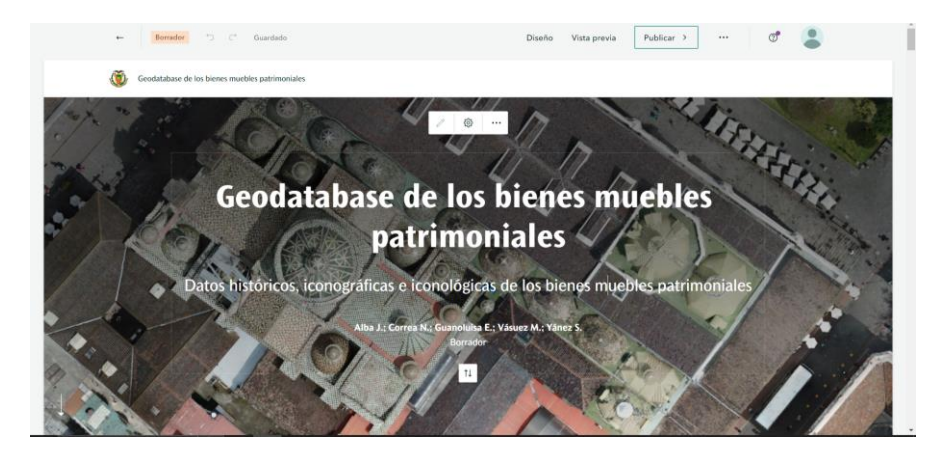

*Nota.* Se debe tener en cuenta que el aplicativo tiene un máximo de peso de los archivos, siendo de 10 megabytes.

Las herramientas "Básicas" nos permiten añadir texto, títulos, separadores para incorporar la información del proyecto. Las herramientas "Multimedia" nos permiten cargar material audiovisual. Ver figura 156.

## **Figura 156**

*Herramientas de texto y multimedia.*

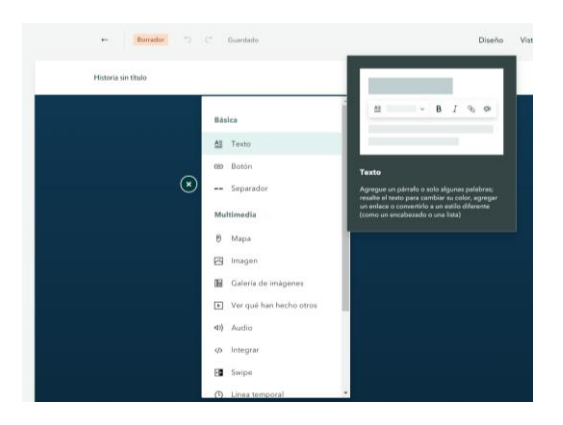

*Nota.* Las herramientas se encuentran en un mismo menú.

Las herramientas "Inmersivas" nos permiten generar ventanas dentro de la página para visualizar información de forma ordenada y atractiva a la vista. Ver figura 157.

#### *Herramientas Inmersivas*

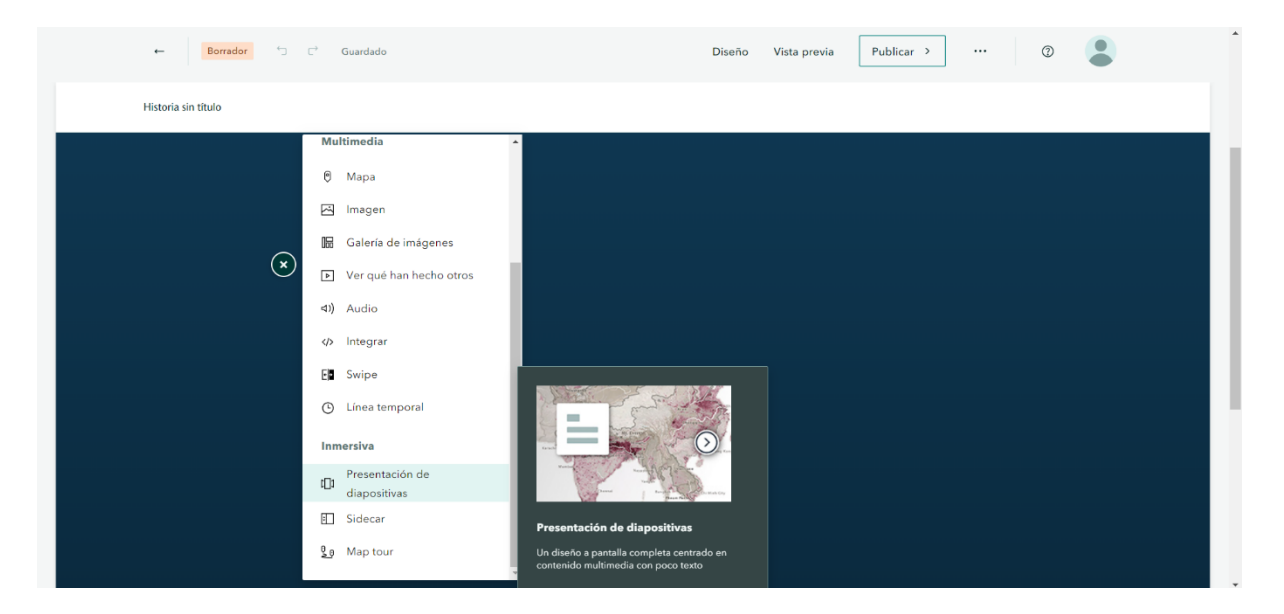

*Nota.* Las herramientas inmersivas se encuentran al final del menú de herramientas.

Los elementos del Story Map deben representar al proyecto y sus integrantes,

siendo la información principal que se encuentra en la portada.

Se añadió un menú principal para mejorar la experiencia al momento de visitar el Story Map, además de ayudar a encontrar de forma más eficiente la información, así como herramientas inmersivas que ayudan a dar orden y a presentar de una forma amigable la información generada. Ver figura 158.

#### *Figura 158*

*Elementos inmersivos y multimedia usado en el Story Map*

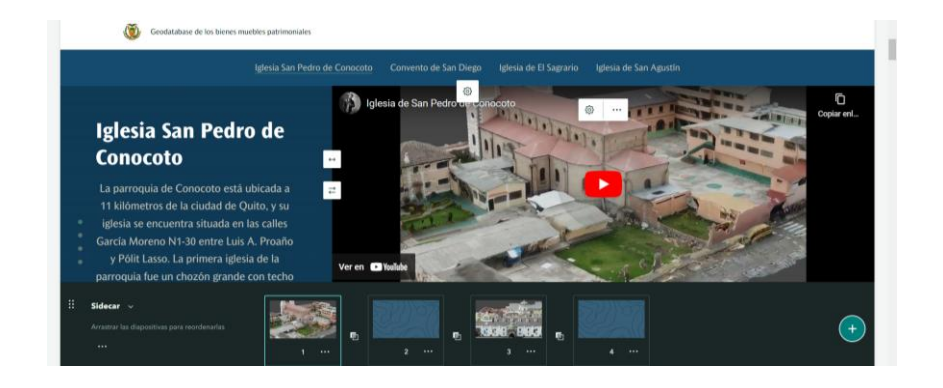

*Nota.* Se utilizó la herramienta de "Generar Diapositivas" para visualizar pantallas individuales con información de cada Iglesia. También se enlazaron elementos multimedia para la visualización de los modelos.

El material iconológico e iconográfico de las obras de cada iglesia es necesario para comprender el material gráfico que se presenta en las pestañas, fue añadido de manera resumida en las ventanas laterales para facilitar la visualización y contextualización por parte de las personas. Ver figura 159.

#### **Figura 159**

*Iconografía e iconología de las obras de cada iglesia*

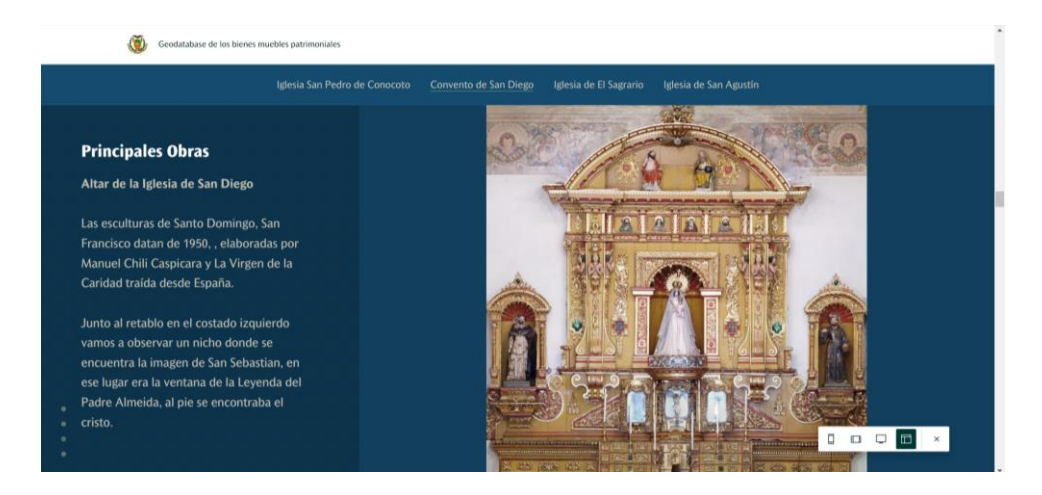

*Nota.* Las obras presentadas en el Story Map son ortomosaicos generados a partir de métodos fotogramétricos.

El entorno visual generado debe ser de fácil acceso, en este caso se encuentra disponible en la web, siendo posible su visualización en diferentes dispositivos.

*Visualización de la información de cada iglesia en el StoryMap*

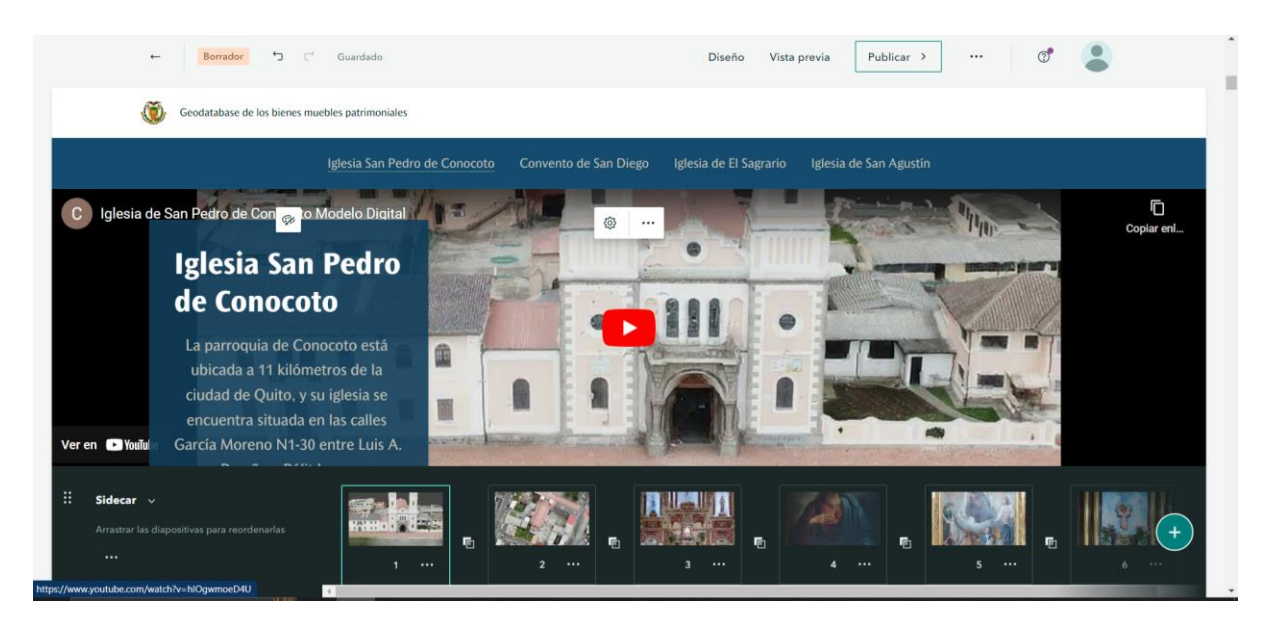

*Nota.* Las imágenes de las obras que se muestran en el StoryMap, fueron generadas por procesos fotogramétricos, las mismas son ortomosaicos.

#### *Impresión 3D*

Una impresión 3D se considera una manera de crear formas únicas y geométricas usando diferentes programas y utilizando diversos conocimientos, con la finalidad de obtener prototipos, piezas ligeras, productos con una funcionalidad determinada, herramientas, accesorios etc, las piezas 3D, pueden ser generadas en diferentes materiales según su funcionalidad y la estructura de la pieza a crear. (Autodesk, 2023)

Agisoft Metashape contiene el formato de exportación .stl el cual es utilizado por diferentes softwares de edición para impresión 3D. El modelo escogido para realizar dicha impresión fue el modelo de la iglesia de Conocoto debido a su estructura y a la calidad misma del modelo generado. Agisoft es un software fotogramétrico, por lo que se requirió del software Blender para la edición del modelo y de UltiMaker Cura, para la impresión.

Una vez exportado el modelo de la iglesia de Conocoto en formato .stl, se importa el mismo en el software Blender como se observa en la figura 188 y se obtiene el modelo texturizado de la iglesia. Ver figura 161.

#### **Figura 161**

*Modelo texturizado de la iglesia de Conocoto para la impresión 3D*

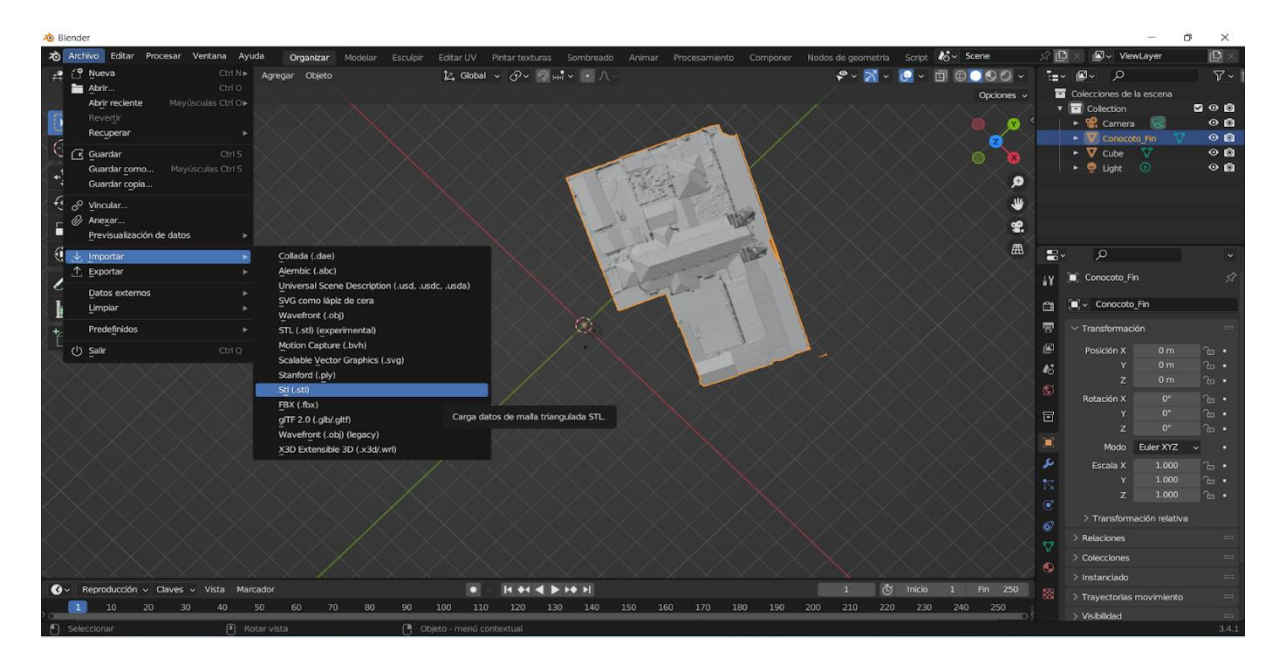

*Nota.* El formato stl. proporciona un modelo de malla texturizada, el cual es un proceso que realiza el software Agisoft Metashape al crear la malla de la nube de puntos e interpolar la misma.

Una vez importado el modelo texturizado se orienta el modelo, con la finalidad de usar la vista predefinida por el software Bender, como se observa en la figura 189. Ver figura 162.

*Modelo texturizado de la iglesia de Conocoto orientado en Blender.*

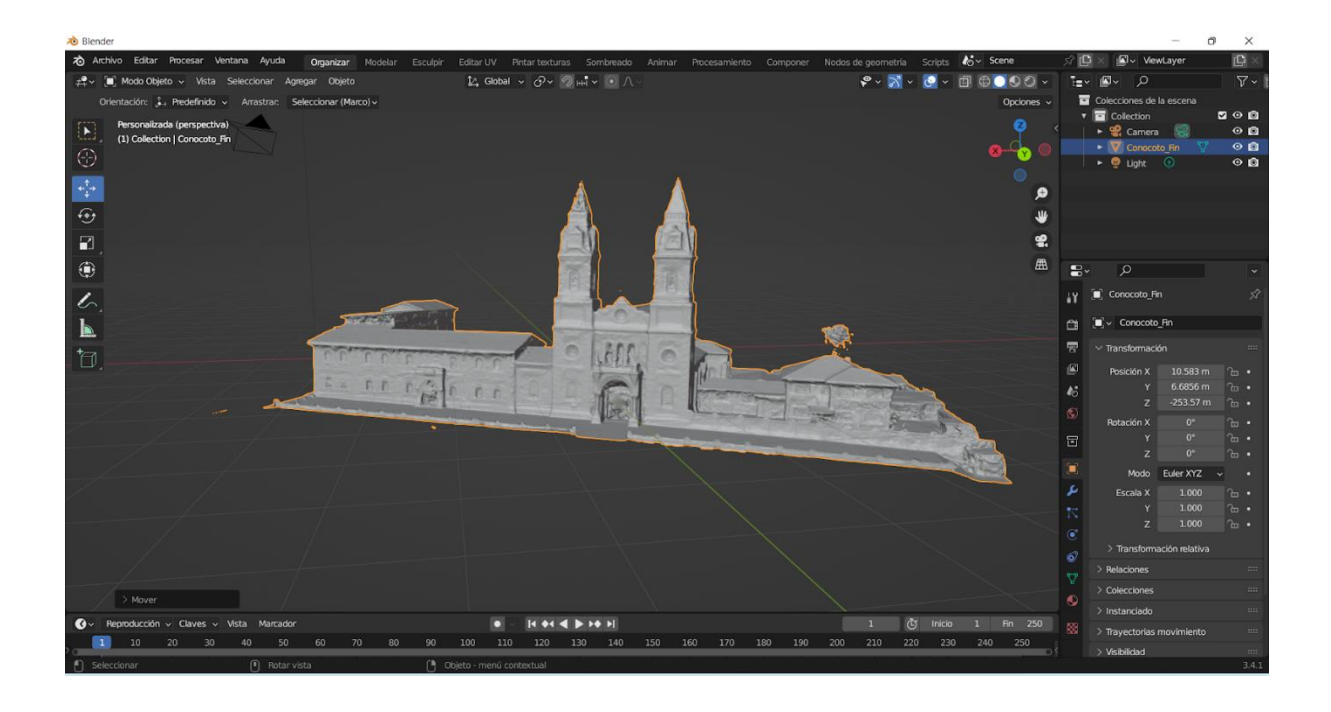

*Nota.* El formato .stl proporciona un modelo de malla texturizada, el cual es un proceso que realiza el software Agisoft Metashape al crear la malla de la nube de puntos e interpolar la misma.

Para realizar la edición, se procede a cortar el modelo, cambiamos el visor a modo edición, como se observa en la figura 190**,** y usamos la herramienta cortar y cortar con plano, el modelo se cambia a color anaranjado y está listo para cortar. Ver figura 163.

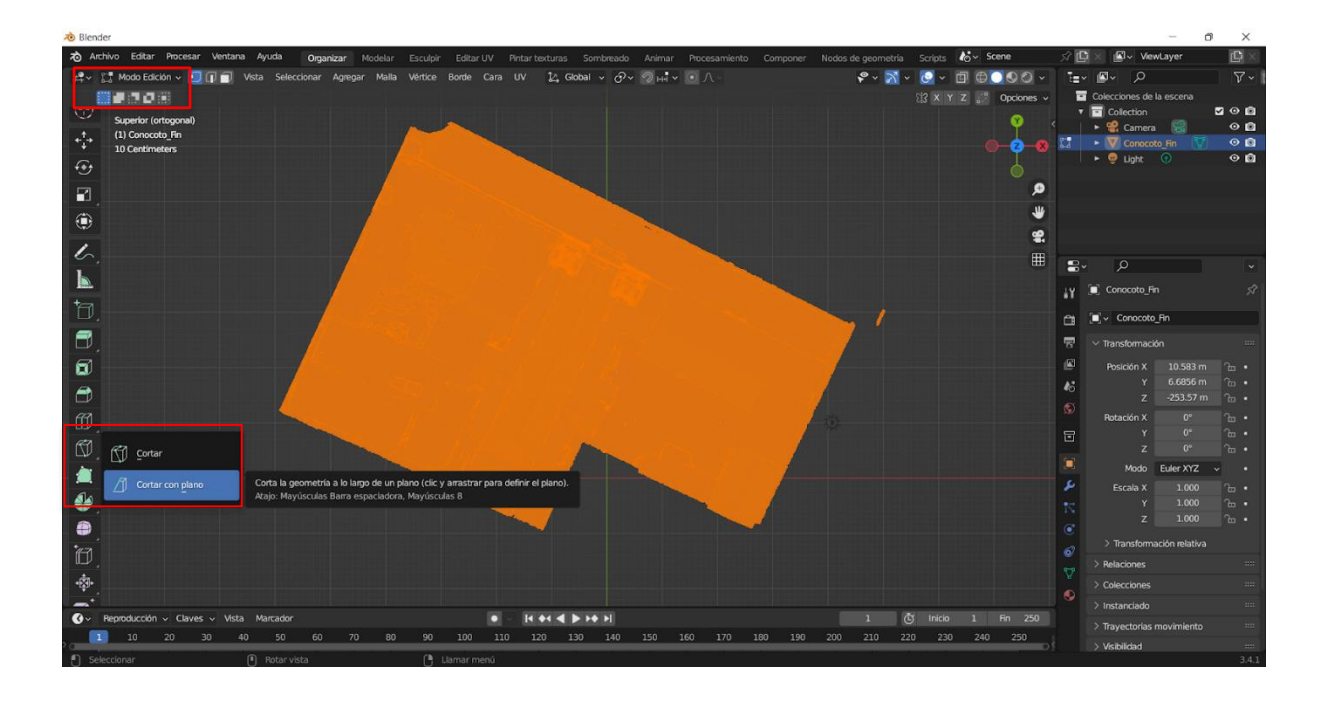

*Corte del modelo texturizado de la iglesia de Conocoto orientada en Blender.*

*Nota.* El corte se delimito solo por la iglesia, ya que el modelo se encontraba con otras estructuras alrededor.

Con el modelo ya cortado, cambiamos el visor a modo escultura, y utilizaremos las herramientas: suavizar y plegar, las cuales nos ayudan a darle un estilo más uniforme al modelo y también a darle forma a los detalles que se pueden encontrar como son los volados de los techos, esto se observa en la figura 191, en la herramienta opción de modificadores, opción solidificar, se cambió el grosor del modelo a 0,02 m. Ver figura 164.

*Edición del modelo texturizado de la iglesia de Conocoto.*

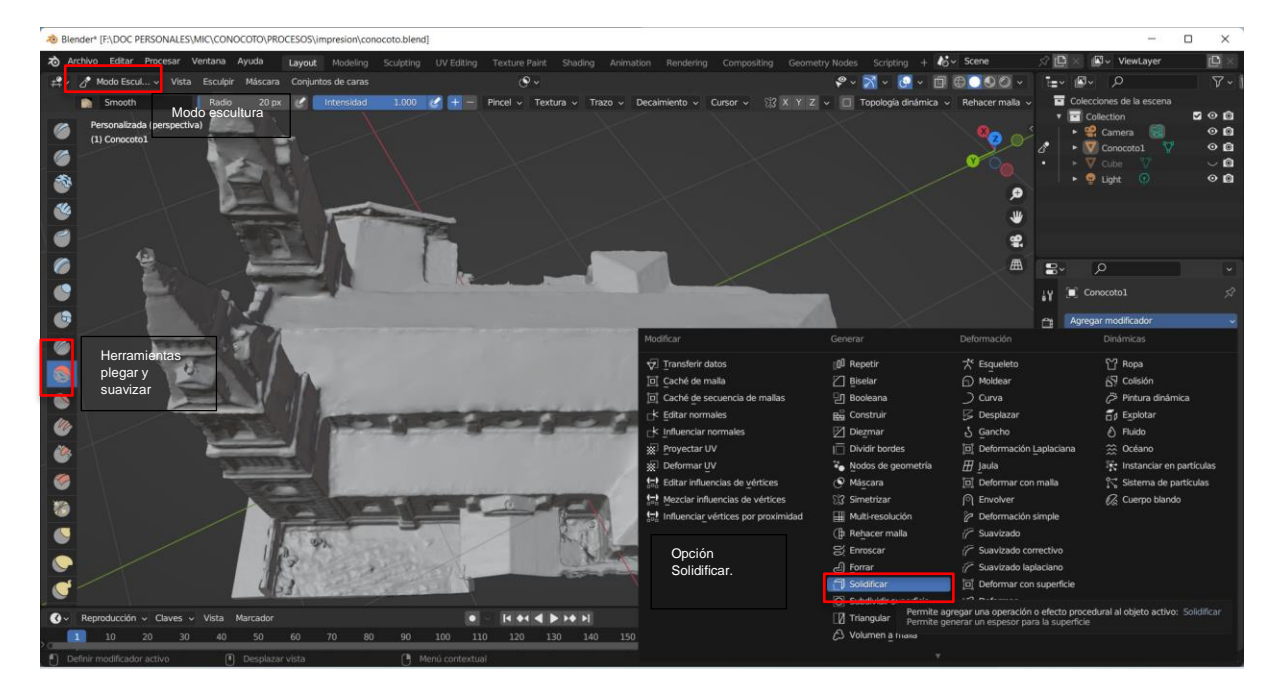

*Nota.* El espesor del modelo se modificó acorde la textura del mismo a menos espesor se perdían los detalles y a más espesor era más difícil el suavizado.

Una vez listo el modelo, modificado y listo para impresión se exporta el mismo en formato .stl y se lo visualiza en el software UltiMaker Cura, para establecer escala de impresión. Ver figura 165.

*Modelo de la iglesia de Conocoto para la impresión.*

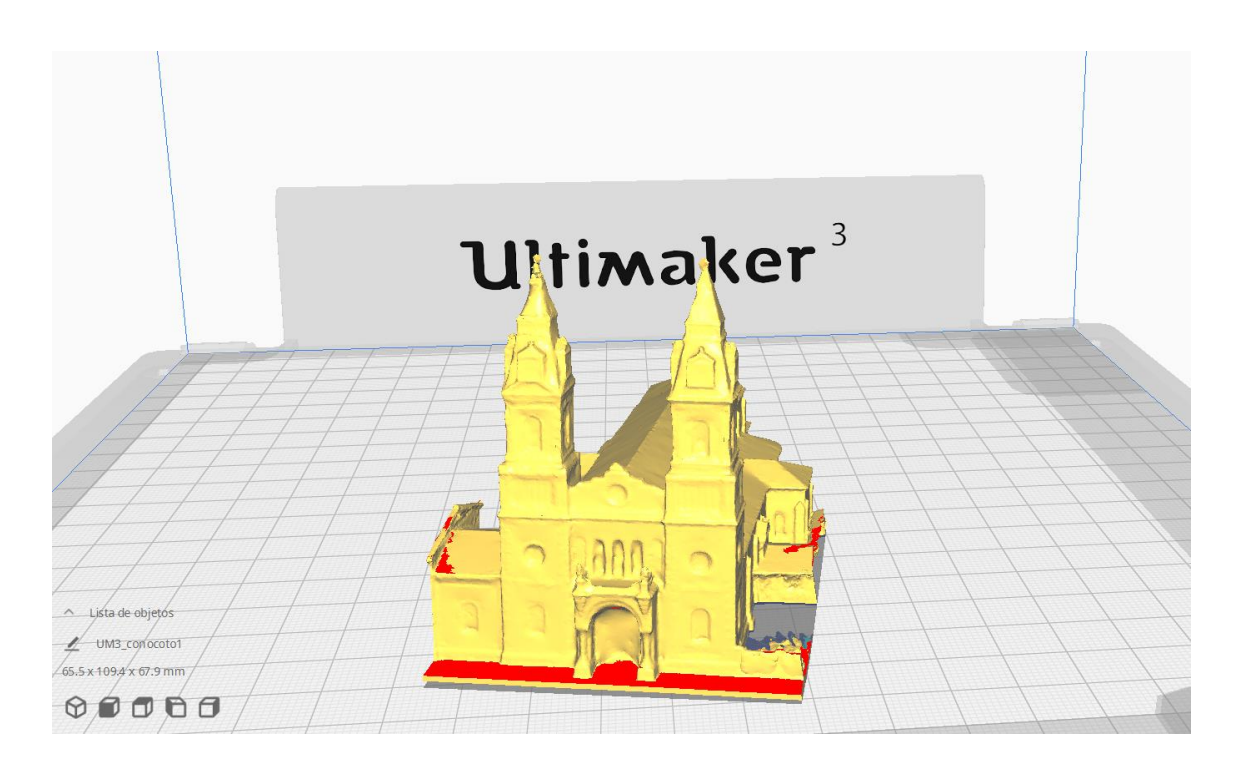

*Nota.* La impresión del modelo 3D se va a realizar exactamente como el modelo generado en Blender.

## **Capítulo IV**

## **Análisis y discusión de resultados**

## *Presentación y análisis de los modelos tridimensionales externos de los bienes*

## *inmuebles patrimoniales*

La obtención del modelo 3D de la Iglesia de San Diego se procesó a partir de

información ya levantada con anterioridad, sin embargo, fue necesario realizar la toma de

puntos de control. Como resultado, se obtuvo una precisión de 0,06 metros en el modelo

final. Ver figura 166.

# **Figura 166**

*Modelo tridimensional externo ajustado de la iglesia de San Diego.*

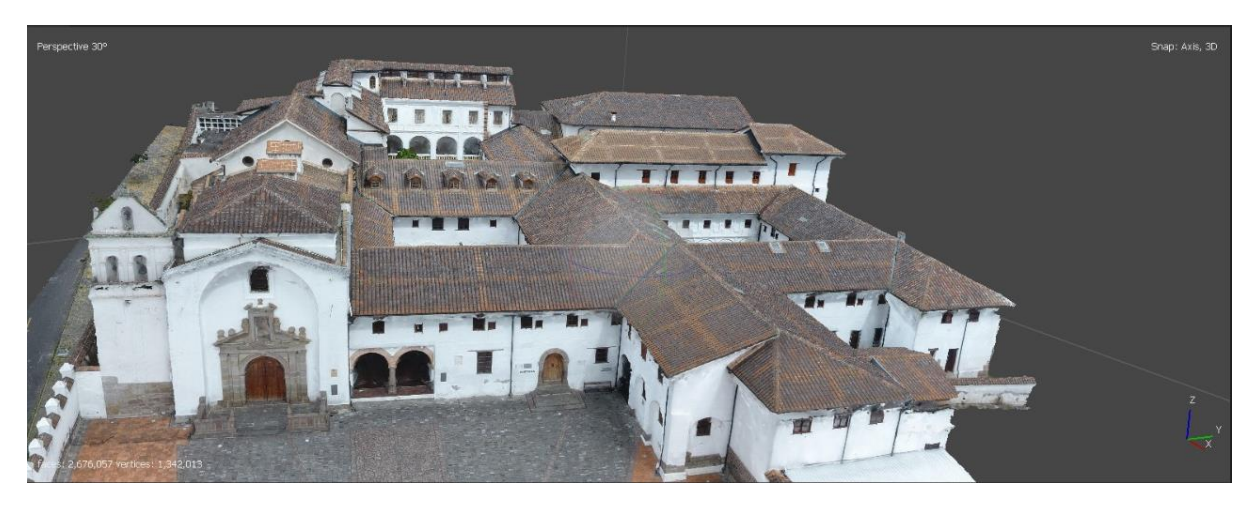

Para la generación del modelo tridimensional de la Iglesia de San Pedro de Conocoto, la toma de puntos de control en la fachada se realizó dos veces, debido a que no se materializó el punto de la estación desde el cual se radiaron las coordenadas iniciales, lo cual generó una acumulación de error por posición. Cabe recalcar que, en la fachada de la iglesia se pincharon los puntos que eran más identificables en las fotografías tomadas con dron.

Como resultado del control terrestre externo de la Iglesia de San Pedro de Conocoto, se alcanzó una precisión de 0,134 metros, obteniéndose el siguiente modelo tridimensional ajustado. Ver figura 167.

*Modelo tridimensional externo ajustado de la iglesia de San Pedro de Conocoto.*

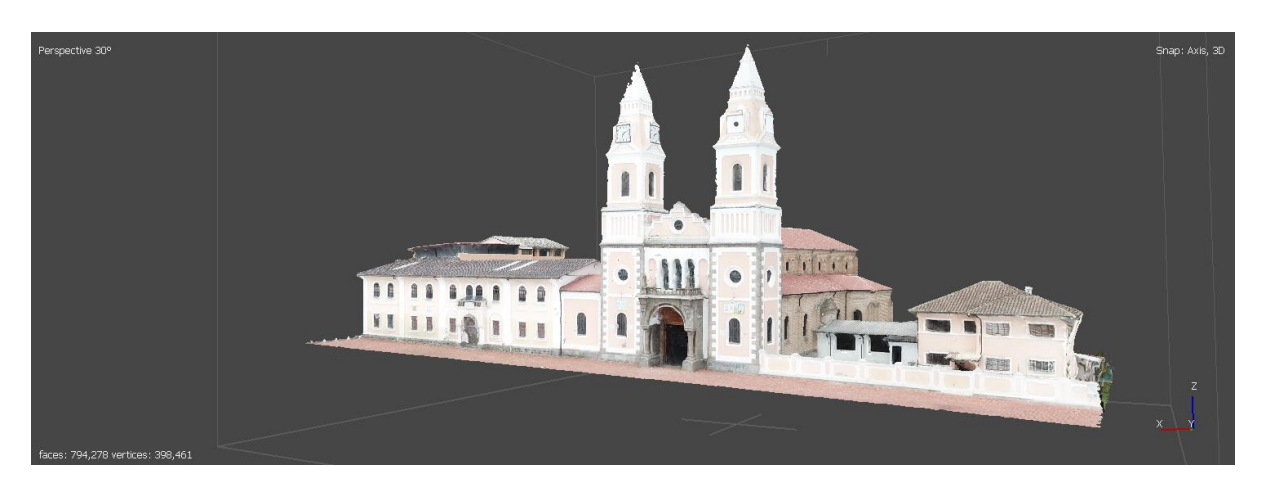

El modelo tridimensional de la Iglesia de San Agustín posee deformaciones notorias en la parte frontal del convento, esto se debe a los siguientes factores:

- Geometría compleja en el sector de la calle principal de la iglesia
- Alta presencia de obstáculos
- Geometría de la toma de fotografías

Es por esto que, en las zonas en donde existen deformaciones o agujeros sin información no se podría considerar que tienen un buen grado de confiabilidad. Sin embargo, a tintes generales el modelo tiene un buen nivel de detalle, con una precisión de 0,057 metros. Ver figura 168.

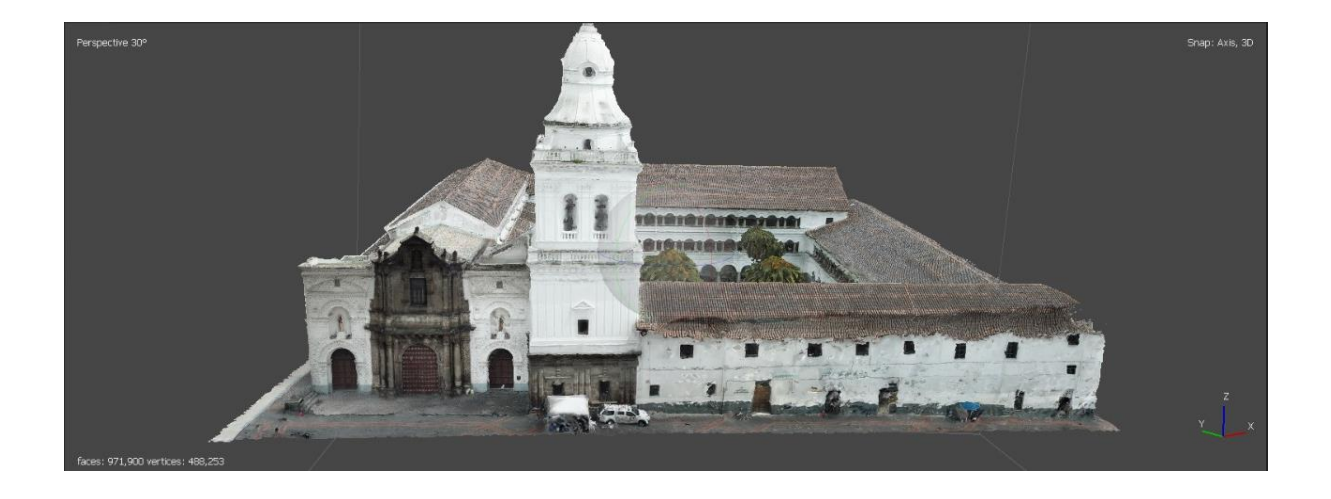

*Modelo tridimensional externo ajustado de la iglesia de San Agustín.*

El modelo tridimensional de la Iglesia de El Sagrario posee pequeñas deformaciones en la parte frontal, esto se debe a que las condiciones geométricas del sector impidieron realizar una toma de fotografías adecuada, especialmente la Biblioteca Municipal de Quito que se encuentra frente a la fachada de la iglesia. Además, los obstáculos del lugar dificultaron adquirir imágenes con el dron por el peligro a que este se estrelle.

Sin embargo, de manera general el modelo posee una buena confiabilidad y un alto nivel de detalle en las zonas que sí se logró tener información de calidad. Finalmente, se alcanzó una precisión de 0,14 metros en el modelo de la Iglesia de El Sagrario. Ver figura 169.

*Modelo tridimensional externo ajustado de la iglesia de El Sagrario.*

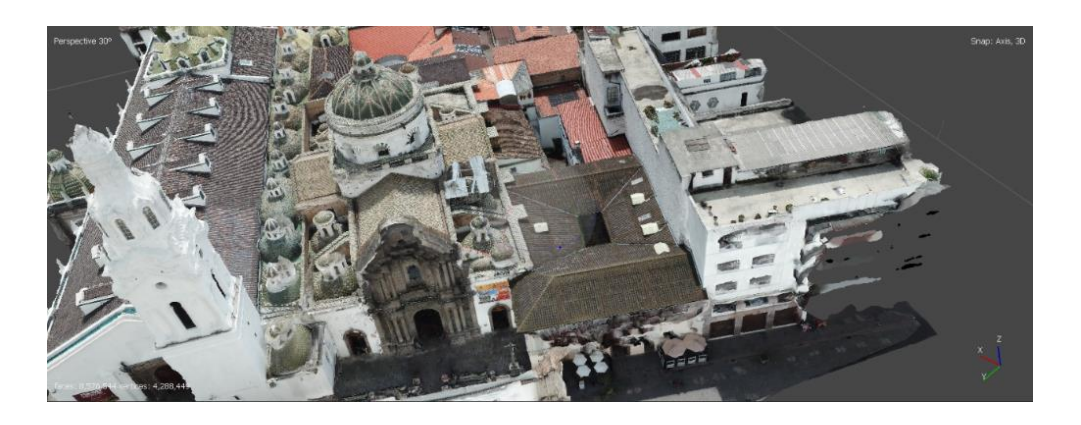

Es importante explicar que la adquisición de imágenes con el dron tanto en la Iglesia de El Sagrario como en la Iglesia de San Agustín se realizó una sola vez. Esto se debe a la gran cantidad de permisos que se necesitan para poder volar el dron en el sector de la Plaza Grande por la presencia de los inhibidores del Palacio de Carondelet. Además, que la autorización emitida por la Casa de Seguridad Presidencial para la desactivación de los inhibidores es por tiempo limitado y en un día determinado.

# *Presentación y análisis de los modelos tridimensionales internos de los bienes inmuebles patrimoniales*

Para la obtención del modelo de la Iglesia de San Diego se hicieron tomas con una cámara terrestre con sensor Samsung, con un dron MAVIC-MINI y en las iglesias de San Diego y San Agustín se realizó con escáner láser Leica BLK360.

En el modelo interno de la iglesia de San Diego, se usaron 580 imágenes, con 6 marcadores o puntos de control, generando una nube de 111 millones de puntos**,** el modelo generado presentó mucho ruido debido a la orientación de las imágenes, y a la estructura de la iglesia, por lo que se eliminó el ruido generado en la nube de puntos y al crear la malla, ver figura 170.

*Modelo interno generado de la Iglesia de San Diego.*

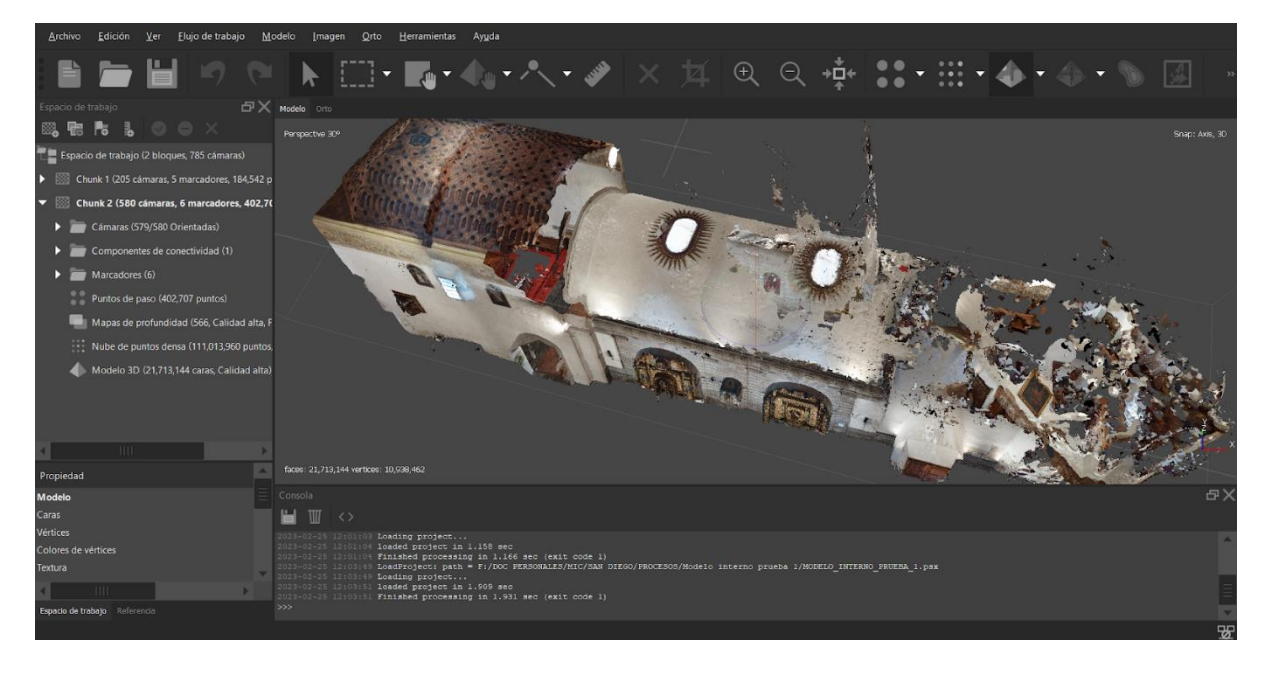

*Nota.* El modelo presenta ruido, el cual fue eliminado posteriormente para la fusión de bloques.

Para realizar el modelo completo de la iglesia de San Diego se utilizaron dos softwares: AGISOFT METASHAPE, en el cual se fusionaron los bloques georreferenciados tanto el interno como el externo, por lo que, se unieron perfectamente ver figura 171, y BLENDER, en el cual los modelos generados en AGISFOT fueron exportados en formato .obj y mediante la opción definir origen a la geometría, los modelos se empataron manualmente, Ver figura 172.

*Modelo completo de la iglesia de San Diego generado en AGISOFT METASHAPE.*

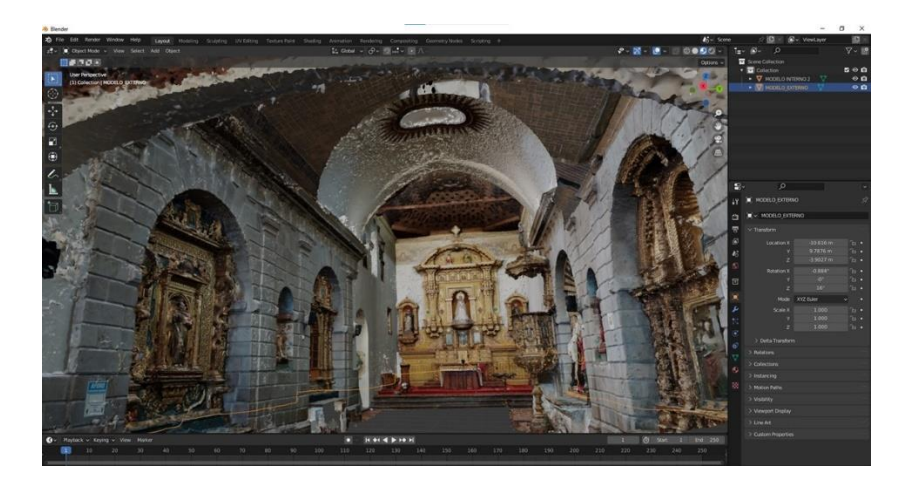

*Nota*. El modelo presenta mucho ruido especialmente en las paredes donde no hay altares y techos.

## **Figura 172**

*Modelo completo de la iglesia de San Diego generado en Blender.*

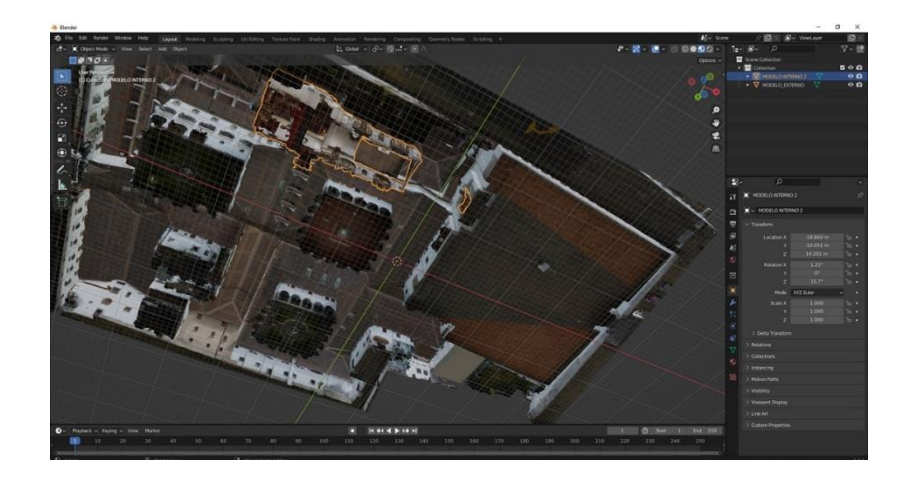

*Nota.* El formato .obj representa un modelo texturizado por lo que el software Blender realza estas texturas y el modelo se deforma es por esto que en blender se denota más aún los errores, para eliminar estos errores se realiza un suavizado del modelo.

El escáner láser genera alrededor de 360.000 puntos por segundo considerando un campo visual de 360° en horizontal y 300° en vertical, y un tiempo de toma de información < 3 minutos (Leica Geosystems, 2020), por lo tanto, considerando estas especificaciones se colocó el escáner en puntos estratégicos en los que el escáner pueda tomar la mayor cantidad de detalles y se pueda generar los puntos de enlace entre cada toma del escáner, los resultados obtenidos se pueden observar en la figura 173, correspondiente a la Iglesia de El Sagrario , y figura 174 correspondiente a la Iglesia de San Agustín.

# **Figura 173**

*Escaneo en la Iglesia de El Sagrario en Leica TrueView.*

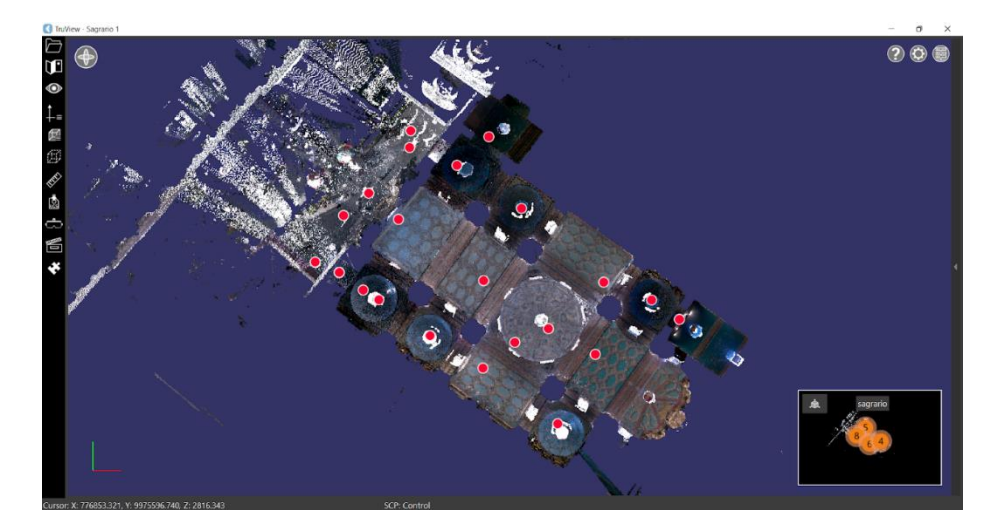

# **Figura 174**

*Escaneo en la Iglesia de San Agustín en Leica TrueView.*

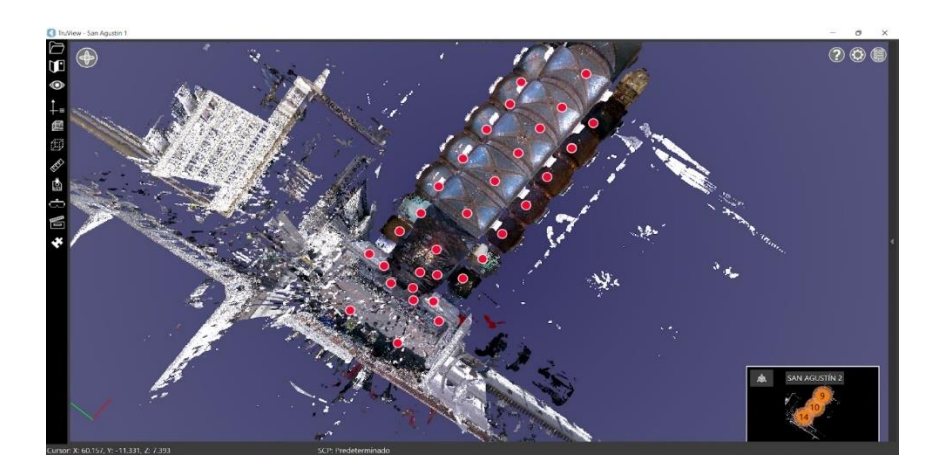

El escaneo realizado en la Iglesia de El Sagrario fue diferente al escaneo realizado en San Agustín, considerando principalmente el tiempo de escaneo en cada iglesia, las especificaciones de muestran en la siguiente tabla 24.

## **Tabla 24**

*respectivos tiempos de escaneo.*

*Escaneos realizados en la Iglesia de El Sagrario e Iglesia de San Agustín con sus* 

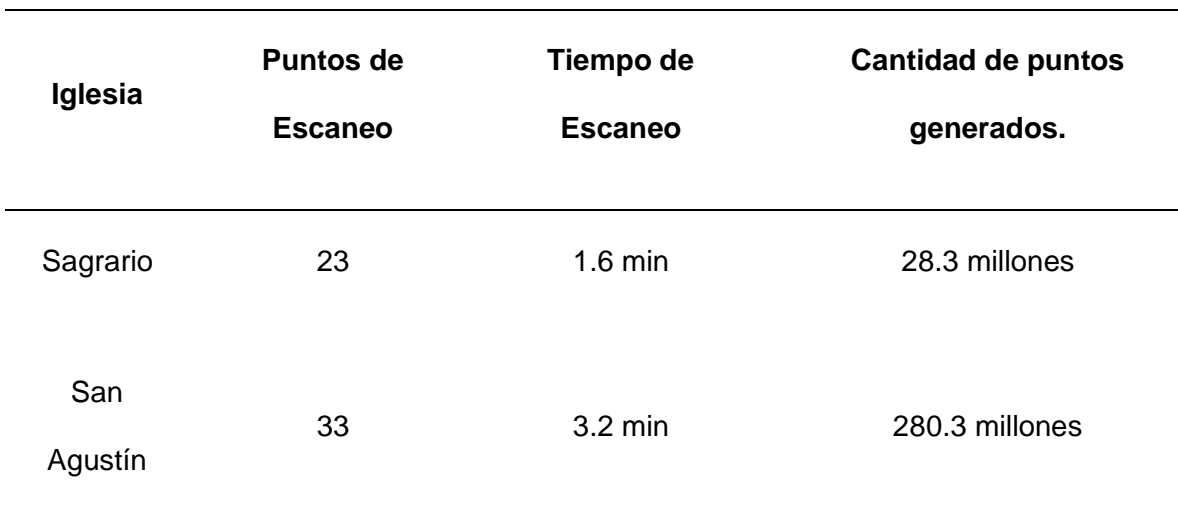

*Nota*. La tabla muestra los escaneos realizados en cada iglesia, el tiempo del escaneo y la cantidad de puntos generados.

Los resultados obtenidos de los dos escaneos se muestran en la tabla 25, la cual especifica el error generado en la nube de puntos, el solape de cada escaneo y la fuerza de conexión en los enlaces de cada punto donde se realizó un escaneo.

# **Tabla 25**

*Parámetros generales del escaneo realizado en la iglesia de El Sagrario y en la iglesia de San Agustín.*

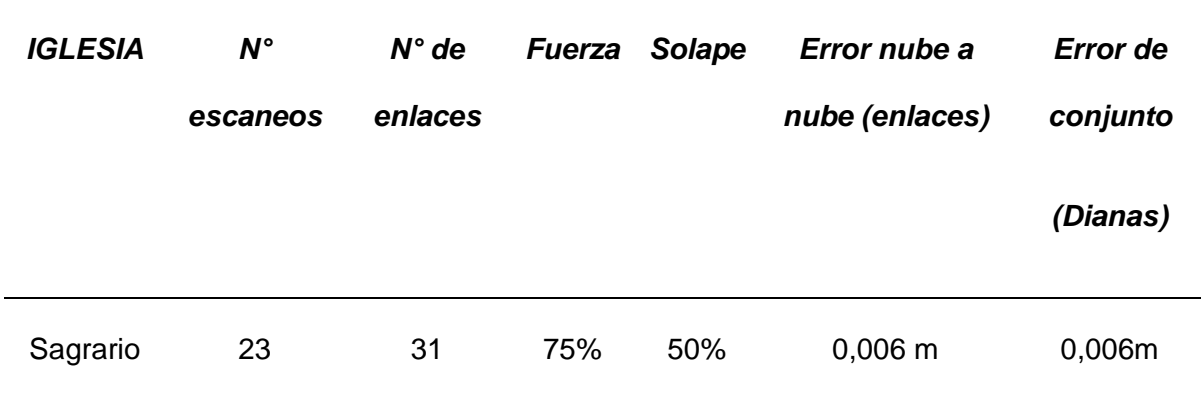

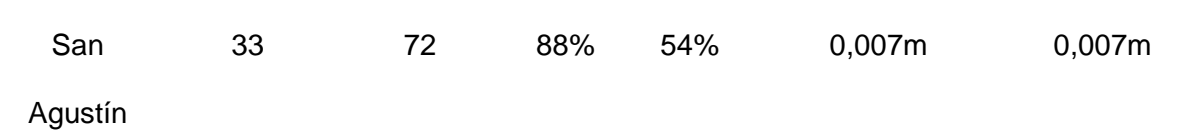

*Nota.* En la iglesia de San Agustín se realizó una serie de escaneos con un mayor tiempo de captura de información.

Generados ya todos los modelos, en la tabla 26**,** se presenta un resumen de los

resultados obtenidos en la generación de los modelos tanto internos como externos.

## **Tabla 26**

*Resumen de los modelos generados.*

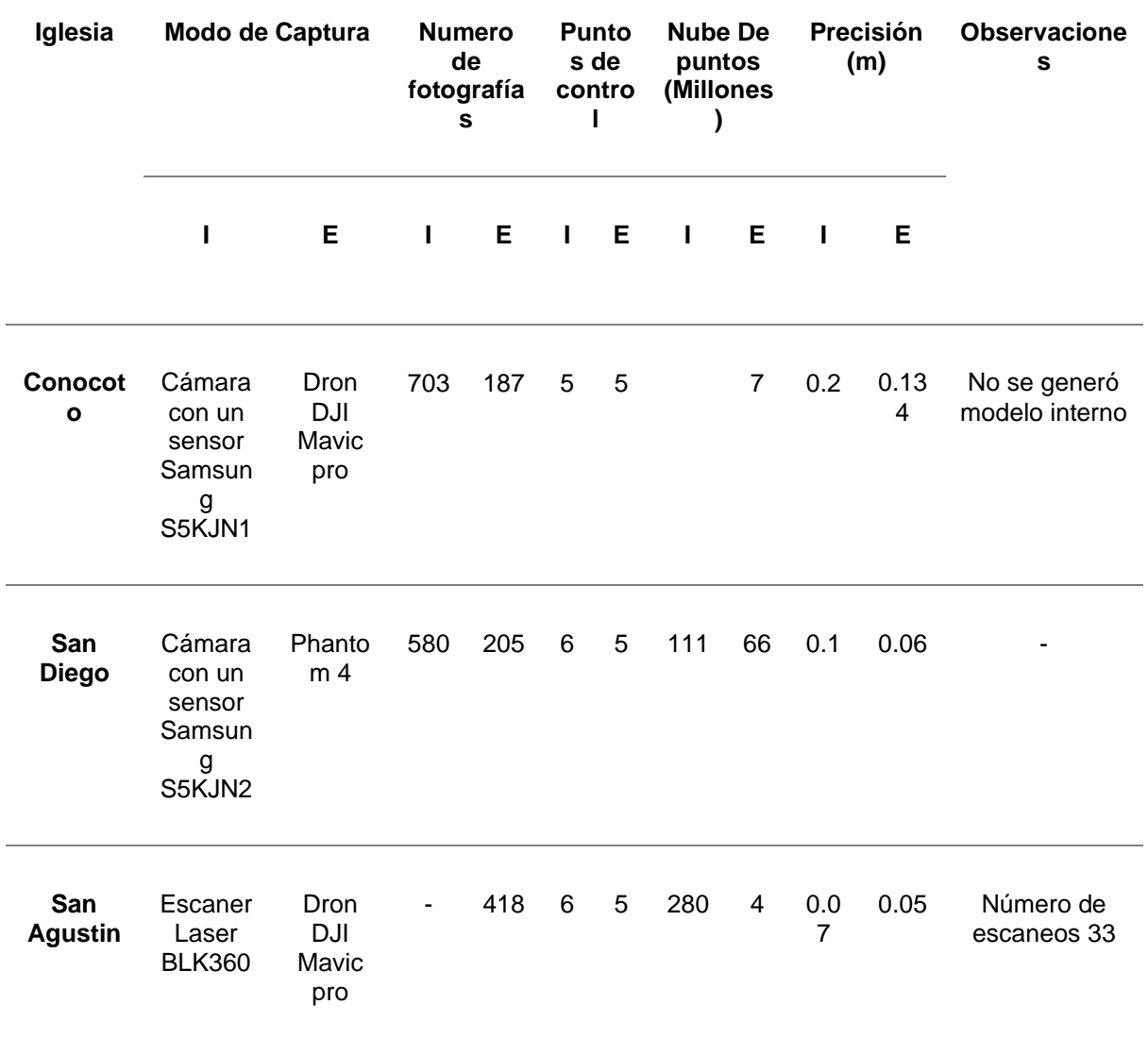

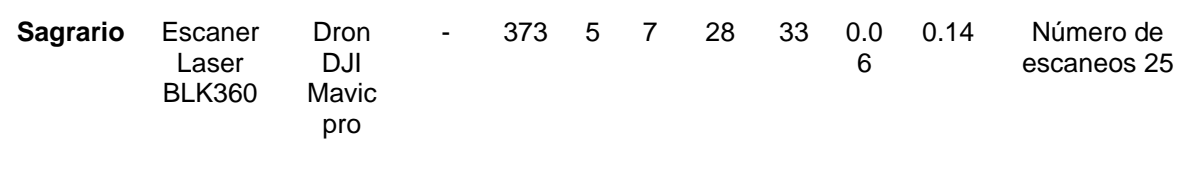

#### **Impresión 3D**

El modelo realizado en el Software Blender, presenta un suavizado con una intensidad dependiendo la deformación que presentaba el modelo, esto con la finalidad de eliminar las texturas generadas en Agisoft. en la figura 175**,** se puede observar una comparación entre los modelos antes y después del suavizado y del corte realizado.

## **Figura 175**

*Comparación entre el modelo obtenido en Agisoft exportado en formato . stl, y modelo editado en blender para posterior impresión.*

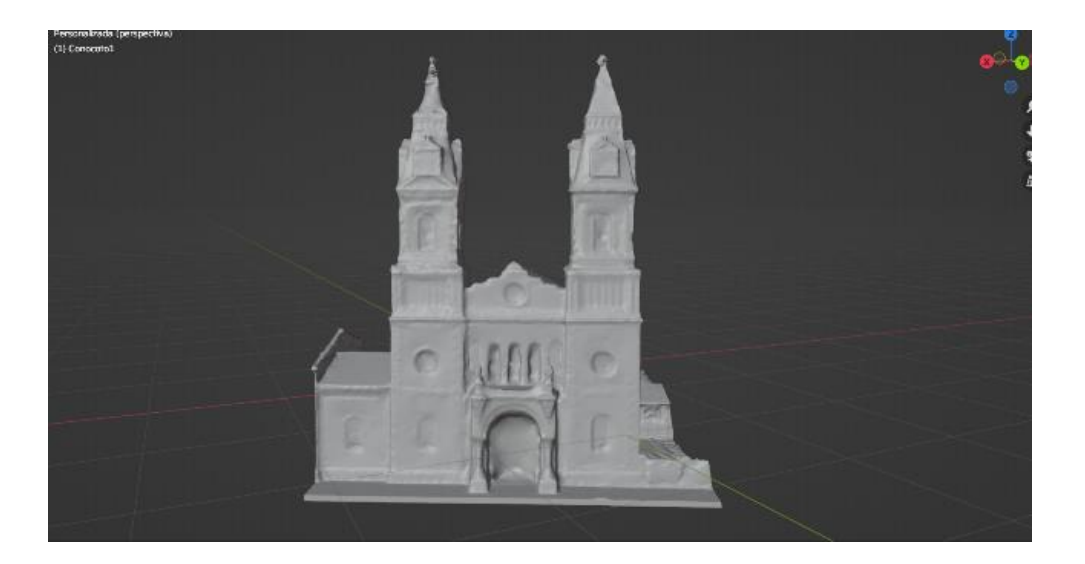

*Nota.* Las texturas de los modelos que no se eliminaron salen exactamente en la impresión.

Una vez generado el modelo a imprimir, este pasa al software Ultimaker Cura el cual se caracteriza por proporcionar una interfaz gráfica que determina el escenario de la impresión 3D. Los modelos generados en AGISOFT METASHAPE, generan muchos errores por el mismo método de captura, por lo que ULTIMAKER CURA realza estos errores y detecta otros, con estos antecedentes se generaron dos modelos para posible impresión, el modelo de la Iglesia de San Diego y el modelo de la Iglesia de Conocoto.

La iglesia de San Diego presentó errores de unión de capas, es decir ultimaker cura detectó el modelo como si estuviera separado, figura 176, también muchos agujeros lo que imposibilito la impresión del mismo ver figura 177. Al no ser un modelo sólido no se pudo unir las capas una por una o rellenar los huecos existentes.

## **Figura 176**

*Errores generados en el modelo de San Diego por Ultimaker Cura.*

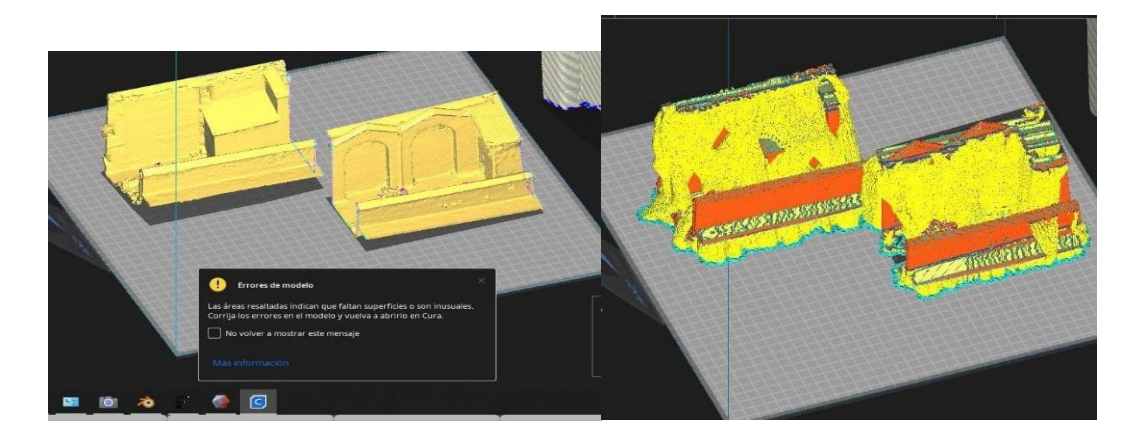

## **Figura 177**

*Errores generados en el modelo de San Diego por Ultimaker Cura.*

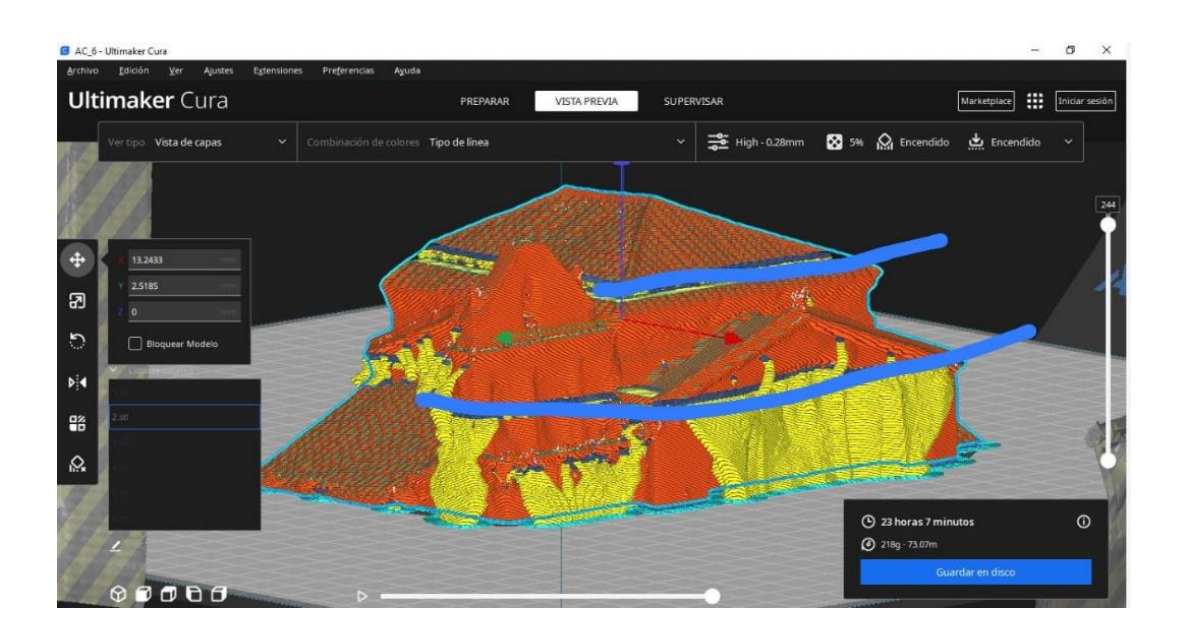

*Nota.* Los espacios en azul, son huecos que detecta Ultimaker Cura, en los cuales la impresora no posee material para imprimir y deforma la figura.

El modelo de la Iglesia de Conocoto presentó errores similares, con huecos en los tejados, ver figura 178**,** y al no ser un modelo sólido no se pudo realizar la impresión con el modelo generado en AGISOFT METASHAPE con métodos fotogramétricos.

#### **Figura 178**

*Modelo de la Iglesia de Conocoto en Ultimaker Cura.*

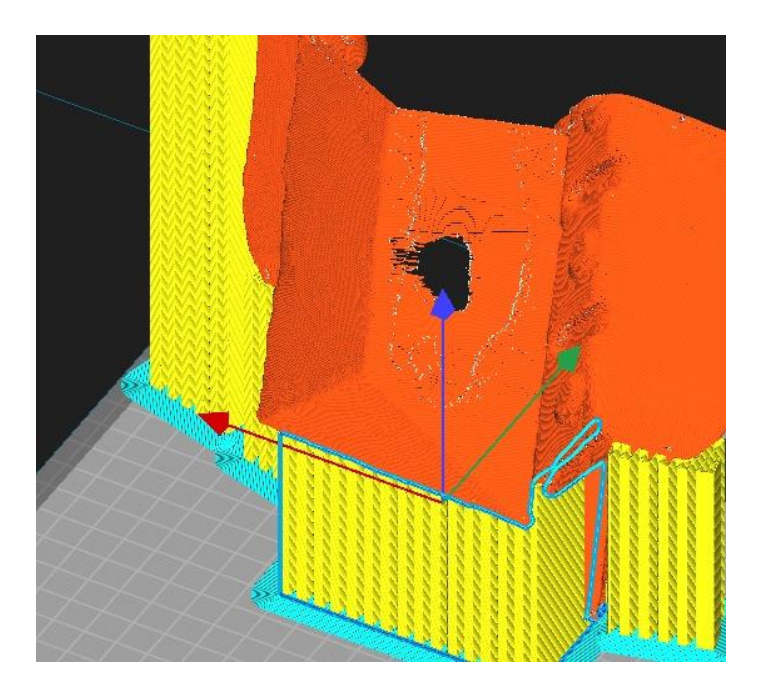

# *Presentación y análisis de vistas geoespaciales de los bienes inmuebles, entorno gráfico para la consulta y visualización online de la base de datos*

Como se puede observar a continuación, a partir de la figura 179 hasta la figura 182, se generaron animaciones de los modelos digitales de las iglesias de: Iglesia y convento de San Diego, Iglesia de San Pedro de Conocoto, Iglesia de la Parroquia El Sagrario y de la Iglesia de San Agustín, los cuales se encuentran en el aplicativo de StoryMaps para su visualización y se encuentran debidamente respaldadas en la nube, en formato .avi como se muestra en la tabla 23.

*Presentación del modelo generado de la Iglesia de San Diego en formato .AVI.*

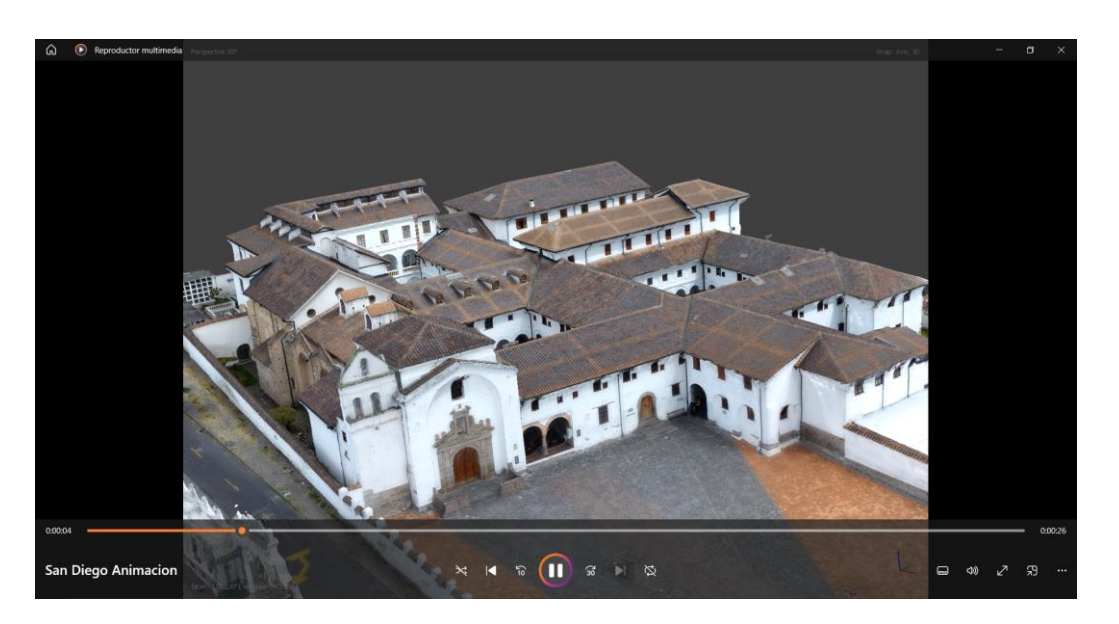

# **Figura 180**

*Presentación del modelo generado de la Iglesia de Conocoto en formato .AVI.*

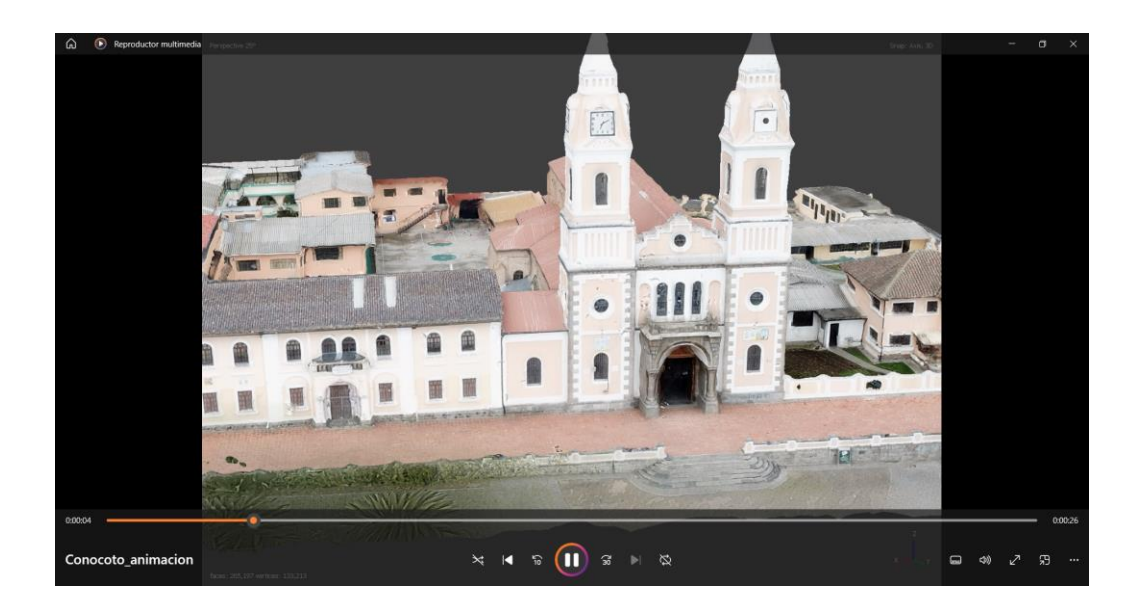

*Presentación del modelo generado de la Iglesia de El Sagrario en formato .AVI.*

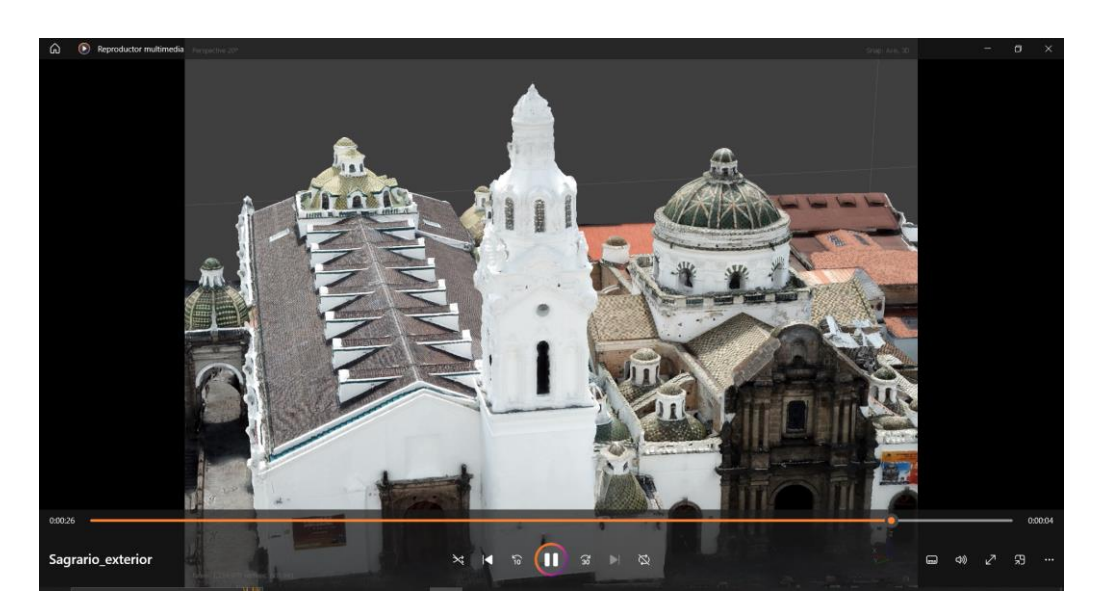

# **Figura 182**

*Presentación del modelo generado de la Iglesia de San Agustín en formato .AVI.*

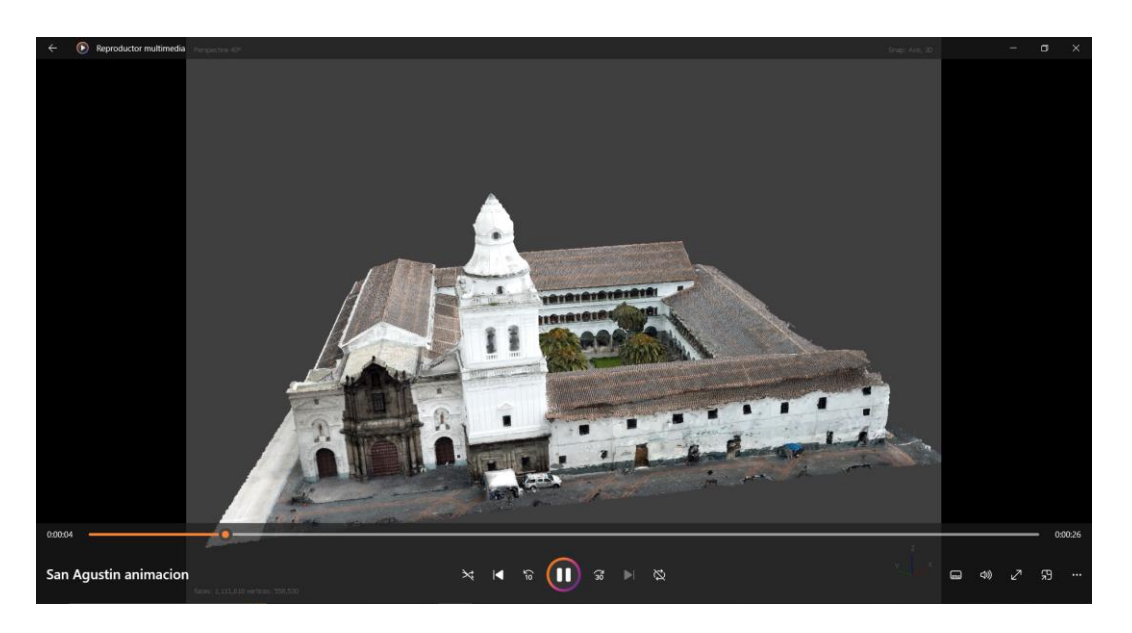

# **Tabla 27**

*Material Audiovisual de los Modelos Generados*

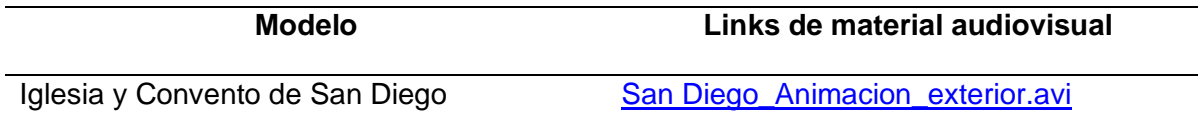

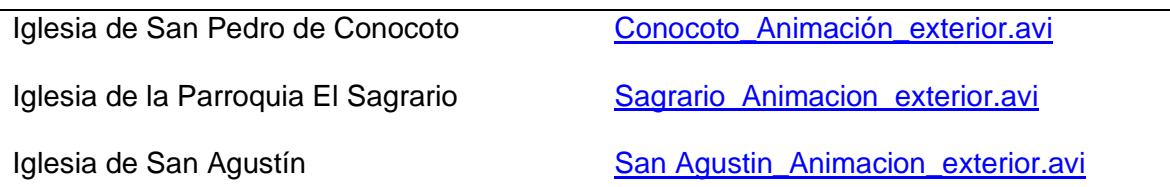

Las presentaciones y productos geoespaciales fueron plasmados en ortomosaicos de las principales obras de cada iglesia, añadiendo también la información iconológica e iconográfica de las obras, como se muestra a partir de la figura 183 y 184.

#### **Figura 183**

*Ortomosaico de la Pintura "Virgen del Carmen", Iglesia de Conocoto*

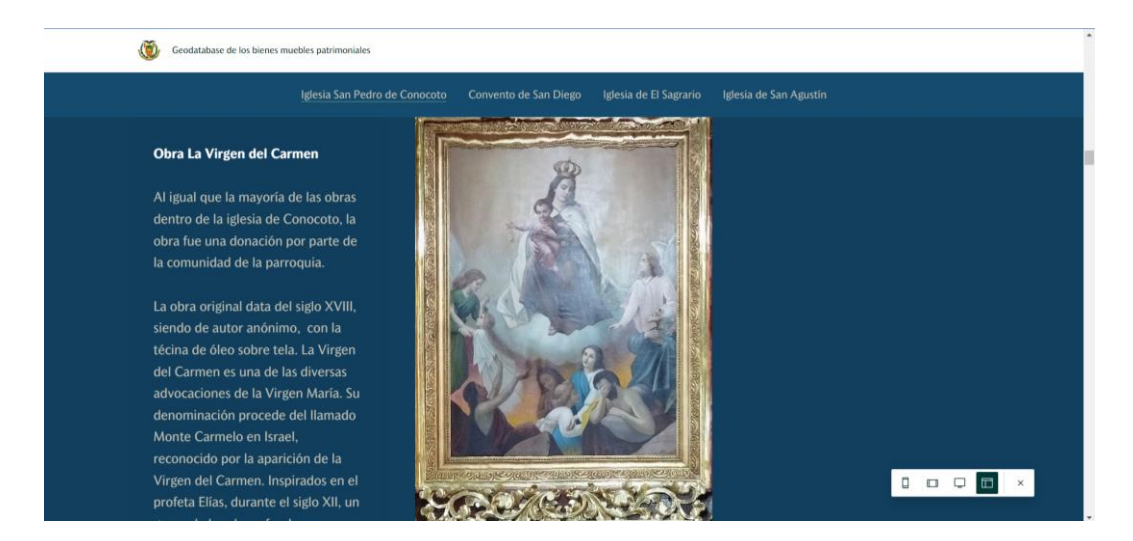

## **Figura 184**

*Ortomosaico de la Pintura "Virgen de Chiquinquirá", Iglesia de San Diego*

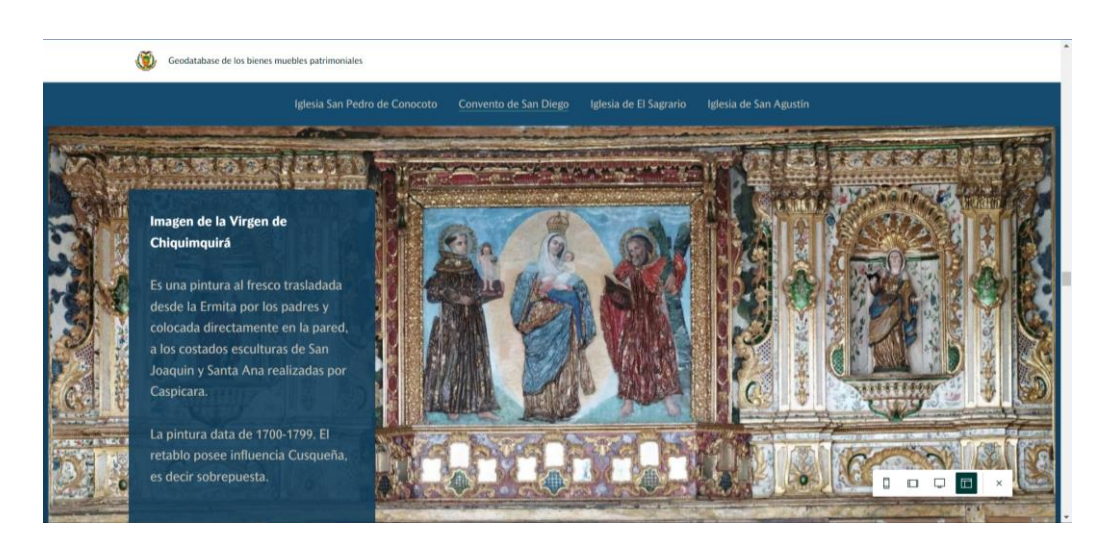

Para el entorno de visualización en la web se escogió el aplicativo de la compañía ESRI, StoryMap donde se logró integrar la información de los modelos generados, obras artísticas, visualización de la información en diferentes formatos, ortomosaicos, productos audiovisuales integrados en la web, e información histórica de los modelos, como se observa en la figura 203. El StoryMap es difundido con el siguiente URL:

[https://arcg.is/15DDSD.](https://arcg.is/15DDSD)

#### **Figura 185**

Entorno de consulta y visualización en online

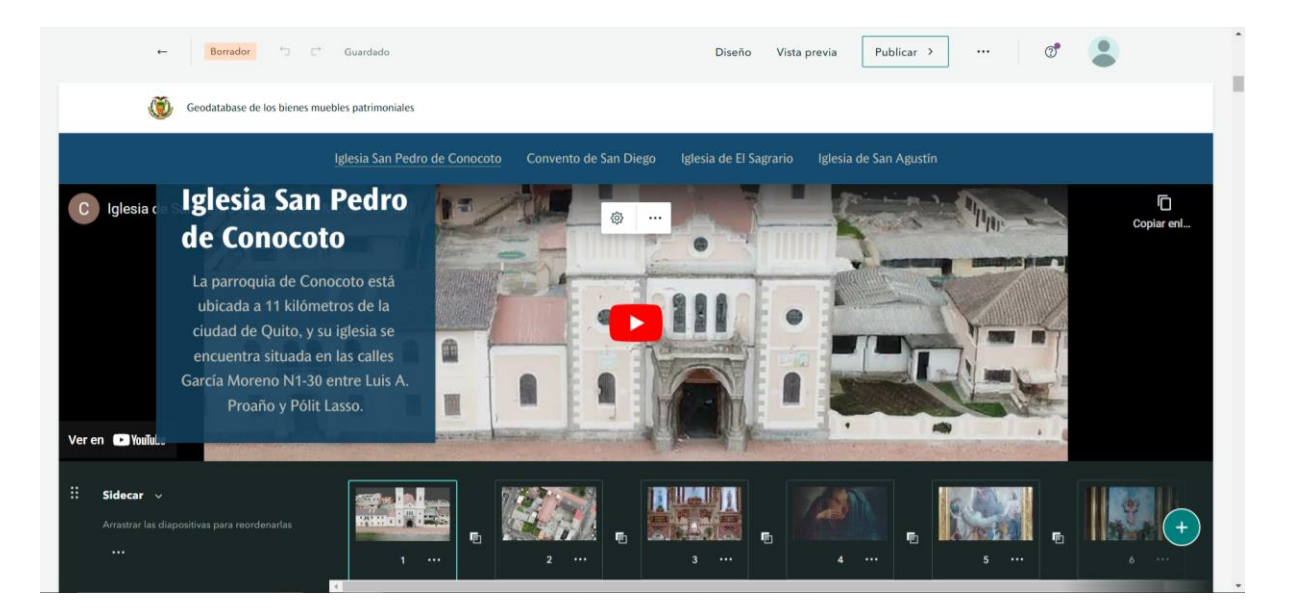

Si bien el aplicativo de StoryMaps tiene grandes ventajas para la difusión de la información, cabe recalar que tiene un límite peso de los materiales gráficos, siendo de diez megabytes para las imágenes que se quiera agregar, siendo un problema al momento de cargar los ortomosaicos de las obras.

# *Presentación y análisis de los productos obtenidos de las obras patrimoniales más importantes*

Se puede considerar como primer producto, a la nube de puntos resultante del proceso fotogramétrico llevado a cabo en Agisoft Metashape de cada una de las obras que finalmente fueron subidas al museo virtual y de igual manera, a los modelos

tridimensionales producidos a partir de la nube de puntos antes mencionada. A continuación, se presentarán y analizarán por conjunto las obras más importantes o representativas de cada una de las iglesias refiriéndose a los resultados obtenidos fruto de procesos fotogramétricos.

#### **Altar de la virgen de Chiquinquirá – Iglesia de San Diego.**

El primer resultado obtenido tras el procesamiento de las imágenes correspondientes al altar de la virgen de Chiquinquirá arrojó una nube de puntos densa de alta calidad en cuanto a nivel de detalle se refiere. Sin embargo, por la geometría en la toma de fotografías, se generaron espacios vacíos en los cuales no existe información y de igual manera, en las zonas planas del altar fue necesario realizar un proceso de depuración de puntos anómalos para tener un modelo más acorde con la realidad. Ver figura 186.

#### **Figura 186**

*Nube de puntos depurada del altar de la virgen de Chiquinquirá.*

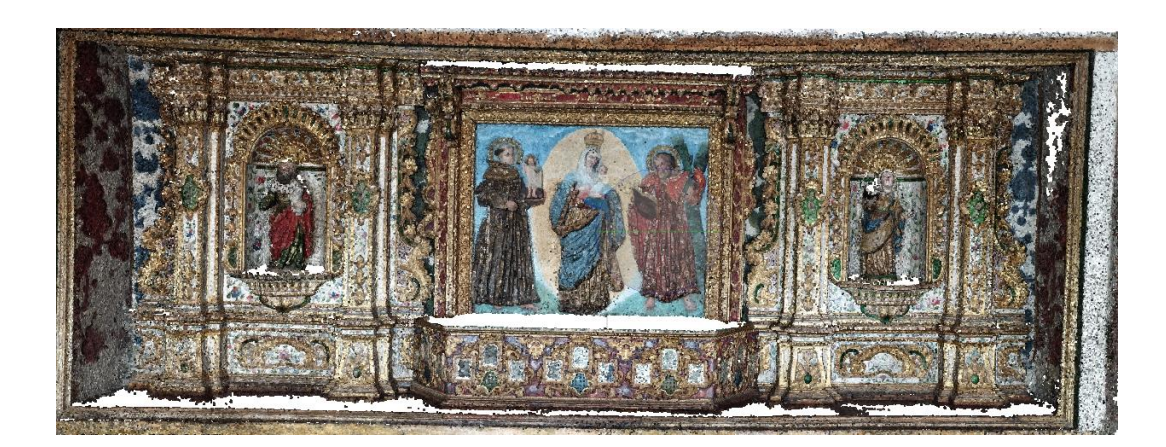

Siguiendo con el proceso, se obtuvo un modelo texturizado del altar de la virgen de Chiquinquirá, el cual, a pesar de haber pasado por un proceso de depuración en el programa, este mismo no realizó una correcta interpolación y, por ende, no fue posible un cierre de agujeros en su totalidad. Sin embargo, a tintes generales el modelo es altamente fiable tanto de forma métrica como visual en las zonas más vistosas de la obra. Ver figura 187. Ver figura 188.

*Agujeros presentes en el modelo texturizado del altar de la virgen de Chiquinquirá.*

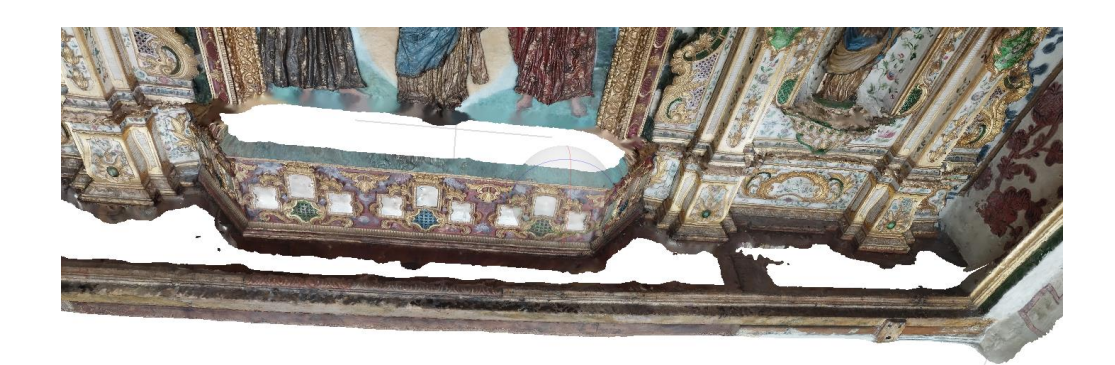

*Nota.* Para tener un modelo más fidedigno se optó por realizar cortes en las zonas con una alta presencia de agujeros y volver a interpolar.

# **Figura 188**

*Modelo texturizado de alta calidad del altar de la virgen de Chiquinquirá.*

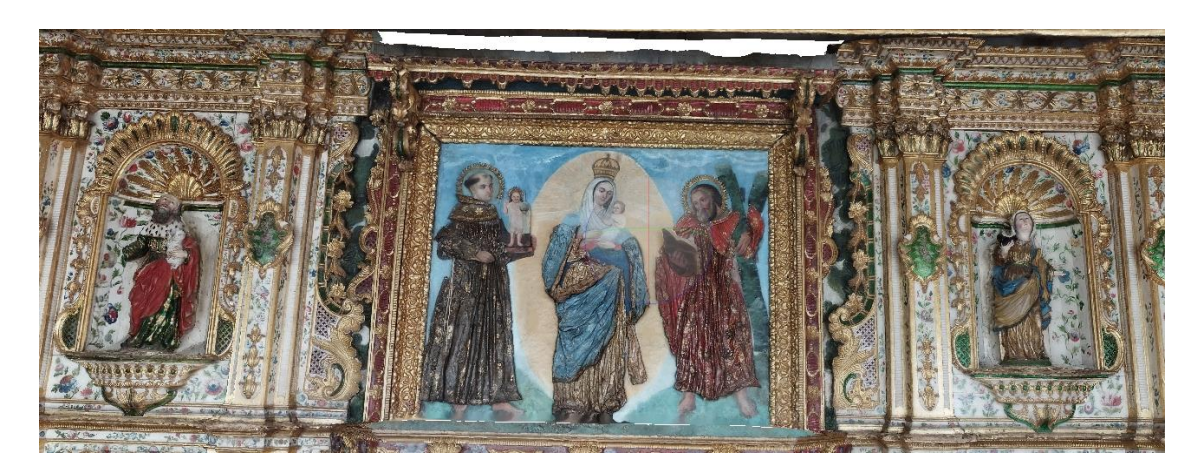

Este patrón de ruido y ausencia de información, se repitió casi en todas las obras de tipo "altar" de la iglesia de San Diego. Sin embargo, no representó un problema ya que, estas zonas con vacíos siempre correspondían a objetos ajenos a la obra en cuestión, es decir, ocurría en alguno de los siguientes lugares:

- Cara superior del cuerpo de descanso de la obra como mesas o mesones
- Paredes adyacentes o de empotre de la obra
- Marcos exteriores pegados al techo de las obras
- Zonas planas

#### **Altares religiosos – iglesia de San Diego.**

Como ya se mencionó en el apartado anterior, la geometría de la toma de fotografías es extremadamente importante para obtener un buen producto tanto en nube de puntos como en modelos tridimensionales texturizados. Es por esto que, a continuación, se presenta el producto del altar de San José, para el cual se intentaron cubrir todas las posibles zonas sin información y tras una correcta depuración de la nube, se pueden obtener excelentes resultados. Ver figura 189. Ver figura 190.

#### **Figura 189**

*Nube de puntos de alta calidad del altar de San José de la iglesia de San Diego.*

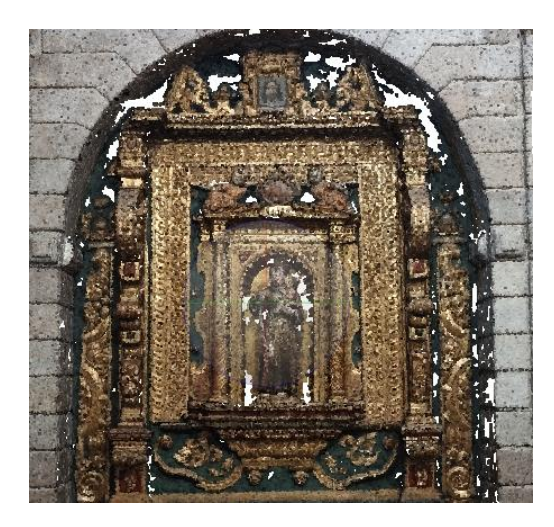
*Modelo tridimensional texturizado del altar de San José de la iglesia de San Diego.*

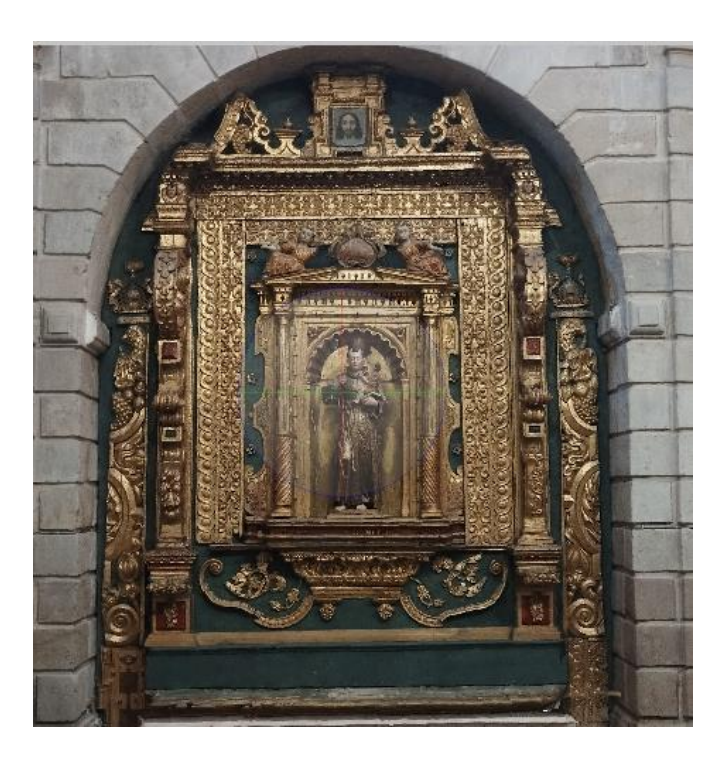

*Nota.* El cierre de agujeros producto de la interpolación fue exitoso y se obtuvo un modelo con un gran nivel de detalle.

#### **Cuadros y pinturas de símbolos religiosos – iglesia de San Diego.**

En el caso particular de los cuadros, muchas veces la calidad de la nube de puntos no dependía necesariamente de la geometría de la toma o de la cantidad de imágenes utilizadas en el procesamiento, en realidad dependía de los colores de fondo de las pinturas ya que, muchas veces aquellos que poseían fondos negros u obscuros generaban problemas en cuanto a ruido se refiere, debido a que el programa no lograba identificar adecuadamente la profundidad a la cual se encontraban los puntos al momento de realizar la correlación. Además, estas obras necesitaban un arduo proceso de depuración de la nube de puntos para poder obtener una geometría fiable del lienzo de la pintura, sin embargo, una vez realizada una buena limpieza de la nube y posteriormente la generación del modelo texturizado, los resultados fueron altamente confiables tanto a nivel geométrico como a nivel visual. Ver figura 191. Ver figura 192.

*Nube de puntos depurada del lienzo del ángel de la catacumba.*

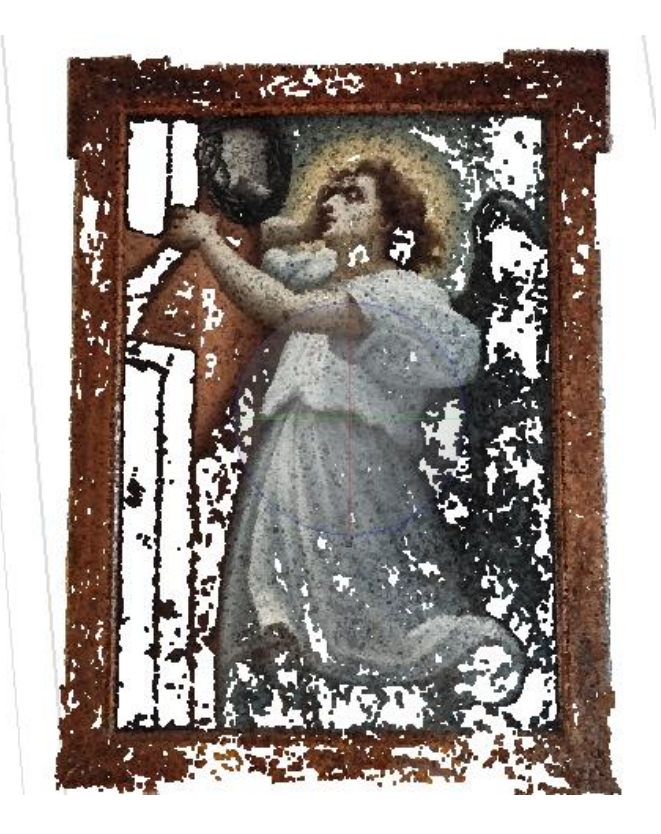

*Modelo texturizado del lienzo del ángel de la catacumba.*

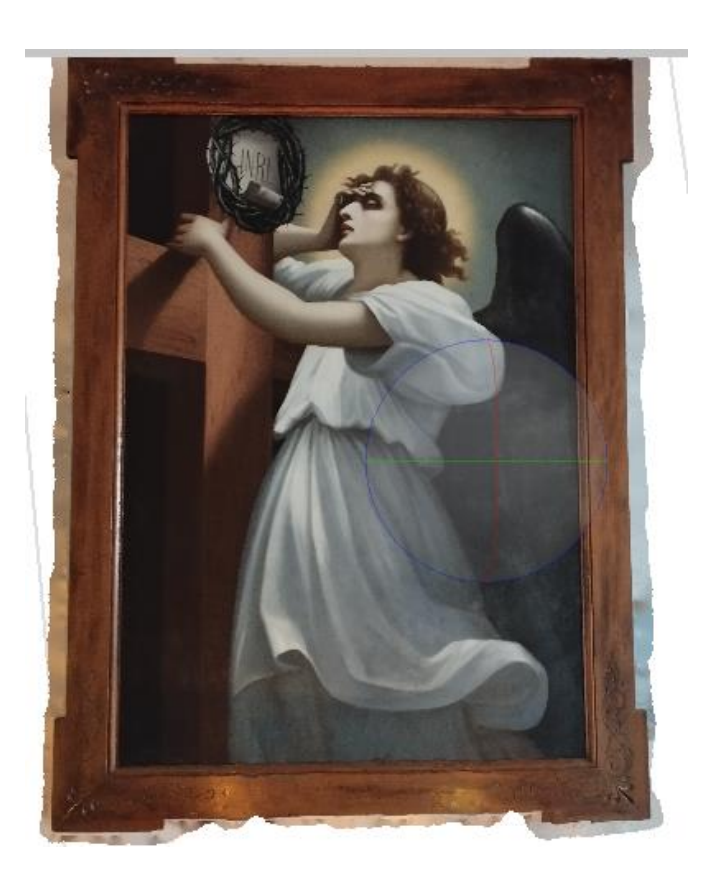

Cabe recalcar que el proceso de depuración necesario para obtener modelos fiables de los lienzos o pinturas en el caso de la iglesia de San Diego, significó un trabajo mucho más arduo que con los altares o figuras religiosas de la misma. Sin embargo, se alcanzaron grandes resultados como los del lienzo del ángel de la catacumba para las demás pinturas.

### **Altares religiosos – iglesia de San Agustín.**

Los productos obtenidos de los altares religiosos de la iglesia de San Agustín en su mayoría tuvieron que pasar por un gran proceso de depuración ya que, los mismos poseen cuadros o lienzos empotrados en estructuras con una geometría de gran complejidad. Además, las condiciones para la toma de fotografías no fueron las óptimas debido al nivel de iluminación disponible en la iglesia. Es por ello que, en algunos casos fue necesario recortar el modelo por las distorsiones o el gran nivel de ruido.

En el caso del altar de la crucifixión de Jesús, este posee un lienzo de gran proporción en la parte central y, a los costados dos figuras religiosas empotradas en una estructura de mediana complejidad. Es por esto que, en adición a las condiciones de iluminación, el modelo de nube de puntos presentó una gran cantidad de ruido y el proceso de depuración fue extremadamente largo para obtener los siguientes resultados. Ver figura 193. Ver figura 194.

### **Figura 193**

*Nube de puntos depurada de alta calidad del altar de la crucifixión de Jesús de la iglesia de San Agustín.*

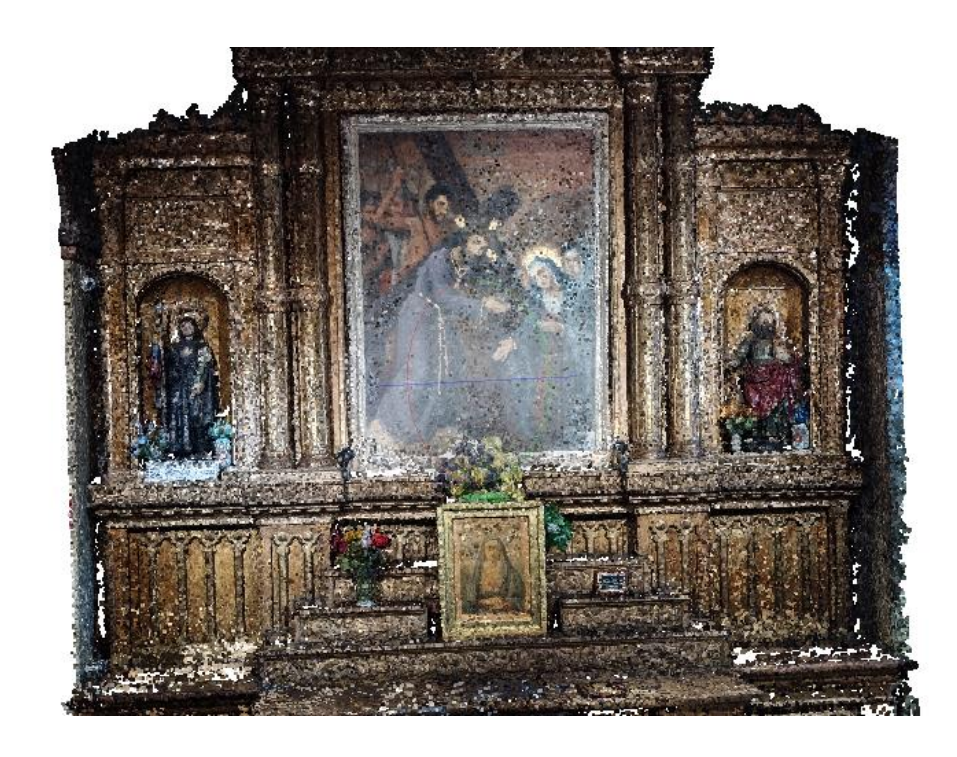

*Modelo texturizado del altar de crucifixión de Jesús de la iglesia de San Agustín.*

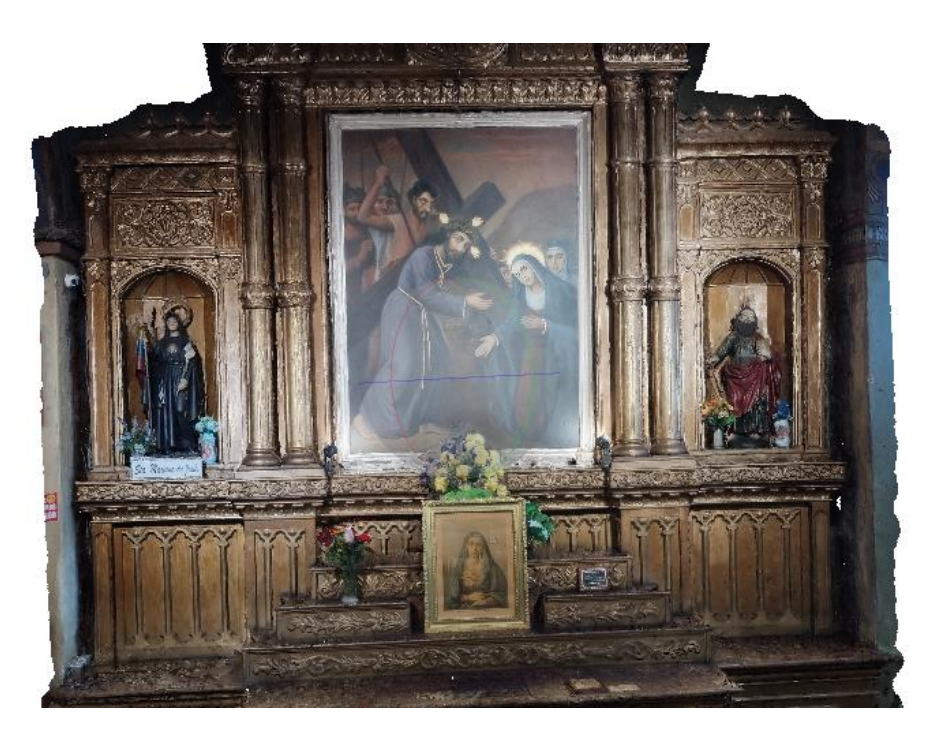

*Nota.* Fue necesario realizar pequeños cortes en ciertas secciones del modelo que presentaban un alto nivel de deformación por la geometría de la toma.

En el caso del altar de Jesús que se muestra a continuación, presenta una gran complejidad en cuanto a geometría se refiere ya que, la obra tiene un gran nivel de detalle por lo que fue necesario realizar un proceso de depuración bastante arduo hasta lograr obtener un modelo fiable con la realidad. Sin embargo, como ya se ha mencionado anteriormente, la geometría de la toma provocó que existan zonas muertas o sin información en la nube de puntos. Ver figura 195.

*Nube de puntos depurada del altar de Jesús de la iglesia de San Agustín.*

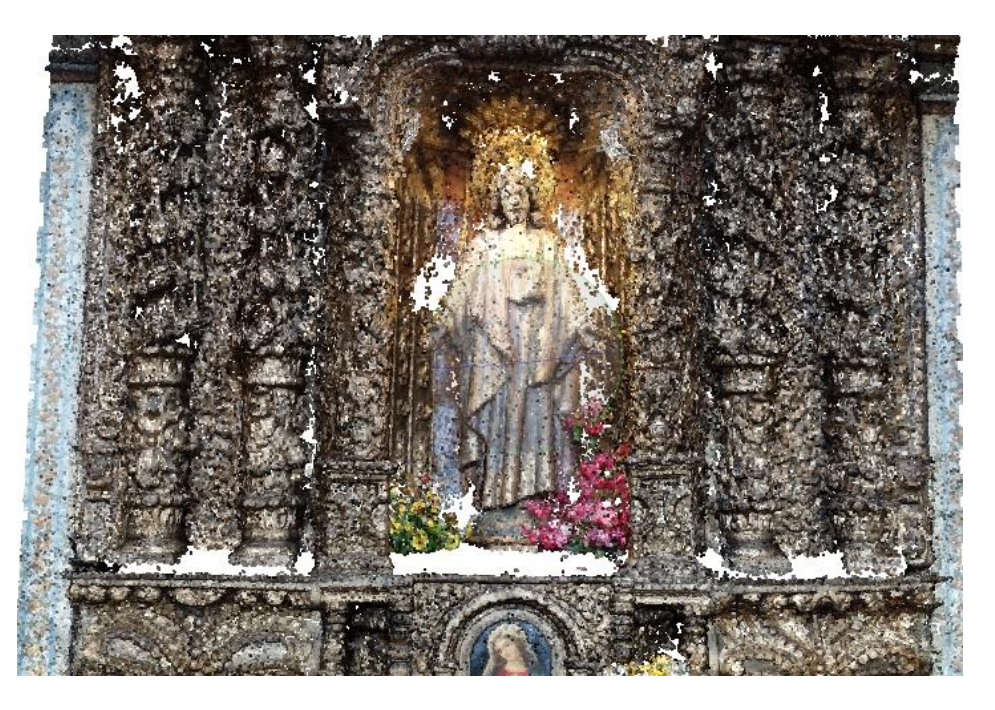

*Nota.* La presencia de objetos ajenos a la obra complicó aún más el proceso de depuración de la nube de puntos.

Debido a estos vacíos de información, fue necesario realizar un proceso de interpolación al momento de texturizar el modelo. Ver figura 196.

*Modelo texturizado del altar de Jesús de la iglesia de San Agustín.*

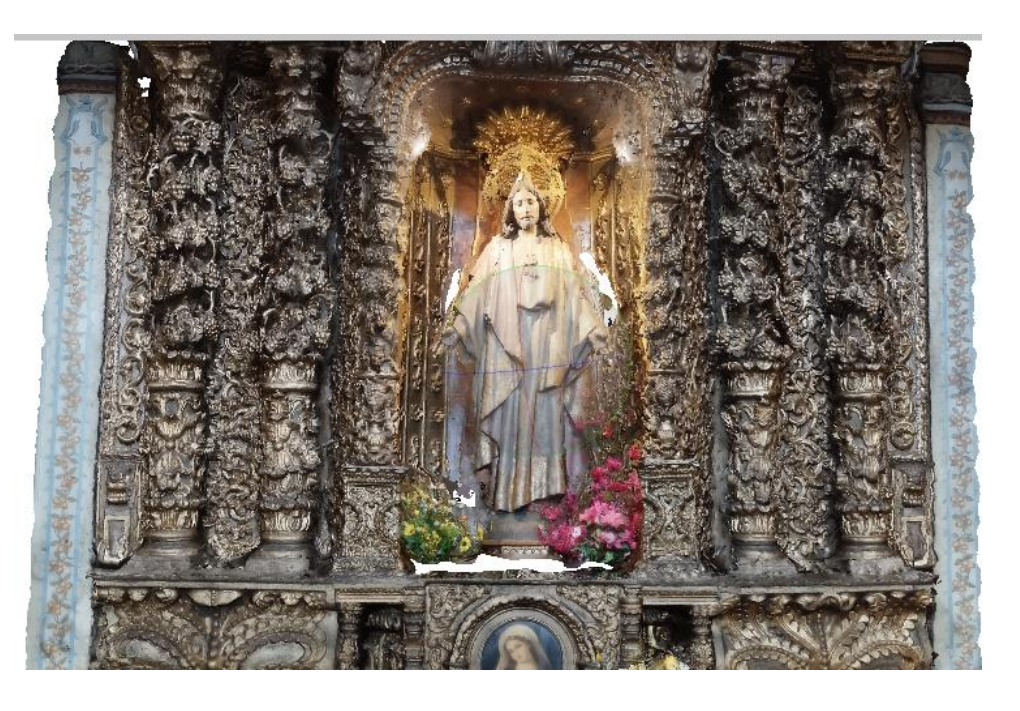

Se puede encontrar de igual forma que en la iglesia de San Diego, un patrón en los modelos de la iglesia de San Agustín: los vacíos de información producidos por la geometría de la toma. En adición para esta iglesia, la dimensión de las obras contribuyó a la presencia de las zonas muertas en los modelos ya que, al ser tan altas se vuelve imposible cubrir la obra en su totalidad si se trabaja con cámara terrestre. No obstante, el modelo en general no se ve afectado por la falta de información en sitios puntuales donde no se necesita nivel de detalle.

### **Altares religiosos – iglesia de El Sagrario.**

Como ya se mencionó anteriormente, la geometría de la toma de fotografías y las condiciones de iluminación suponen un factor clave a la hora de determinar la calidad de los modelos, ya que dichos factores condicionan el nivel de ruido en la nube de puntos, el nivel de detalle en el texturizado y la distorsión en el modelo final. Es por esto que, en el caso particular de El Sagrario, los modelos presentaron distorsiones y sobre todo una gran cantidad de zonas muertas ya que, en adición a los factores antes mencionados, los altares eran extremadamente altos y resultó imposible cubrir todos y cada uno de los posibles

huecos de información en la parte superior de las obras, representando en esta ocasión un gran problema debido a que los modelos ya no eran fiables en su totalidad. Para resolver este problema, se optó por realizar tomas adicionales con un dron al interior de la iglesia y obtener toda la información necesaria para poder brindarle una alta fiabilidad al producto final, obteniéndose los siguientes resultados. Ver figura 197.

### **Figura 197**

*Modelo texturizado del altar principal de la Iglesia de El Sagrario.*

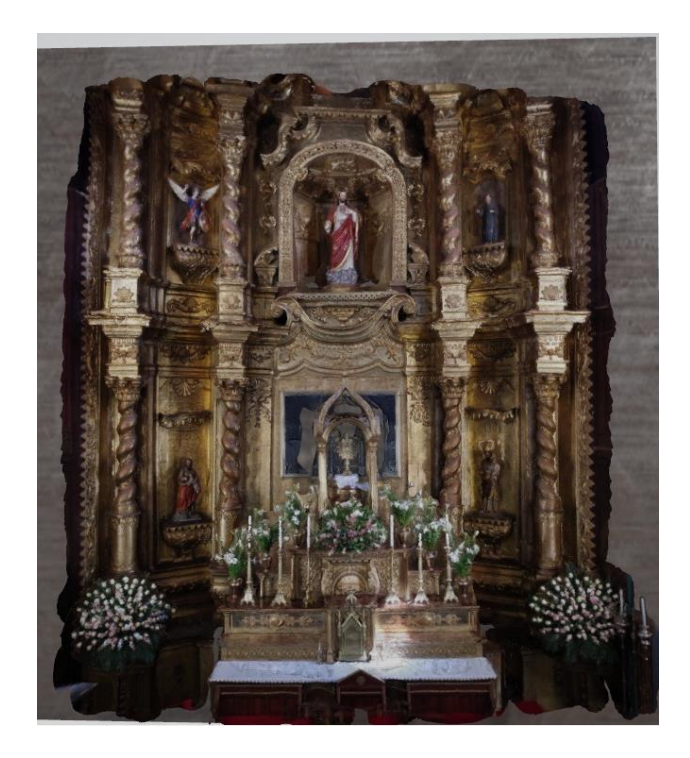

La toma de imágenes con dron al interior de la iglesia aseguró que los productos derivados sean altamente fiables y de gran calidad. Sin embargo, en las partes extremadamente altas de los altares no se pudo obtener información, ya que el dron no podía volar más debido a la presencia de los inhibidores.

### **Altares religiosos – iglesia de Conocoto**

Finalmente, en el caso de la iglesia de Conocoto no hubo mayores inconvenientes con los modelos, debido a que los altares no eran de grandes dimensiones y se pudo cubrir casi en su totalidad el objeto en cuestión. Sin embargo, existieron pequeñas zonas con

ausencia de información que se lograron interpolar adecuadamente a la hora de realizar los modelos texturizados.

No obstante, ciertas obras presentaron problemas con el ruido generado en la nube de puntos resultante, debido a los colores de fondo de las pinturas, ya que los mismos eran extremadamente brillantes o blancos en su totalidad, por lo cual el programa tenía dificultad a la hora de estimar la profundidad de manera correcta al momento de generar la nube de puntos densa. Es por esto que, se tuvo que realizar un proceso de depuración más o menos complejo para corregir este tipo de problemas. Ver figura 198. Ver figura 199.

### **Figura 198**

*Nube de puntos depurada del altar de la crucifixión de Jesús en la iglesia de Conocoto.*

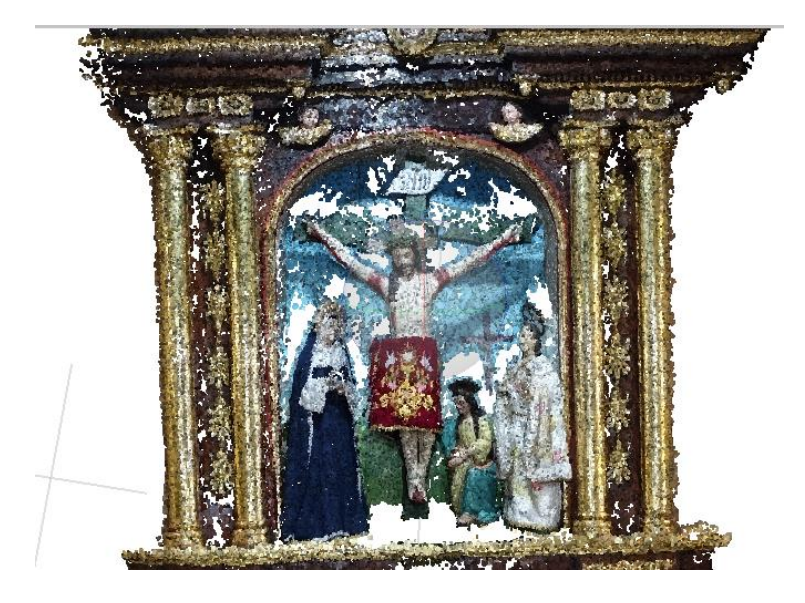

*Modelo texturizado del altar de la crucifixión de Jesús en la iglesia de Conocoto.*

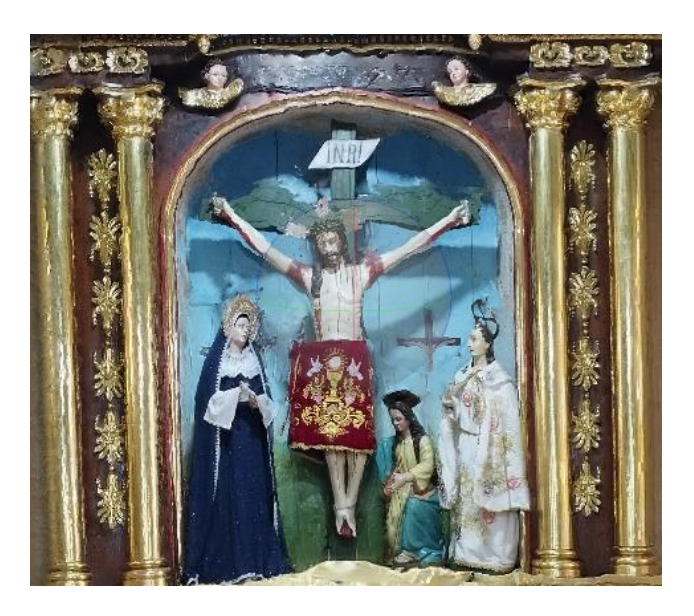

### **Análisis general de los resultados.**

Si bien es cierto, los resultados finales obtenidos son altamente confiables tanto a nivel métrico como a nivel de detalle, sin embargo, es importante mencionar los factores que incidieron negativamente en la calidad del producto final, así como aquellos que generaron problemas a la hora del procesamiento. Para realizar un análisis puntual acerca de las causas y efectos de los factores que inciden en la calidad de los productos finales se ha desarrollado la siguiente tabla. Ver tabla 28.

### **Tabla 28**

*Análisis general de los resultados y posibles soluciones.*

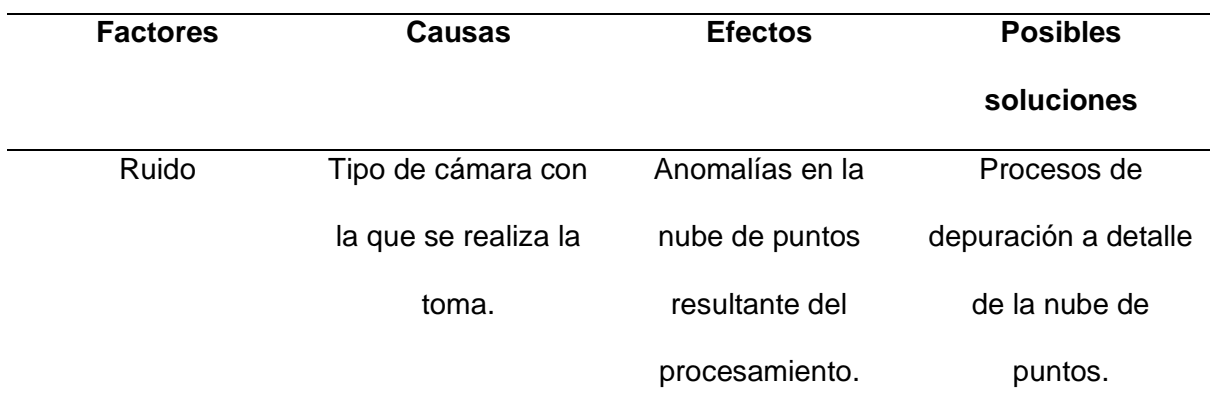

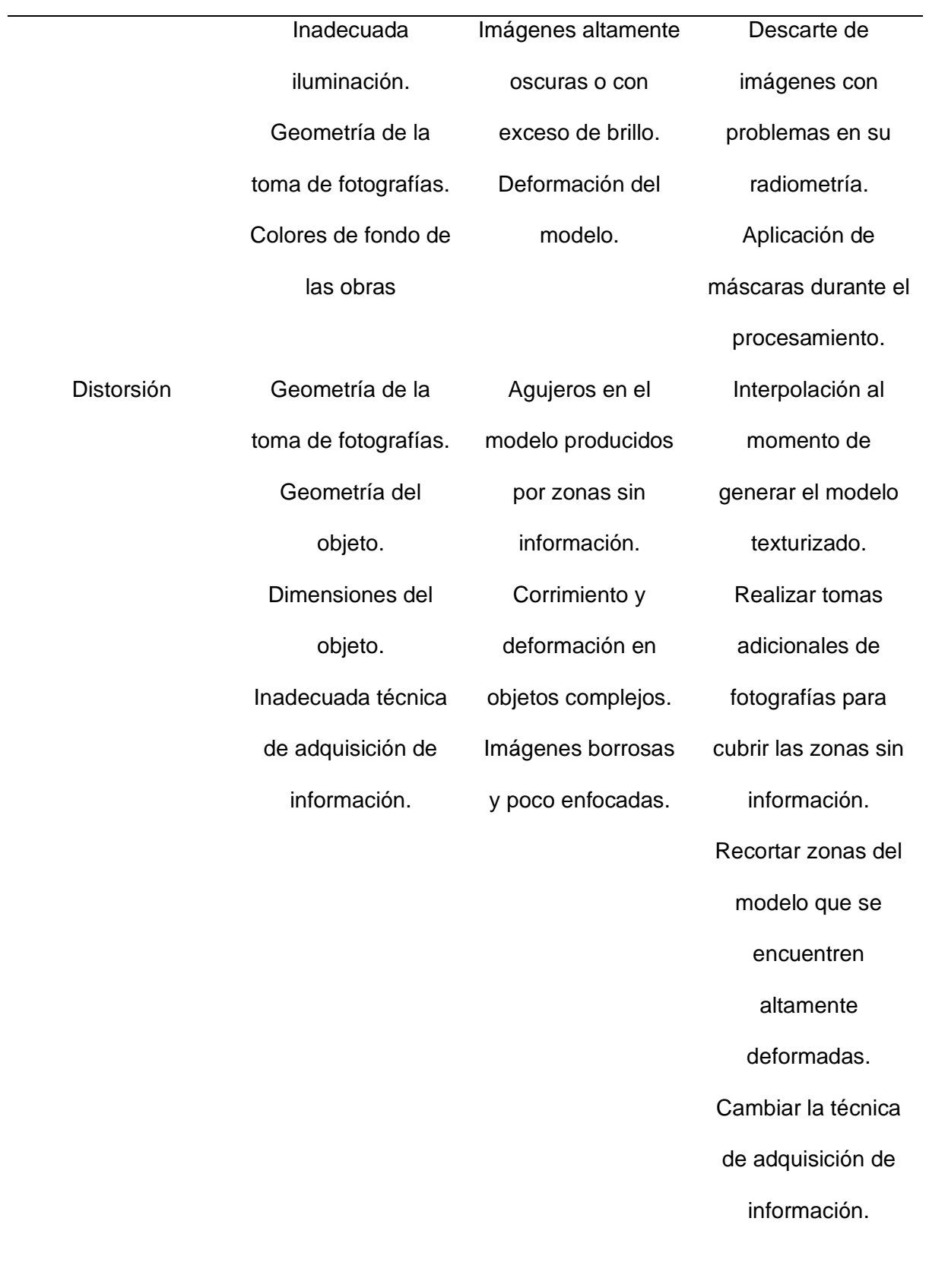

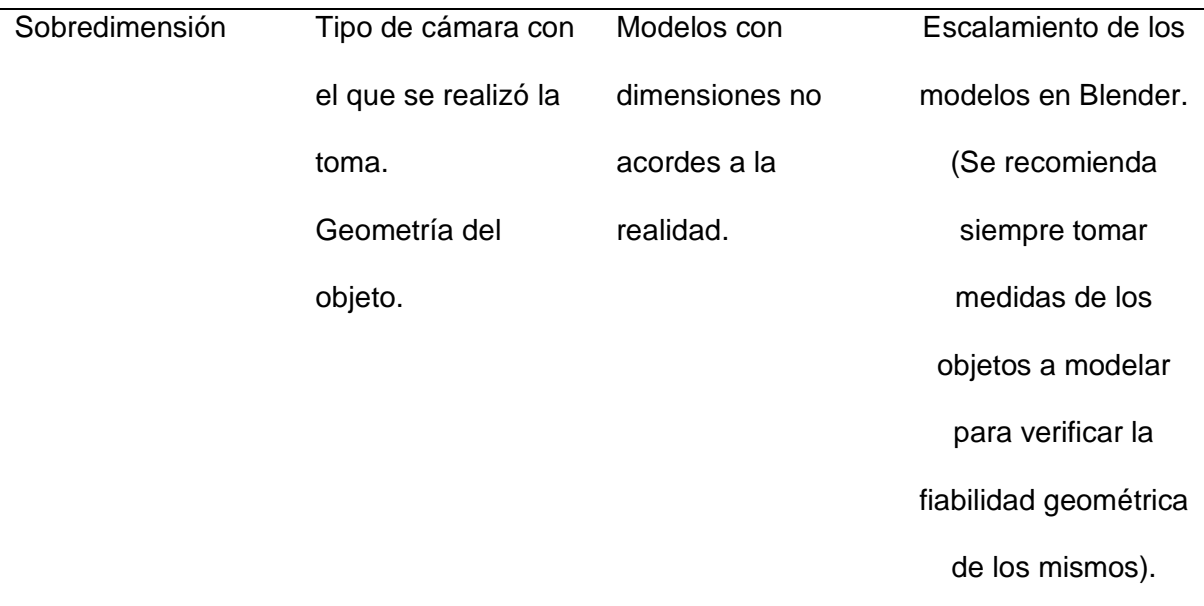

*Nota.* Este análisis fue realizado puntualmente para los modelos usados en el museo virtual.

### *Presentación y análisis de los modelos internos a escala 1:1*

A continuación, se presentan los modelos internos resultantes de cada una de las iglesias, los mismos que se utilizaron para la puesta en escena de las habitaciones del museo virtual.

### **Tabla 29**

*Modelos internos de la basílica católica de San Pedro de Conocoto.*

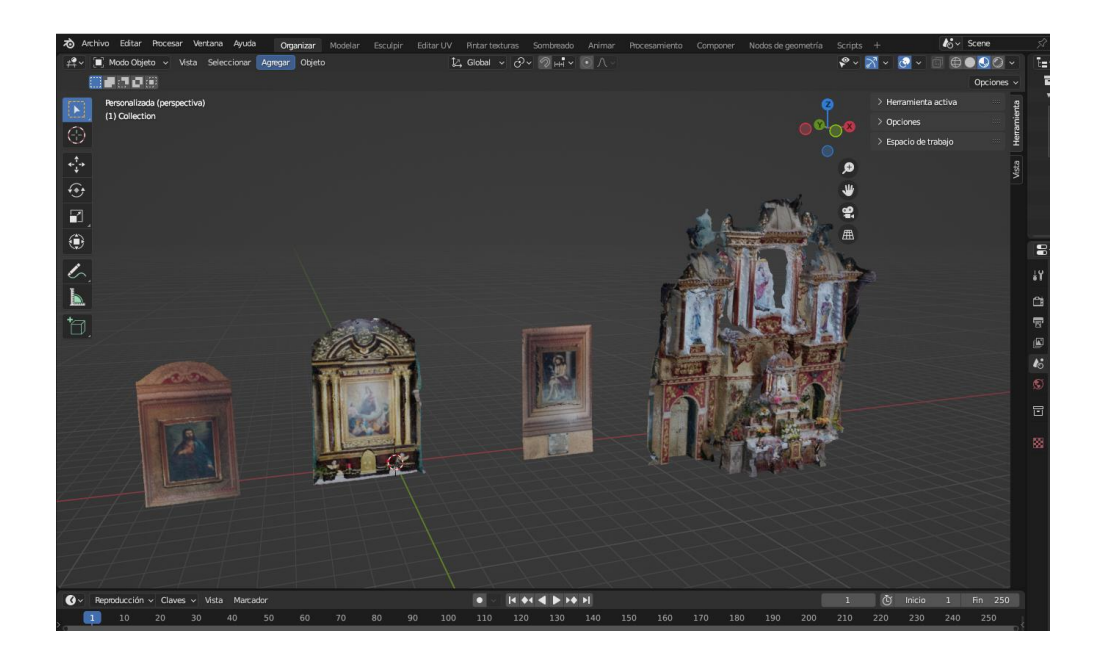

*Modelos internos del convento de la recoleta de San Diego.*

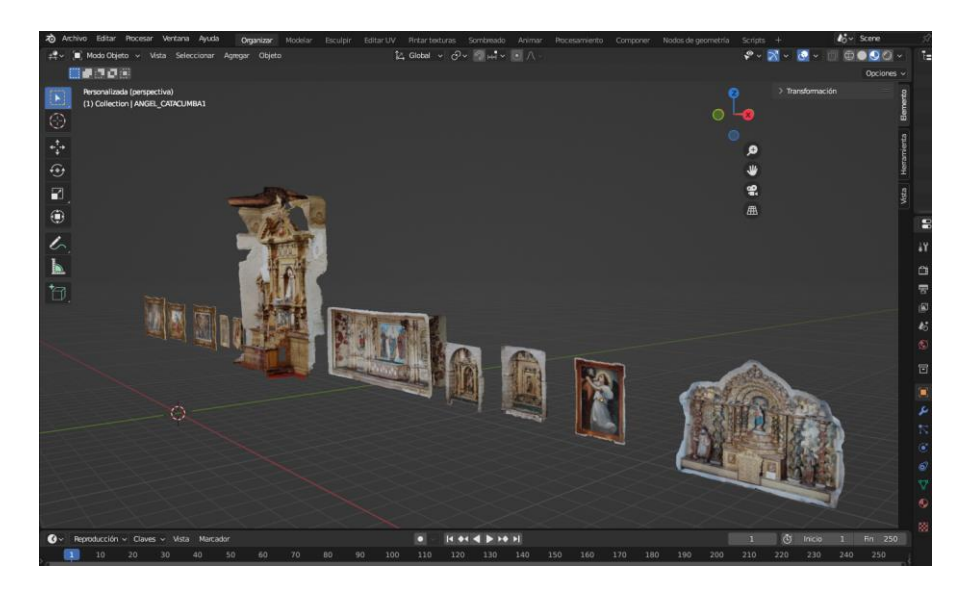

## **Figura 201**

*Modelos internos del convento de la recoleta de San Diego.*

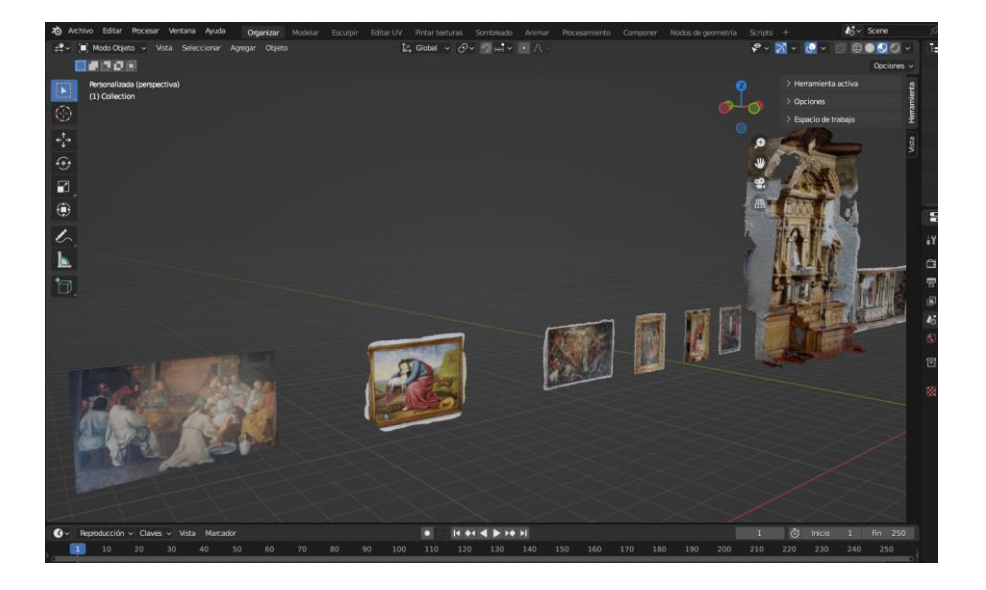

*Modelos internos de la iglesia de El Sagrario.*

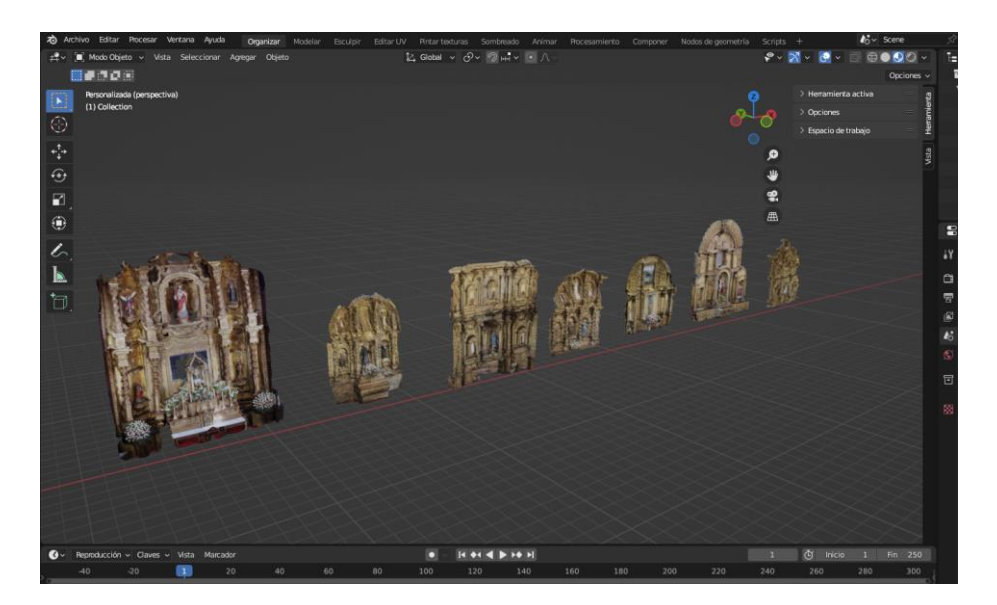

## *Figura 203*

*Modelos internos de la iglesia y convento de San Agustín (primer parte).*

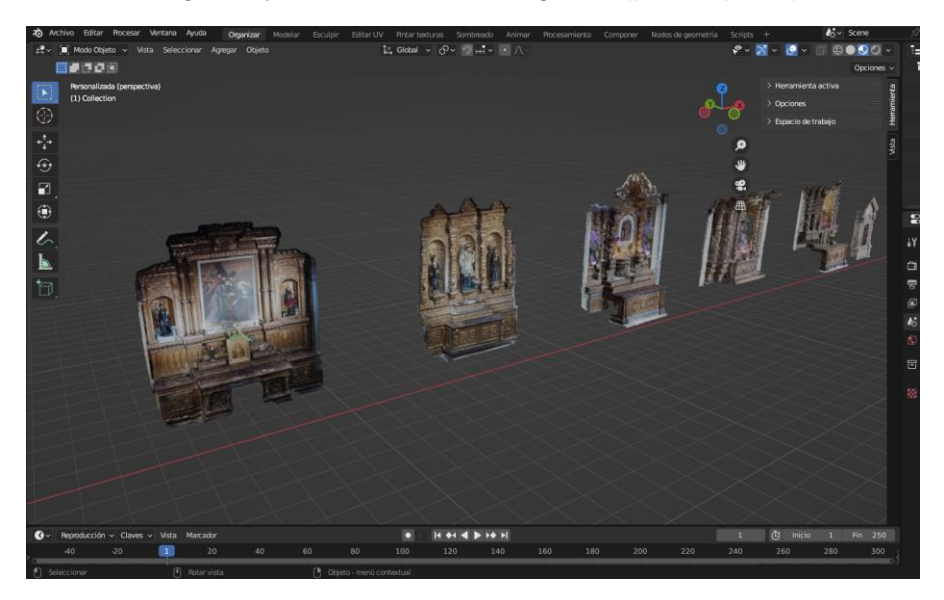

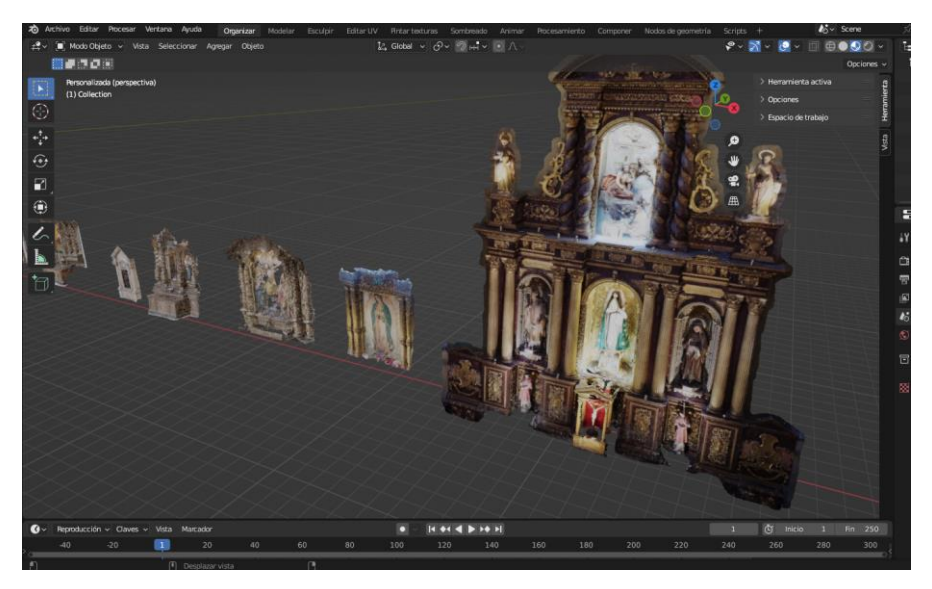

*Modelos internos de la iglesia y convento de San Agustín (segunda parte).*

Treinta y tres modelos internos son los que se han generado dentro del proyecto, los cuales para ser entregados se los ha escalado hasta obtenerlos con sus medidas originales.

El formato en el cual están disponibles estos modelos es .fbx, se decidió optar por este formato porque dentro de este ya está incluida la textura del objeto lo cual facilita el uso de este archivo ya que diferentes opciones al exportar el objeto se crea más de un archivo y genera conflicto.

El fin de estos modelos o el uso que se le puede dar es tanto como para visualización, el cual es el caso de este proyecto, o el uso como referencia para mantenimiento de las obras, también si en un futuro existe un evento de tipo catastrófico donde estos bienes se verían afectados los modelos generados se los daría uso como referencia para la restauración de los mismos.

Refiriéndose a estudios realizados anteriormente acerca de la generación de modelos digitales, estos son utilizados principalmente para la visualización de los mismos, con el fin de que se les dé un uso dentro del área académica facilitando así la comprensión de las personas ajenas al conocimiento en particular. En el caso de este proyecto al ser modelos escalado a la realidad la utilidad de estos crece aún más tal y como está expuesto anteriormente.

### *Presentación y análisis de los escenarios/habitaciones virtuales*

## **Figura 205**

*Habitación conmemorativa a la Basílica de San Pedro de Conocoto.*

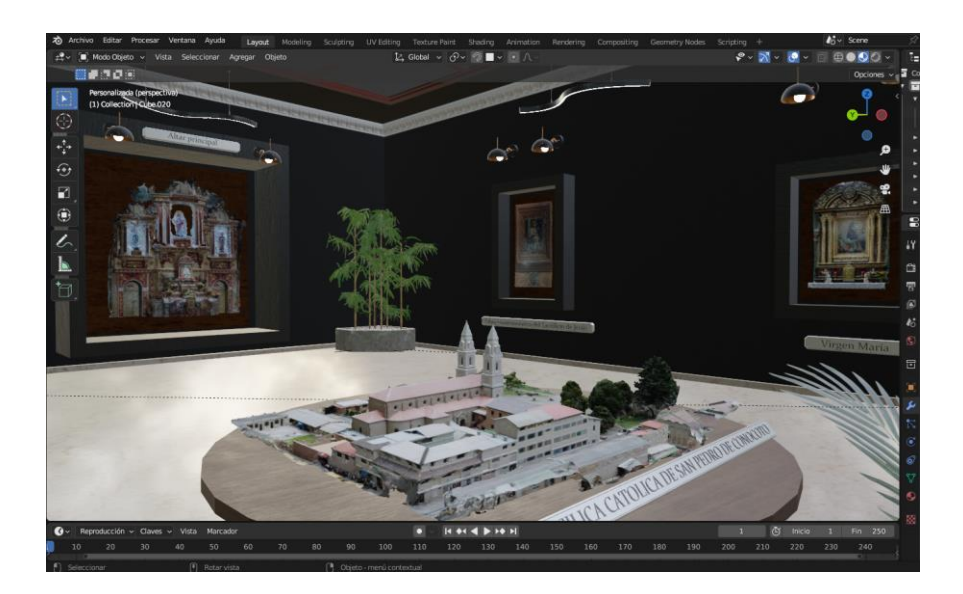

## **Figura 206**

*Habitación conmemorativa al convento de la recoleta de San Diego.*

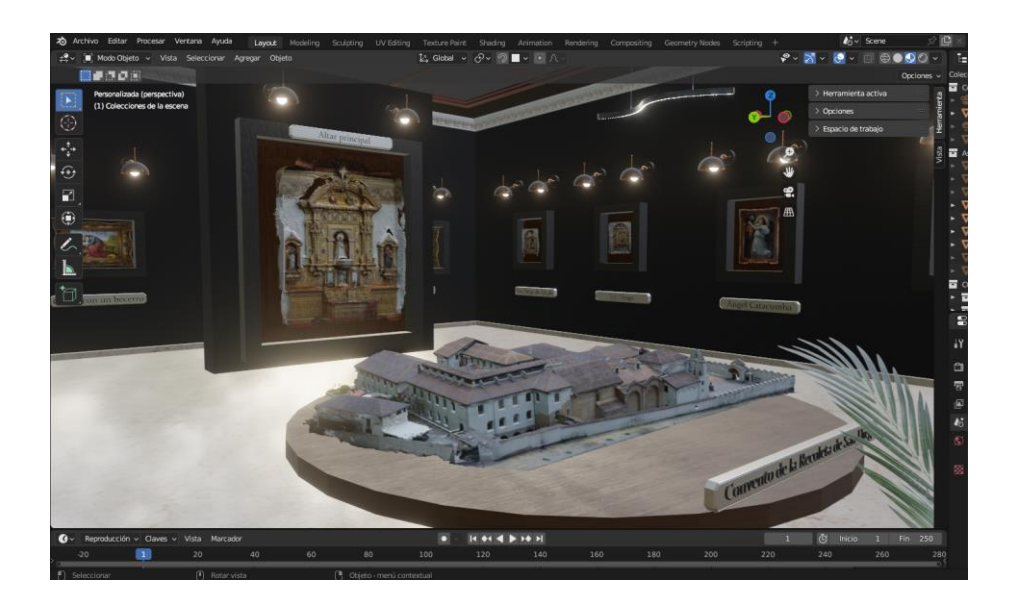

*Habitación conmemorativa al convento de la recoleta de El Sagrario.*

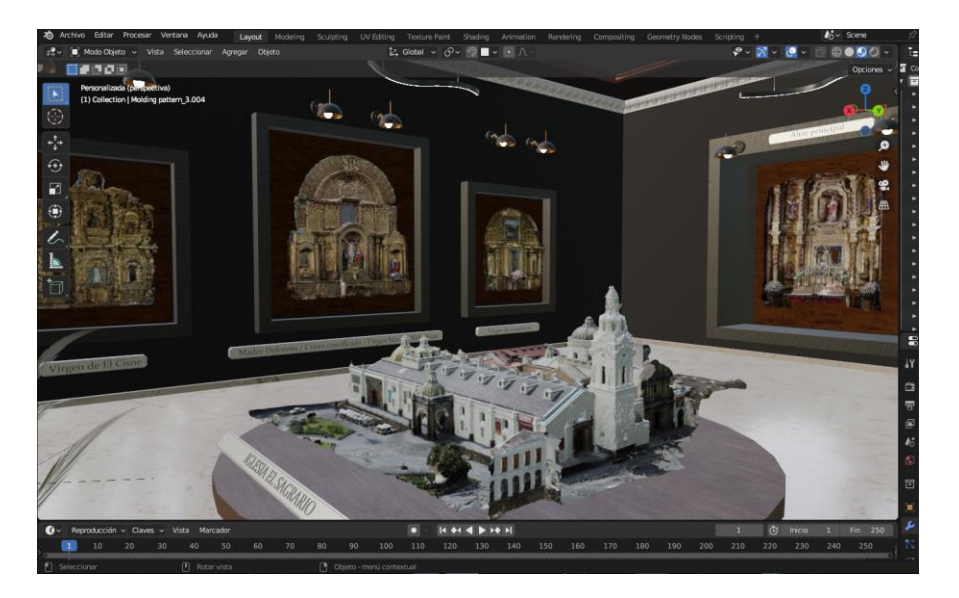

## **Figura 208**

*Habitación conmemorativa a la iglesia y convento de San Agustin.*

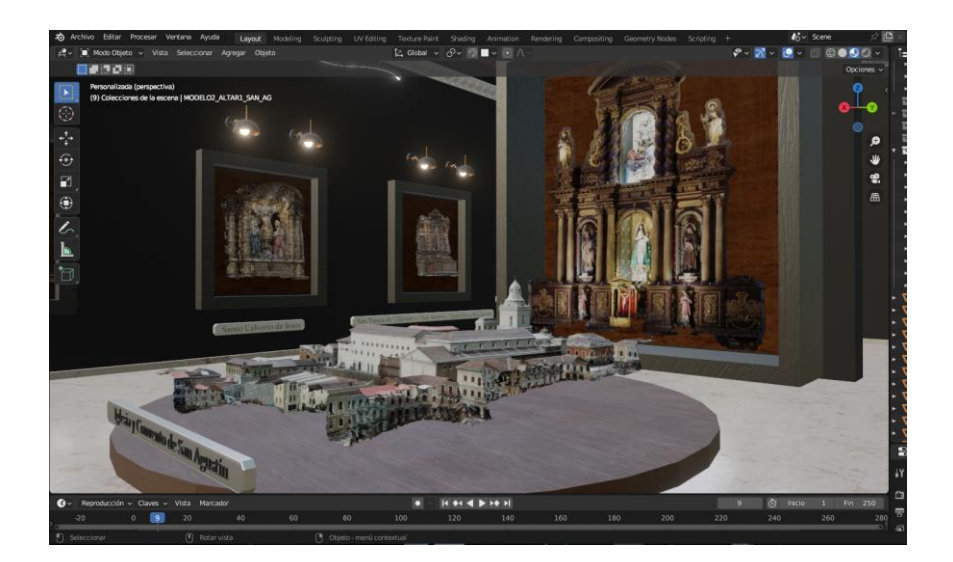

*Pasillo que conecta todas las habitaciones.*

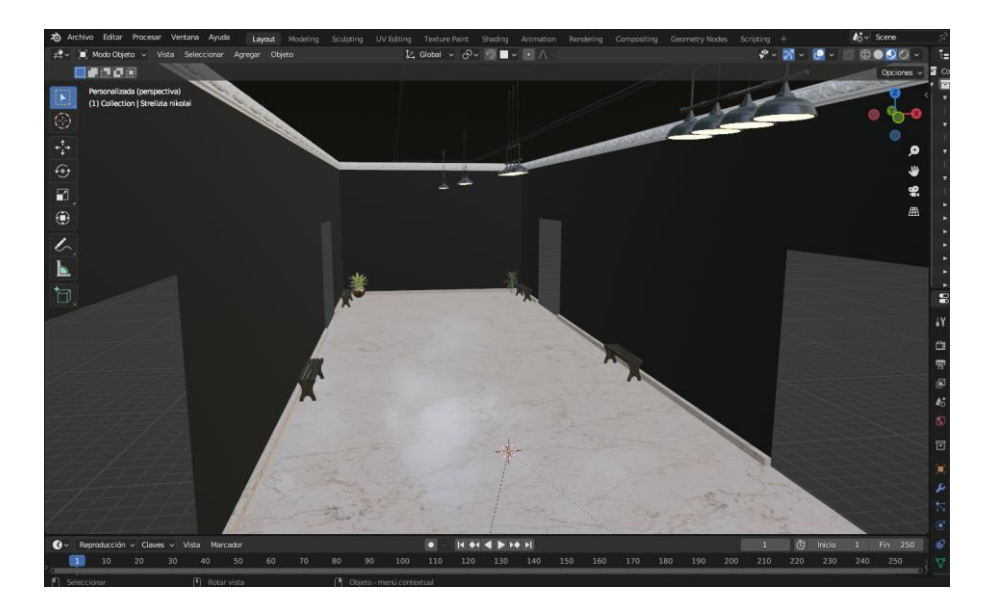

Son cuatro habitaciones/escenas y un pasillo que las interconecta los modelos generados para este entorno virtual, se agregaron detalles como lámparas, bancas, plantas y más objetos que complementan nuestro entorno donde el principal objetivo es la simulación de un museo virtual cercanos a la realidad y sobre todo que sean escenarios amigables a la vista del usuario.

El fin del museo virtual es la presentación de las obras internas de cada una de las iglesias, las cuales dentro del entorno son visibles de una mejor forma, del mismo modo al tener estas habitaciones creadas por separado se pueden utilizar como una base para la construcción de un museo o una galería de exposición de mayor magnitud en donde abarque un mayor número de obras y que represente a más iglesias si fuese el caso.

Existieron complicaciones dentro de la generación del entorno, la limitación de recursos físicos es una de estas, la obtención de una computadora con todos los componentes apropiados para realizar el montaje de este entorno fue de los problemas principales que hubo, por el mismo hecho se decidió separar el museo por habitaciones para así mejorar el rendimiento. Del mismo modo al exportar todo el escenario se requiere renderizar todo el entorno por lo que al ser una gran cantidad de objetos con altos niveles

de detalle también existió conflicto lo cual nos tomó más tiempo de los esperado. Es por esta razón las cuales se buscó un equilibrio en el museo tanto de complejidad y simpleza con el fin de que no consuma muchos recursos pero que sea un museo cercano a la realidad.

Refiriéndose a estudios previamente realizados el dividir por habitaciones todo entorno virtual fue un acierto ya que pueden existir problemas de rendimiento y superposición de objetos, de un mismo modo todas las escenas fueron exportadas en formato .fbx el cual como ya fue explicado es el formato más acorde a nuestros fines y los cuales en proyectos futuros estas escenas se podrán utilizar sin causar ningún tipo de conflicto.

### *Presentación y análisis del museo virtual*

*Vista dentro del museo virtual del convento de la recoleta de San Diego.*

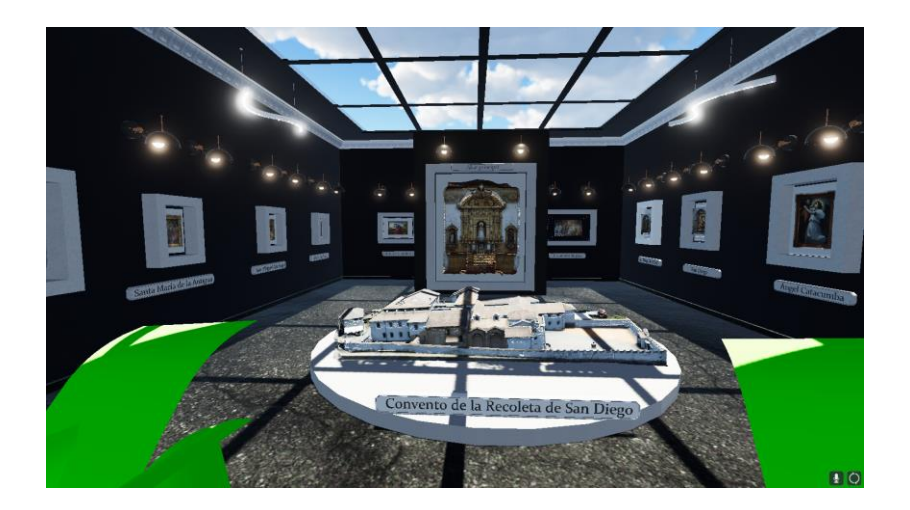

## **Figura 211**

*Vista dentro del museo virtual de la basílica católica de San Pedro de Conocoto.*

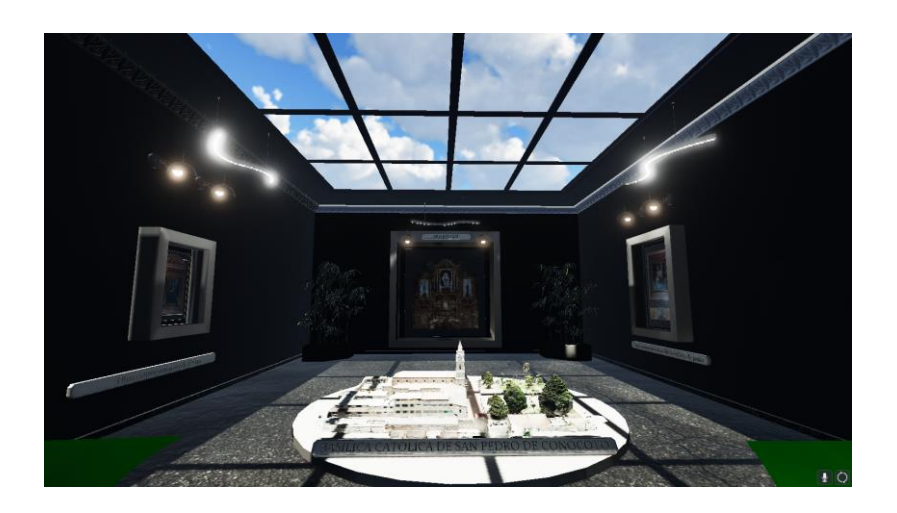

*Vista interior del museo virtual de la iglesia de El Sagrario.*

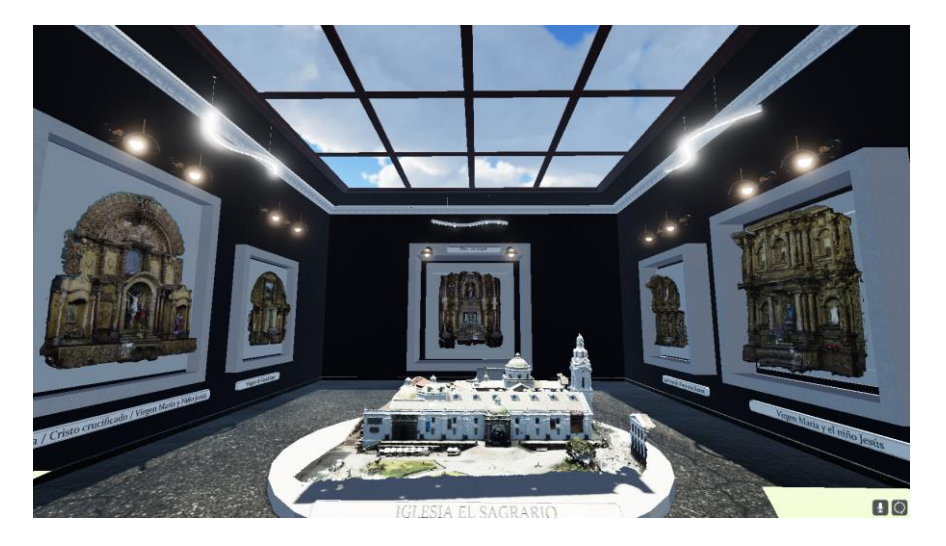

### **Figura 213**

*Vista interior del museo virtual de la iglesia y convento de San Agustín.*

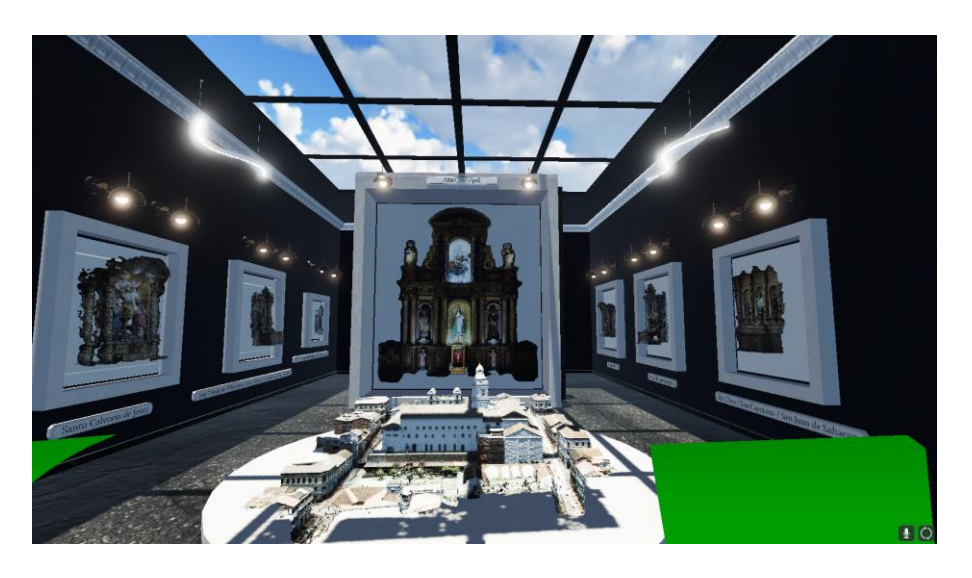

El entorno total generado es el museo virtual o galería de exposición con todas las físicas incluidas tales como colisión con objetos, interacción de dialogo con las obras, salto y limitación de movimiento de cámara (simulando el movimiento del cuello), iluminación del entorno y más interacciones entre los elementos que entra en materia de la física de videojuegos. Esto con el fin de crear un entorno que se acerque los más posible a la realidad para que los usuarios sientan en verdad que están en un museo virtual

La presentación de los modelos de las obras generadas es el principal fin del museo, como ya se expuso con anterioridad, junto a los textos descriptivos de cada obra. Una utilidad extra que se le puede dar a este museo es hacerlo funcionar como un atractivo virtual para llamar al turismo ya que sin la necesidad de estar presente se pueden visualizar obras, la fachada y demás objetos modelados por un medio digital.

En el proceso existieron conflictos los cuales fueron detonantes de retrasos para la obtención del resultado final, tal es el caso de las diferentes interacciones entre el personaje principal y el entorno, el uso de programación orientada a objetos fue necesaria, al no ser este nuestro fuerte de conocimiento se vio la necesidad de tener asesoría externa la cual supo proporcionarnos ayuda y recomendaciones para el proyecto, tal como establecer diferentes parámetros para que el resultado no requiera muchos recursos para su reproducción. Así surgió otro conflicto el cual se centra en el resultante del museo ya que en primera instancia se tenía planificado generar el museo virtual para que se utilice con gafas de realidad virtual, pero por problemas de rendimiento y para que el proyecto sea más factible se decidió exportarlo como un museo o galería virtual.

Refiriéndose a investigaciones anteriores el fin de los museos virtuales son principalmente la enseñanza-aprendizaje, aunque el museo generado en este proyecto se utiliza como un entorno para el arte y la interactividad con los modelos, así observamos que la generación de museo virtuales tiene una proyección muy grande hacia el futuro.

#### **Conclusiones y recomendaciones**

### *Conclusiones*

Los productos obtenidos se encuentran dentro de los parámetros de control de calidad establecidos en el libro Fundamentos de Evaluación de la Calidad de la Información Geográfica de Ariza, en el apartado de calidad de edificios en tres dimensiones, con una tolerancia comprendida entre los 10 a 20 centímetros. Considerando que para la georreferenciación de los mismos se usaron entre 5 a 7 puntos de control.

Para la generación de los modelos tridimensionales externos al realizar vuelos con el dron en diferentes ángulos, procesar los datos en diferentes bloques y fusionar los mismos se generan errores y deformaciones que dañan el modelo, considerando que no se pudo poner puntos de control en zonas como los tejados ya que eran inaccesibles, esto produjo un sobre ajuste en zonas específicas del modelo, generando zonas con buenos detalles como fachadas y otras zonas con deformaciones como cúpulas, por lo tanto la fotografía con dron no es fiable para la obtención de modelos con pequeños detalles y grandes estructuras como las iglesias, por lo que es necesario el uso de otros métodos complementarios.

El modelo interno de la Iglesia de San Pedro de Conocoto, presentó varios errores lo que imposibilito la generación del mismo, la creación de la nube de puntos no se realizó por motivos de capacidad del software, ejecutando así en baja, media y alta calidad sin tener resultados favorables, siendo esta la iglesia en la que más fotografías de la estructura se tenía y menos permisos de accesibilidad por lo cual no se pudo repetir la visita.

El método de escaneo láser para generación de modelos tridimensionales internos resultó más fiable que los métodos de fotogrametría terrestre, considerando que la misma es ideal para realizar modelos de pequeñas dimensiones mas no de habitaciones completas, ya que dependemos de diferentes lineamientos importantes de toma como son orientación de la cámara, traslapo, entre otras, por esto, el escaneo láser obtuvo mejores resultados en la toma de información para interiores y en menor tiempo, sin embargo se debe considerar el nivel de detalle que se quiere obtener, a mayor tiempo de escaneo mayor detalle y más ruido, y a menos tiempo, menor detalle y menos ruido, por lo que resultó óptimo, realizar los escaneos en un tiempo intermedio de 3 minutos y calidad media, obteniendo así buenos resultados en detalles y precisión, cabe recalcar que la buena iluminación fue fundamental para generar la nubes de puntos.

En la impresión 3D no fue factible utilizar los modelos generados debido a que estos productos fotogramétricos son texturizados, mas no son modelos sólidos, las deformaciones generadas en los modelos resaltaron al ser exportados al Ultimaker Cura, lo que imposibilitó la impresión 3D de los modelos.

Los modelos obtenidos de la estructura externa del bien patrimonial son fuente de documentación, difusión y de posible aplicación para restauración y mantenimiento, mas no para reconstrucción total del mismo, si se obtuviera el nivel de detalle suficiente, se podría usar también para reconstrucción.

Se logró implementar un visualizador web de los productos generados con su respectiva información iconológica, iconográfica e información histórica, lo que facilita la difusión de la información generada.

Dentro de la generación de los modelos digitales, se evidenció la importancia de la difusión de los productos, puesto que, al ser una técnica novedosa y relativamente nueva, las personas tienen interés hacia la información acerca del patrimonio, y siguiendo con la tendencia de apostar por las nuevas tecnologías, no se encontró mejor manera de presentar la información más que en un aplicativo implementado en la web, como lo son los StoryMaps.

El tipo de cámara terrestre y el ángulo de toma inciden directamente en la cantidad de ruido presente en la nube de puntos. Además, si la geometría de la toma no es la adecuada o si la obra es extremadamente alta en referencia al punto de captura, se generarán agujeros de información en los cuales el modelo tridimensional será poco fiable.

El proceso de depuración de la nube de puntos es extremadamente importante para poder obtener un modelo tridimensional con alta confiabilidad geométrica.

Para modelar objetos de pequeñas dimensiones es suficiente contar con una cámara digital básica o en su defecto, utilizar una cámara de celular siempre y cuando las condiciones de iluminación sean adecuadas y las fotografías tengan un buen nivel de traslape.

Se logró obtener los modelos individuales (altares, cuadros, obras representativas) de cada iglesia a escala real, con el fin de utilizarlos tanto para visualización y de igual

forma para fines de mantenimiento/restauración de las obras patrimoniales anteriormente mencionadas.

Se logró diseñar y construir el museo virtual el cual funciona como una galería de exposición dinámica para los modelos generados, con el fin de utilizarse como material para la difusión de información dentro del contexto de turismo virtual para los usuarios que no tengan la posibilidad de visitar las diferentes iglesias.

Leica TruView es un excelente medio para difundir y presentar los productos obtenidos del escaneo láser ya que, ofrece una nueva experiencia de entretenimiento al usuario y le permite navegar libremente al interior de la iglesia.

### *Recomendaciones*

Para la captura de datos tanto internos como externos de las iglesias se debe realizar en periodos que no intervengan fechas conmemorativas ni exista demasiada afluencia de personas, de igual manera tener en consideración que siendo bienes patrimoniales no están abiertas y disponibles todo el tiempo, por lo que se debe planificar cada visita con anticipación y procurar obtener todos los permisos necesarios para realizar las actividades dentro y fuera de las instalaciones.

En la obtención de datos con el dron se recomienda realizar 4 vuelos: dos en circular en diferentes alturas dependiendo de la zona, uno en doble malla a más altura de los circulares, y un vuelo manual de la fachada, y colocar puntos de control foto identificables y bien distribuidos alrededor del bien patrimonial a modelar, esto con la finalidad de obtener la mayor cantidad de detalles al realizar los productos fotogramétricos.

Para realizar una impresión 3D de un modelo generado con métodos fotogramétricos se debe utilizar otras técnicas complementarias en las que se pueda obtener cada detalle y se generen resultados con modelos sólidos que permitan la impresión del mismo.

Para la generación de un visualizador web, se debe buscar opciones de acceso libre, puesto que, si bien, los StoryMaps de la empresa ESRI hasta cierto punto están

disponibles de forma gratuita con la cuenta de Arcgis Online, puede que en un futuro se limite las capacidades que se tiene al momento de la generación de productos similares.

Al momento de recopilar datos históricos, iconológicos e iconográficos, se sugiere realizarlo de material bibliográfico de la construcción de las iglesias, así como encuestas a las personas encargadas de los museos, siendo indispensable los datos proporcionados, para corroborar la información obtenida de materiales en línea.

Para objetos de alta complejidad geométrica y grandes dimensiones es recomendable utilizar un escáner láser terrestre para obtener información y, por ende, modelos con un buen grado de confiabilidad y alto nivel de detalle.

Con la experiencia adquirida, se recomienda el uso de una aeronave no tripulada, en específico de dimensiones similares al utilizado en este proyecto, siendo un dron DJI Mavic Mini, por su facilidad de movimiento en interiores al momento de capturar información de partes altas.

Se debe considerar las capacidades del equipo con el que se procesan las animaciones para la generación de material audiovisual, siendo necesario un equipo que posea un buen hardware y software capaz de soportar el procesamiento de la información

La disponibilidad de los recursos básicos para los diferentes procesamientos es necesario para diseñar un museo virtual, para esto, la obtención de un equipo de media/alta gama es fundamental para la optimización de tiempo utilizado en procesos del proyecto.

La asesoría externa es una parte principal dentro de este tipo de proyectos por el mismo hecho que una persona con más conocimiento logra ver detalles que se pueden obviar, con esto logramos que el resultado sea mejor y que no utilice muchos recursos.

### **Bibliografía**

- Abax Innovation Technologies. (3 de Septiembre de 2020). *¿Conoces la extensión OBJ? - Descubre qué es y como abrirlos.* Retrieved 25 de Enero de 2023, from Abax Innovation Technologies: https://abax3dtech.com/2020/09/03/conoces-la-extensionobj/
- Academia Android. (2020). *Academia Android.* Retrieved 26 de Enero de 2023, from Mecanim: sistema de animación en Unity: https://academiaandroid.com/mecanimsistema-de-animacion-enunity/#:~:text=Mecanim%20es%20el%20sistema%20de,cierta%20condiciones%20q ue%20vayan%20cumpliéndose.
- Addati, G. A., & Pérez, G. L. (Octubre de 2014). Introducción a los UAV's, Drones o VANTs de uso civil. *ECONSTOR*(551), 12.

https://www.econstor.eu/bitstream/10419/130802/1/799216895.pdf

- Aerial Insights SL. (s.f.). *6 aplicaciones para planificar el vuelo de tu drone.* Retrieved 30 de January de 2023, from Aerial Insights: https://www.aerial-insights.co/blog/6 aplicaciones-para-planificar-el-vuelo-de-tu-dron/
- AgiSoft LLC. (2021). *Discover intelligent photogrammetry with Metashape.* Retrieved 26 de January de 2023, from Agisoft: https://www.agisoft.com/
- Alemy, A., Hudzik, S., & Christopher , N. M. (2017). Creating a User-Friendly Interactive Interpretive Resource with ESRI's ArcGIS Story Map Program. *Historical Archaeology*, 288-297. https://doi.org/https://doi.org/10.1007/s41636-017-0013-7
- Alonso Rodríguez, M. Á., & Calvo López, J. (2010). Sobre el levantamiento arquitectónico mediante fotogrametría multiimagen. *En XIII Congreso Internacional de Expresión Gráfica Arquitectónica.* Valencia: Universidad Politécnica de Valencia. https://doi.org/84-8363-549-6
- Arimetrics. (Mayo de 2022). *Qué es Script*. Arimetrics: https://www.arimetrics.com/glosariodigital/script
- Ariza López, F. J. (2013). Calidad de edificios en tres dimensiones. En F. J. Ariza López, & F. J. Ariza López (Ed.), *Fundamentos de Evaluación de la Calidad de la Información Geográfica* (1 ed., págs. 431-432). Jaén, España: UJA. Retrieved 1 de Diciembre de 2022, from https://editorial.ujaen.es/libro/fundamentos-de-evaluacion-de-la-calidadde-la-informacion-geografica\_55700/
- Autodesk. (24 de Septiembre de 2021). *¿Qué es la impresión 3D?* Autodesk: https://latinoamerica.autodesk.com/solutions/3dprinting#:~:text=La%20impresi%C3%B3n%203D%2C%20tambi%C3%A9n%20llama da,transversales%20de%20un%20modelo%203D.
- Autodesk. (2023). *Impresion 3D* . https://latinoamerica.autodesk.com/solutions/3d-printing
- Babii, A., & Nadeem, S. (26 de Febrero de 2021). *El turismo en el mundo tras la pandemia*. Retrieved 11 de Noviembre de 2022, from Fondo Monetario Internacional: https://www.imf.org/es/News/Articles/2021/02/24/na022521-how-to-save-travel-andtourism-in-a-post-pandemic-world
- Bello, A. B., Zazo, A. J., Alonso, M., & Rodríguez, R. (2017). Aplicación de los RPAS a la restauración del patrimonio arquitectónico español. *Congreso sobre Aplicaciones de los Drones a la Ingeniería Civil, CivilDron´17.* Madrid: E.T.S.I. en Topografía, Geodesia y Cartografía (UPM).

https://oa.upm.es/65367/1/INVE\_MEM\_2017\_327255.pdf

Blender. (2022). *Manual Blender.* Retrieved 26 de Enero de 2023, from Introducción: https://docs.blender.org/manual/es/dev/getting\_started/about/introduction.html

- Cabrera, S. (2017). *El centro histórico de Quito en la planificación urbana (1942-1992).* Retrieved 6 de January de 2023, from Repositorio UASB: https://repositorio.uasb.edu.ec/bitstream/10644/6112/1/Cabrera%20H.,%20S.-CON-007-El%20centro.pdf
- Camisay, M. F., Mackern, M. V., & Calori, A. (Octubre de 2013). Posicionamiento RT-NTRIP, una alternativa rápida y segura para la vinculación con los marcos de referencia. *Revista Jornadas de Investigación, IV*(4), 71-72. Retrieved 4 de Febrero de 2023, from http://repositorio.umaza.edu.ar/xmlui/handle/00261/2907
- Consejo Metropolitano de Quito. (31 de Agosto de 2007). *Ordenanza Metropolitana N°0225.* Retrieved 10 de Noviembre de 2022, from Municipio del Distrito Metropolitano de Quito:

https://www7.quito.gob.ec/mdmq\_ordenanzas/ordenanzas/ORDENANZAS%20A%C 3%91OS%20ANTERIORES/ORDM-225%20-

%20SISTEMA%20DE%20REFERENCIA%20ESPACIAL%20Y%20GEOLOCALIZAC ION%20-%20LEVANTAMIENTO%20TOPOGRAFICO.pdf

- Díaz, V. (7 de Septiembre de 2020). *Cinco problemas enfrenta el Centro Histórico de Quito*. El Comercio: https://www.elcomercio.com/actualidad/quito/centro-historico-comercioinformal-problemas.html
- DMQ. (18 de January de 2021). *CÓDIGO MUNICIPAL PARA EL DISTRITO METROPOLITANO DE QUITO.* Retrieved 31 de January de 2023, from Gobierno Abierto:

https://gobiernoabierto.quito.gob.ec/Archivos/Transparencia/2021/01enero/A2/ANEX OS/PROCU\_CODIGO\_MUNICIPAL.pdf

- Dynapro3D. (3 de Noviembre de 2020). *¿Cómo funciona un escáner 3D?* Retrieved 8 de Enero de 2023, from dynapro3d: https://dynapro3d.com/funciona-escaner-3d/
- Ecuador Turístico. (10 de Enero de 2014). *10 atracciones turísticas de Ecuador*. Ecuador Turístico: https://www.ecuador-turistico.com/2014/01/10-atracciones-turisticas-deecuador.html
- Ecuador. Leyes y Reglamentos. (2008). *Constitución de la República del Ecuador.* Coorporación de Estudios y Publicaciones.
- El Comercio. (6 de Noviembre de 2022). *Nuevos murales embellecen a la Ronda*. El Comercio: https://www.elcomercio.com/actualidad/quito/murales-embellecen-rondaquito-artistas.html
- Equipo editorial Etecé. (5 de Agosto de 2021). *Turismo*. Retrieved 6 de Noviembre de 2022, from concepto: https://concepto.de/turismo/
- Equipo editorial Etecé. (11 de Febrero de 2022). *Cultura.* Retrieved 8 de Enero de 2023, from Concepto: https://concepto.de/cultura/
- ESRI. (2021). *Digital Storytelling with Maps, ArcGIS StoryMaps.* Retrieved 29 de January de 2023, from Esri: https://www.esri.com/en-us/arcgis/products/arcgisstorymaps/overview
- GAD CONOCOTO. (2022). *GAD PARROQUIAL RURAL CONOCOTO.* Retrieved 3 de Febrero de 2023, from GAD PARROQUIAL RURAL DE CONOCO: https://www.gadconocoto.gob.ec/https://www.gadconocoto.gob.ec/
- GameDevTraum. (2021). *Sistema de movimiento por casillas en Unity.* Retrieved 26 de Enero de 2023, from https://gamedevtraum.com/es/desarrollo-de-videojuegos-y-

aplicaciones-con-unity/tutoriales-y-soluciones-unity/sistema-de-movimiento-porcasillas-en-unity/

Ghilani, C. D., & Wolf, P. R. (2016). *Topografia* (14 ed.). Alfaomega.

- Gil Arizón, I. (2021). *Análisis de deformaciones de un espacio arquitectónico mediante elementos paramétricos.* Escuala Ténica Superior de Ingeniería de Edificación.
- GoRaymi. (2022). *Centro Histórico de Quito*. GoRaymi: https://www.goraymi.com/esec/pichincha/quito/calles-barrios/centro-historico-quito-a14iwygak
- Hernández López, D. (1997). *Geodesia y cartografía matemática.* Universidad Politécnica de Valencia.
- IBM. (s.f.). *¿Qué es un gemelo digital?* Retrieved 25 de Enero de 2023, from IBM: https://www.ibm.com/es-es/topics/what-is-a-digital-twin
- IBM. (2020). *¿Qué es un gemelo digital?* Retrieved 25 de January de 2023, from IBM: https://www.ibm.com/es-es/topics/what-is-a-digital-twin
- IDEA. (20 de Marzo de 2019). *¿Qué es una nube de puntos? (Parte I)*. IDEA: https://ideaingenieria.es/nube-de-puntos/que-es-nube-de-puntos/
- Iglesias Católicas. (5 de September de 2020). *San Pedro de Conocoto.* Retrieved 31 de January de 2023, from Iglesias Católicas: https://iglesiascatolicas.com/ec/iglesia/quito-san-pedro-de-conocoto/
- Instituto Geográfico Militar. (17 de Mayo de 2006). *Especificaciones técnicas generales para la realización de cartografía topográfica a cualquier escala.* Retrieved 1 de Diciembre de 2022, from Instituto Geográfico Militar:
	- http://www.igm.gob.ec/work/files/downloads/especcarto3.html
- Instituto Geográfico Militar. (2013). *Red GNSS de Monitoreo Continuo del Ecuador, REGME.* Retrieved 26 de January de 2023, from Instituto Geográfico Militar: http://www.geograficomilitar.gob.ec/red-gnss-de-monitoreo-continuo-del-ecuadorregme/
- Instituto Geográfico Militar. (2020). *Ficha de estación permanente - REGME.* Monografía de puntos de la REGME, Instituto Geográfico Militar. Retrieved 17 de Enero de 2023, from https://www.geoportaligm.gob.ec/downloads/public/
- IONOS Digital Guide. (18 de Septiembre de 2020). *¿Qué es un archivo .exe?* IONOS Digital Guide: https://www.ionos.es/digitalguide/servidores/know-how/archivos-exe/
- Kimovil. (2022). *Samsung S5KJN1 de 50 megapixeles y apertura f/1.8.* Retrieved 31 de January de 2023, from Kimovil: https://www.kimovil.com/es/xiaomi-redmi-note-11/camara
- Leica Geosystems AG. (28 de Agosto de 2022). *Leica Cyclone REGISTER 360 2022.1.0.* Retrieved 26 de Enero de 2023, from AportesIngeCivil: https://aportesingecivil.com/leica-cyclone-register-360/
- Leica Geosystems. (s.f.). *Leica Infinity Surveying Software.* Retrieved 24 de January de 2023, from Leica Geosystems: https://leica-geosystems.com/products/gnsssystems/software/leica-infinity
- Leica Geosystems. (s.f.). *Leica TruView Digital Reality Viewer.* Retrieved 24 de January de 2023, from Leica Geosystems: https://leica-geosystems.com/products/laserscanners/software/leica-truview
- Leyca Geosystems. (2020). *LEICA BLK360 G1*. Especificaciones BLK360: https://topotienda.com/escaner-laser/843-leica-blk360-g1
- Mañana Borrazás, P., Blanco-Rotea, R., & Rodríguez Paz, A. (2009). *La documentación geométrica de elementos patrimoniales con láser escáner terrestre. La experiencia del Lapa en Galicia* (122 ed., Vol. LVI). Equipo editorial del Instituto de Estudios

Gallegos Padre Sarmiento.

https://estudiosgallegos.revistas.csic.es/index.php/estudiosgallegos/article/view/55/5 5

Martínez, T. S. (Febrero de 2018). El Mundo de los Drones: Tipos de Drones y sus Pricipales Usos. *FINGuach*(14), 20.

https://vocero.uach.mx/index.php/finguach/issue/view/97/Tomo%204.14

- Máxima Uriarte, J. (21 de Mayo de 2020). *¿Qué es la cultura?* Retrieved 8 de Enero de 2023, from Enciclopedia Humanidades: https://humanidades.com/cultura/
- Microsoft. (s.f.). *Visual Studio: IDE y Editor de código para desarrolladores de software y Teams*. Retrieved 8 de Enero de 2023, from Microsoft:

https://visualstudio.microsoft.com/es/#vscode-section

- MIDUVI. (Marzo de 2018). *Ley Orgánica de Ordenamiento Territorial Uso y Gestión del Suelo.* Retrieved 31 de January de 2023, from MIDUVI – Ministerio de Desarrollo Urbano y Vivienda: https://www.habitatyvivienda.gob.ec/wp-
- content/uploads/2021/08/LOOTUGS-Conceptos-Basicos\_oficial\_8M.pdf Ministerio Coordinador de Patrimonio. (21 de Diciembre de 2007). *Plan de Protección y Recuperación del Patrimonio Cultural del Ecuador - PPRPC (Decreto Ejecutivo No. 816 del 21 de diciembre 2007).* Retrieved 26 de January de 2023, from Ministerio de Cultura y Patrimonio: https://www.culturaypatrimonio.gob.ec/wpcontent/uploads/downloads/2015/06/S.O.S.pdf
- Ministerio Coordinador de Patrimonio. (21 de Diciembre de 2007). *Plan de Protección y Recuperación del Patrimonio Cultural del Ecuador - PPRPC (Decreto Ejecutivo No. 816 del 21 de diciembre 2007)*. Ministerio de Cultura y Patrimonio: https://www.culturaypatrimonio.gob.ec/wpcontent/uploads/downloads/2015/06/S.O.S.pdf
- Ministerio Coordinador de Patrimonio. (Agosto de 2012). *Introducción al Patrimonio Cultural.* Retrieved 26 de January de 2023, from https://amevirtual.gob.ec/wpcontent/uploads/2017/04/libro-introduccion-al-patrimonio-cultural.compressedilovepdf-compressed.pdf
- Ministerio de Cultura y Patrimonio. (s.f.). *Quito.* Retrieved 6 de January de 2023, from Ministerio de Cultura y Patrimonio: https://www.culturaypatrimonio.gob.ec/quito/
- Ministerio de Turismo. (28 de Julio de 2022). *Reactivación económica: el turismo deja cifras positivas en lo que va de 2022*. Retrieved 1 de Diciembre de 2022, from Ministerio de Turismo: https://www.turismo.gob.ec/reactivacion-economica-el-turismo-deja-cifraspositivas-en-lo-que-va-de-

2022/#:~:text=(Quito%2C%20Pichincha).,no%20petroleros%20para%20la%20naci% C3%B3n.

- Mondragón Tenorio, E. (19 de Mayo de 2021). *Importancia de la tecnología en la educación.* Retrieved 8 de Enero de 2023, from BBVA: https://www.bbva.ch/noticia/importanciade-la-tecnologia-en-la-educacion/
- Museosquitoecuador. (15 de Mayo de 2015). *Convento de San Diego.* Retrieved 05 de Enero de 2023, from Museos de Quito:

http://museosquitoecuador.blogspot.com/2015/05/convento-de-san-diego.html

- Organización de las Naciones Unidas. (2015). *¿Qué son los Objetivos de Desarrollo Sostenible?* Retrieved 8 de Enero de 2023, from UNDP: https://www.undp.org/es/sustainable-development-goals
- Pérez, J. P. (1992). Breves notas Históricas. En *El proceso constructivo de la iglesia de San Agustín de Quito* (págs. 46-52).

Plaza Sánchez, Á. (7 de Junio de 2016). *La representación del patrimonio: del dibujo a mano alzada al modelo 3D.* Retrieved 8 de Enero de 2023, from antrophistoria: https://www.antrophistoria.com/2016/06/la-representacion-del-patrimonio-del.html

- Softzone. (2022). *Son usados para el diseño 3D, conoce a fondo los archivos FBX.* Fran Castañeda. https://www.softzone.es/windows/como-se-hace/archivos-fbx/
- Tabango Obaco, M. L. (2019). Iglesia del Sagrario. En *Iglesias Jesuitas en Ecuador, Análisis Comparativo, Tipológico y Formal.* (págs. 116-136).
- Tejado Sebastián, J. M. (9 de Mayo de 2013). *Escaneado 3D y prototipado de piezas arqueológicas: las nuevas tecnologías en el registro, conservación y difusión del patrimonio arqueológico.* Retrieved 8 de Enero de 2023, from Universidad de la Rioja: https://publicaciones.unirioja.es/ojs/index.php/iberia/article/view/303/285
- UNESCO. (19 de Diciembre de 2022). *Patrimonio cultural.* Retrieved 8 de Enero de 2023, from UNESCO: https://es.unesco.org/fieldoffice/santiago/cultura/patrimonio
- Urrutia, M. A. (2022). *Centro Histórico de Quito.* Retrieved 6 de January de 2023, from GoRaymi: https://www.goraymi.com/es-ec/pichincha/quito/calles-barrios/centrohistorico-quito-a14iwygak
- UTPL. (5 de Mayo de 2021). *El turismo y su transformaicón tras la pandemia.* Retrieved 6 de Noviembre de 2023, from UTPL BLOG: https://noticias.utpl.edu.ec/el-turismo-ysu-transformacion-tras-la-pandemia-0#:~:text=De%20acuerdo%20con%20la%20Organizaci%C3%B3n,de%20d%C3%B3

lares%20para%20este%20sector.

Vietic Cia. Ltda. (2021). *Monografía Estaciones de Referencia VIETIC - ECU\_VIETIC\_UIO.* Monografía, Vietic Cia. Ltda., Departamento de topografía. Retrieved 20 de Noviembre de 2022.